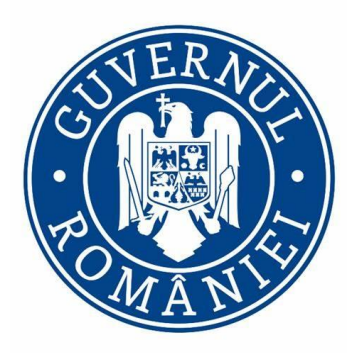

# MANUAL DE UTILIZARE A BAZEI DE DATE PRIVIND EVIDENȚA FUNCȚIILOR PUBLICE ȘI FUNCȚIONARILOR PUBLICI MIGBOOK

STEFAN MARIA

MARIUS-IULIAN SAMSON

SEBASTIAN DUMITRESCU

## <span id="page-1-0"></span>MANUAL DE UTILIZARE A BAZEI DE DATE PRIVIND EVIDENȚA FUNCȚIILOR PUBLICE ȘI FUNCȚIONARILOR PUBLICI MIGBOOK

## **CUPRINS**

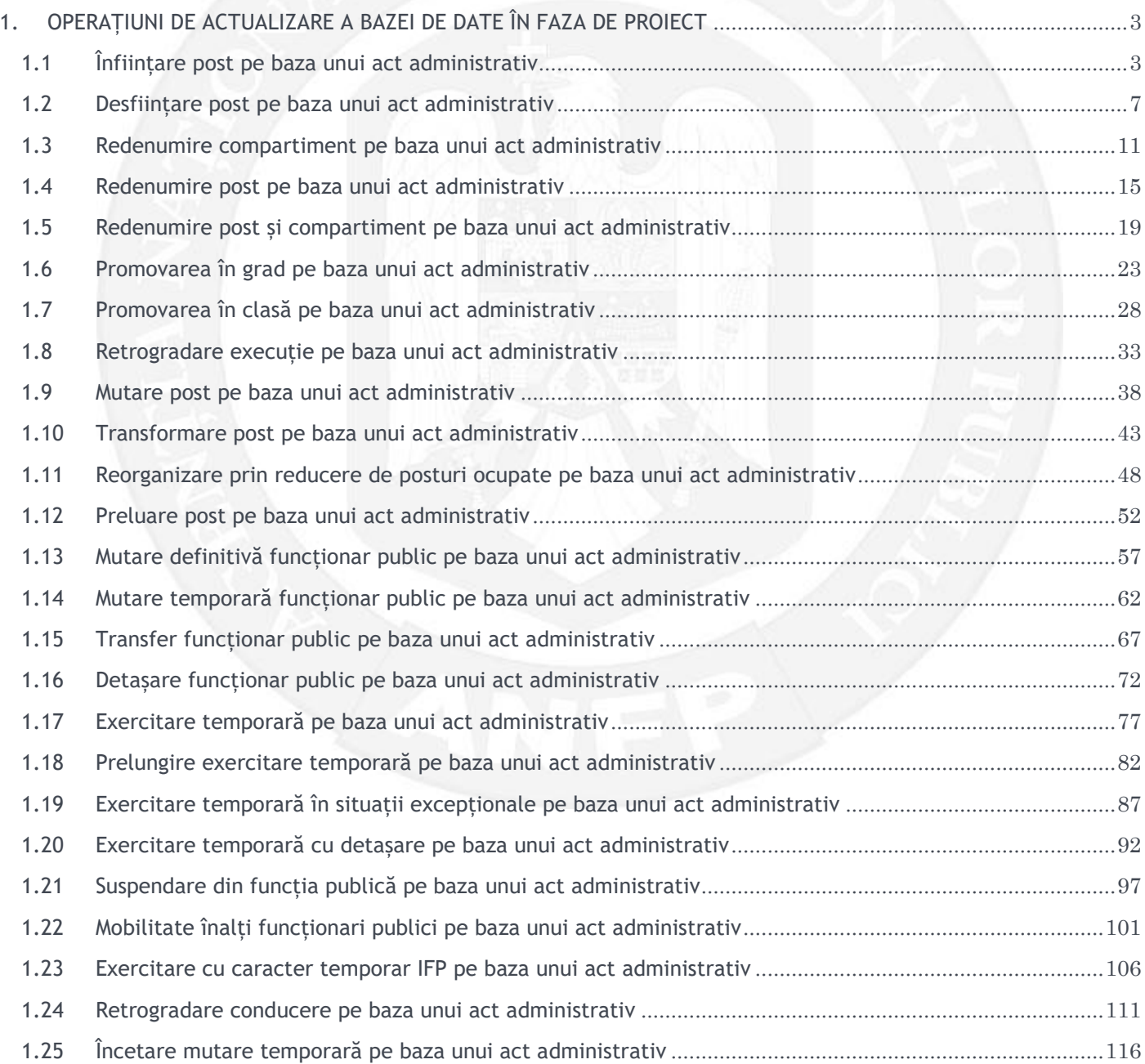

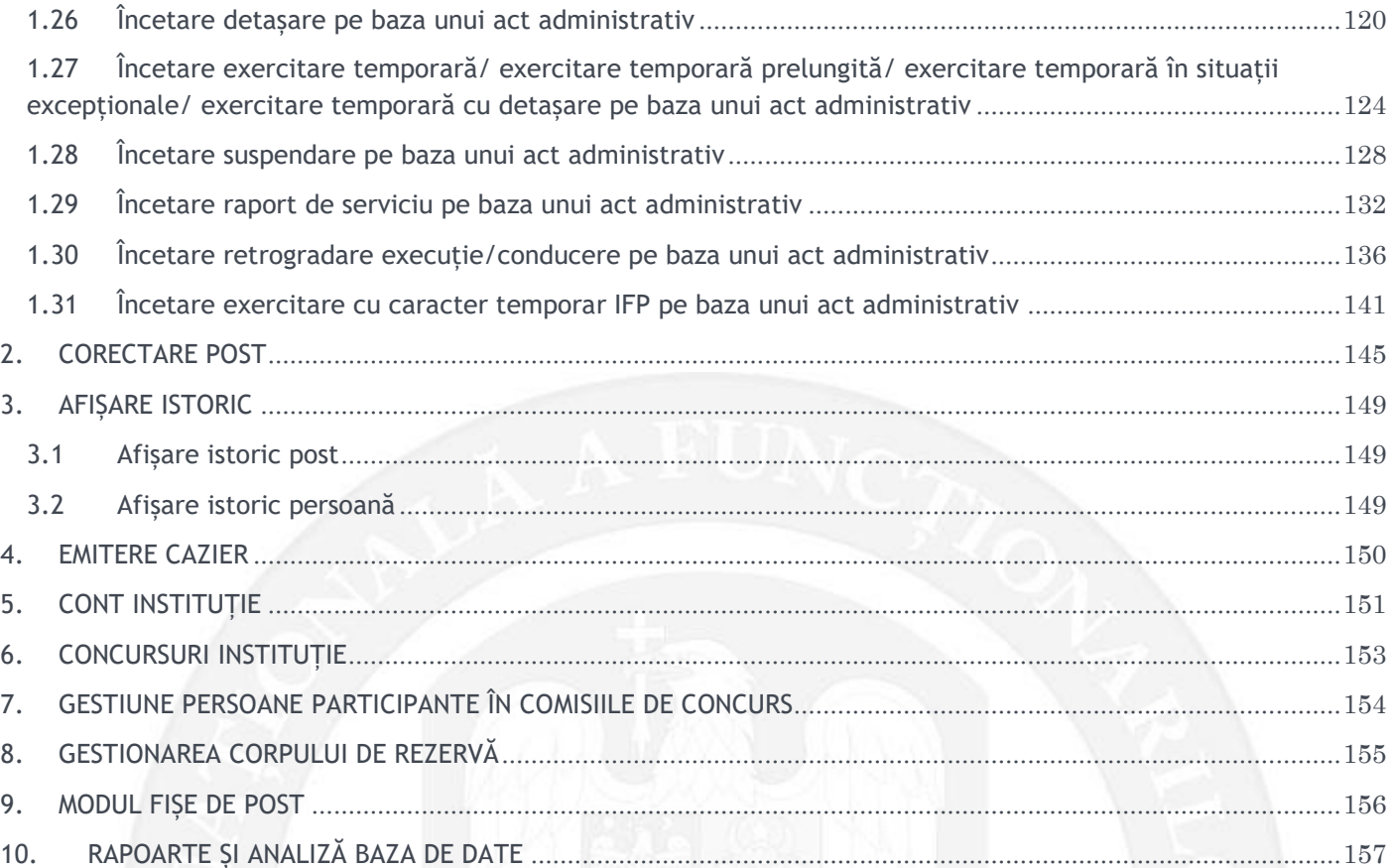

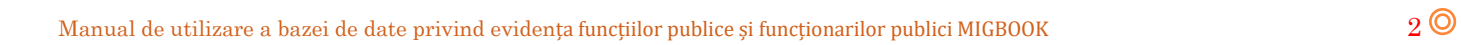

## <span id="page-3-1"></span><span id="page-3-0"></span>1. OPERAȚIUNI DE ACTUALIZARE A BAZEI DE DATE ÎN FAZA DE PROIECT 1.1 Înființare post pe baza unui act administrativ

*Efectuarea operațiunii se poate realiza prin două metode:*

a) Responsabilul din cadrul DGPA face click dreapta pe structura de funcții a autorității sau instituției publice respective. Se alege opțiunea ,,Modificare structură – înființare post" (vezi Figura 1).

b) Responsabilul din cadrul DGPA face click pe butonul din partea stangă a ferestrei ,,Adăugare post nou" accesibil din structura de funcții a autorității sau instituției publice respective (vezi Figura 2).

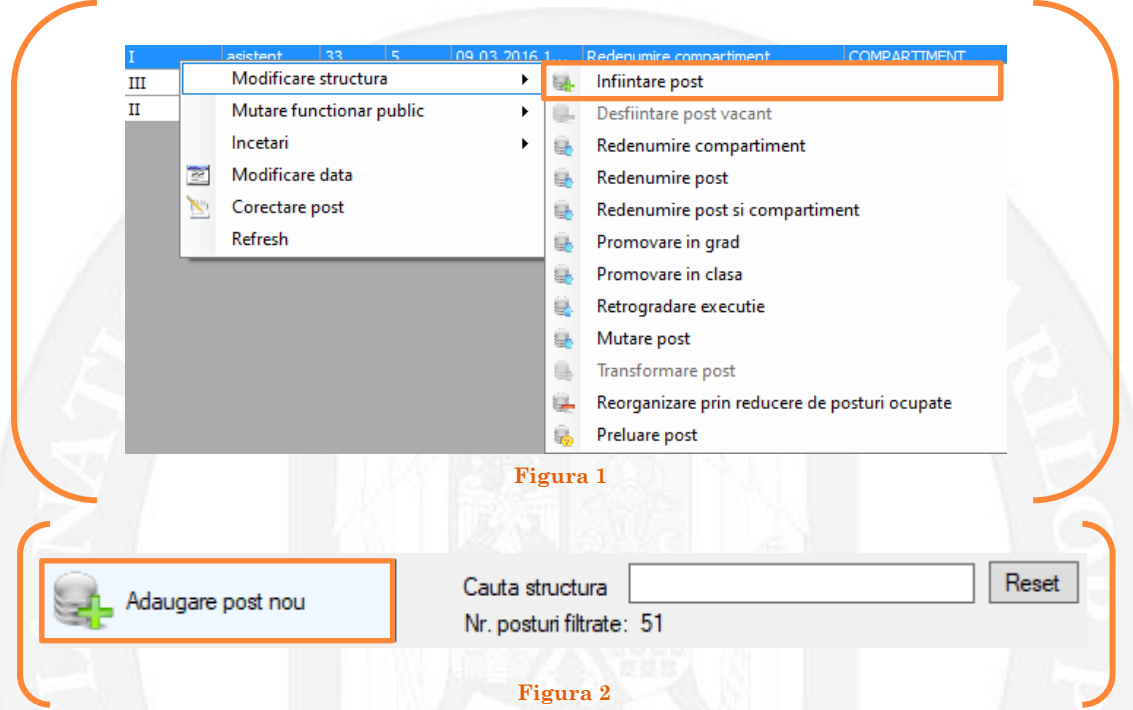

În continuare se va deschide o fereastră de dialog unde, în partea stângă, se completează toate caracteristicile postului( vezi Figura 3).

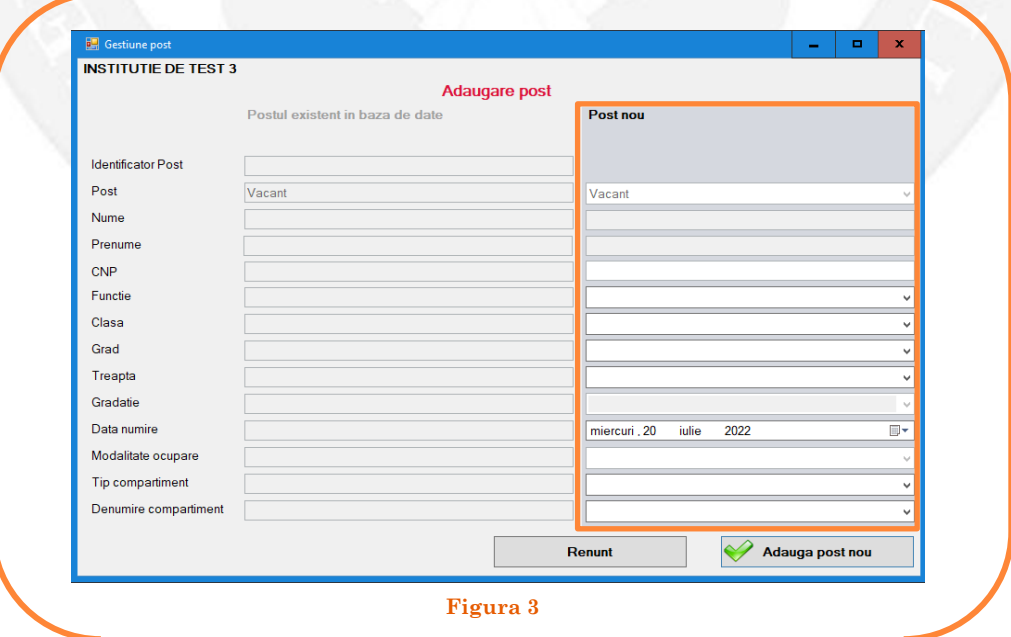

Se vor completa toate **câmpurile active**. Opțiunile vor fi alese din listele derulante, în câmpurile în care această opțiune este valabilă(vezi Figura 4).

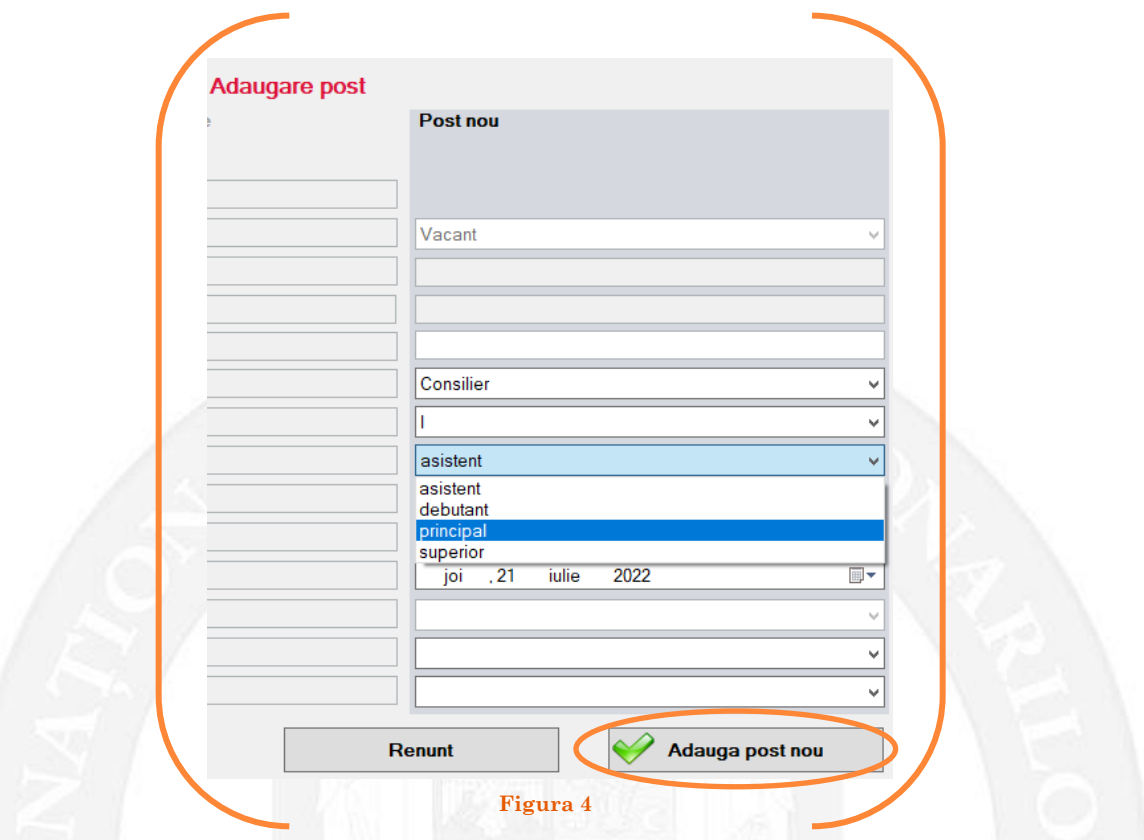

Postul va fi automat setat ca VACANT. După salvarea modificărilor prin apăsarea butonului "Adaugă post nou" (vezi Figura 4), postul va apărea în structura de funcţii a autorităţii sau instituţiei publice în culoarea galben, cu explicația "Înființare post" în cadrul coloanei "Observații" (vezi Figura 5).

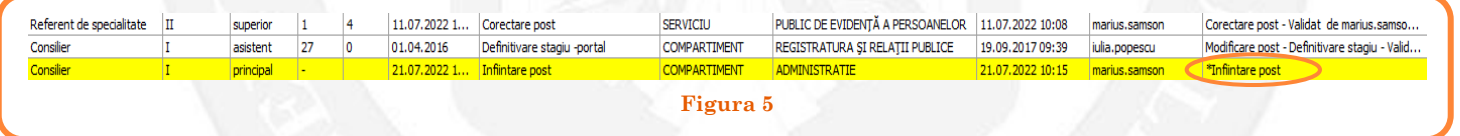

Avizul privind funcţiile publice prevăzute la **art. 385 alin. (1) şi (2)** se emite în baza **art. 402** din Codul administrativ.

#### *Validarea operațiunii*

La primirea actului administrativ, responsabilul din cadrul DGPA va valida modificarea și aceasta va fi definitivă făcând click dreapta pe postul respectiv și alegând opțiunea ,,Confirmare proiect înființare post"( vezi Figura 6).

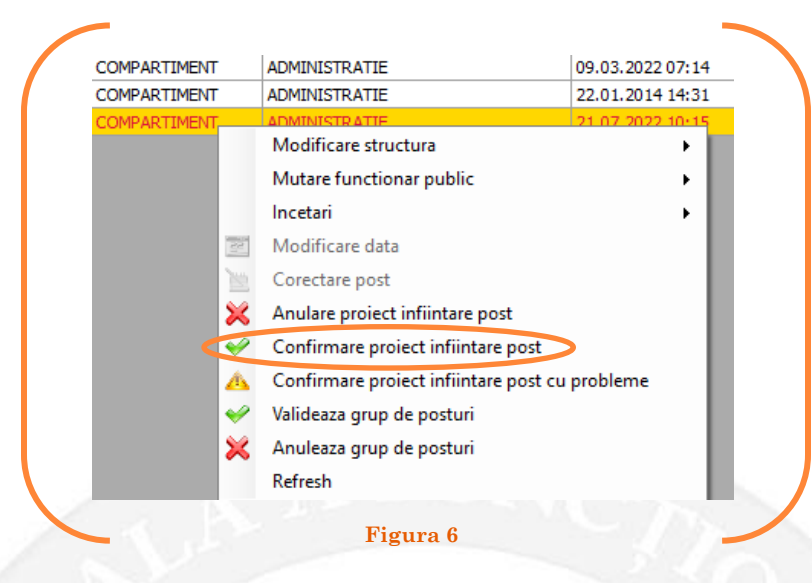

Se va deschide o fereastră de dialog cu titlul "Confirmare proiect înființare post. Descrieți motivul confirmării proiectului". În câmpul activ se va trece tipul actului administrativ care aprobă înfiinţarea postului respectiv, numărul și data. Se acționează butonul "OK" (vezi Figura 7).

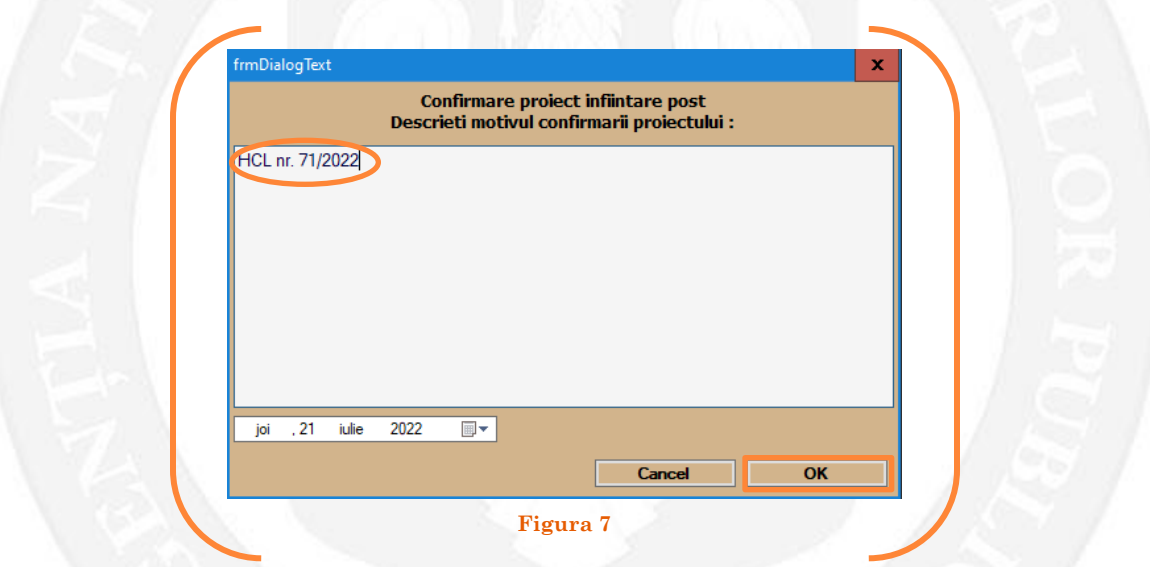

În cazul în care nu a fost aprobată înființarea postului respectiv, se alege opțiunea "Anulare proiect înființare post"( vezi Figura 8).

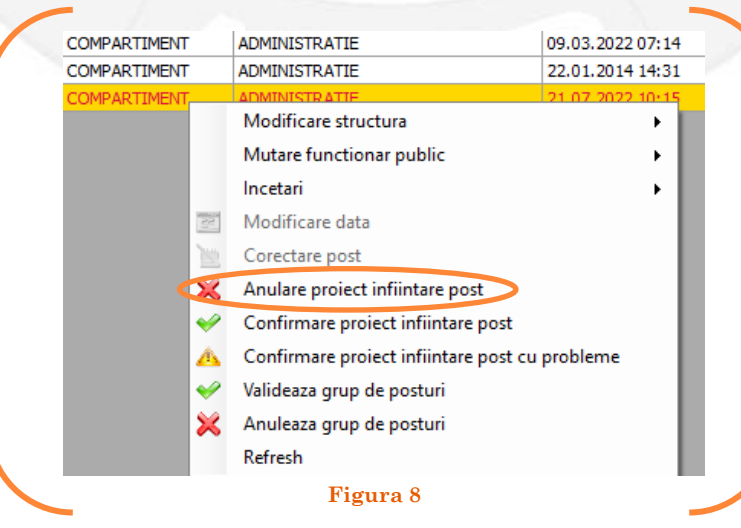

Se va deschide o fereastră de dialog cu textul "Sunteți sigur că vreți să anulați proiectul înființare pentru postul cu numărul........? (Dacă apăsaţi butonul ,,Yes" postul selectat va fi şters din baza de date)". Astfel, apăsarea butonului 'Yes' va duce la dispariţia postului din structură( vezi Figura 9).

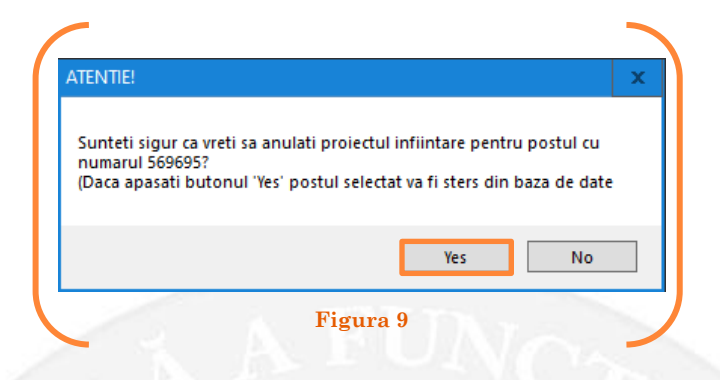

În cazul în care, după ce s-au scurs 60 de zile de la modificare şi aceasta nu a fost validată, modificarea va fi semnalată în ferestra de dialog ce se deschide la deschiderea bazei de date privind evidența funcțiilor publice și funcționarilor publici MigBook(vezi Figura 10). Responsabilul din cadrul DGPA are obligația de a verifica dacă s-au primit actele administrative aferente, şi în cazul în care constată că nu, are obligaţia de a lua legătura telefonic cu responsabilul de resurse umane din autoritatea sau instituţia respectivă pentru a obţine dovada modificării şi a valida modificarea.

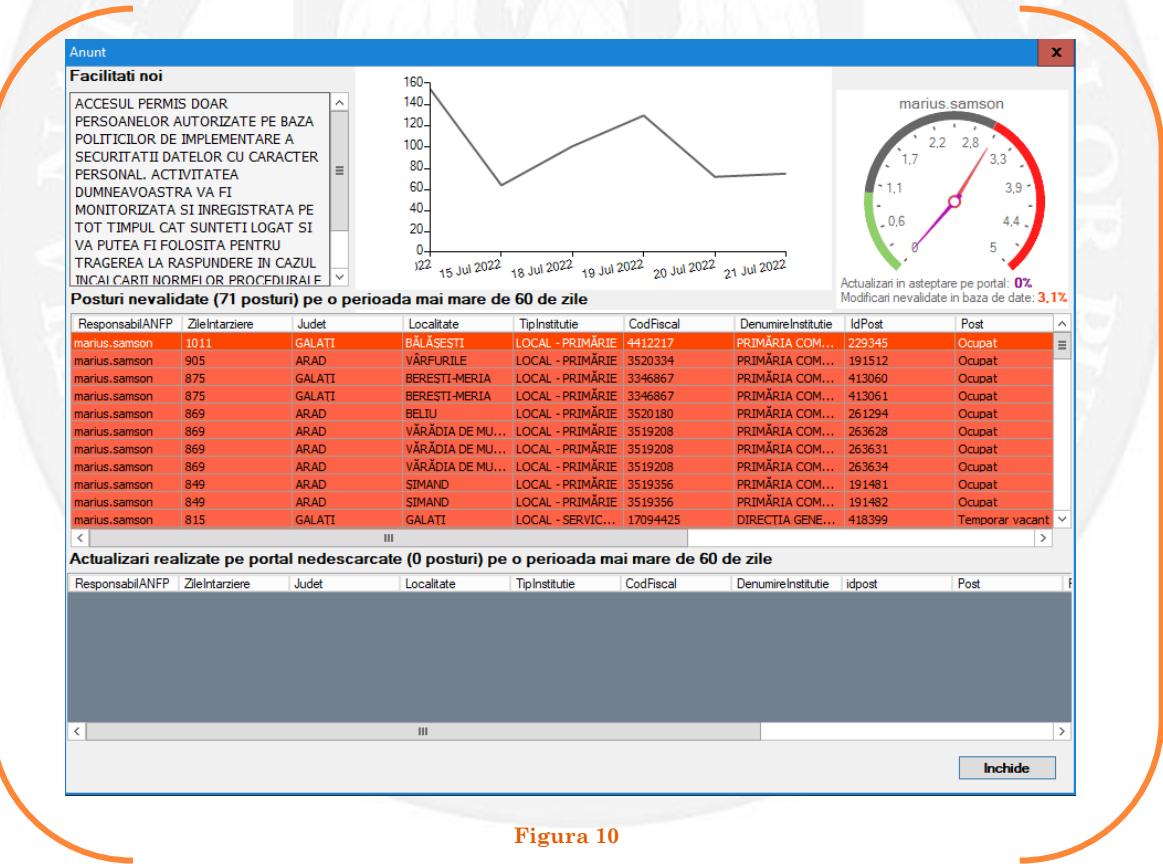

## <span id="page-7-0"></span>1.2 Desființare post pe baza unui act administrativ

Responsabilul din cadrul DGPA face click dreapta pe postul ce urmează a fi desființat. Postul trebuie să fie vacant. Se alege opțiunea ,,Modificare structură – desființare post vacant" (vezi Figura 11).

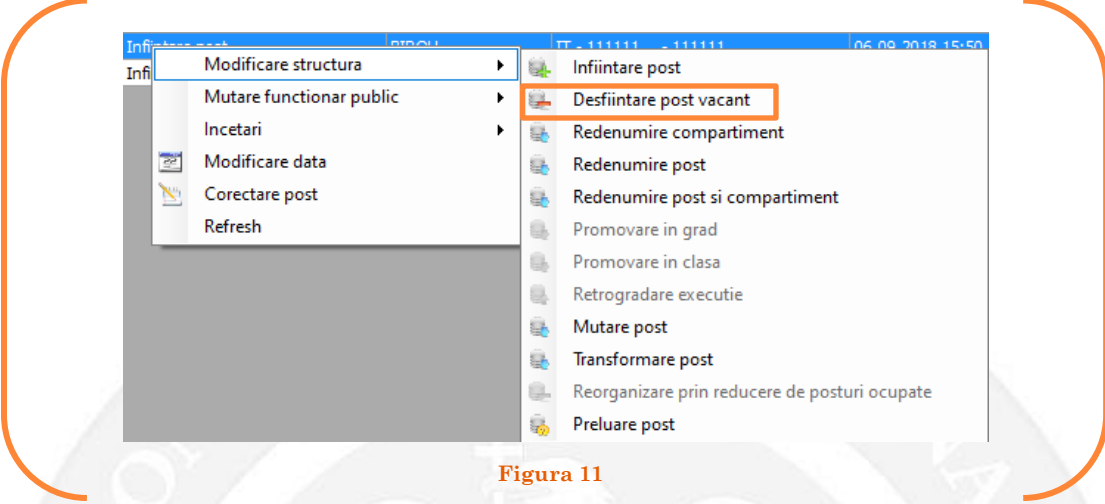

În continuare se va deschide o fereastră cu caracteristicile postului. Se acționează butonul ,,Desființează postul"( vezi Figura 12).

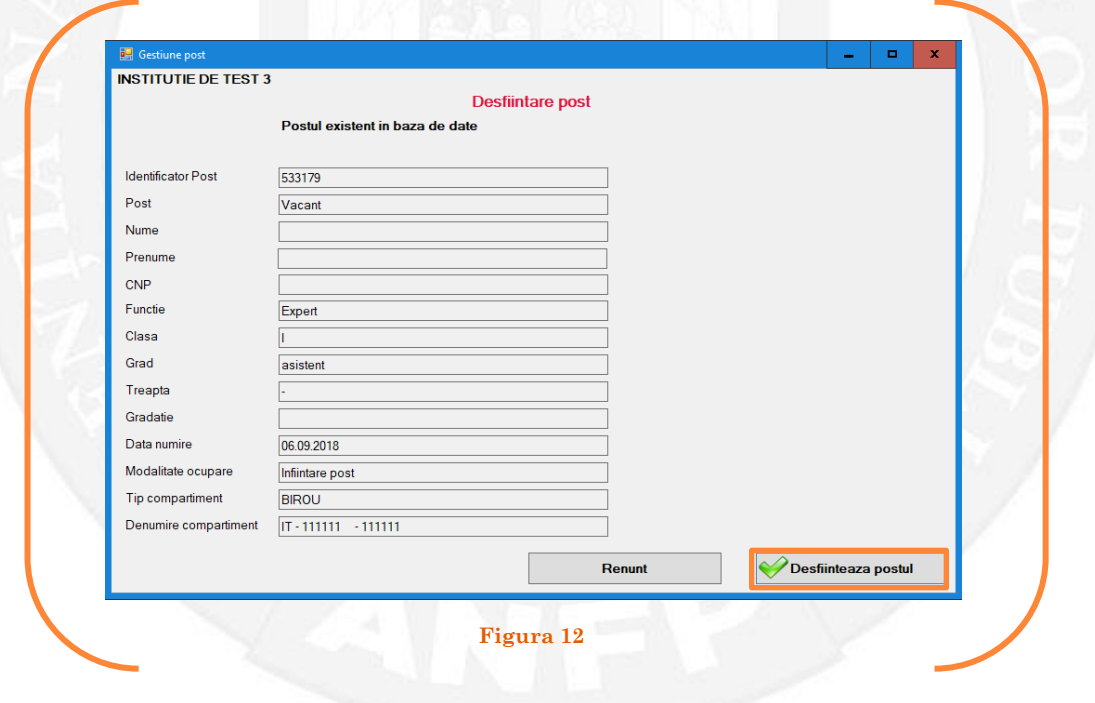

Postul va apărea în structura de funcții a autorității sau instituției publice în culoarea galben, cu explicația "Desființare post" în cadrul coloanei "Observații" (vezi Figura 13).

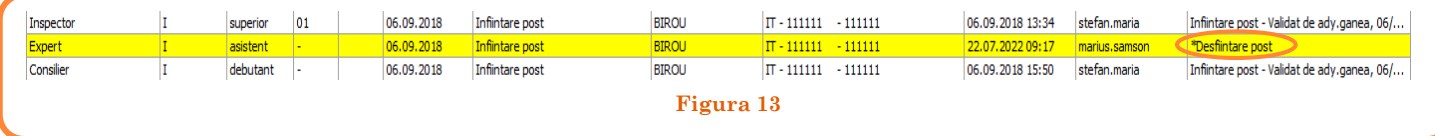

Avizul privind funcţiile publice prevăzute la **art. 385 alin. (1) şi (2)** se emite în baza **art. 402** din Codul administrativ.

#### *Validarea operațiunii*

La primirea actului administrativ, responsabilul din cadrul DGPA va valida modificarea și aceasta va fi definitivă făcând click dreapta pe postul respectiv și alegând opțiunea ,,Confirmare proiect desființare post"( vezi Figura 14).

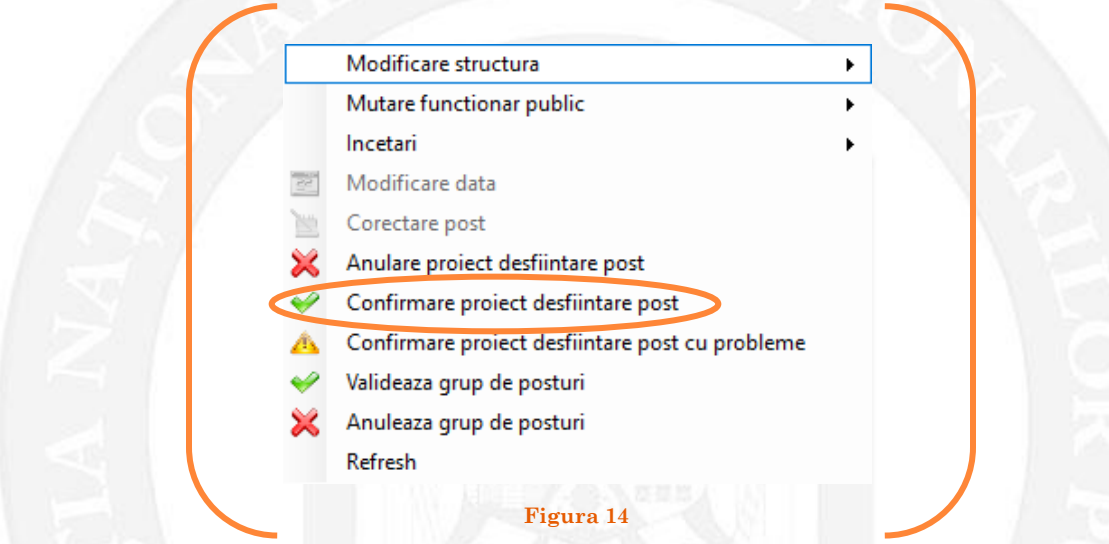

Se va deschide o fereastră de dialog cu titlul "Confirmare proiect de desființare post. Descrieți motivul confirmării proiectului". În câmpul activ se va trece tipul actului administrativ care aprobă desființarea postului respectiv, numărul și data. Se acționează butonul "OK"(vezi Figura 15).

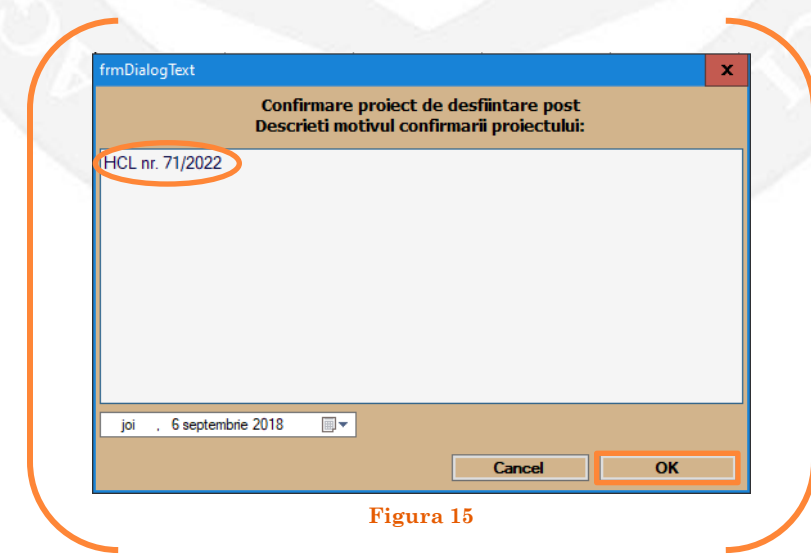

Confirmarea unui proiect de desființare a unui post va fi făcut *cu o atenție sporită*, întrucât ulterior acționării butonului ,,OK" postul va dispărea din structura de funcții a autorității sau insituției publice respective. În situația în care *s-a procedat eronat* la desființarea postului, acesta va fi creat cu opțiunea ,,înființare post" având *un alt identificator unic* în baza de date privind evidența funcțiilor publice și funcționarilor publici MIGBOOK.

În cazul în care nu a fost aprobată desființarea postului respectiv, se alege opțiunea "Anulare proiect desființare post"( vezi Figura 16).

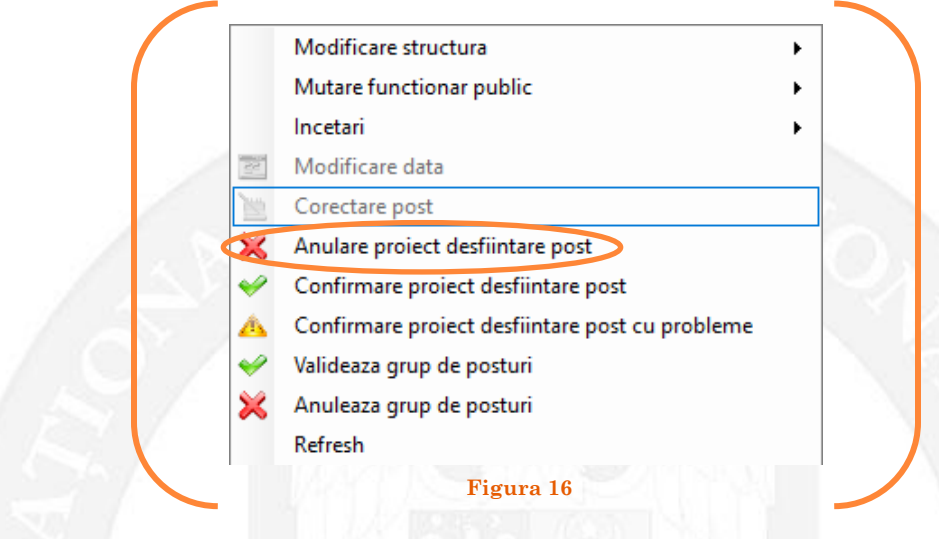

Se va deschide o fereastră de dialog cu textul "Sunteți sigur că vreți să anulați proiectul de desființare pentru postul cu numărul........? (Dacă apăsaţi butonul 'Yes' postul selectat va reveni la valorile de dinainte de inițierea operației de desființare a postului). Astfel, apăsarea butonului 'Yes' va duce la păstrarea postului din structură( vezi Figura 17).

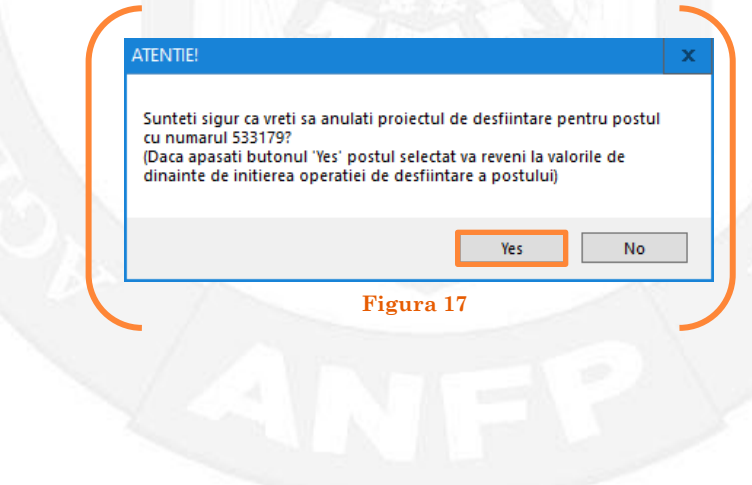

În cazul în care, după ce s-au scurs 60 de zile de la modificare şi aceasta nu a fost validată, modificarea va fi semnalată în ferestra de dialog ce se deschide la deschiderea bazei de date privind evidența funcțiilor publice și funcționarilor publici MigBook(vezi Figura 18). Responsabilul din cadrul DGPA are obligaţia de a verifica dacă s-au primit actele administrative aferente, şi în cazul în care constată că nu, are obligaţia de a lua legătura telefonic cu responsabilul de resurse umane din autoritatea sau instituţia respectivă pentru a obţine dovada modificării şi a valida modificarea.

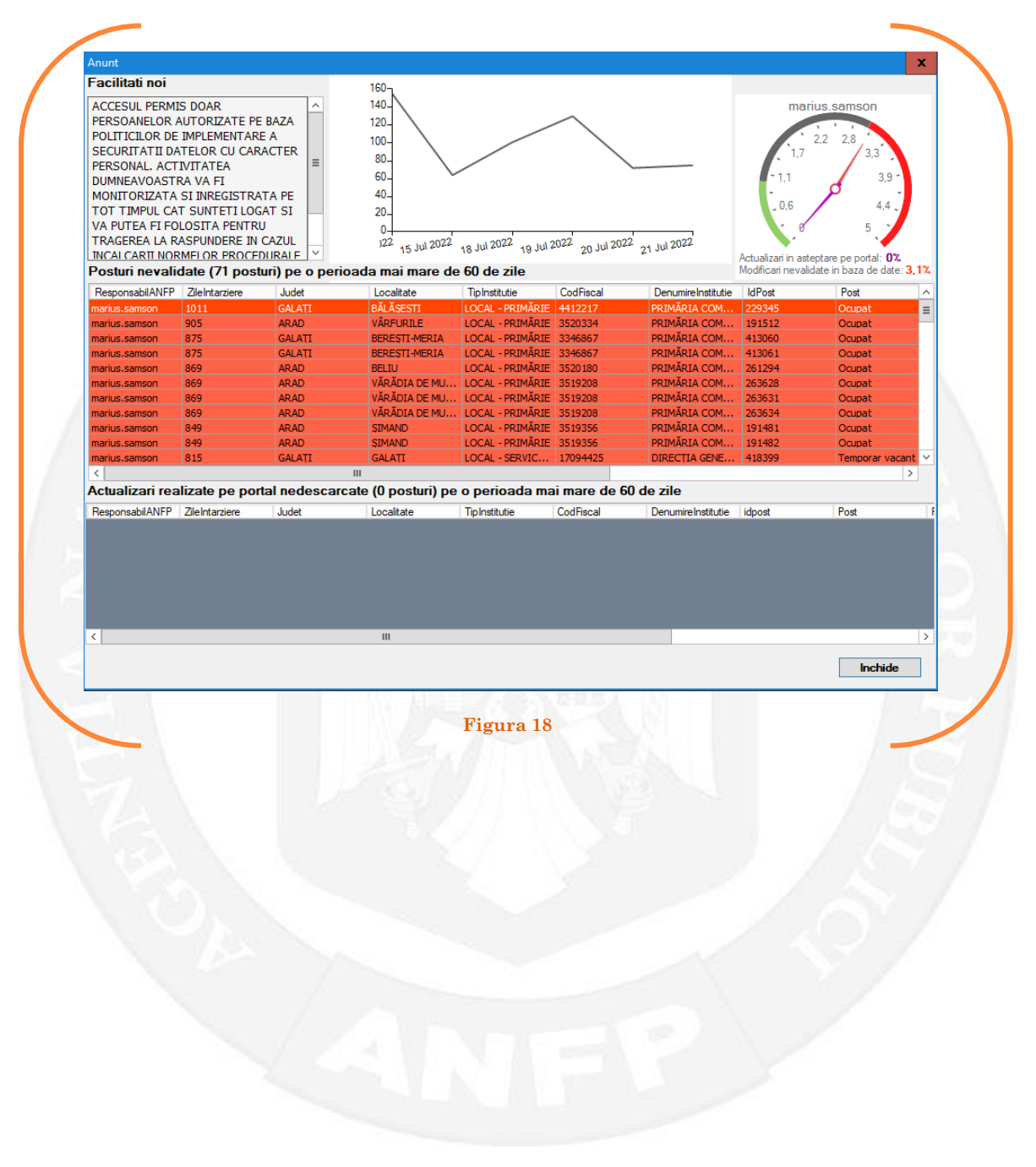

## <span id="page-11-0"></span>1.3 Redenumire compartiment pe baza unui act administrativ

Responsabilul din cadrul DGPA face click dreapta pe postul pentru care se dorește redenumirea structurii. Operațiunea **se repetă** pentru fiecare post din cadrul **structurii redenumite**. Se alege opțiunea ,,Modificare structură – redenumire compartiment" (vezi Figura 19).

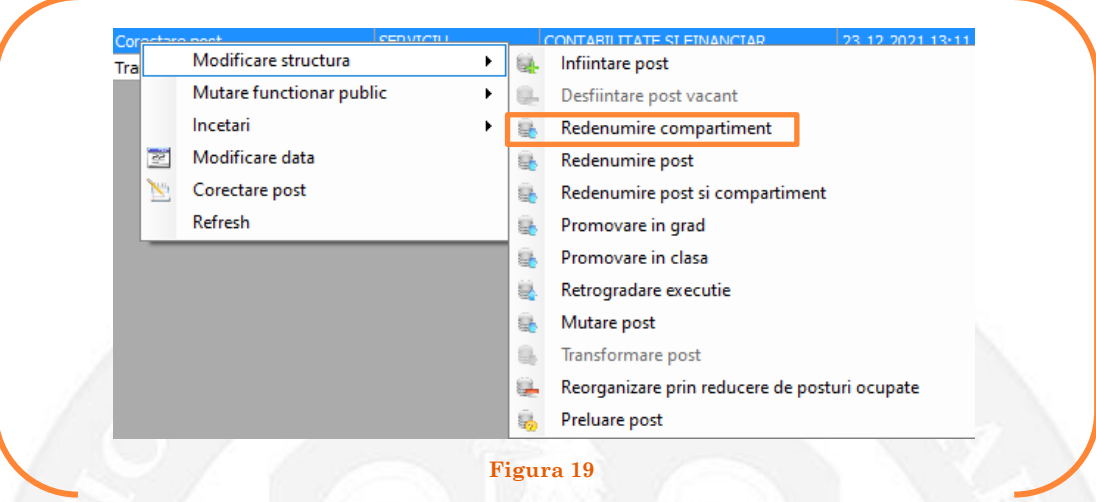

În continuare se va deschide o fereastră, în partea stângă fiind afișate caracteristicile postului, iar în partea dreaptă vor putea fi completate noile caracteristici ale postului (vezi Figura 20).

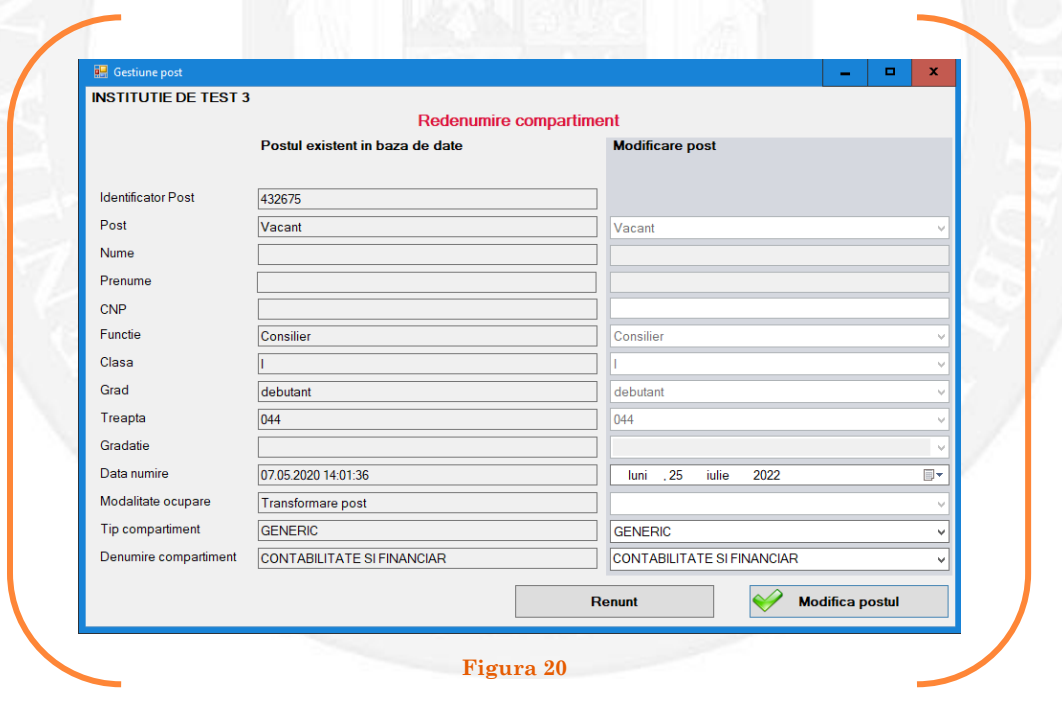

În vederea completării vor fi active doar câmpurile "Data numire", "Tip compartiment" și "Denumire compartiment". Se aleg din listele derulante opțiunile dorite(vezi Figura 21).

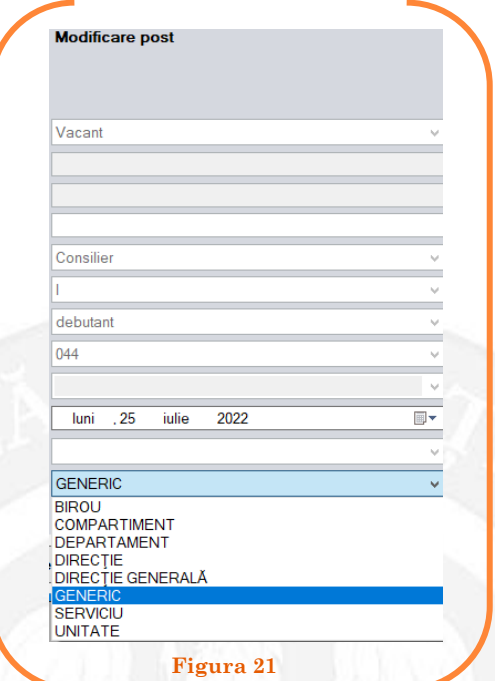

După salvarea modificărilor prin acționarea butonului "Modifică postul", postul va apărea în structura de funcții a autorității sau instituției publice în culoarea galben, cu explicația ,,Modificare post – Redenumire compartiment" în cadrul coloanei "Observații" (vezi Figura 22).

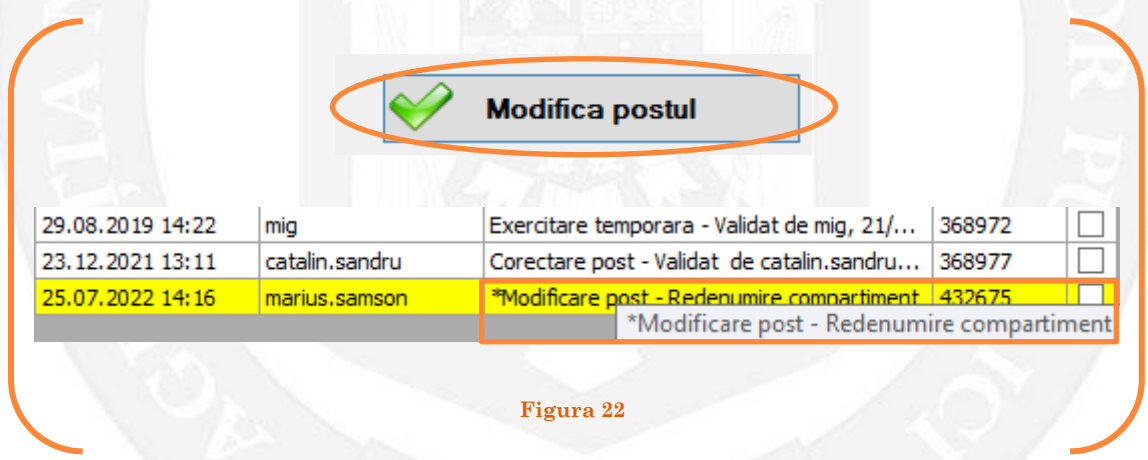

Avizul privind funcţiile publice prevăzute la **art. 385 alin. (1) şi (2)** se emite în baza **art. 402** din Codul administrativ.

#### *Validarea operațiunii*

La primirea actului administrativ, responsabilul din cadrul DGPA va valida modificarea și aceasta va fi definitivă făcând click dreapta pe postul respectiv și alegând opțiunea ,,Confirmare proiect modificare post"( vezi Figura 23).

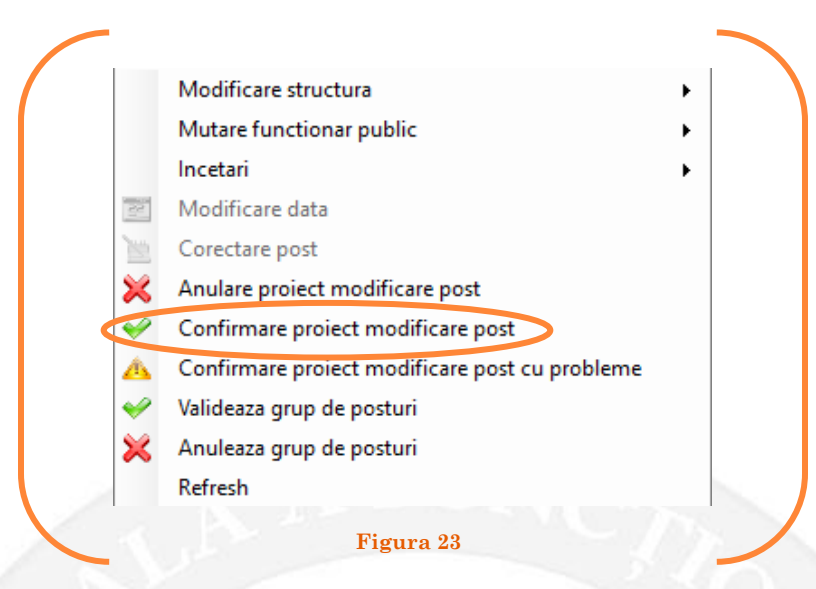

Se va deschide o fereastră de dialog cu titlul "Confirmare proiect de modificare post. Descrieți motivul confirmării proiectului". În câmpul activ se va trece tipul actului administrativ care aprobă redenumirea structurii respective, numărul și data. Se acționează butonul "OK"(vezi Figura 24).

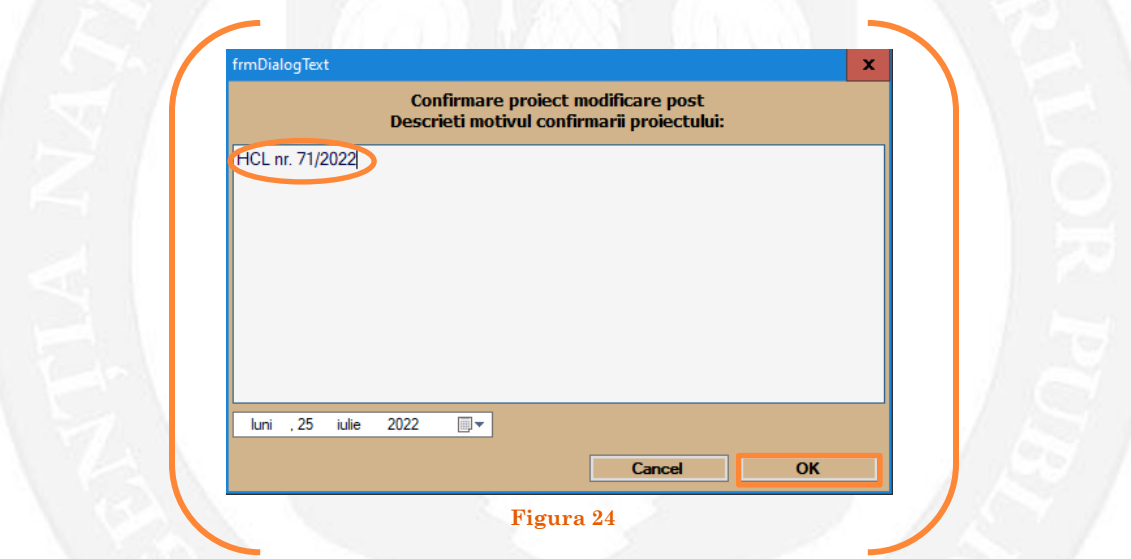

În cazul în care nu a fost aprobată redenumirea structurii pentru postul respectiv, se alege opțiunea "Anulare proiect modificare post"( vezi Figura 25).

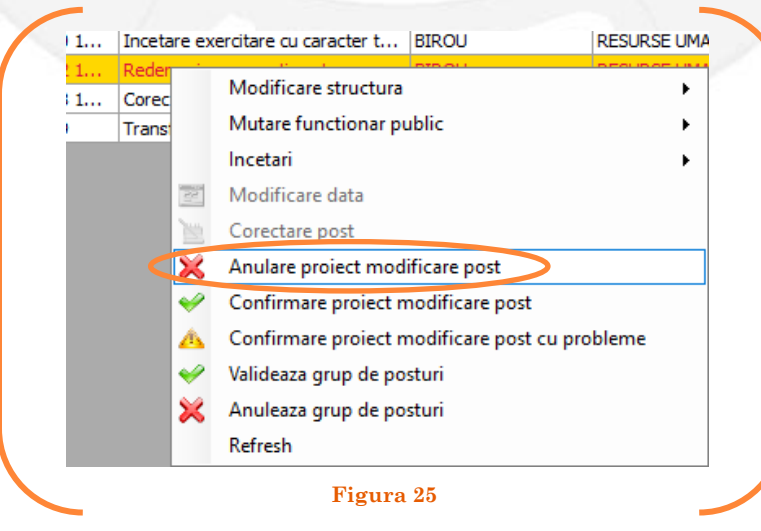

Se va deschide o fereastră de dialog cu textul "Sunteți sigur că vreți să anulați proiectul de modificare pentru postul cu numărul........? (Dacă apăsaţi butonul 'Yes' postul selectat va reveni la valorile de dinainte de inițierea operației de modificare a postului). Astfel, apăsarea butonului 'Yes' va duce la păstrarea postului din structură(vezi Figura 26).

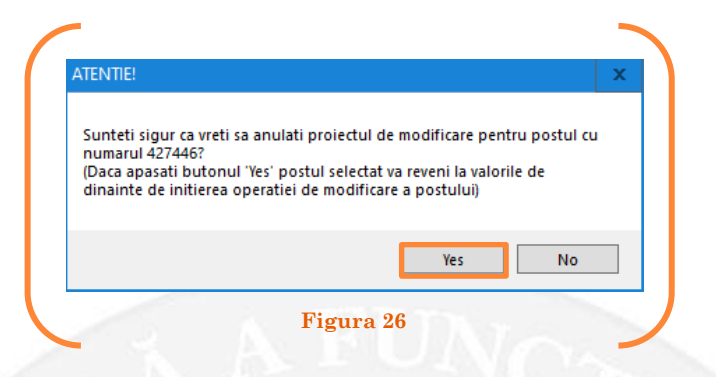

În cazul în care, după ce s-au scurs 60 de zile de la modificare şi aceasta nu a fost validată, modificarea va fi semnalată în ferestra de dialog ce se deschide la deschiderea bazei de date privind evidența funcțiilor publice și funcționarilor publici MigBook(vezi Figura 27). Responsabilul din cadrul DGPA are obligaţia de a verifica dacă s-au primit actele administrative aferente, şi în cazul în care constată că nu, are obligaţia de a lua legătura telefonic cu responsabilul de resurse umane din autoritatea sau instituţia respectivă pentru a obţine dovada modificării şi a valida modificarea.

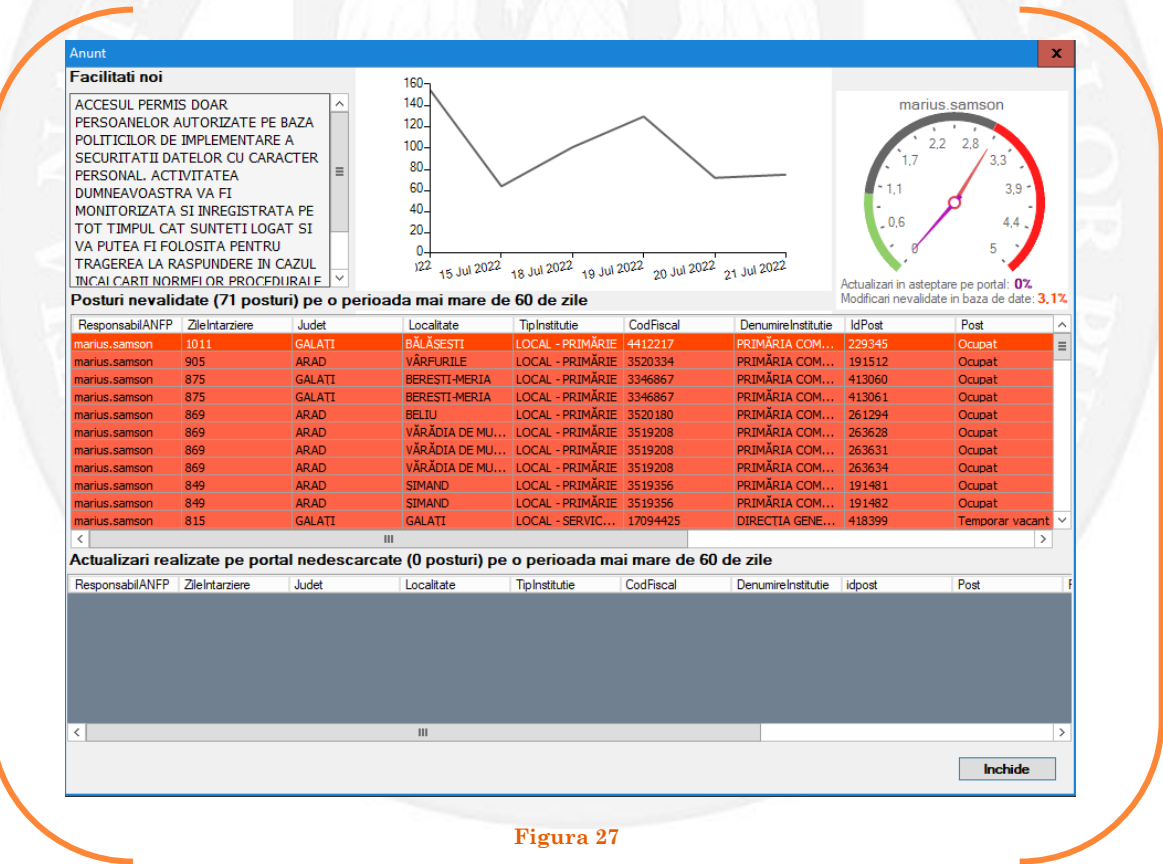

## <span id="page-15-0"></span>1.4 Redenumire post pe baza unui act administrativ

Responsabilul din cadrul DGPA face click dreapta pe postul pentru care se dorește redenumirea postului. Se alege opțiunea ,,Modificare structură – redenumire post" (vezi Figura 28).

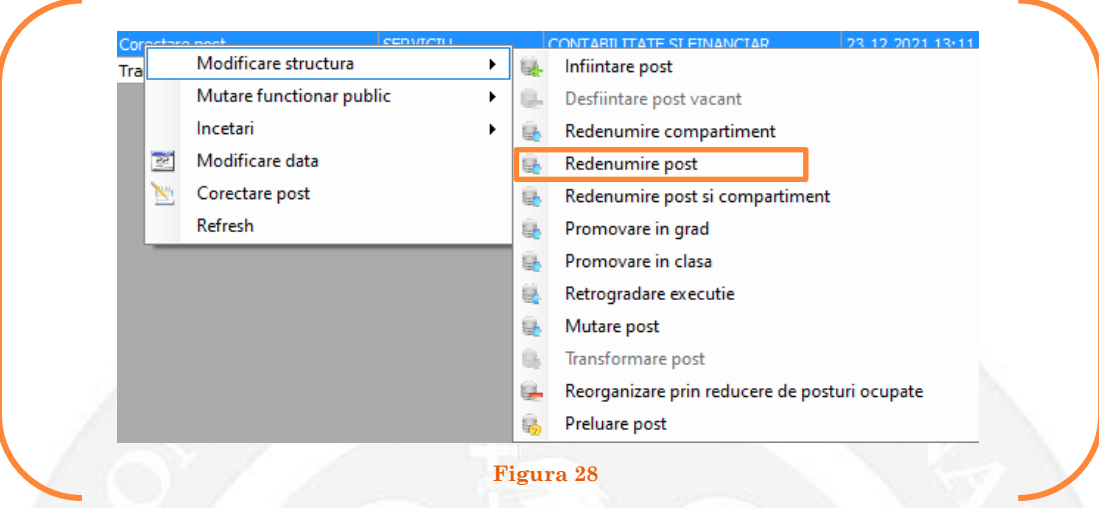

În continuare se va deschide o fereastră, în partea stângă fiind afișate caracteristicile postului, iar în partea dreaptă vor putea fi completate noile caracteristici ale postului (vezi Figura 29).

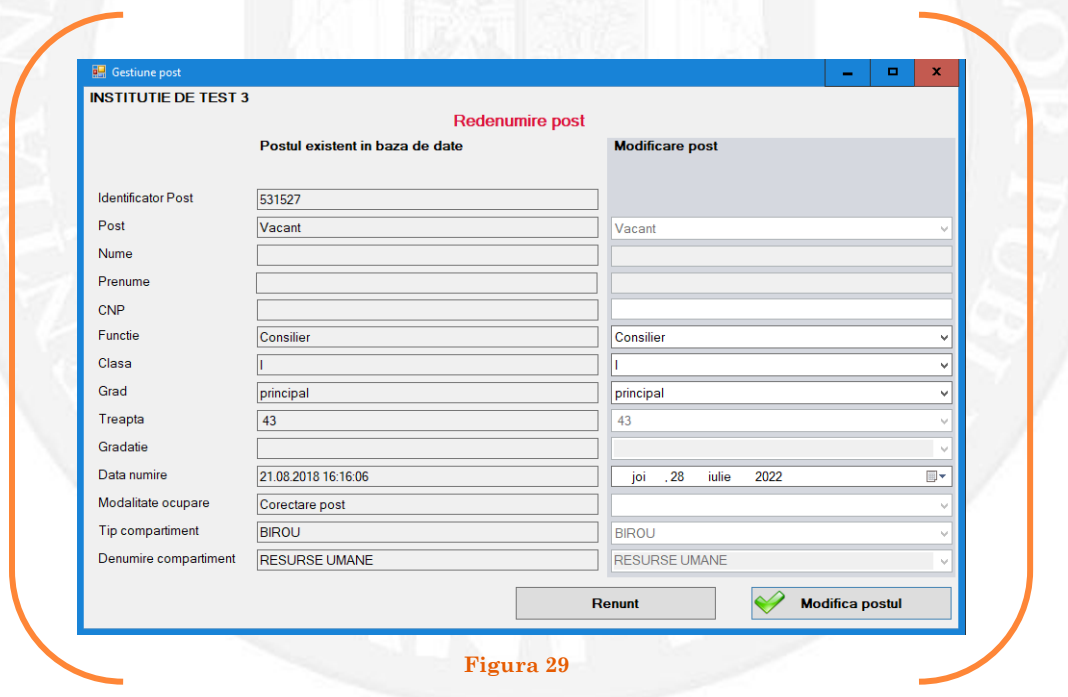

În vederea completării vor fi active doar câmpurile "Funcție" și "Data numire" Se aleg din listele derulante opțiunile dorite(vezi Figura 30).

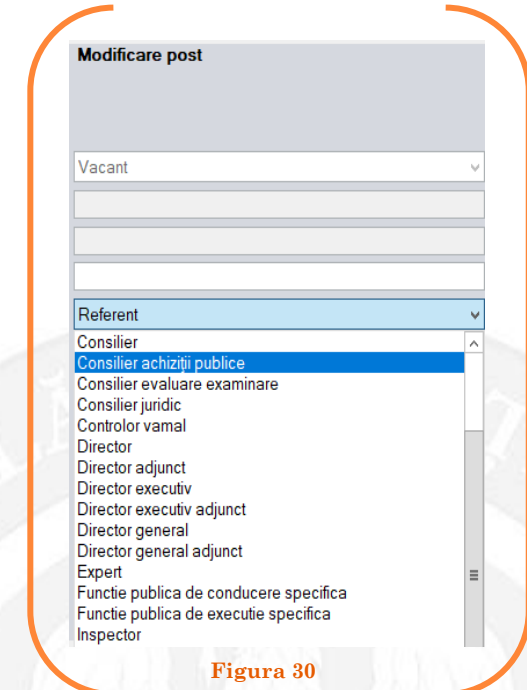

După salvarea modificărilor prin acționarea butonului "Modifică postul", postul va apărea în structura de funcții a autorității sau instituției publice în culoarea galben, cu explicația ,,Modificare post – Redenumire post" în cadrul coloanei "Observații" (vezi Figura 31).

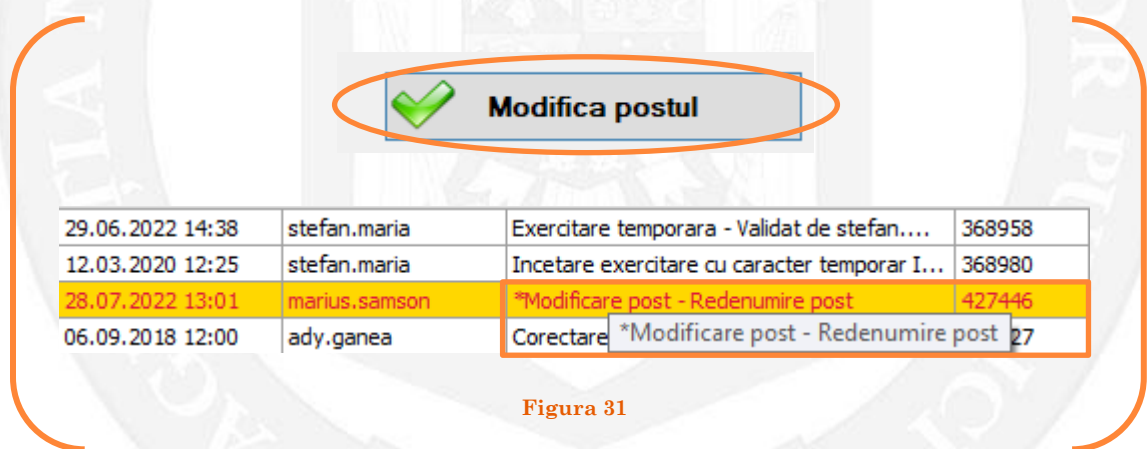

Avizul privind funcţiile publice prevăzute la **art. 385 alin. (1) şi (2)** se emite în baza **art. 402** din Codul administrativ.

#### *Validarea operațiunii*

La primirea actului administrativ, responsabilul din cadrul DGPA va valida modificarea și aceasta va fi definitivă făcând click dreapta pe postul respectiv și alegând opțiunea ,,Confirmare proiect modificare post"( vezi Figura 32).

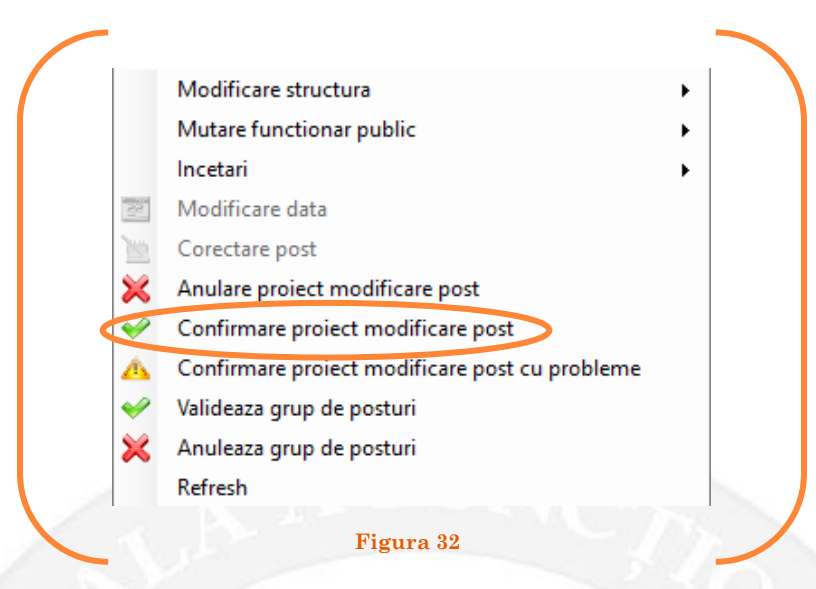

Se va deschide o fereastră de dialog cu titlul "Confirmare proiect de modificare post. Descrieţi motivul confirmării proiectului". În câmpul activ se va trece tipul actului administrativ care aprobă redenumirea postului respectiv, numărul și data. Se acționează butonul "OK"(vezi Figura 33).

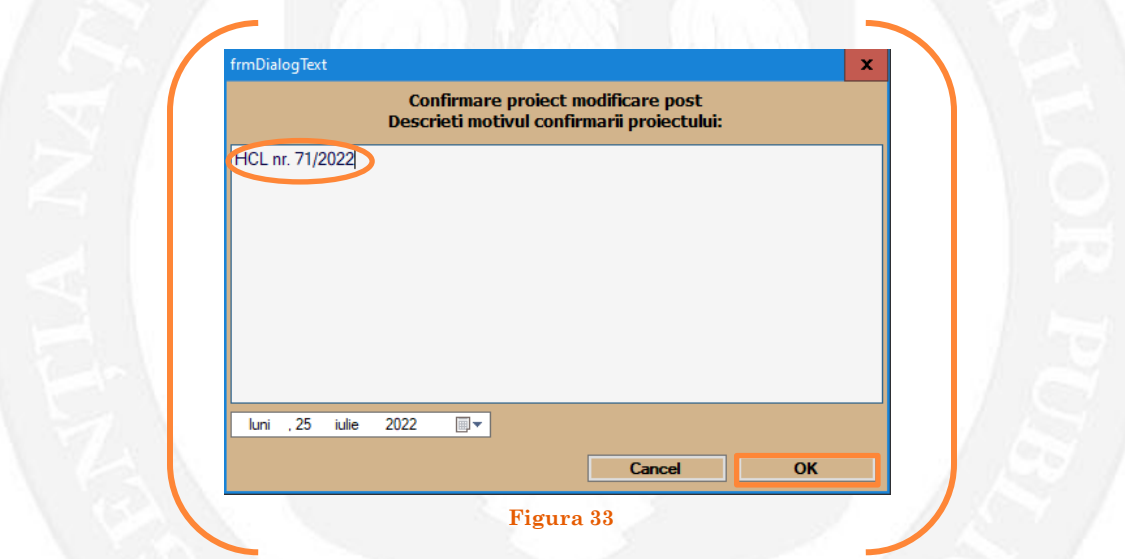

În cazul în care nu a fost aprobată redenumirea postului respectiv, se alege opțiunea "Anulare proiect modificare post"( vezi Figura 34).

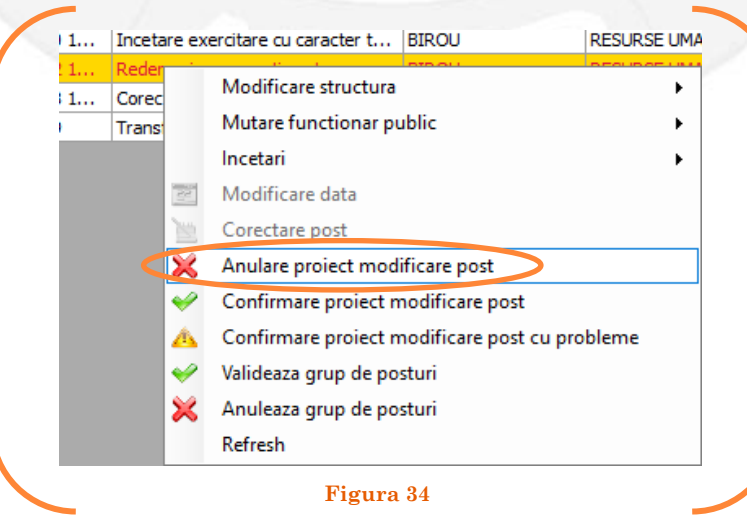

Se va deschide o fereastră de dialog cu textul "Sunteți sigur că vreți să anulați proiectul de modificare pentru postul cu numărul........? (Dacă apăsaţi butonul 'Yes' postul selectat va reveni la valorile de dinainte de inițierea operației de modificare a postului). Astfel, apăsarea butonului 'Yes' va duce la păstrarea postului din structură(vezi Figura 35).

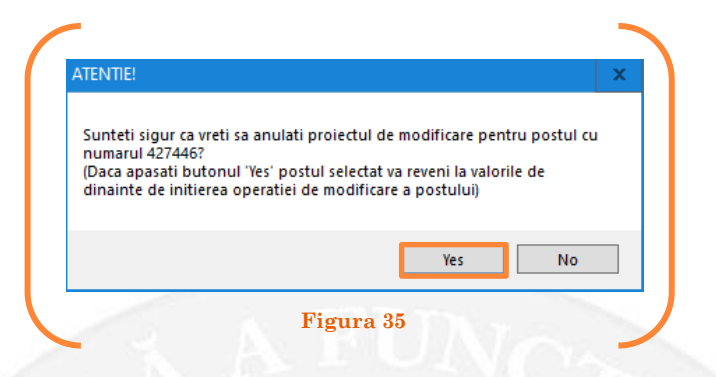

În cazul în care, după ce s-au scurs 60 de zile de la modificare şi aceasta nu a fost validată, modificarea va fi semnalată în ferestra de dialog ce se deschide la deschiderea bazei de date privind evidența funcțiilor publice și funcționarilor publici MigBook(vezi Figura 36). Responsabilul din cadrul DGPA are obligaţia de a verifica dacă s-au primit actele administrative aferente, şi în cazul în care constată că nu, are obligaţia de a lua legătura telefonic cu responsabilul de resurse umane din autoritatea sau instituţia respectivă pentru a obţine dovada modificării şi a valida modificarea.

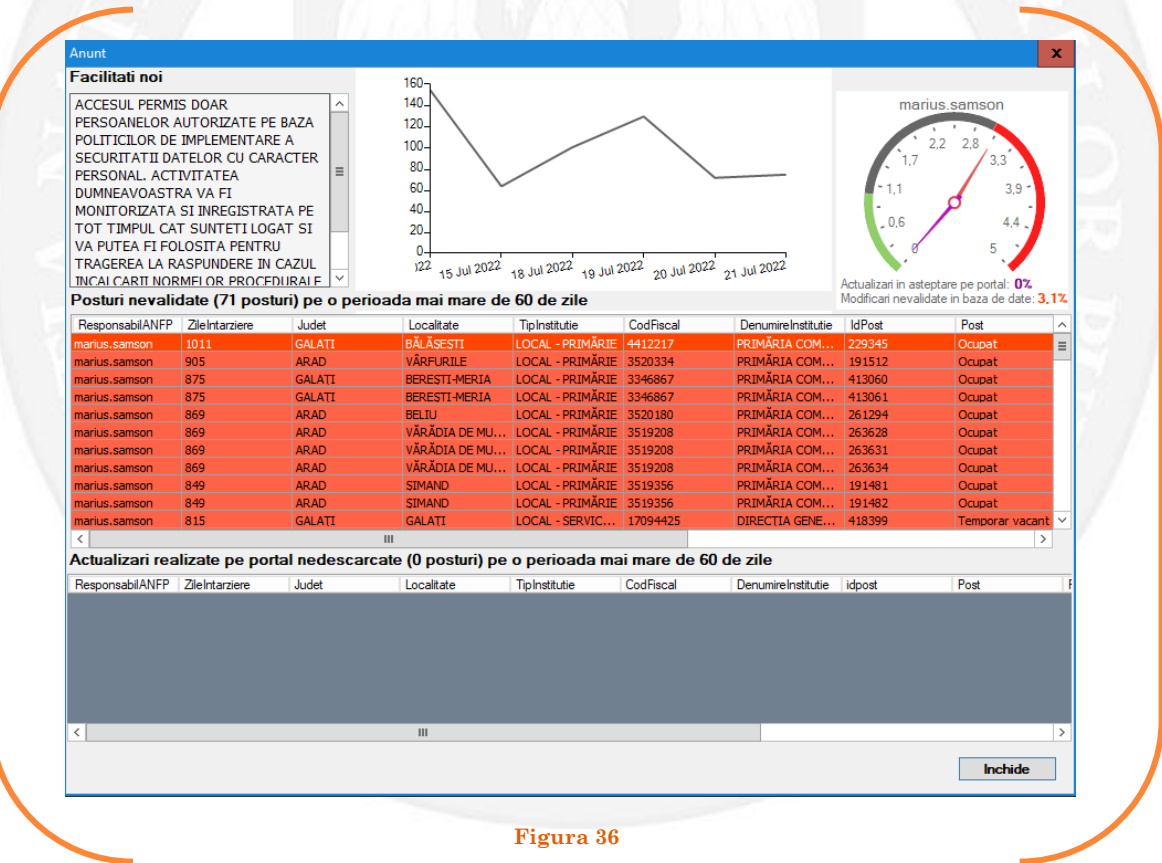

## <span id="page-19-0"></span>1.5 Redenumire post și compartiment pe baza unui act administrativ

Responsabilul din cadrul DGPA face click dreapta pe postul pentru care se dorește redenumirea postului și a compartimentul. Se alege opțiunea ,,Modificare structură – redenumire post și compartiment" (vezi Figura 37).

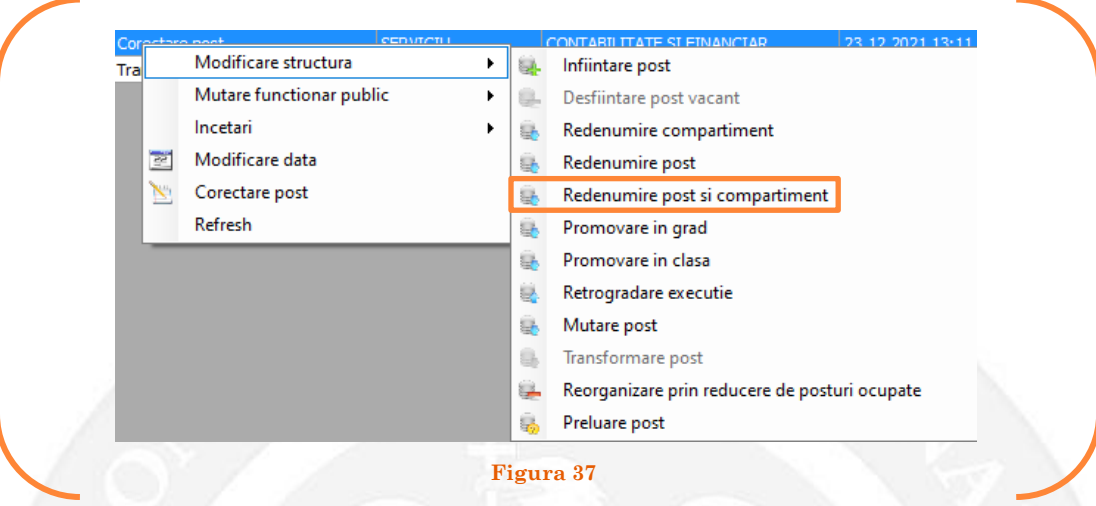

În continuare se va deschide o fereastră, în partea stângă fiind afișate caracteristicile postului, iar în partea dreaptă vor putea fi completate noile caracteristici ale postului (vezi Figura 38).

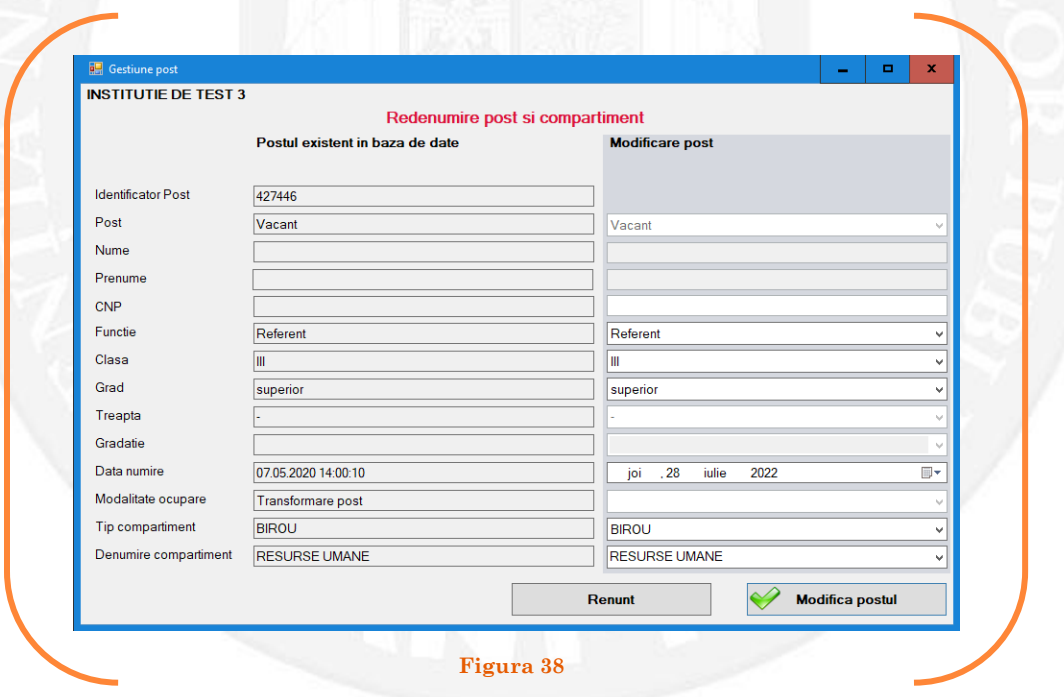

În vederea completării vor fi active doar câmpurile "Funcție", "Clasa", "Grad", "Tip compartiment" și "Denumire compartiment" Se aleg din listele derulante opțiunile dorite(vezi Figura 39).

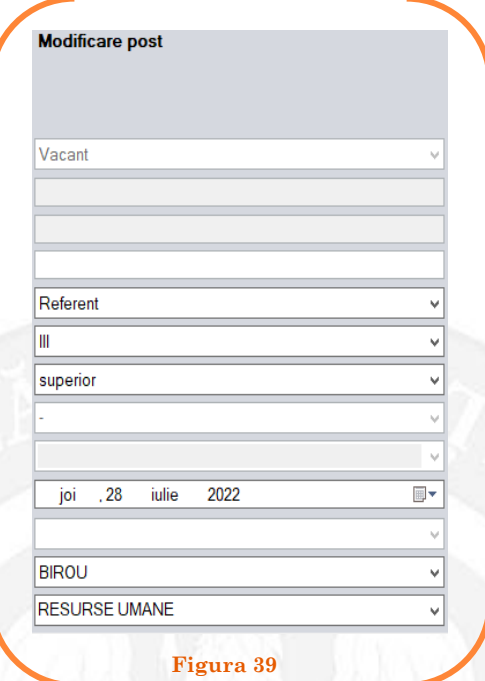

După salvarea modificărilor prin acționarea butonului "Modifică postul", postul va apărea în structura de funcții a autorității sau instituției publice în culoarea galben, cu explicația ,,Modificare post – Redenumire post și compartiment" în cadrul coloanei "Observații" (vezi Figura 40).

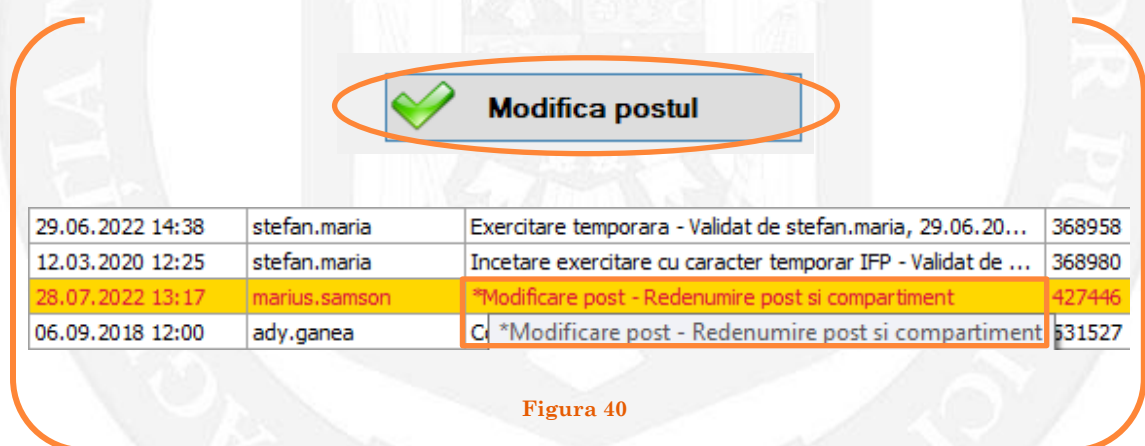

Avizul privind funcţiile publice prevăzute la **art. 385 alin. (1) şi (2)** se emite în baza **art. 402** din Codul administrativ.

#### *Validarea operațiunii*

La primirea actului administrativ, responsabilul din cadrul DGPA va valida modificarea și aceasta va fi definitivă făcând click dreapta pe postul respectiv și alegând opțiunea ,,Confirmare proiect modificare post"( vezi Figura 41).

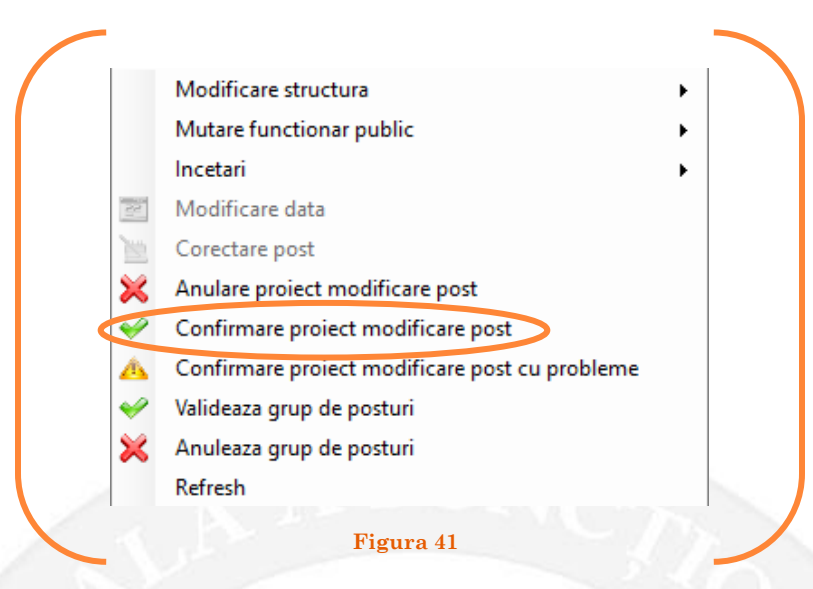

Se va deschide o fereastră de dialog cu titlul "Confirmare proiect de modificare post. Descrieți motivul confirmării proiectului". În câmpul activ se va trece tipul actului administrativ care aprobă redenumirea postului și compartimentului respectiv, numărul și data. Se acționează butonul "OK"(vezi Figura 42).

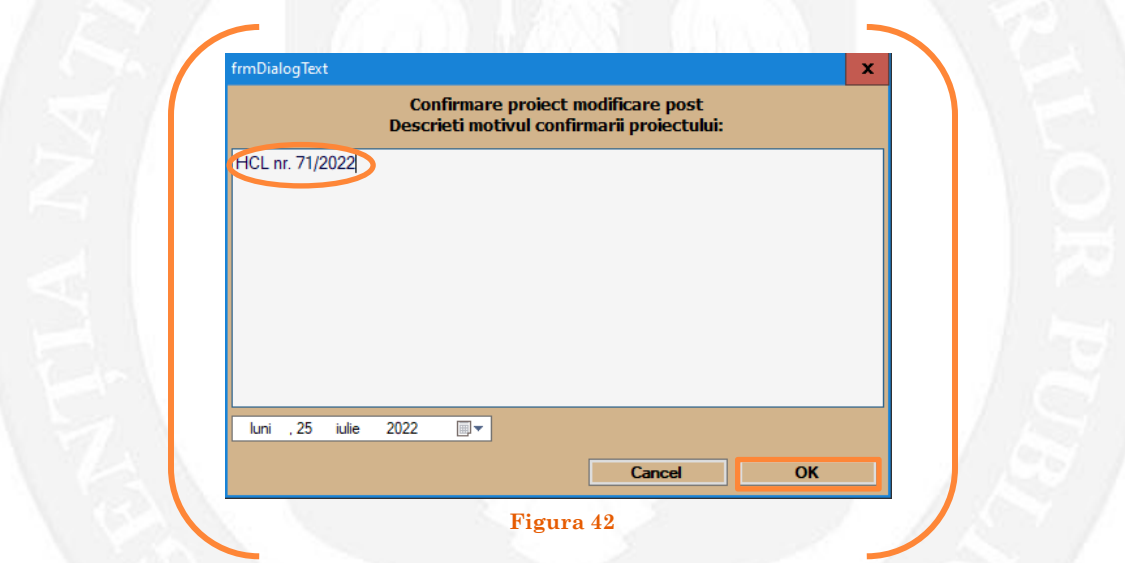

În cazul în care nu a fost aprobată redenumirea postului respectiv, se alege opțiunea "Anulare proiect modificare post"( vezi Figura 43).

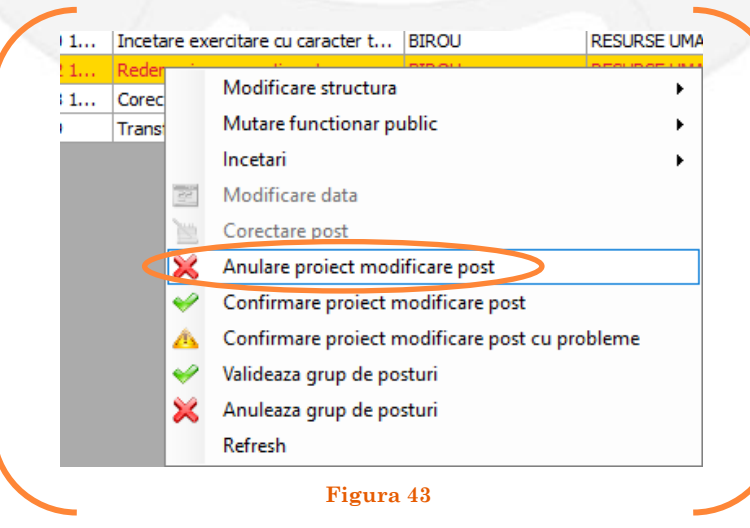

Se va deschide o fereastră de dialog cu textul "Sunteți sigur că vreți să anulați proiectul de modificare pentru postul cu numărul........? (Dacă apăsaţi butonul 'Yes' postul selectat va reveni la valorile de dinainte de inițierea operației de modificare a postului). Astfel, apăsarea butonului 'Yes' va duce la păstrarea postului din structură(vezi Figura 44).

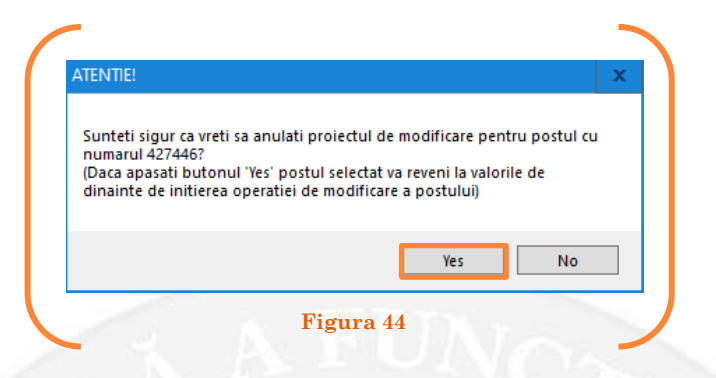

În cazul în care, după ce s-au scurs 60 de zile de la modificare şi aceasta nu a fost validată, modificarea va fi semnalată în ferestra de dialog ce se deschide la deschiderea bazei de date privind evidența funcțiilor publice și funcționarilor publici MigBook(vezi Figura 45). Responsabilul din cadrul DGPA are obligaţia de a verifica dacă s-au primit actele administrative aferente, şi în cazul în care constată că nu, are obligaţia de a lua legătura telefonic cu responsabilul de resurse umane din autoritatea sau instituţia respectivă pentru a obţine dovada modificării şi a valida modificarea.

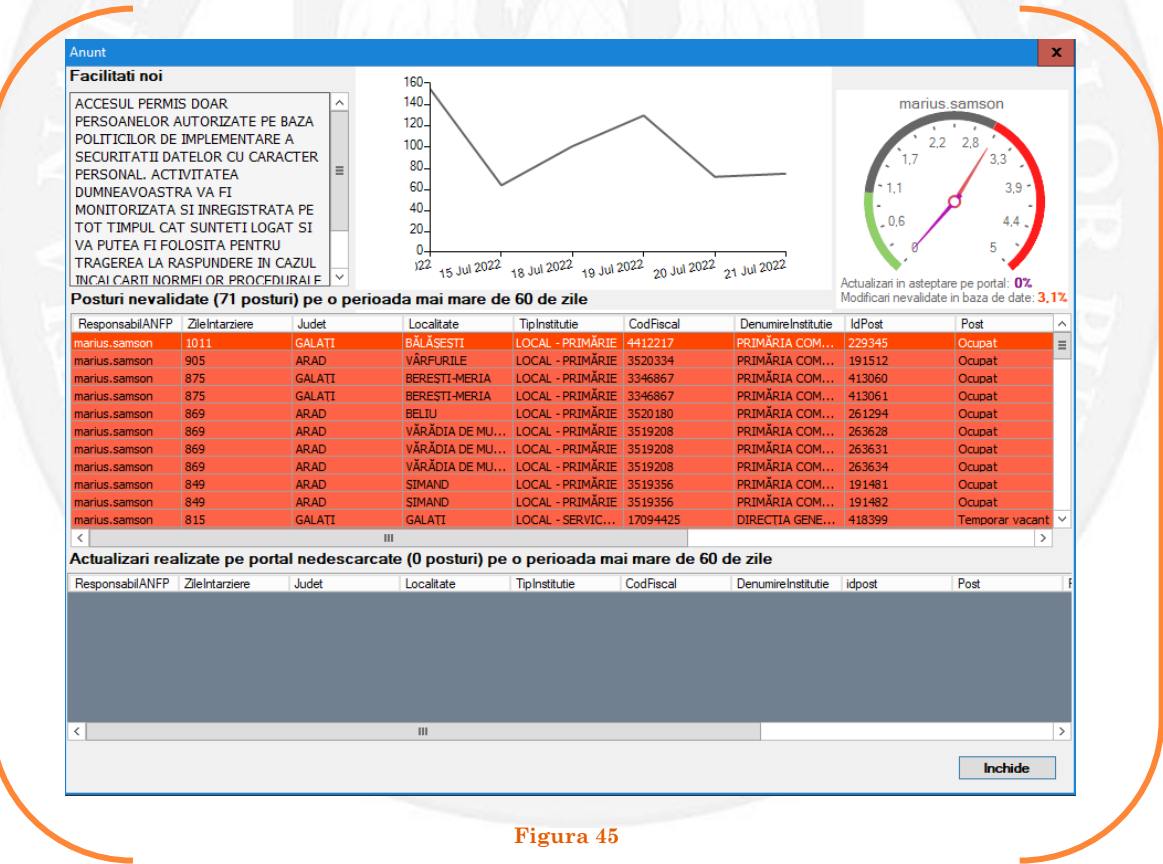

## <span id="page-23-0"></span>1.6 Promovarea în grad pe baza unui act administrativ

Responsabilul din cadrul DGPA face click dreapta pe postul pentru care se dorește promovarea în grad. Se alege opțiunea ,,Modificare structură – promovare în grad" (vezi Figura 46).

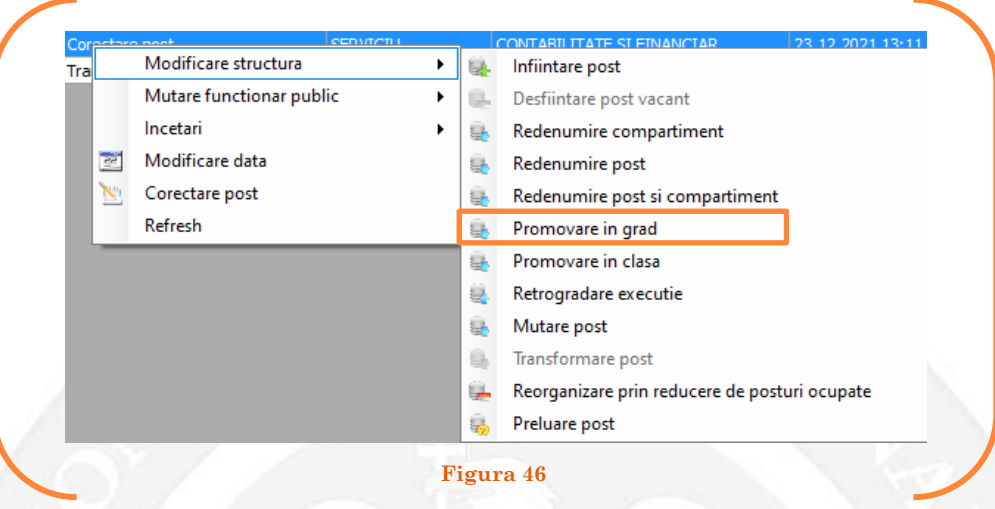

În continuare se va deschide o fereastră, în partea stângă fiind afișate caracteristicile postului, iar în partea dreaptă vor putea fi completate noile caracteristici ale postului (vezi Figura 47).

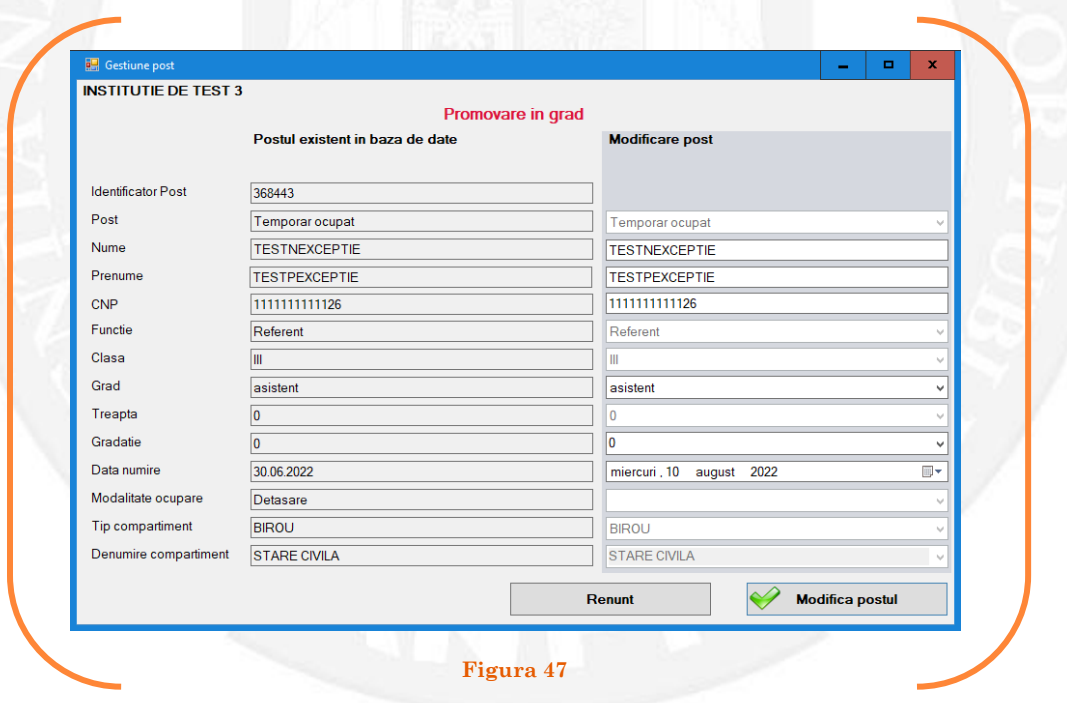

În vederea completării vor fi active doar câmpurile "Grad" și "Data numire". Se aleg din listele derulante opțiunile dorite(vezi Figura 48).

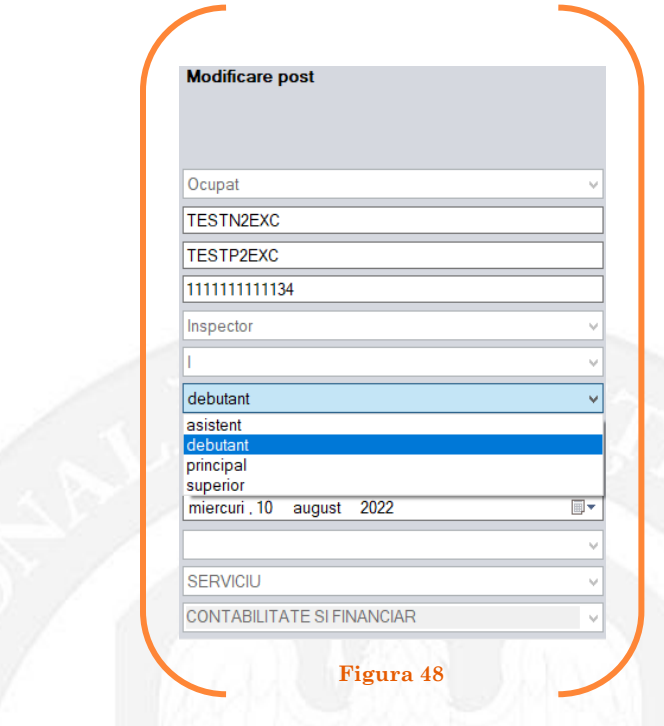

După salvarea modificărilor prin acționarea butonului "Modifică postul", postul va apărea în structura de funcții a autorității sau instituției publice în culoarea galben, cu explicația ,,Modificare post – Promovare în grad" în cadrul coloanei "Observații" (vezi Figura 49).

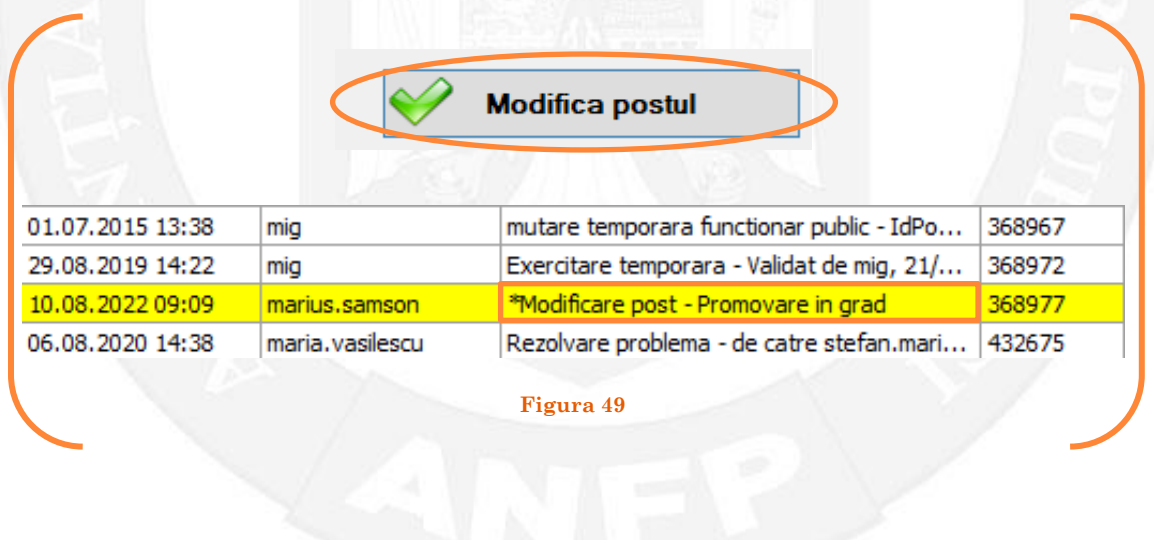

#### *Validarea operațiunii*

La primirea actului administrativ, responsabilul din cadrul DGPA va valida modificarea și aceasta va fi definitivă făcând click dreapta pe postul respectiv și alegând opțiunea ,,Confirmare proiect modificare post"( vezi Figura 50).

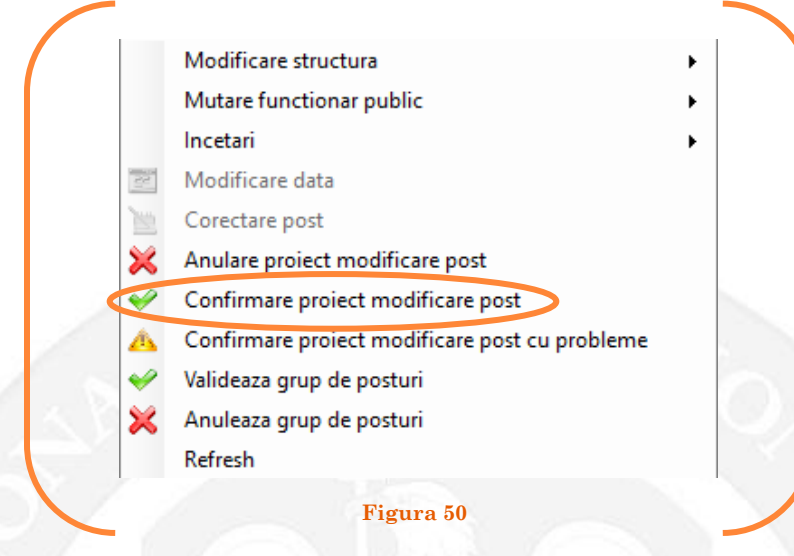

Se va deschide o fereastră de dialog cu titlul "Confirmare proiect de modificare post. Descrieți motivul confirmării proiectului". În câmpul activ se va trece tipul actului administrativ care confirmă promovarea în gradul imediat superior, numărul și data. Se acționează butonul "OK"(vezi Figura 51).

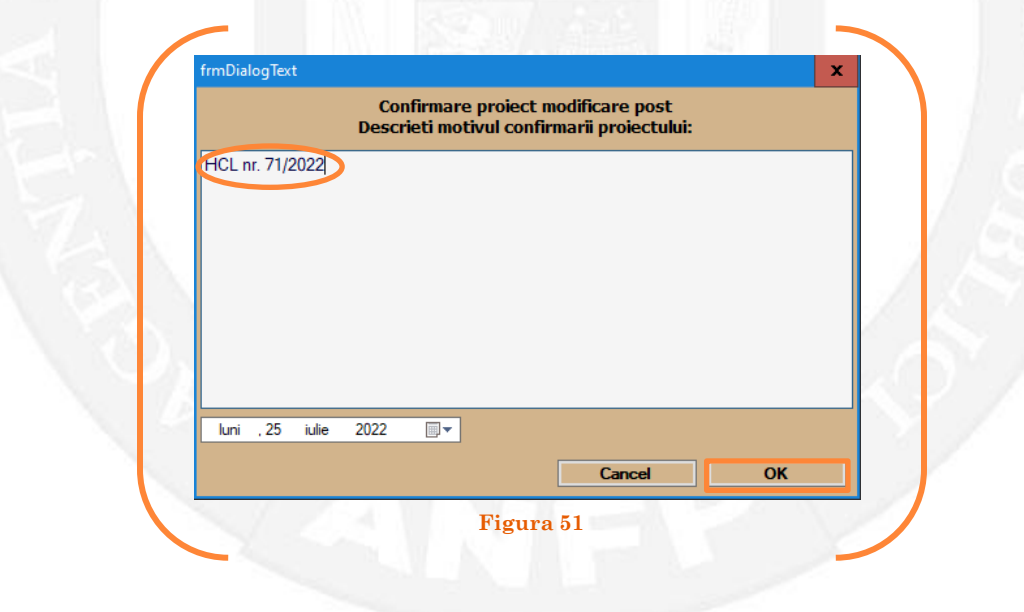

În cazul în care nu a fost confirmată promovarea în grad, se alege opțiunea "Anulare proiect modificare post"(vezi Figura 52).

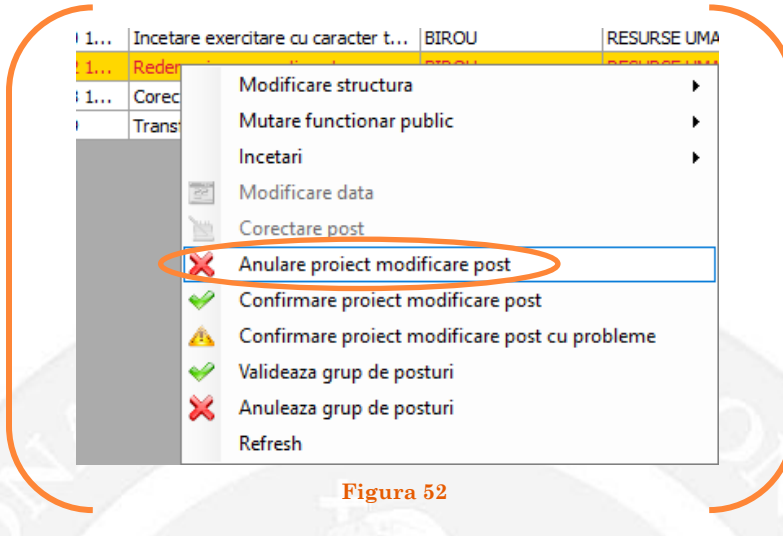

Se va deschide o fereastră de dialog cu textul "Sunteți sigur că vreți să anulați proiectul de modificare pentru postul cu numărul........? (Dacă apăsaţi butonul 'Yes' postul selectat va reveni la valorile de dinainte de inițierea operației de modificare a postului). Astfel, apăsarea butonului 'Yes' va duce la păstrarea postului din structură(vezi Figura 53).

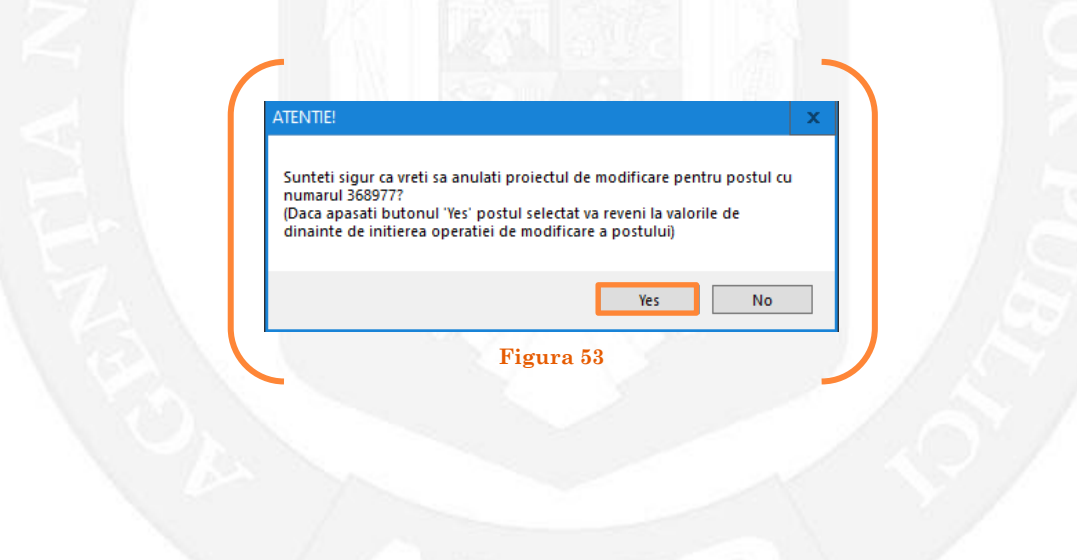

În cazul în care, după ce s-au scurs 60 de zile de la modificare şi aceasta nu a fost validată, modificarea va fi semnalată în ferestra de dialog ce se deschide la deschiderea bazei de date privind evidența funcțiilor publice și funcționarilor publici MigBook(vezi Figura 54). Responsabilul din cadrul DGPA are obligaţia de a verifica dacă s-au primit actele administrative aferente, şi în cazul în care constată că nu, are obligaţia de a lua legătura telefonic cu responsabilul de resurse umane din autoritatea sau instituţia respectivă pentru a obţine dovada modificării şi a valida modificarea.

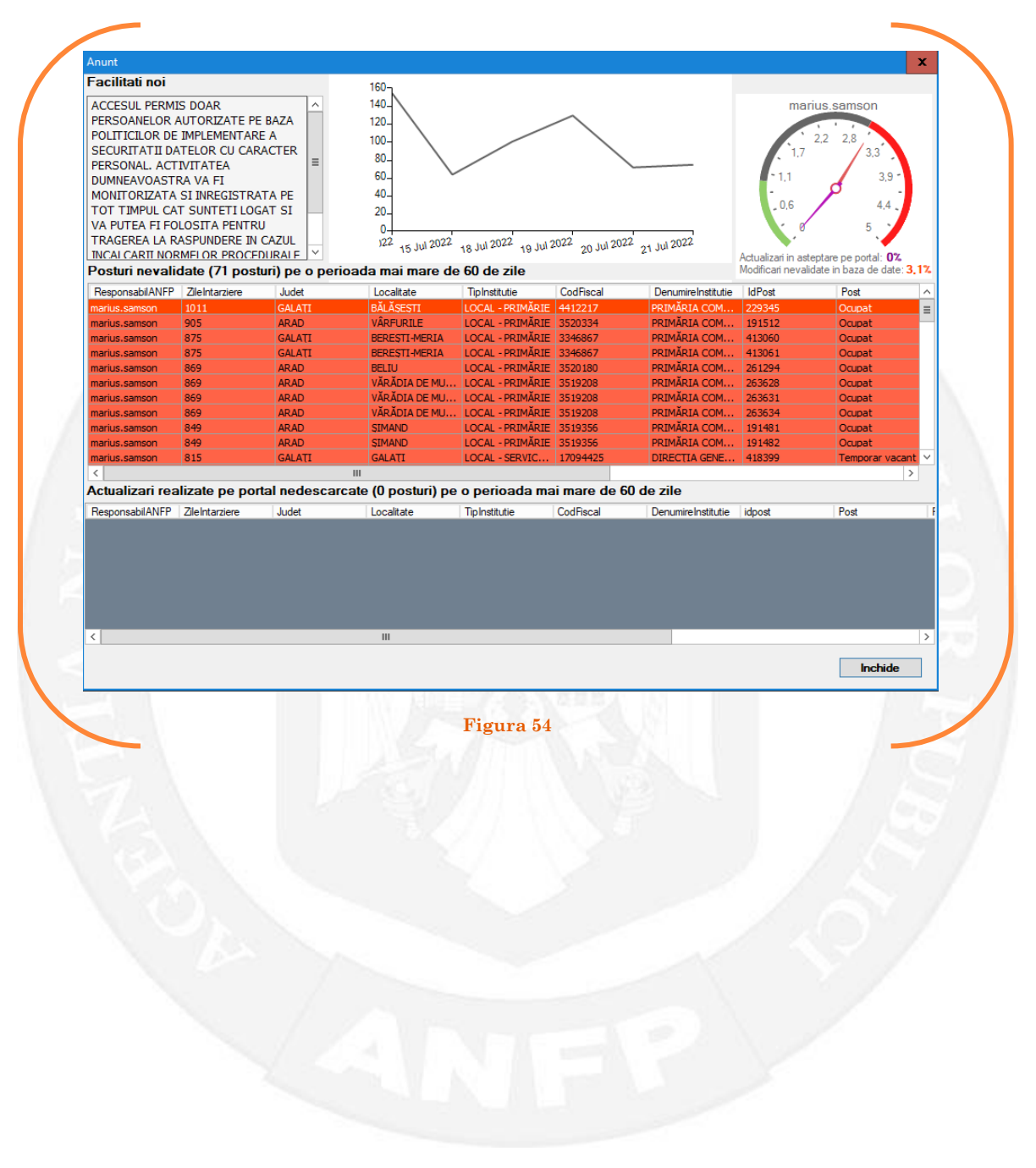

## <span id="page-28-0"></span>1.7 Promovarea în clasă pe baza unui act administrativ

Responsabilul din cadrul DGPA face click dreapta pe postul pentru care se dorește promovarea în clasă. Se alege opțiunea ,,Modificare structură – promovare în clasă" (vezi Figura 55).

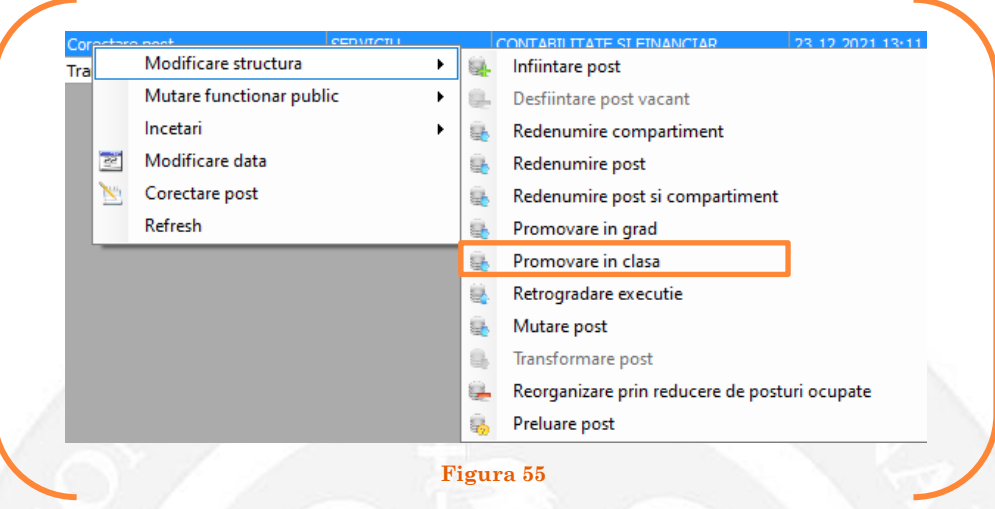

În continuare se va deschide o fereastră, în partea stângă fiind afișate caracteristicile postului, iar în partea dreaptă vor putea fi completate noile caracteristici ale postului (vezi Figura 56).

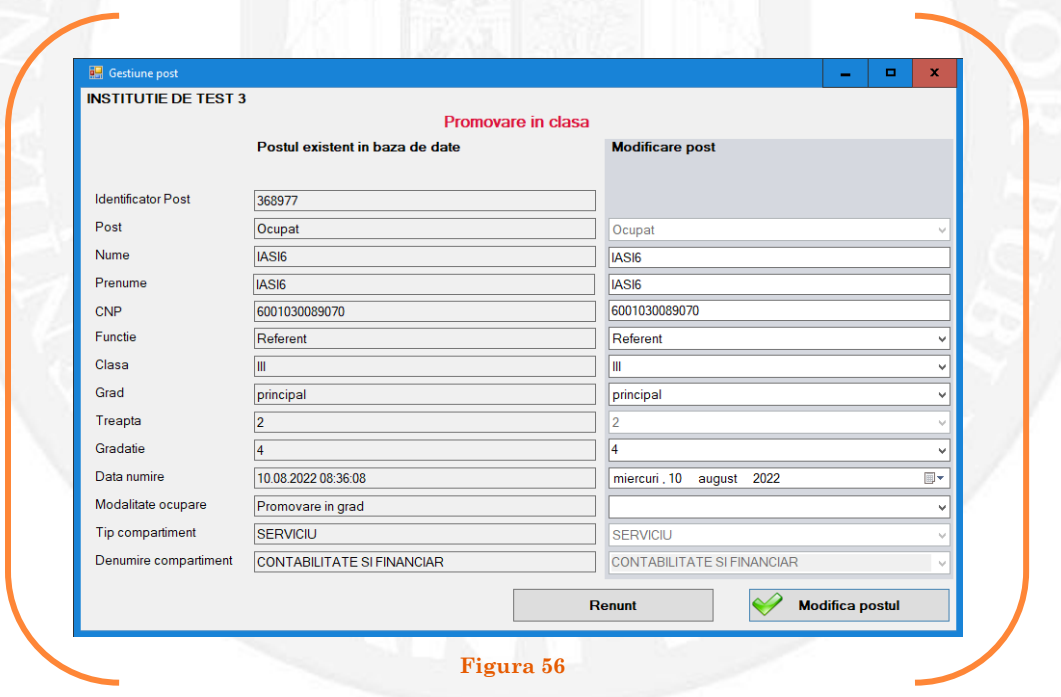

În vederea completării vor fi active doar câmpurile "Funcție", "Clasă", "Grad" și "Data numire". Se aleg din listele derulante opțiunile dorite(vezi Figura 57).

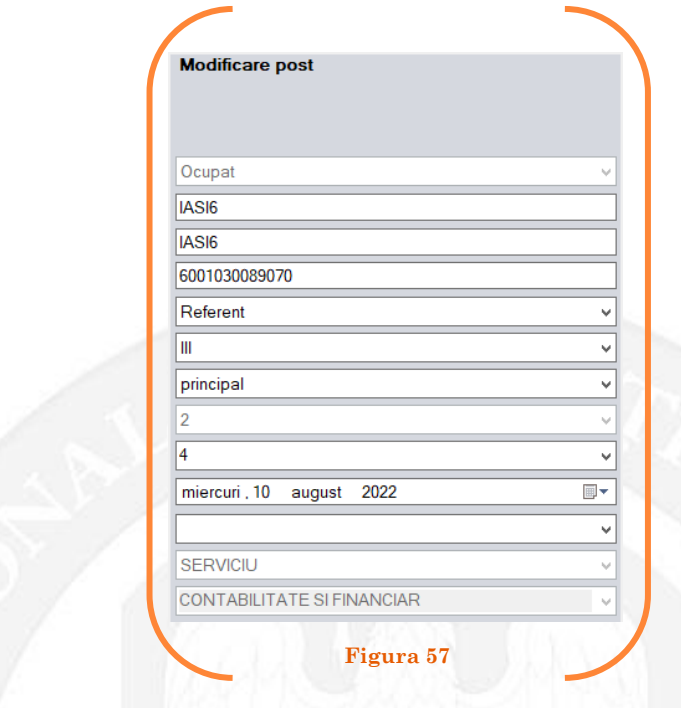

După salvarea modificărilor prin acționarea butonului "Modifică postul", postul va apărea în structura de funcții a autorității sau instituției publice în culoarea galben, cu explicația ,,Modificare post – Promovare în clasă" în cadrul coloanei "Observații" (vezi Figura 58).

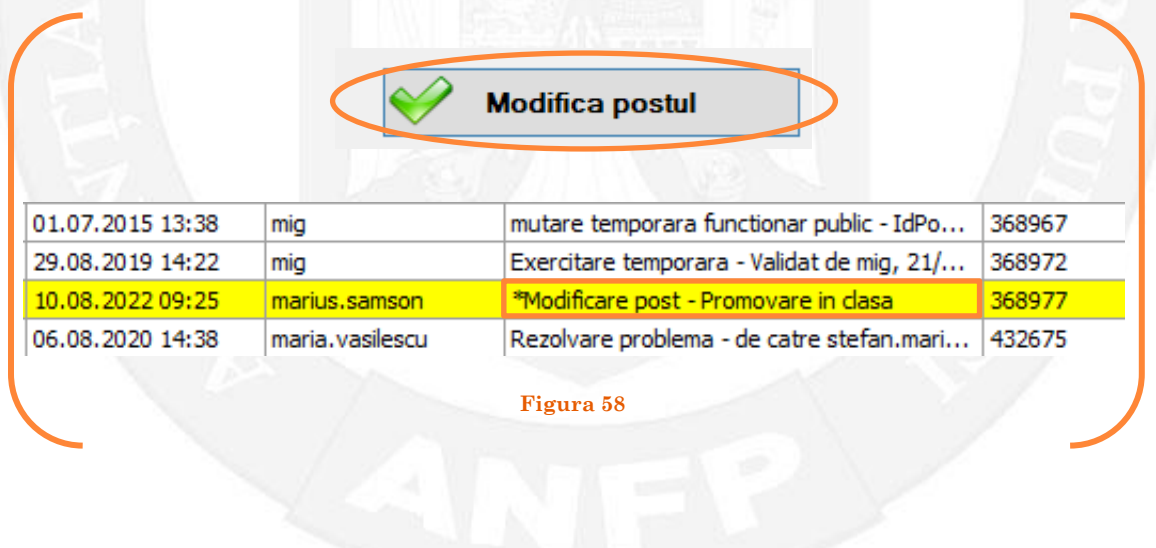

#### *Validarea operațiunii*

La primirea actului administrativ, responsabilul din cadrul DGPA va valida modificarea și aceasta va fi definitivă făcând click dreapta pe postul respectiv și alegând opțiunea ,,Confirmare proiect modificare post"( vezi Figura 59).

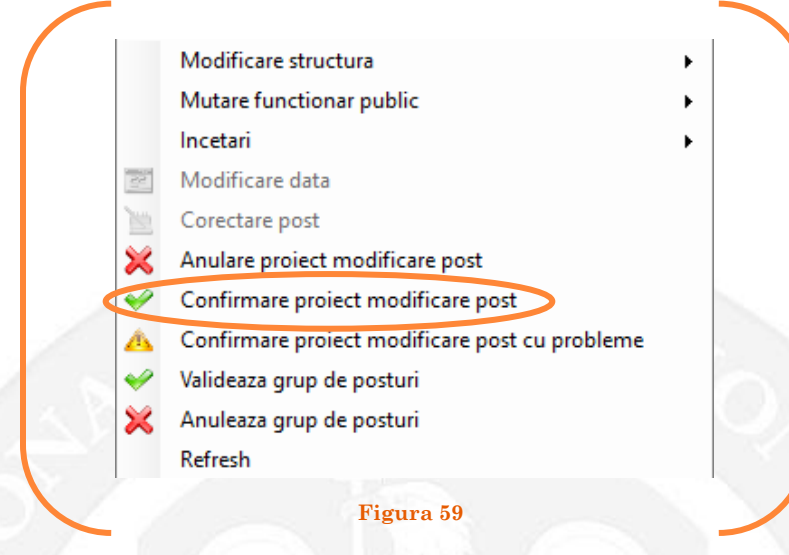

Se va deschide o fereastră de dialog cu titlul "Confirmare proiect de modificare post. Descrieți motivul confirmării proiectului". În câmpul activ se va trece tipul actului administrativ care confirmă promovarea în clasă, numărul şi data. Se acționează butonul "OK"(vezi Figura 60).

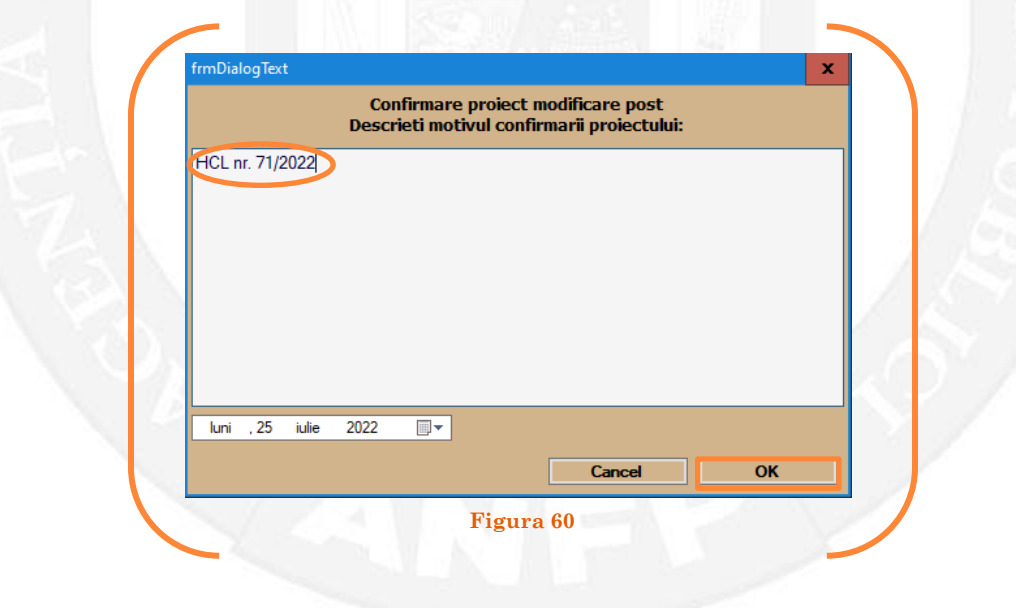

În cazul în care nu a fost confirmată promovarea în clasă, se alege opțiunea "Anulare proiect modificare post"(vezi Figura 61).

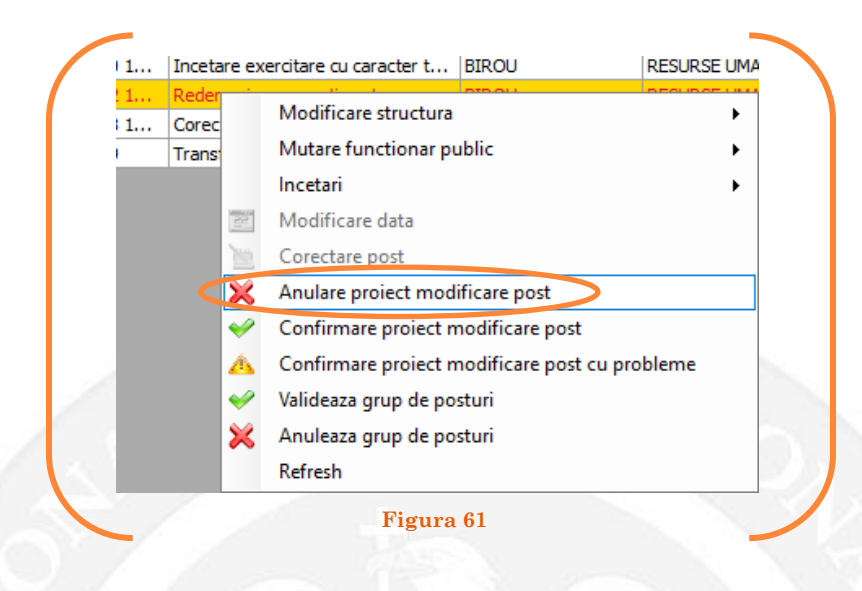

Se va deschide o fereastră de dialog cu textul "Sunteți sigur că vreți să anulați proiectul de modificare pentru postul cu numărul........? (Dacă apăsaţi butonul 'Yes' postul selectat va reveni la valorile de dinainte de inițierea operației de modificare a postului). Astfel, apăsarea butonului 'Yes' va duce la păstrarea postului din structură(vezi Figura 62).

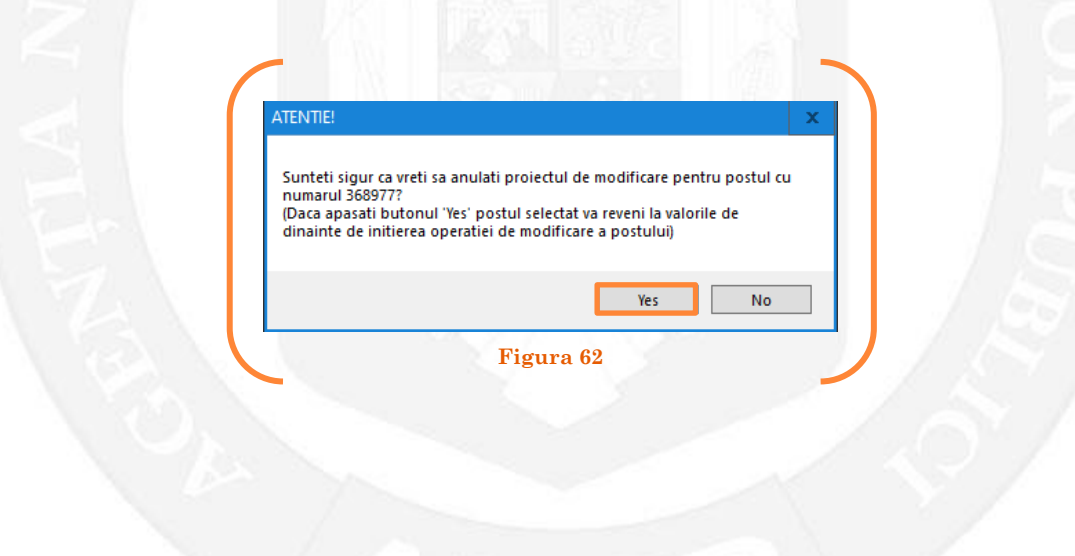

În cazul în care, după ce s-au scurs 60 de zile de la modificare şi aceasta nu a fost validată, modificarea va fi semnalată în ferestra de dialog ce se deschide la deschiderea bazei de date privind evidența funcțiilor publice și funcționarilor publici MigBook(vezi Figura 63). Responsabilul din cadrul DGPA are obligaţia de a verifica dacă s-au primit actele administrative aferente, şi în cazul în care constată că nu, are obligaţia de a lua legătura telefonic cu responsabilul de resurse umane din autoritatea sau instituţia respectivă pentru a obţine dovada modificării şi a valida modificarea.

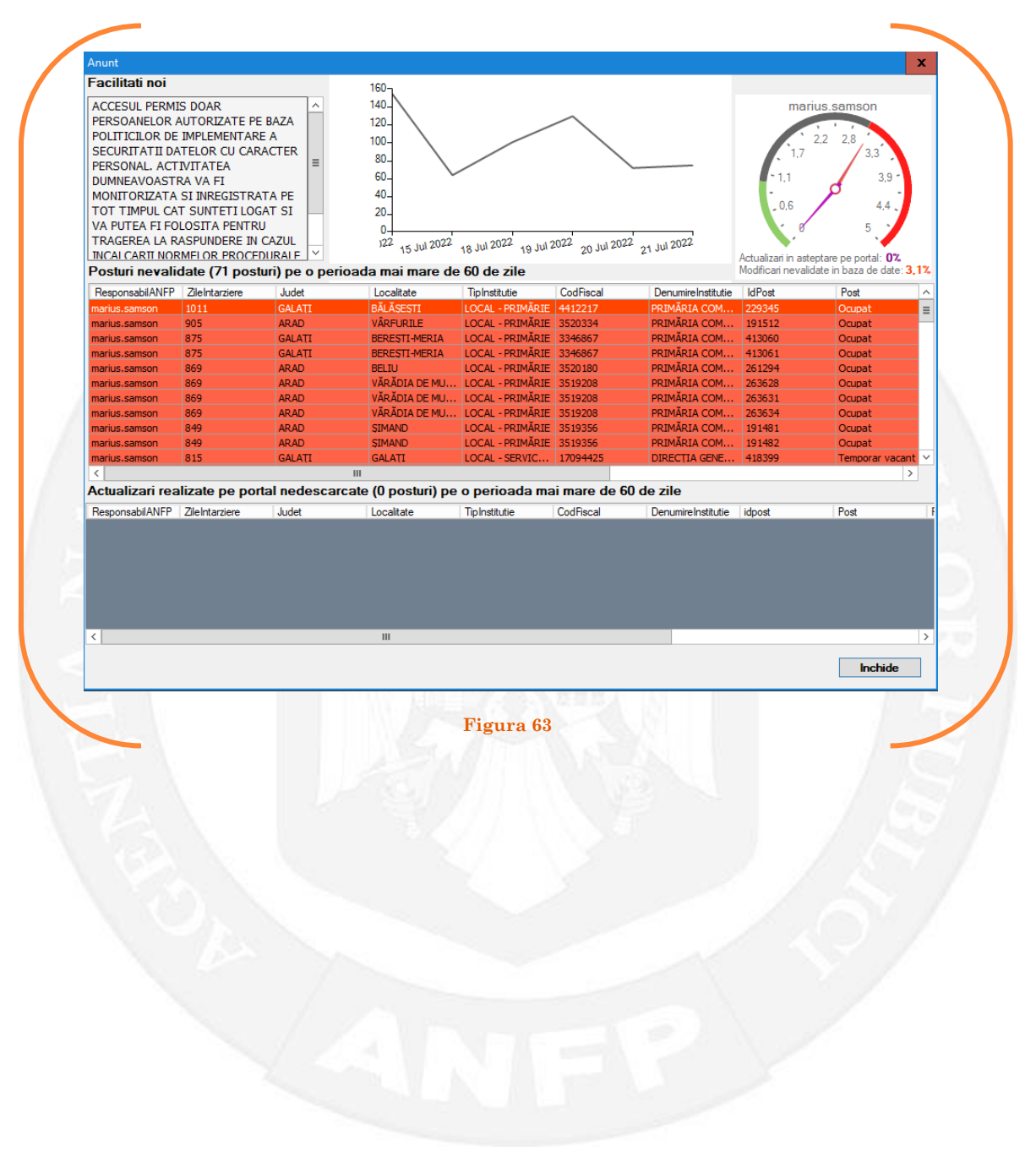

## <span id="page-33-0"></span>1.8 Retrogradare execuție pe baza unui act administrativ

Responsabilul din cadrul DGPA face click dreapta pe postul pentru care se dorește retrogradarea. Se alege opțiunea ,,Modificare structură – retrogradare execuție" (vezi Figura 64).

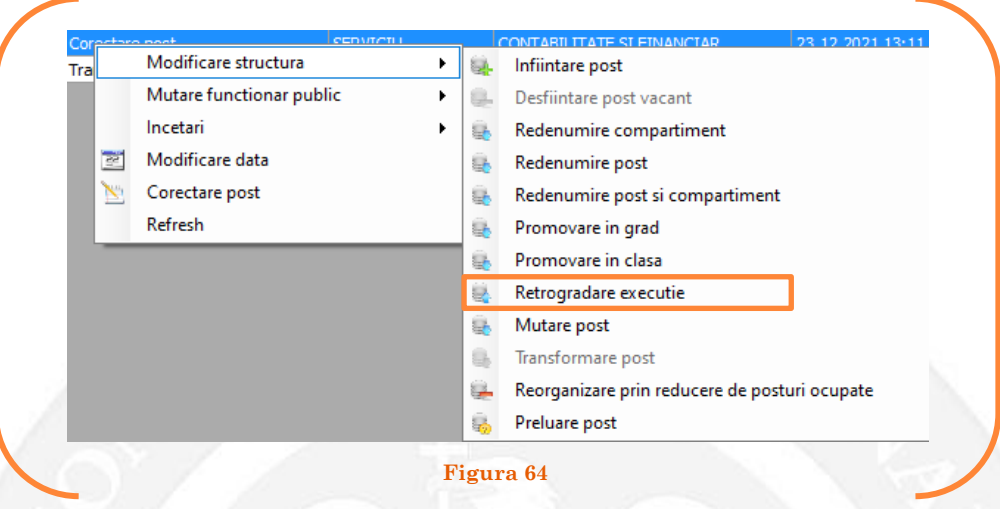

În continuare se va deschide o fereastră, în partea stângă fiind afișate caracteristicile postului, iar în partea dreaptă vor putea fi completate noile caracteristici ale postului (vezi Figura 65).

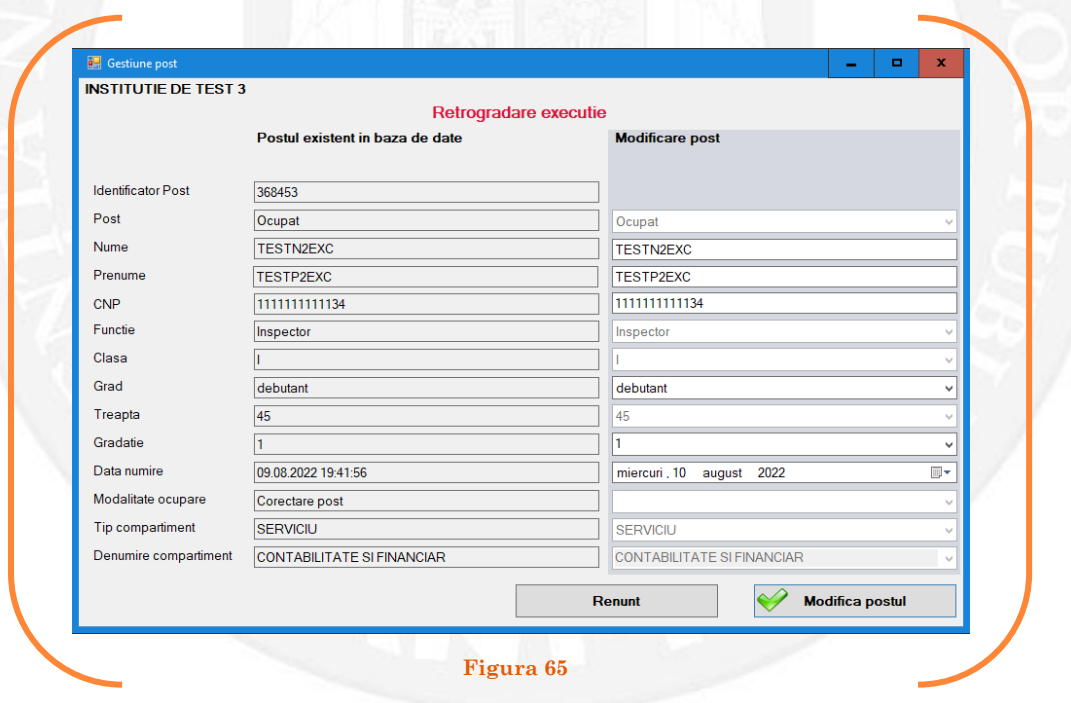

În vederea completării vor fi active doar câmpurile "Grad" și "Data numire". Se aleg din listele derulante opțiunile dorite(vezi Figura 66).

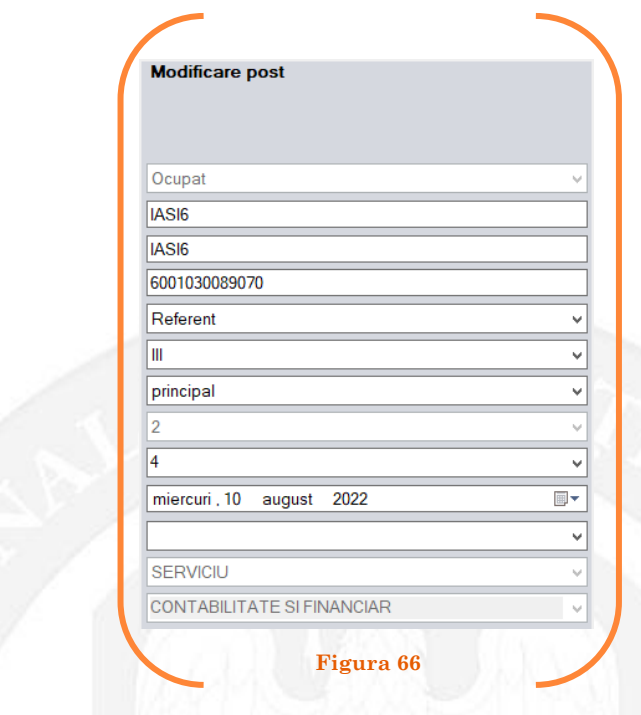

După salvarea modificărilor prin acționarea butonului "Modifică postul", postul va apărea în structura de funcții a autorității sau instituției publice în culoarea galben, cu explicația ,,Modificare post – Retrogradare execuție" în cadrul coloanei "Observații" (vezi Figura 67).

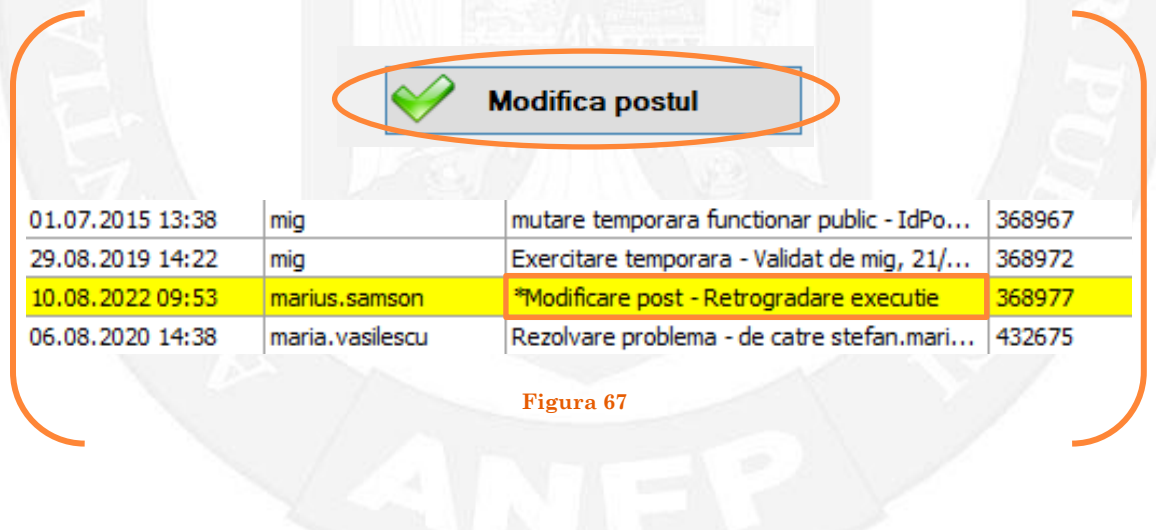

#### *Validarea operațiunii*

La primirea actului administrativ, responsabilul din cadrul DGPA va valida modificarea și aceasta va fi definitivă făcând click dreapta pe postul respectiv și alegând opțiunea ,,Confirmare proiect modificare post"( vezi Figura 68).

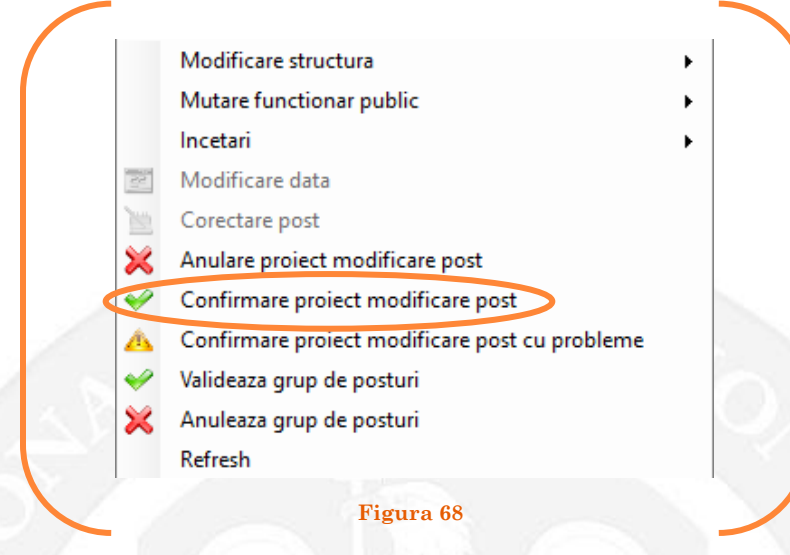

Se va deschide o fereastră de dialog cu titlul "Confirmare proiect de modificare post. Descrieți motivul confirmării proiectului". În câmpul activ se va trece tipul actului administrativ care confirmă retrogradarea, numărul şi data. Se acționează butonul "OK"(vezi Figura 69).

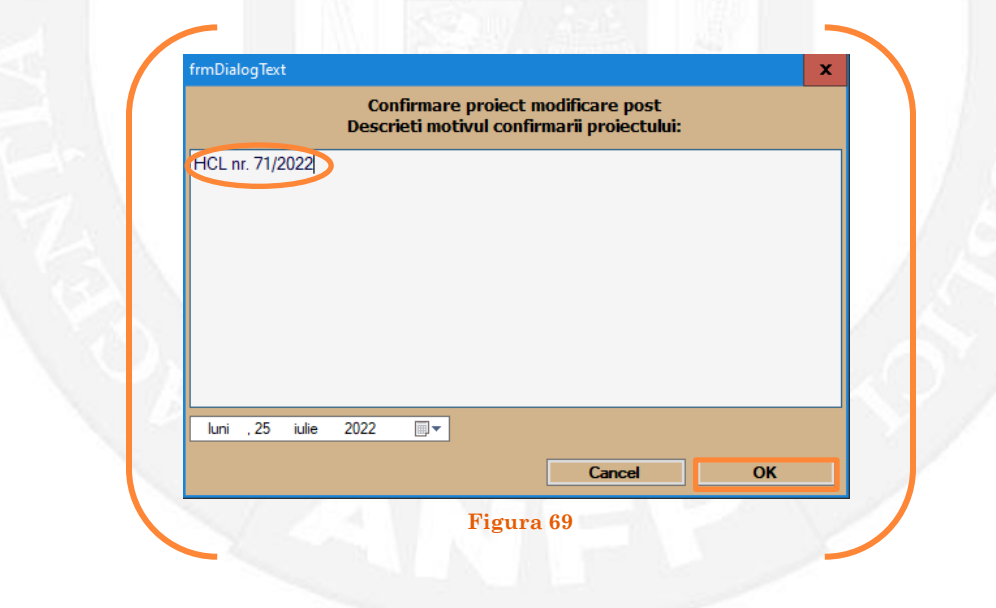
În cazul în care nu a fost confirmată retrogradarea, se alege opțiunea "Anulare proiect modificare post" (vezi Figura 70).

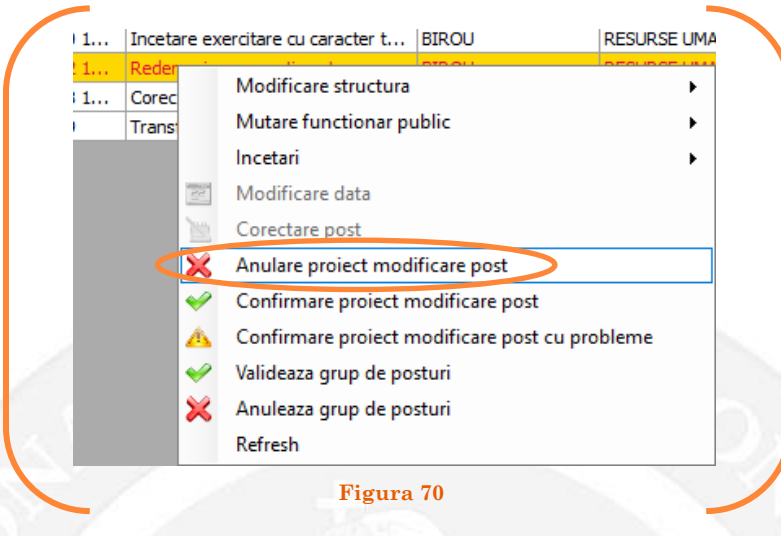

Se va deschide o fereastră de dialog cu textul "Sunteți sigur că vreți să anulați proiectul de modificare pentru postul cu numărul........? (Dacă apăsaţi butonul 'Yes' postul selectat va reveni la valorile de dinainte de inițierea operației de modificare a postului). Astfel, apăsarea butonului 'Yes' va duce la păstrarea postului din structură(vezi Figura 71).

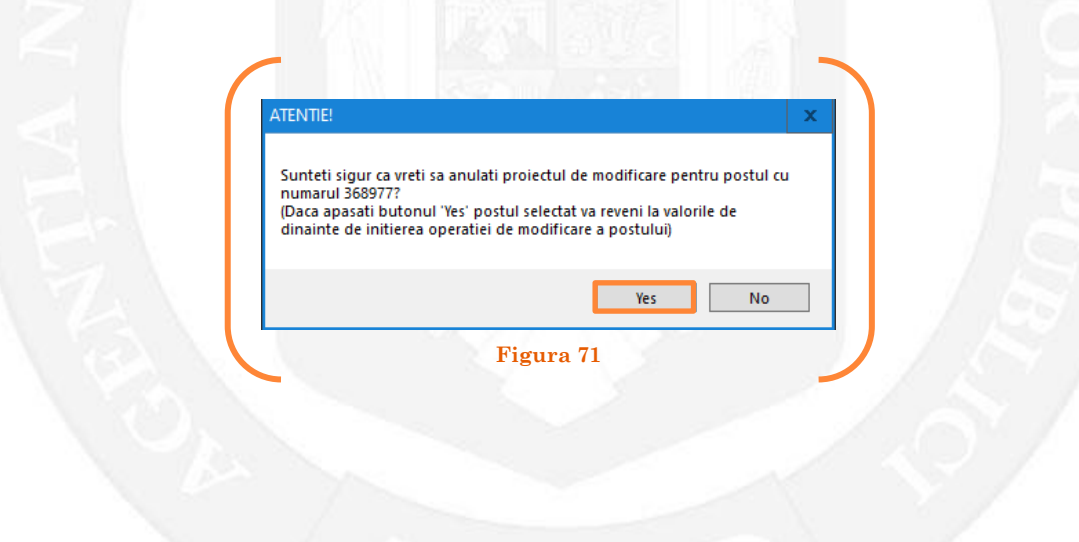

În cazul în care, după ce s-au scurs 60 de zile de la modificare şi aceasta nu a fost validată, modificarea va fi semnalată în ferestra de dialog ce se deschide la deschiderea bazei de date privind evidența funcțiilor publice și funcționarilor publici MigBook(vezi Figura 72). Responsabilul din cadrul DGPA are obligaţia de a verifica dacă s-au primit actele administrative aferente, şi în cazul în care constată că nu, are obligaţia de a lua legătura telefonic cu responsabilul de resurse umane din autoritatea sau instituţia respectivă pentru a obţine dovada modificării şi a valida modificarea.

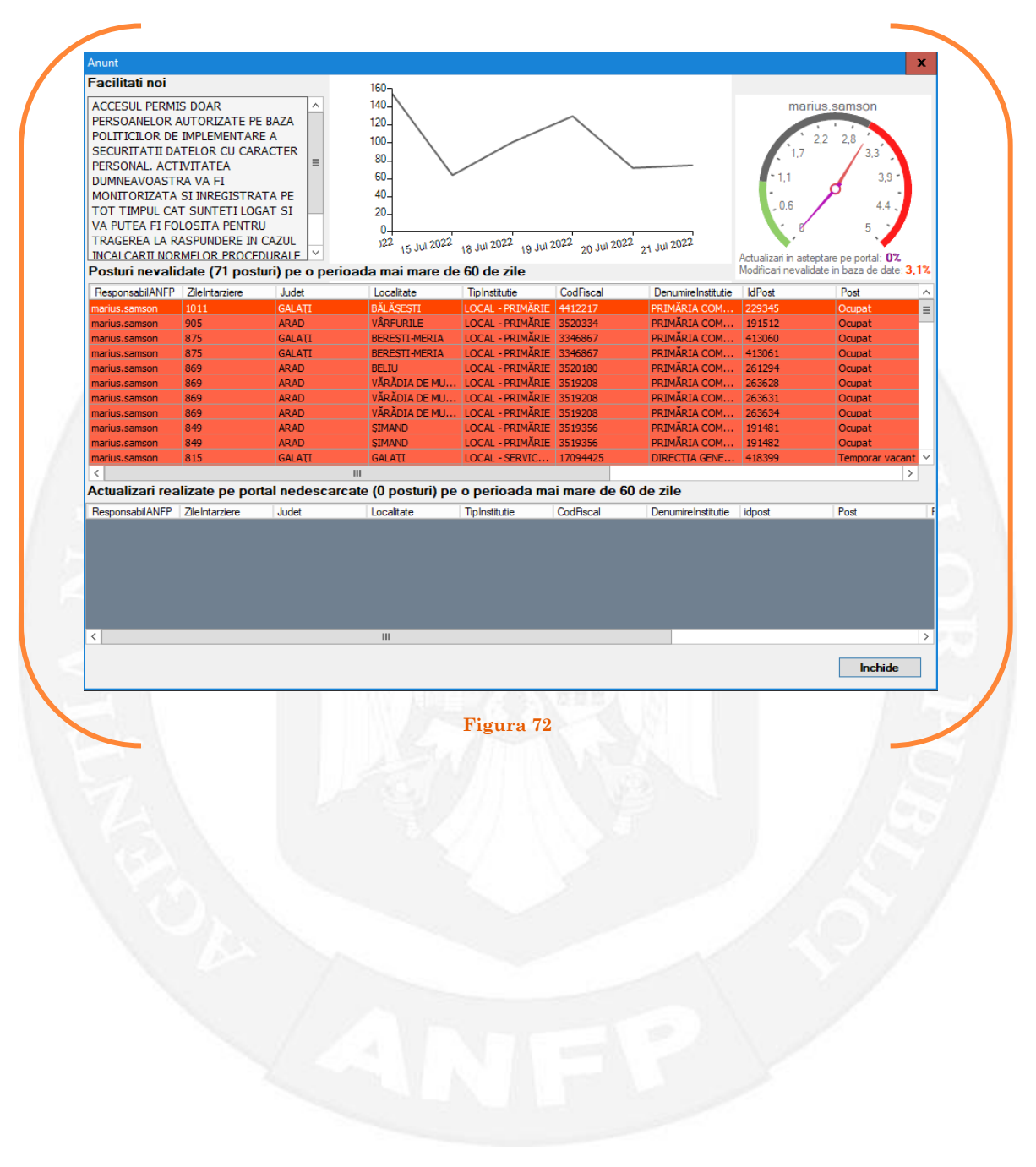

### 1.9 Mutare post pe baza unui act administrativ

Responsabilul din cadrul DGPA face click dreapta pe postul care se dorește a fi mutat în cadrul altei structuri funcționale. Se alege opțiunea ,,Modificare structură – mutare post" (vezi Figura 73).

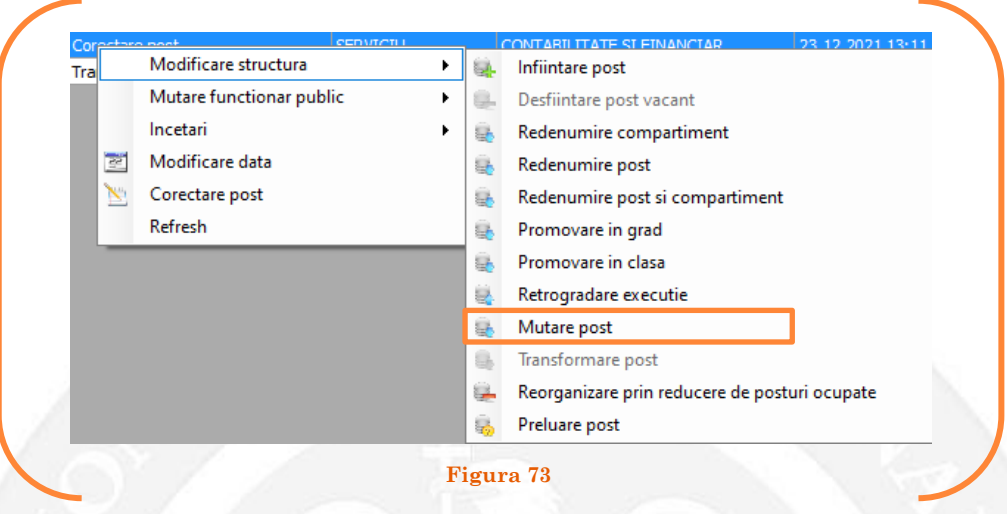

În continuare se va deschide o fereastră, în partea stângă fiind afișate caracteristicile postului, iar în partea dreaptă va putea fi selectată structura funcțională în care se dorește a fi mutat funcționarul public (vezi Figura 74).

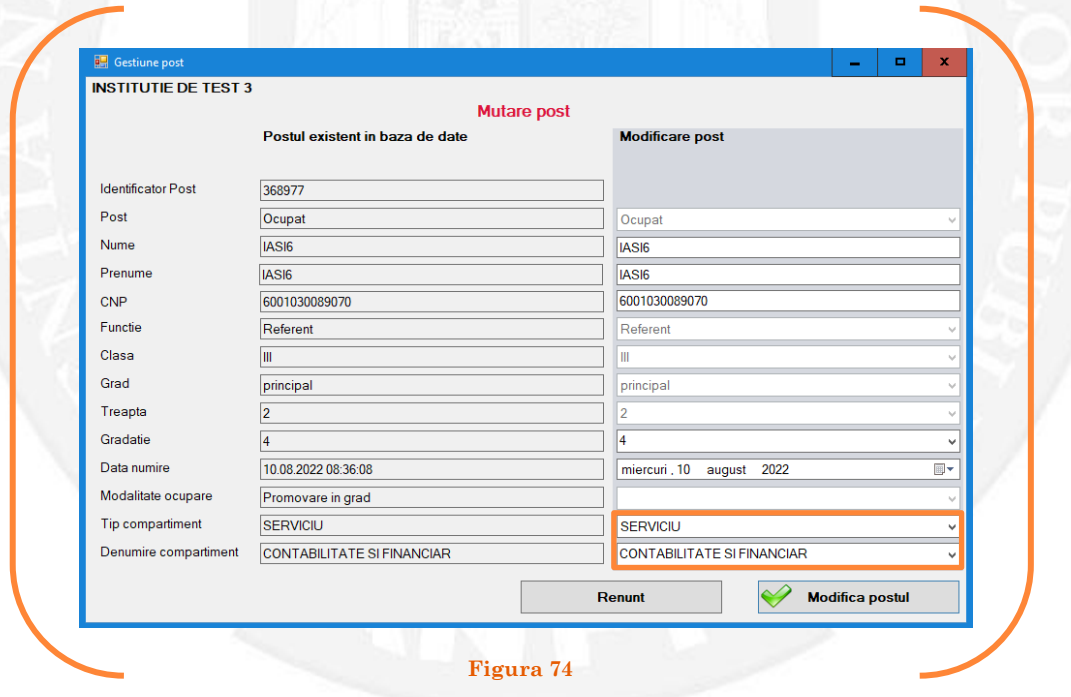

În vederea completării vor fi active doar câmpurile "Tip compartiment", "Denumire compartiment" și "Data numire". Se aleg din listele derulante opțiunile dorite(vezi Figura 75).

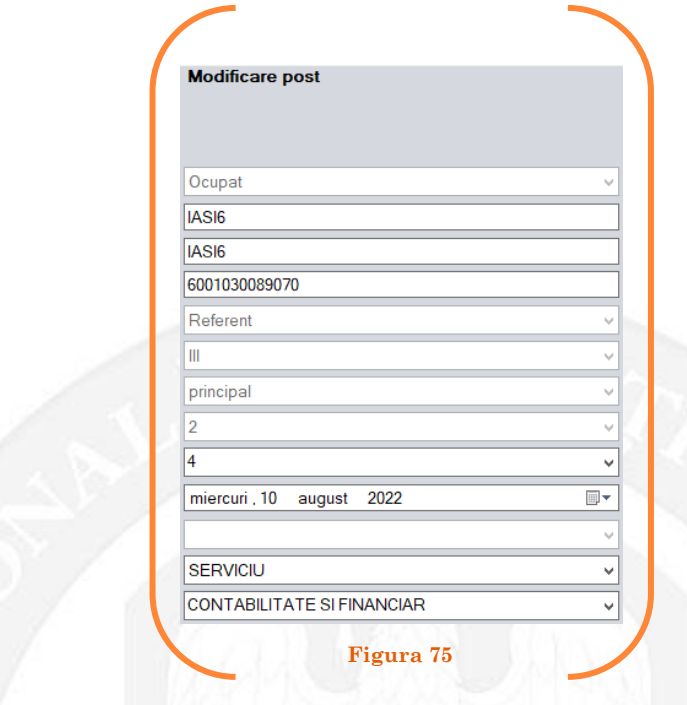

După salvarea modificărilor prin acționarea butonului "Modifică postul", postul va apărea în structura de funcții a autorității sau instituției publice în culoarea galben, cu explicația ,,Modificare post – Mutare post" în cadrul coloanei "Observații"( vezi Figura 76).

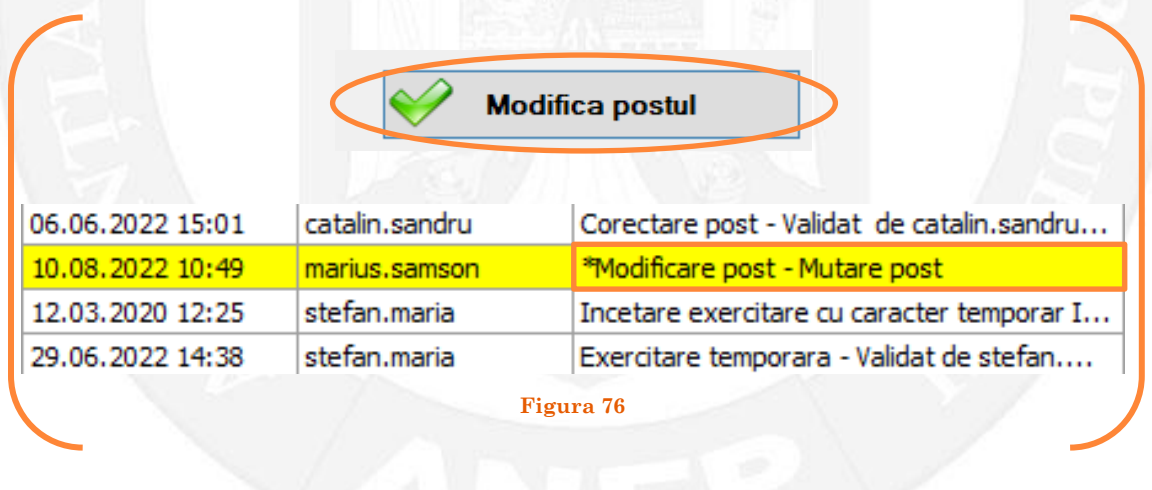

### *Validarea operațiunii*

La primirea actului administrativ, responsabilul din cadrul DGPA va valida modificarea și aceasta va fi definitivă făcând click dreapta pe postul respectiv și alegând opțiunea ,,Confirmare proiect modificare post"( vezi Figura 77).

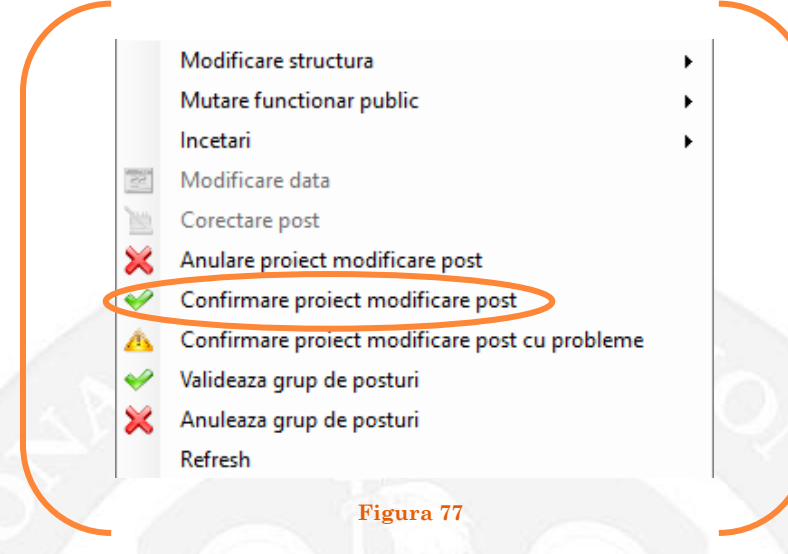

Se va deschide o fereastră de dialog cu titlul "Confirmare proiect de modificare post. Descrieți motivul confirmării proiectului". În câmpul activ se va trece tipul actului administrativ care confirmă mutarea postului, numărul şi data. Se acționează butonul "OK"(vezi Figura 78).

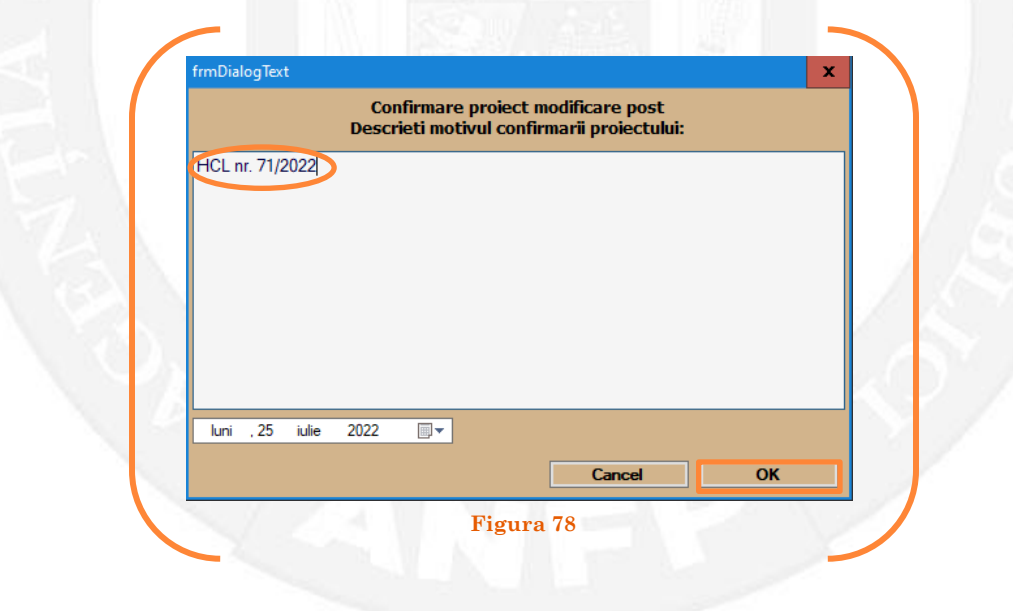

În cazul în care nu a fost confirmată retrogradarea, se alege opțiunea "Anulare proiect modificare post" (vezi Figura 79).

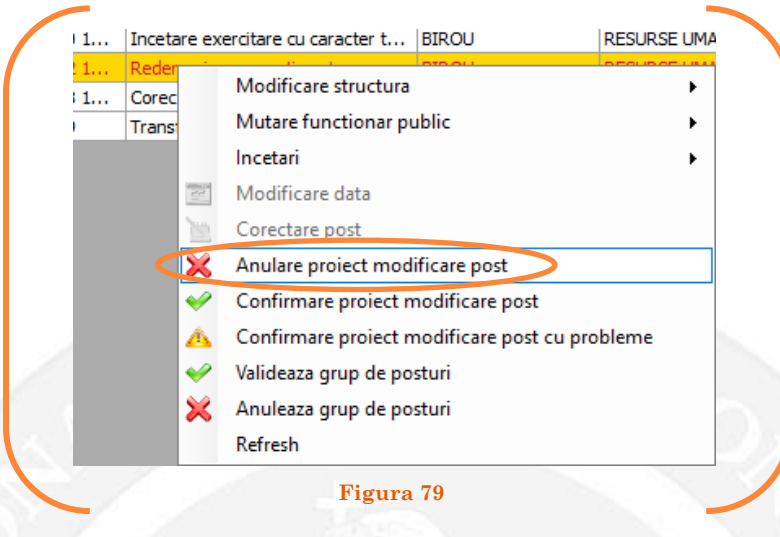

Se va deschide o fereastră de dialog cu textul "Sunteți sigur că vreți să anulați proiectul de modificare pentru postul cu numărul........? (Dacă apăsaţi butonul 'Yes' postul selectat va reveni la valorile de dinainte de inițierea operației de modificare a postului). Astfel, apăsarea butonului 'Yes' va duce la păstrarea postului din structură(vezi Figura 80).

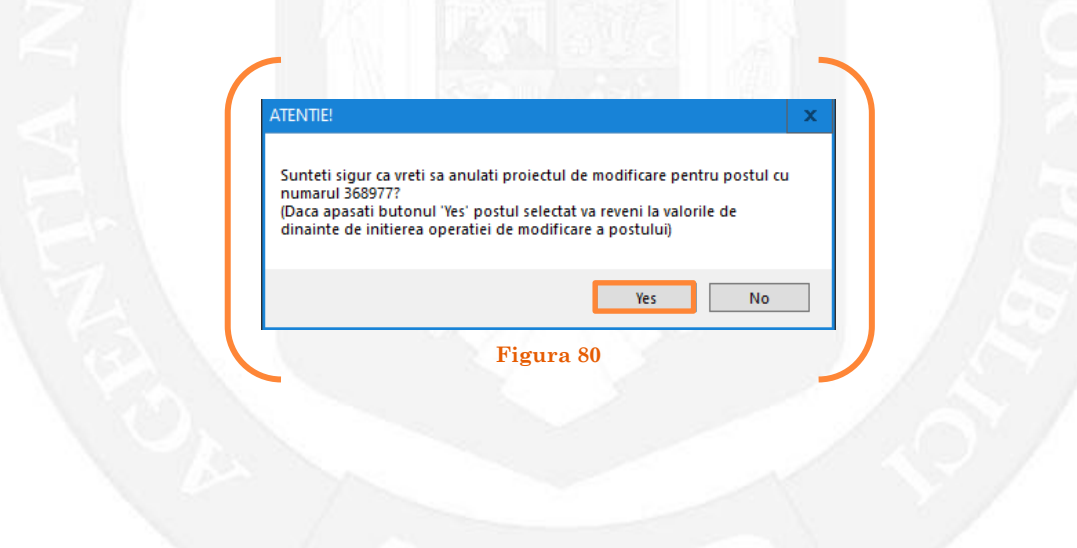

În cazul în care, după ce s-au scurs 60 de zile de la modificare şi aceasta nu a fost validată, modificarea va fi semnalată în ferestra de dialog ce se deschide la deschiderea bazei de date privind evidența funcțiilor publice și funcționarilor publici MigBook(vezi Figura 81). Responsabilul din cadrul DGPA are obligaţia de a verifica dacă s-au primit actele administrative aferente, şi în cazul în care constată că nu, are obligaţia de a lua legătura telefonic cu responsabilul de resurse umane din autoritatea sau instituţia respectivă pentru a obţine dovada modificării şi a valida modificarea.

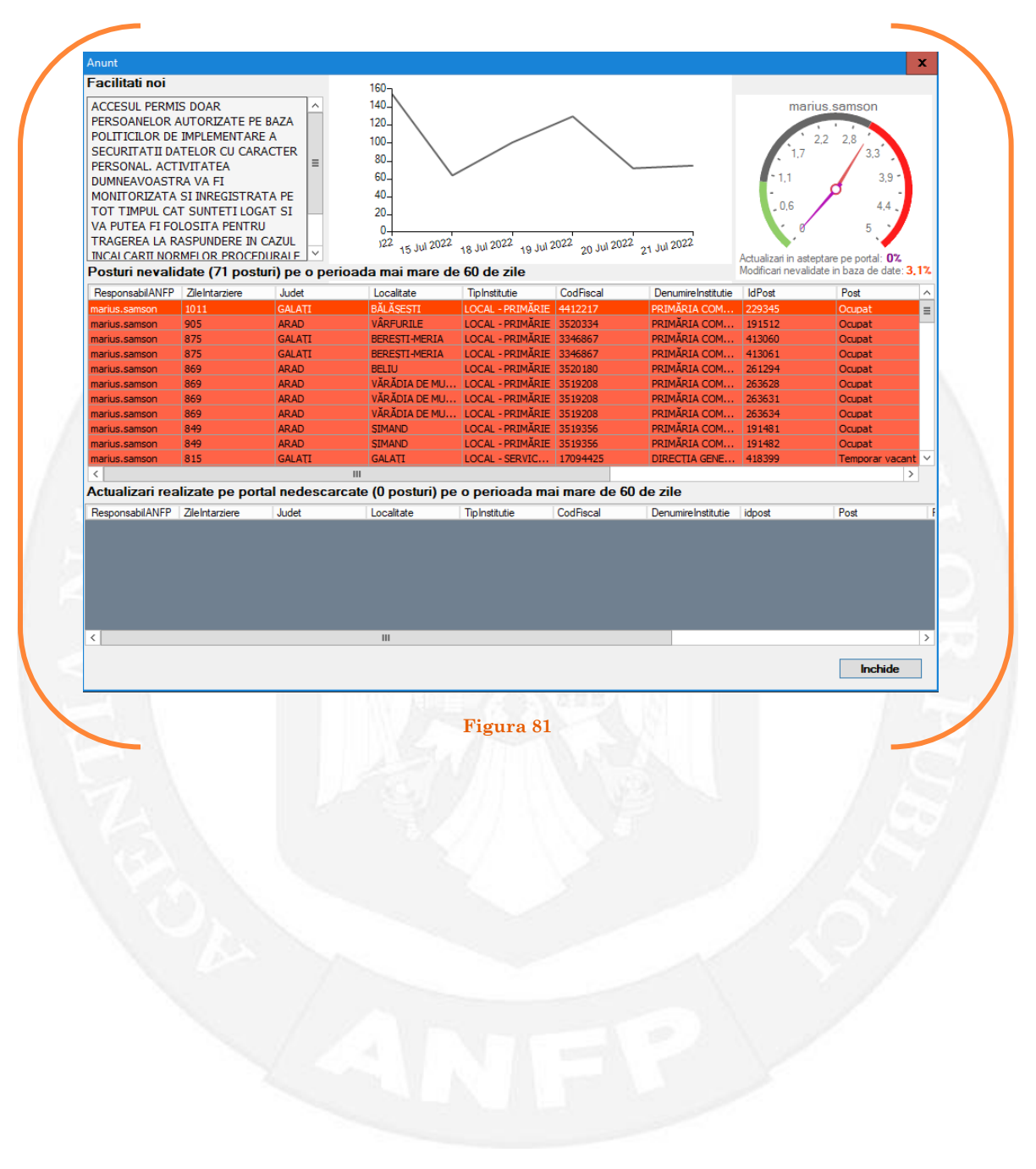

### 1.10 Transformare post pe baza unui act administrativ

Responsabilul din cadrul DGPA face click dreapta pe postul care se dorește a fi transformat. Pentru ca opțiunea să fie activă, postul trebuie să fie **VACANT**. Se alege opțiunea ,,Modificare structură – transformare post" (vezi Figura 82).

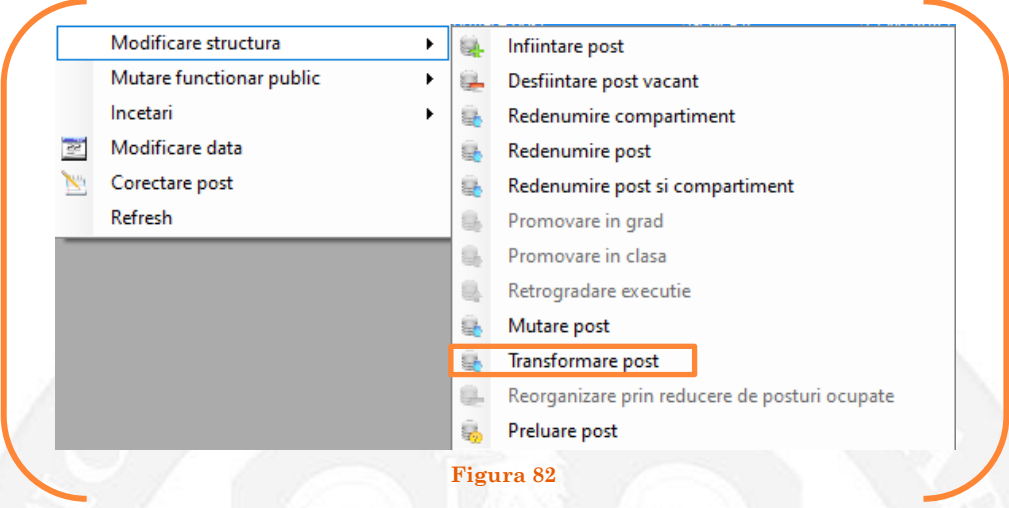

În continuare se va deschide o fereastră, în partea stângă fiind afișate caracteristicile postului, iar în partea dreaptă vor putea fi completate noile caracteristici ale postului (vezi Figura 83).

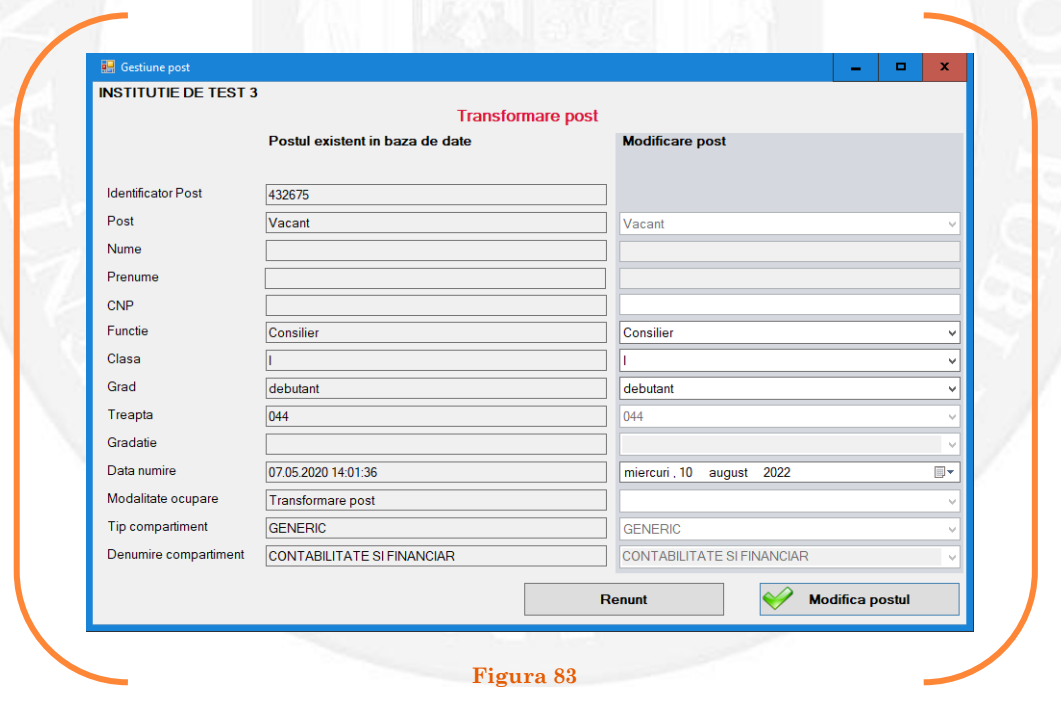

În vederea completării vor fi active doar câmpurile "Funcție", "Clasă", "Grad" și "Data numire". Se aleg din listele derulante opțiunile dorite (vezi Figura 84).

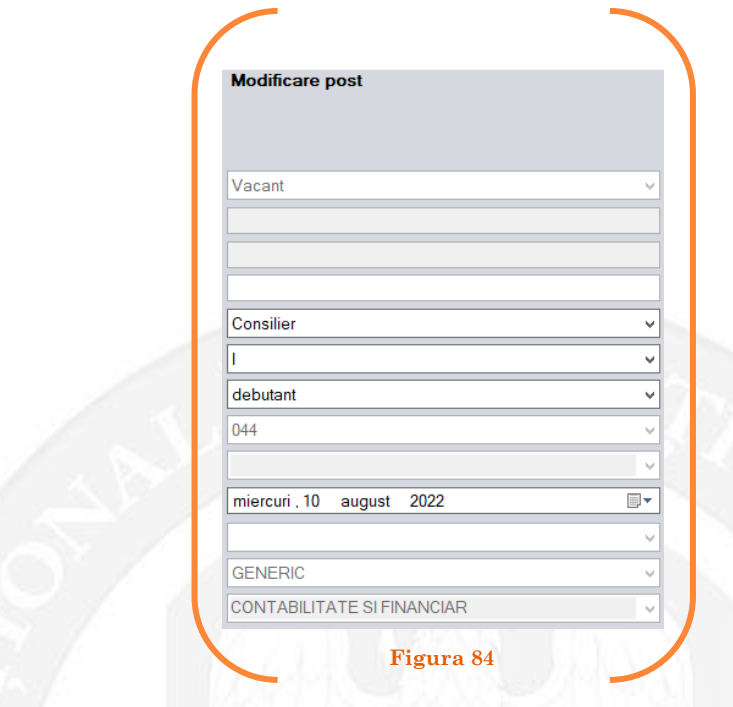

După salvarea modificărilor prin acționarea butonului "Modifică postul", postul va apărea în structura de funcții a autorității sau instituției publice în culoarea galben, cu explicația ,,Modificare post – Transformare post" în cadrul coloanei "Observații" (vezi Figura 85).

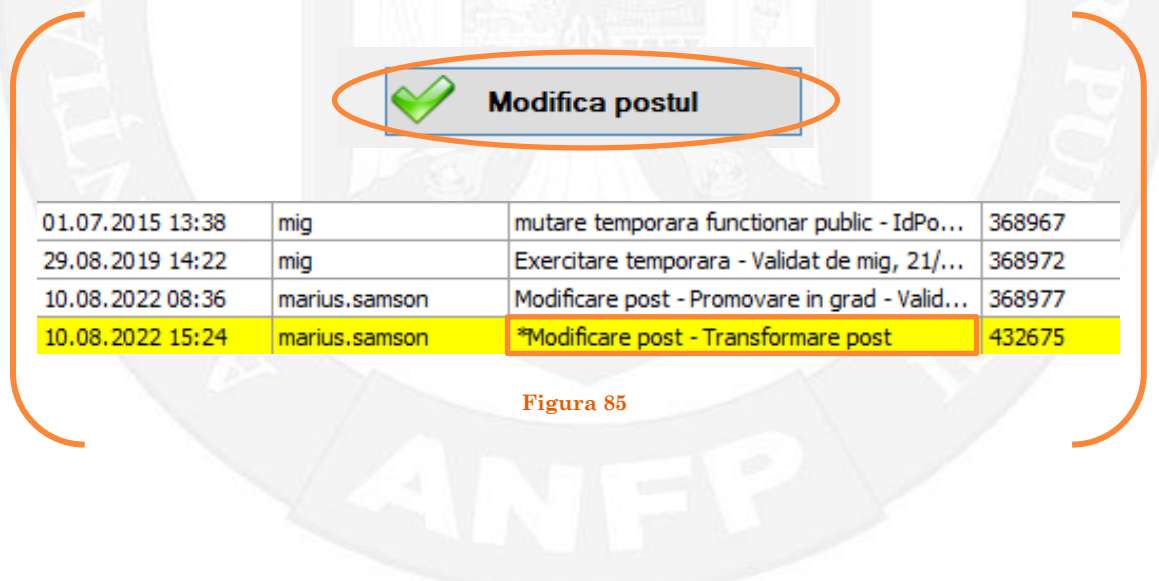

### *Validarea operațiunii*

La primirea actului administrativ, responsabilul din cadrul DGPA va valida modificarea și aceasta va fi definitivă făcând click dreapta pe postul respectiv și alegând opțiunea ,,Confirmare proiect modificare post"( vezi Figura 86).

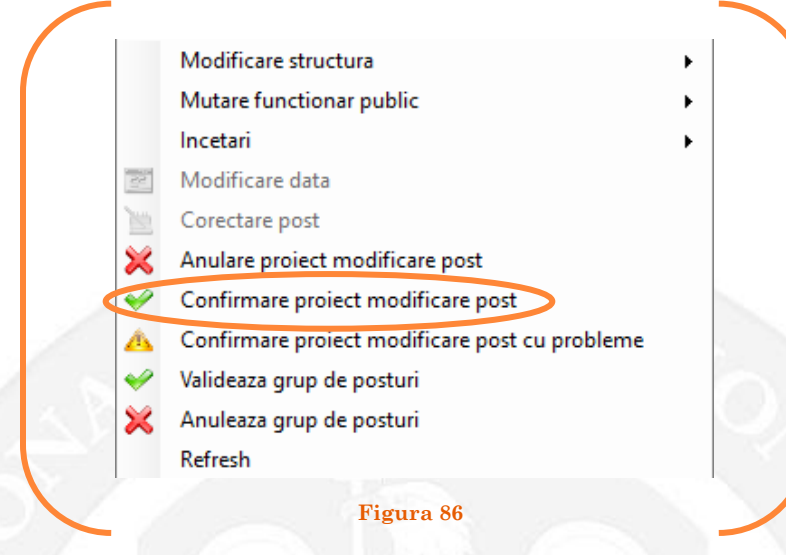

Se va deschide o fereastră de dialog cu titlul "Confirmare proiect de modificare post. Descrieți motivul confirmării proiectului". În câmpul activ se va trece tipul actului administrativ care confirmă transformarea postului, numărul şi data. Se acționează butonul "OK"(vezi Figura 87).

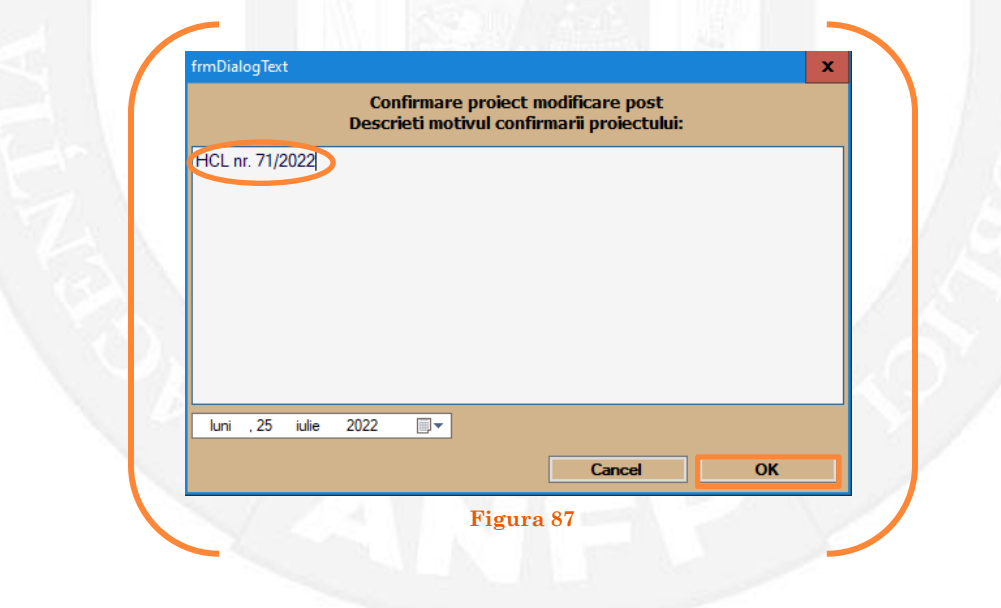

În cazul în care nu a fost aprobată transformarea postului, se alege opțiunea "Anulare proiect modificare post"(vezi Figura 88).

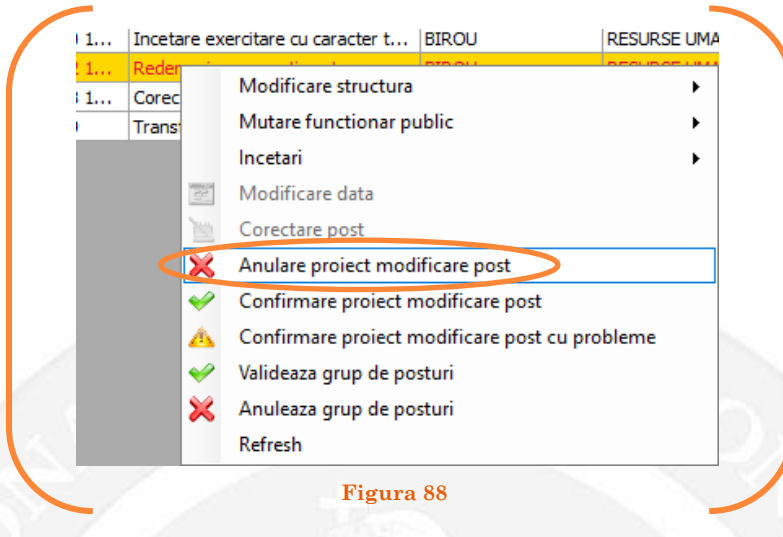

Se va deschide o fereastră de dialog cu textul "Sunteți sigur că vreți să anulați proiectul de modificare pentru postul cu numărul........? (Dacă apăsaţi butonul 'Yes' postul selectat va reveni la valorile de dinainte de inițierea operației de modificare a postului). Astfel, apăsarea butonului 'Yes' va duce la păstrarea postului din structură(vezi Figura 89).

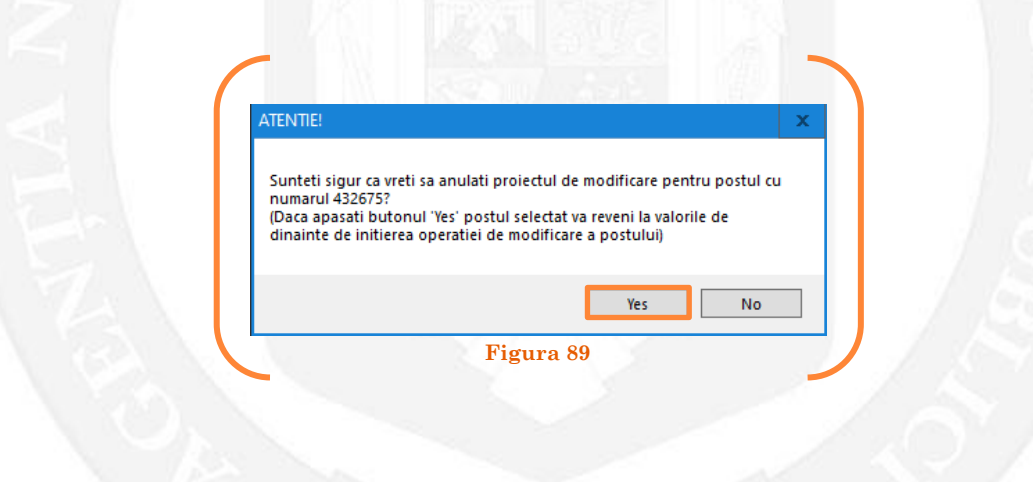

În cazul în care, după ce s-au scurs 60 de zile de la modificare şi aceasta nu a fost validată, modificarea va fi semnalată în ferestra de dialog ce se deschide la deschiderea bazei de date privind evidența funcțiilor publice și funcționarilor publici MigBook(vezi Figura 90). Responsabilul din cadrul DGPA are obligaţia de a verifica dacă s-au primit actele administrative aferente, şi în cazul în care constată că nu, are obligaţia de a lua legătura telefonic cu responsabilul de resurse umane din autoritatea sau instituţia respectivă pentru a obţine dovada modificării şi a valida modificarea.

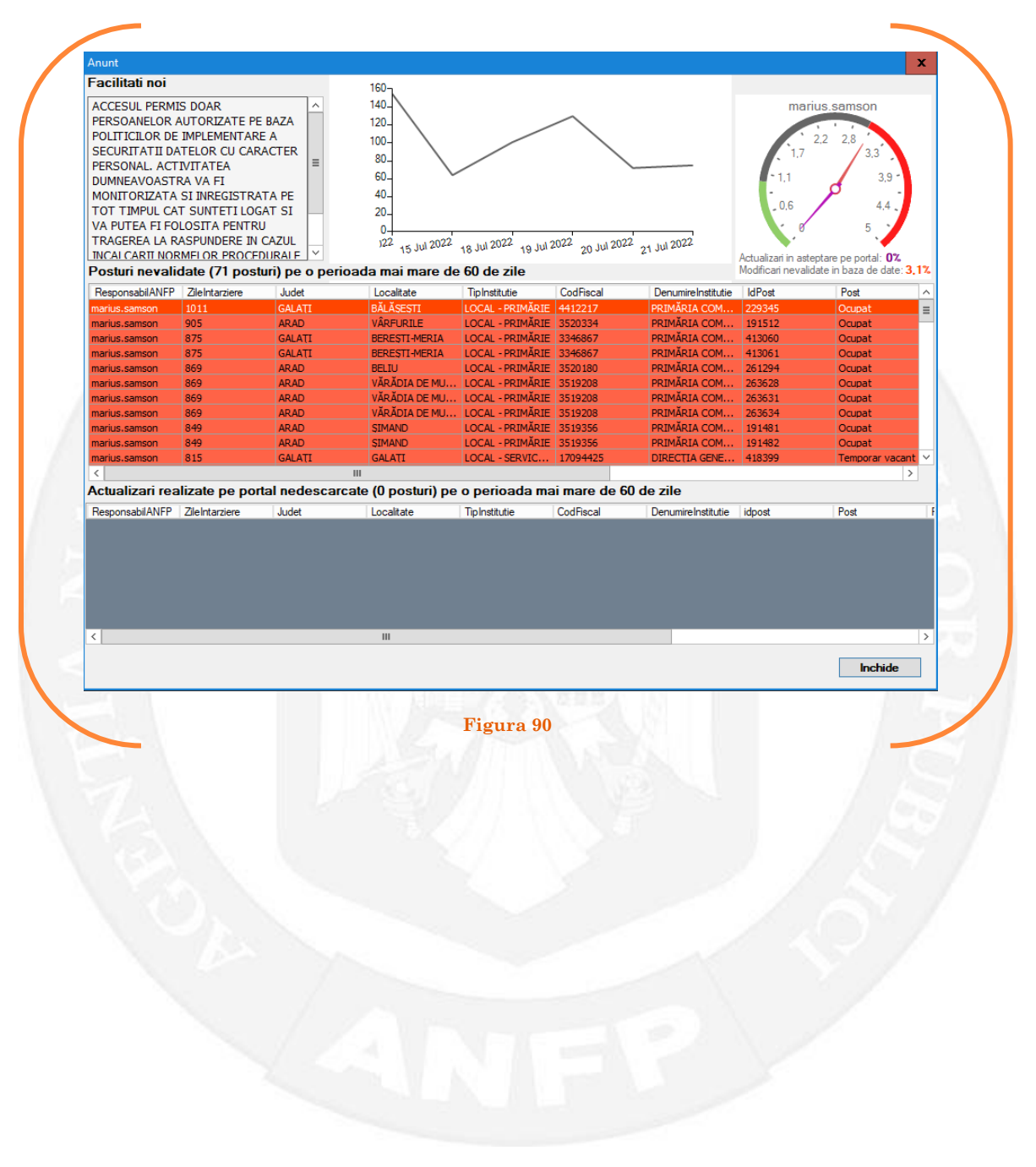

# 1.11 Reorganizare prin reducere de posturi ocupate pe baza unui act administrativ

Responsabilul din cadrul DGPA face click dreapta pe postul care este supus reorganizării . Pentru ca opțiunea să fie activă, postul trebuie să fie **OCUPAT**. Se alege opțiunea ,,Modificare structură – reorganizare prin reducere de posturi ocupate" (vezi Figura 91).

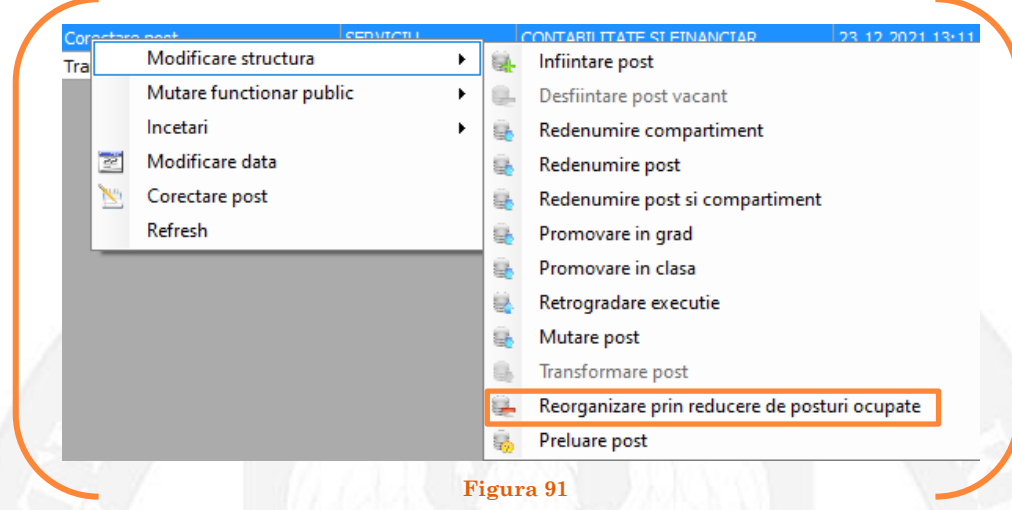

În continuare se va deschide o fereastră cu caracteristicile postului (vezi Figura 92).

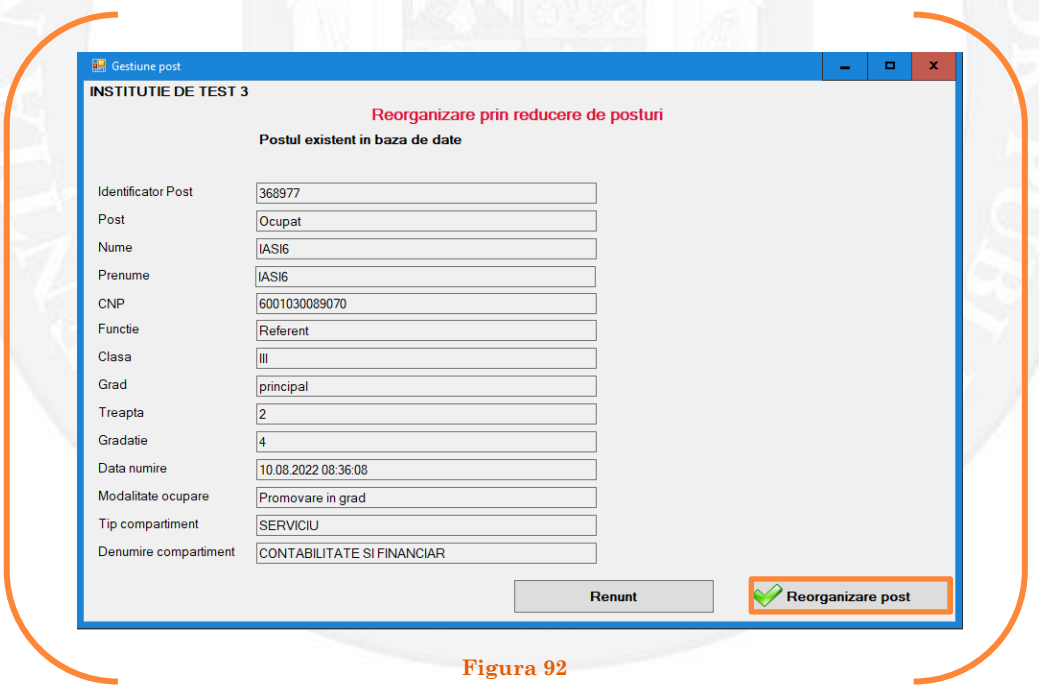

După salvarea modificărilor prin acționarea butonului "Reorganizare post", postul va apărea în structura de funcții a autorității sau instituției publice în culoarea galben, cu explicația ,,Modificare post – Reorganizare prin reducere de posturi" în cadrul coloanei "Observații" (vezi Figura 93).

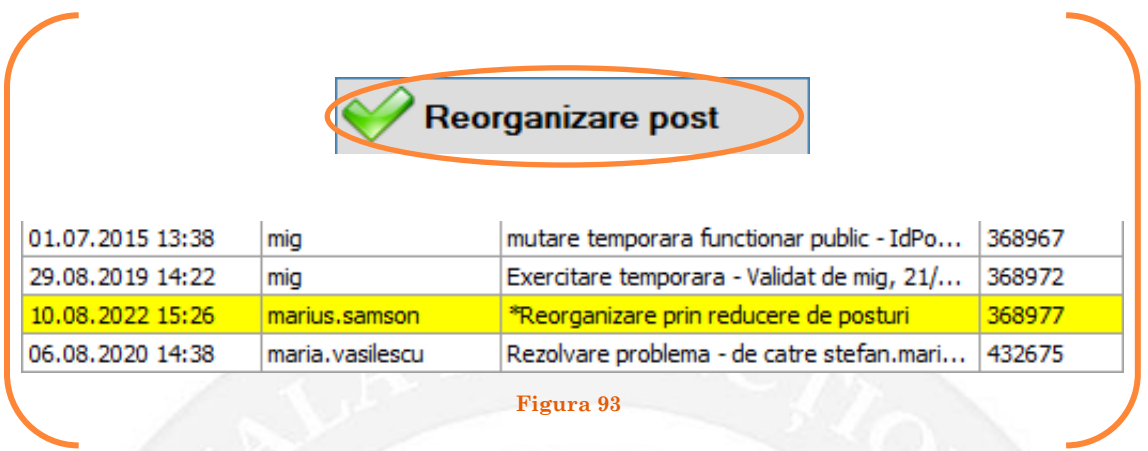

#### *Validarea operațiunii*

La primirea actului administrativ, responsabilul din cadrul DGPA va valida modificarea și aceasta va fi definitivă făcând click dreapta pe postul respectiv și alegând opțiunea ,,Desființare post"( vezi Figura 94).

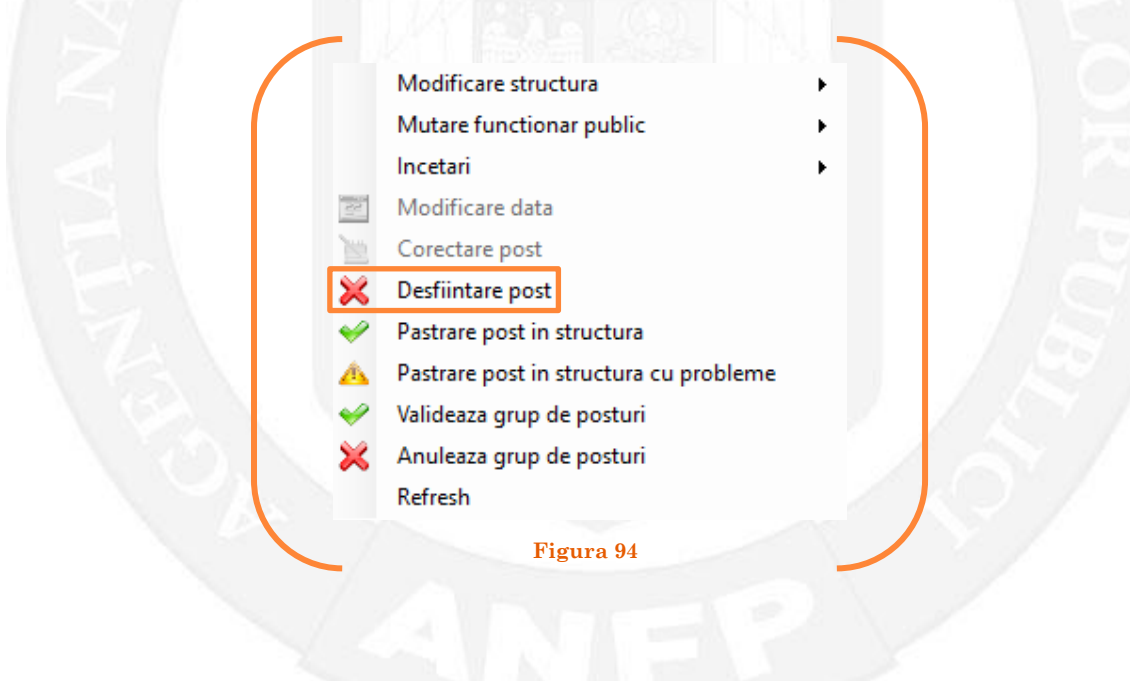

Se va deschide o fereastră de dialog cu titlul "Confirmare proiect de desființare post prin reorganizare. Descrieți motivul confirmării proiectului". În câmpul activ se va trece tipul actului administrativ care confirmă transformarea postului, numărul și data. Se acționează butonul "OK"(vezi Figura 95).

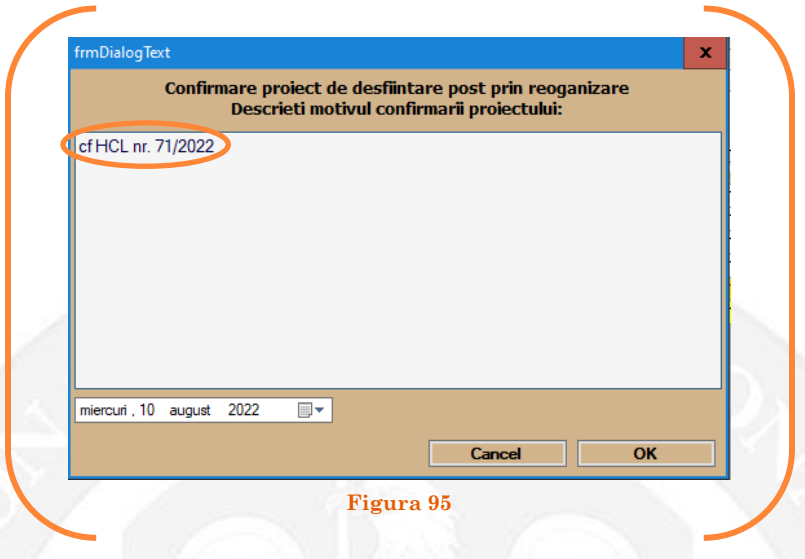

În cazul în care se dorește păstrarea postului în structură, se alege opțiunea "Păstrare post în structură"(vezi Figura 96).

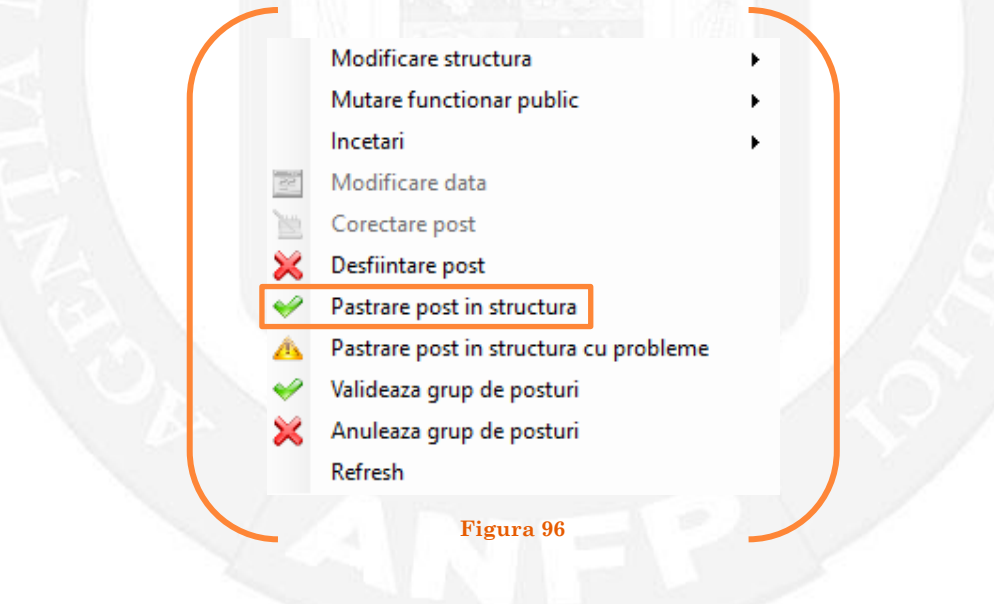

Se va deschide o fereastră de dialog cu textul "Sunteți sigur că vreți să păstrați în structură postul cu numărul........? (Dacă apăsaţi butonul 'Yes' postul selectat va reveni la valorile de dinainte inițierii operației de reorganizare a postului). Astfel, apăsarea butonului 'Yes' va duce la păstrarea postului din structură(vezi Figura 97).

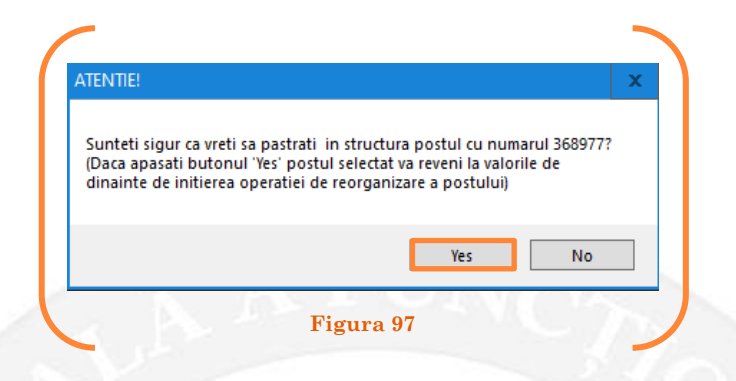

În cazul în care, după ce s-au scurs 60 de zile de la modificare şi aceasta nu a fost validată, modificarea va fi semnalată în ferestra de dialog ce se deschide la deschiderea bazei de date privind evidența funcțiilor publice și funcționarilor publici MigBook(vezi Figura 98). Responsabilul din cadrul DGPA are obligaţia de a verifica dacă s-au primit actele administrative aferente, şi în cazul în care constată că nu, are obligaţia de a lua legătura telefonic cu responsabilul de resurse umane din autoritatea sau instituţia respectivă pentru a obţine dovada modificării şi a valida modificarea.

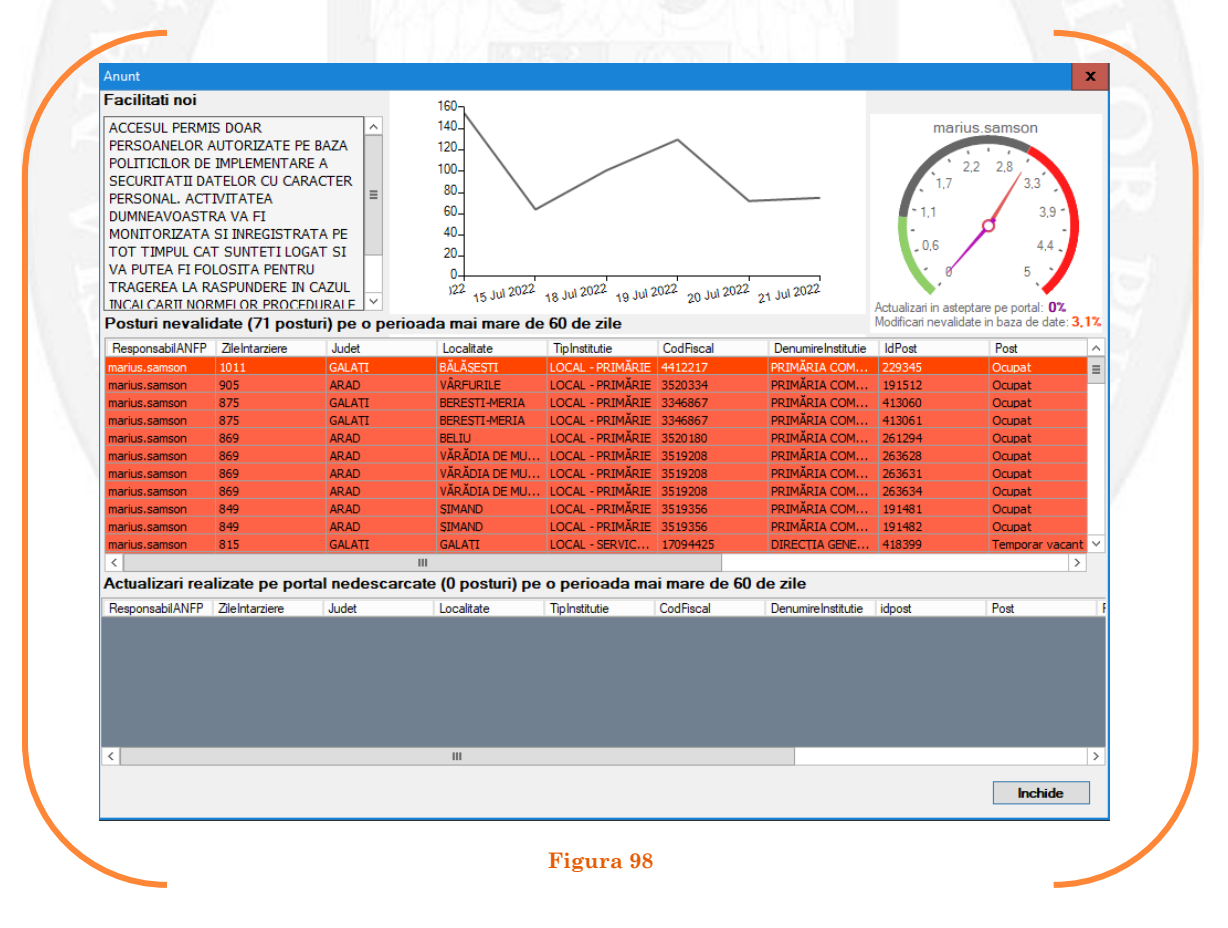

# 1.12 Preluare post pe baza unui act administrativ

Responsabilul din cadrul DGPA face click dreapta pe postul care se dorește a fi preluat. Se alege opțiunea ,,Modificare structură – preluare post" (vezi Figura 99).

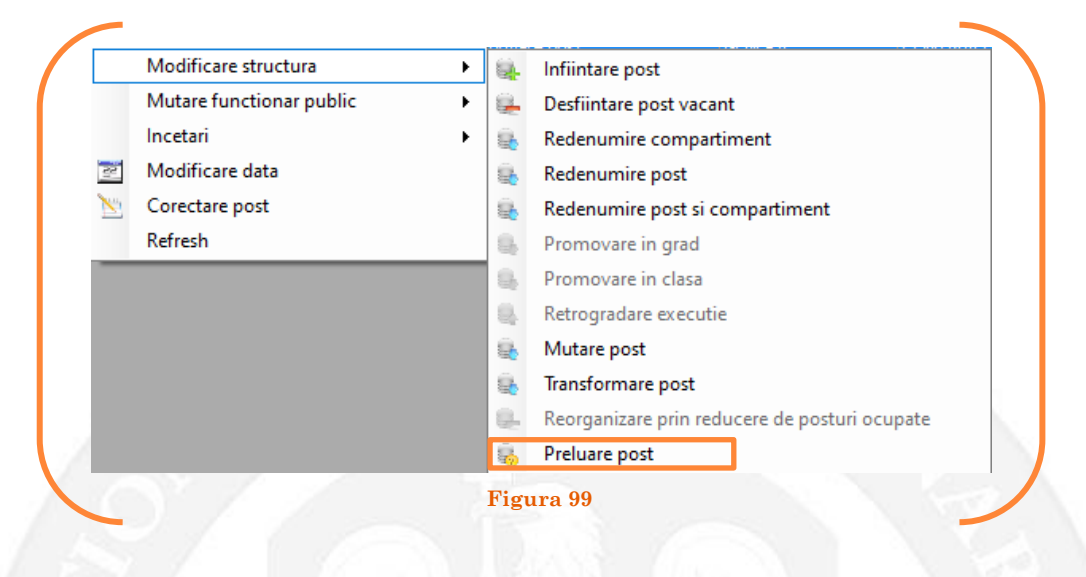

În continuare se va deschide o fereastră din care va fi selectată instituția care va prelua postul selectat (vezi Figura 100).

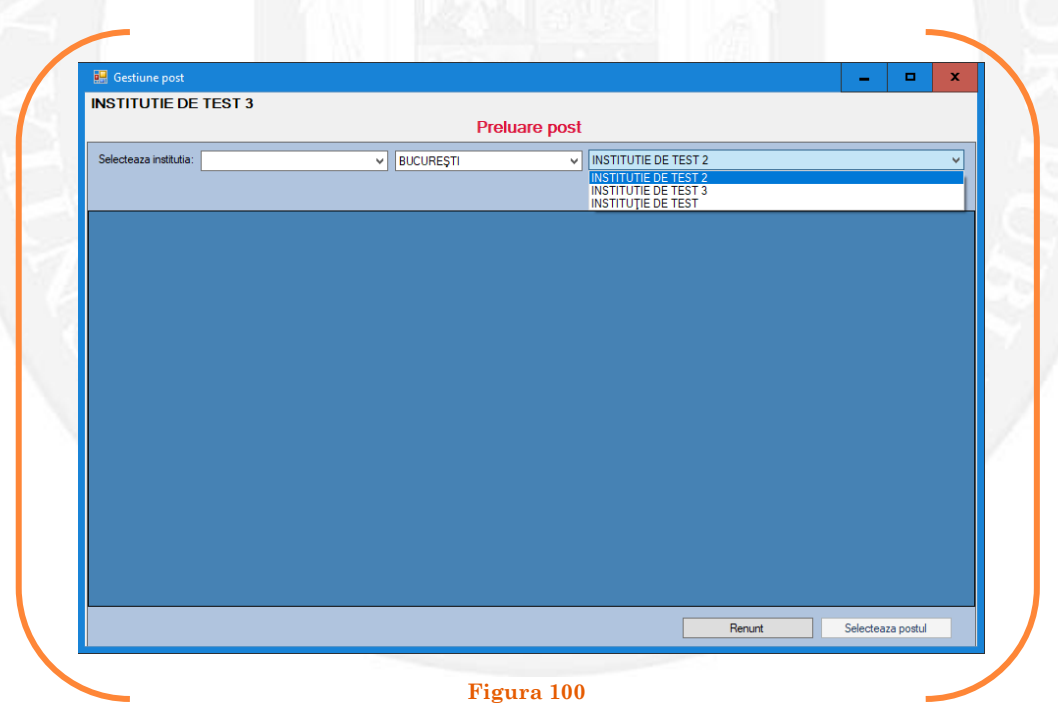

Mai departe se va deschide o fereastră, în partea stângă fiind afișate caracteristicile postului, iar în partea dreaptă vor putea fi completate noile caracteristici ale postului (vezi Figura 101).

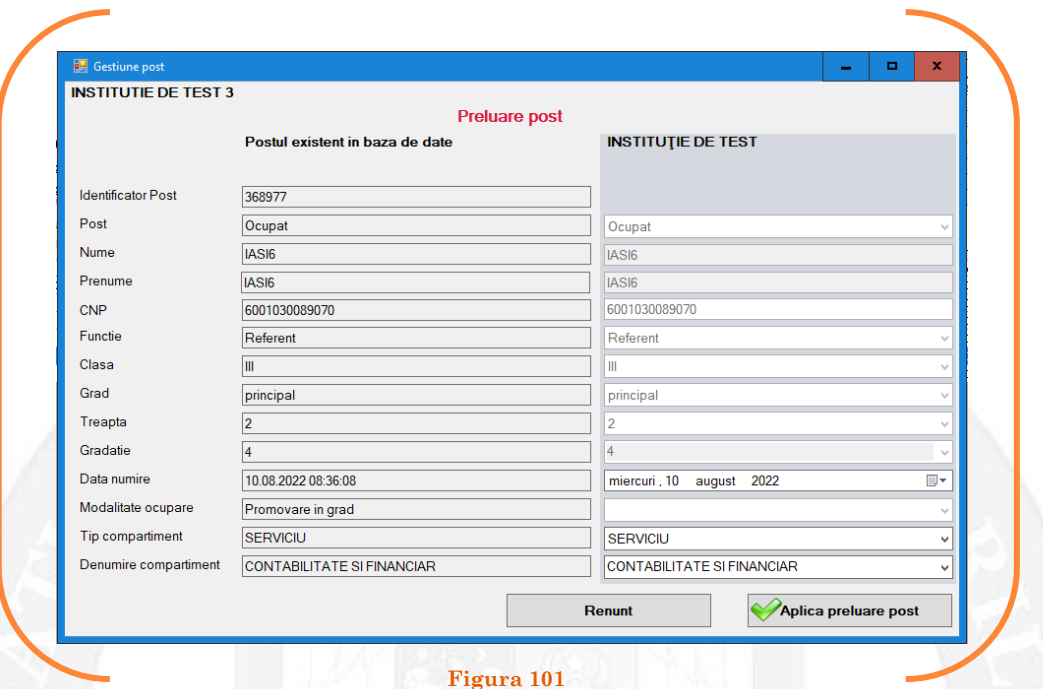

În vederea completării vor fi active doar câmpurile "Tip Compartiment", "Denumire compartiment" și "Data numire". Se aleg din listele derulante opțiunile dorite (vezi Figura 102).

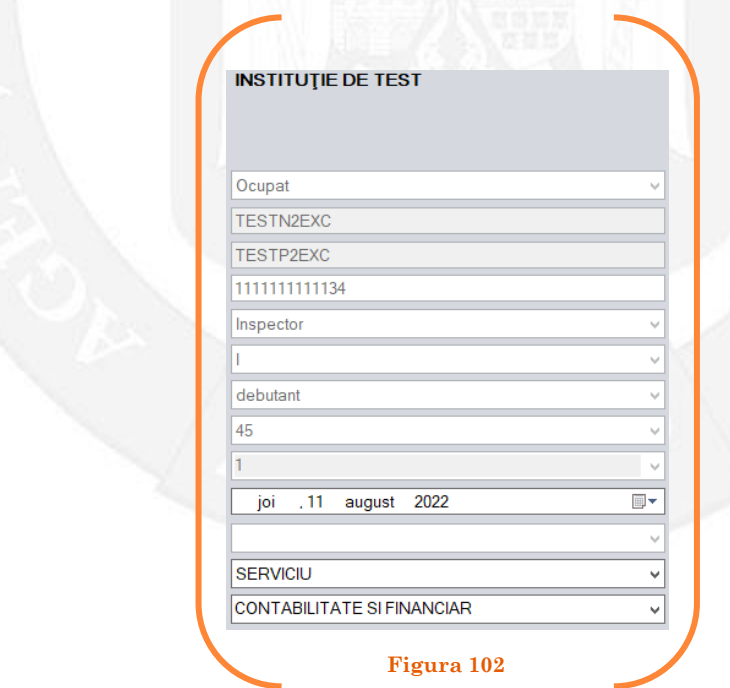

După salvarea modificărilor prin acționarea butonului "Aplică preluarea postului", postul va apărea în structura de funcții a autorității sau instituției publice care a preluat postul în culoarea galben, cu explicația ,,Modificare post – Preluare post" în cadrul coloanei "Observații" (vezi Figura 103).

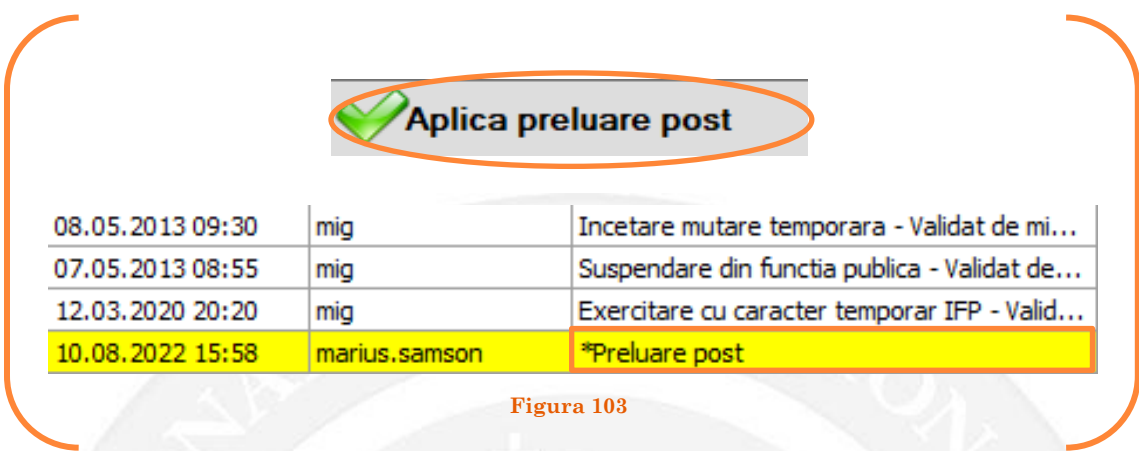

### *Validarea operațiunii*

La primirea actului administrativ, responsabilul din cadrul DGPA va valida modificarea și aceasta va fi definitivă făcând click dreapta pe postul respectiv și alegând opțiunea ,,Validare preluare post"( vezi Figura 104).

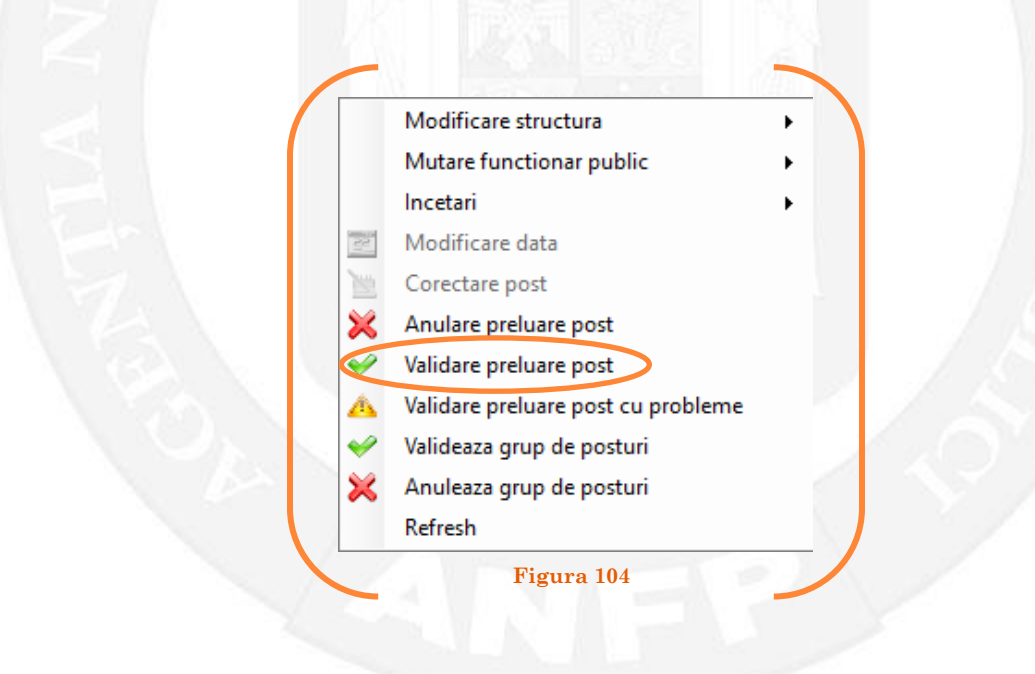

Se va deschide o fereastră de dialog cu titlul "Validare preluare post. Descrieți motivul confirmării proiectului". În câmpul activ se va trece tipul actului administrativ care confirmă preluarea postului, numărul şi data. Se acționează butonul "OK"(vezi Figura 105).

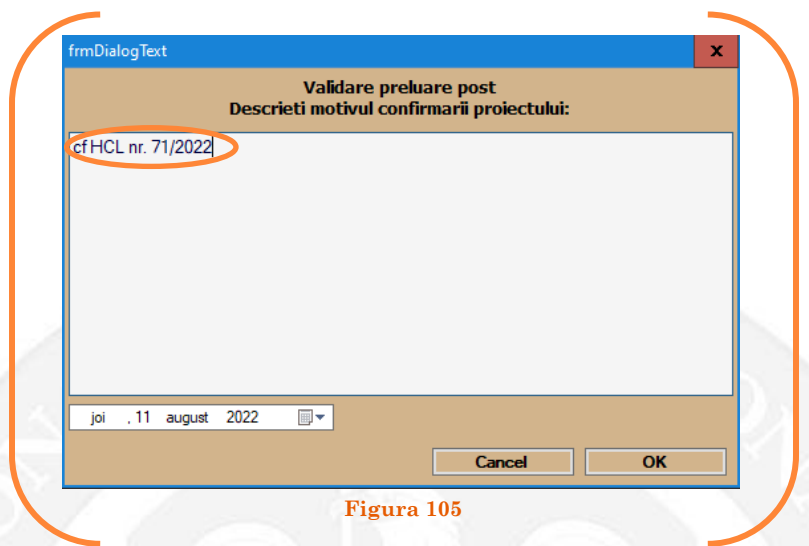

În cazul în care nu a fost aprobată preluarea postului, se alege opțiunea "Anulare preluare post"(vezi Figura 106).

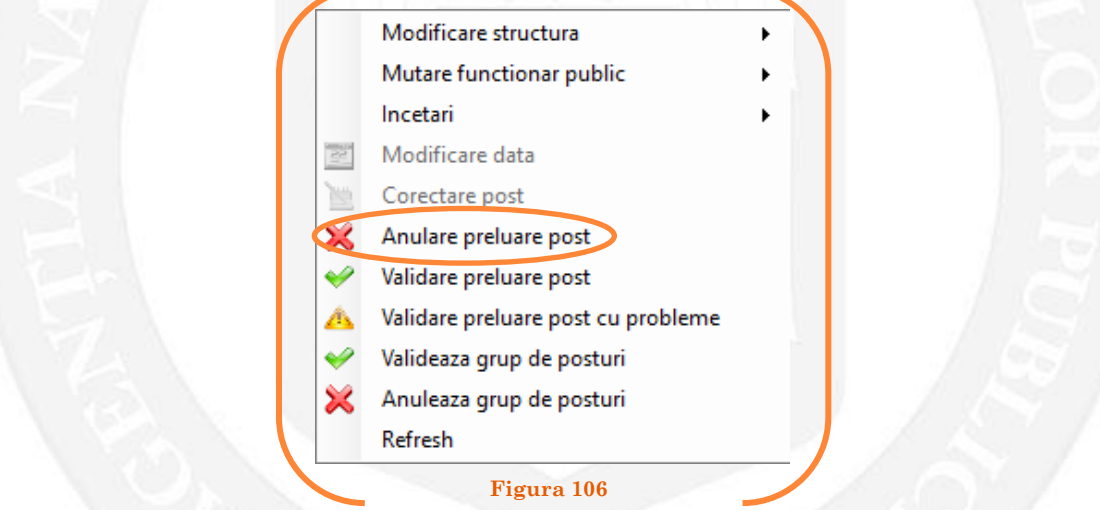

Se va deschide o fereastră de dialog cu textul "Sunteți sigur că vreți să anulați proiectul de preluare a postului cu numărul........? (Dacă apăsaţi butonul 'Yes' postul selectat va reveni la valorile de dinainte de inițierea operației de modificare a postului). Astfel, apăsarea butonului 'Yes' va duce la păstrarea postului în structură de unde s-a dorit preluarea acestuia(vezi Figura 107).

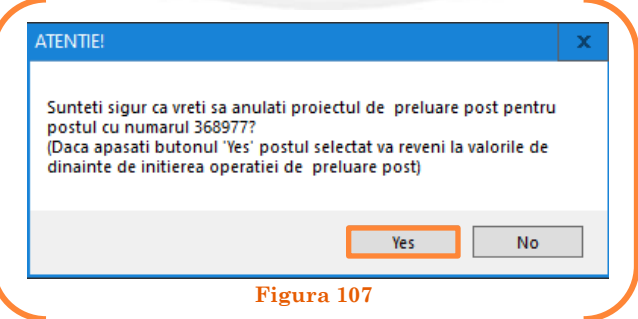

În cazul în care, după ce s-au scurs 60 de zile de la modificare şi aceasta nu a fost validată, modificarea va fi semnalată în ferestra de dialog ce se deschide la deschiderea bazei de date privind evidența funcțiilor publice și funcționarilor publici MigBook(vezi Figura 108). Responsabilul din cadrul DGPA are obligaţia de a verifica dacă s-au primit actele administrative aferente, şi în cazul în care constată că nu, are obligaţia de a lua legătura telefonic cu responsabilul de resurse umane din autoritatea sau instituţia respectivă pentru a obţine dovada modificării şi a valida modificarea.

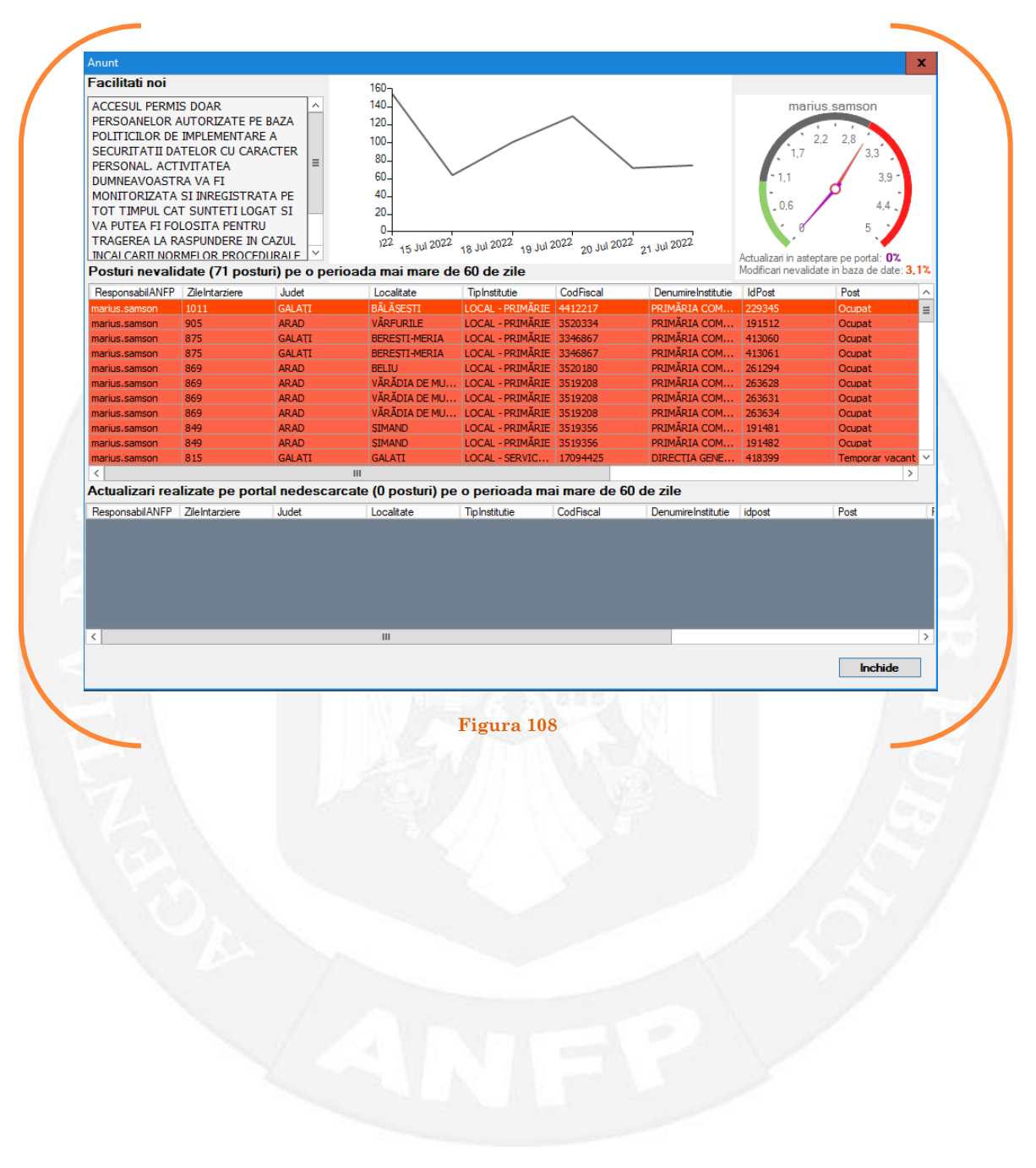

# 1.13 Mutare definitivă funcționar public pe baza unui act administrativ

La momentul primirii unui act administrativ ce prevede mutarea definitivă a unui funcționar public pe un alt post, responsabilul din cadrul DGPA face click dreapta pe postul respectiv. Pentru ca opțiunea să fie activă, postul trebuie să fie **OCUPAT**. Se alege opțiunea ,,Mutare funcționar public – mutare definitivă funcționar public" (vezi Figura 109).

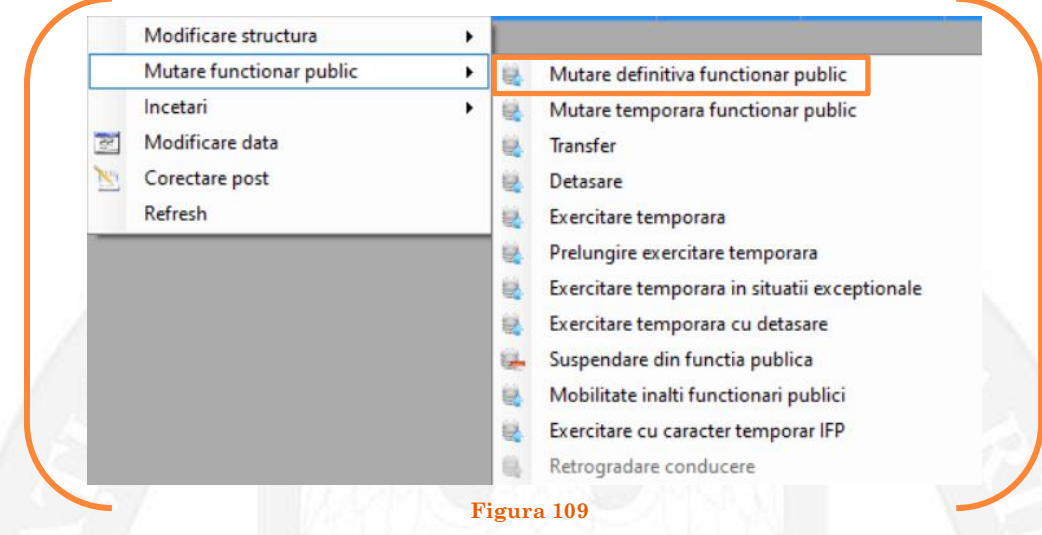

În continuare se va deschide o fereastră, unde apar posturile vacante din instituția respectivă. Se face click stânga pe postul pe care se dorește a fi mutat funcționarul public respectiv și se apasă butonul "Selectează postul" (vezi Figura 110).

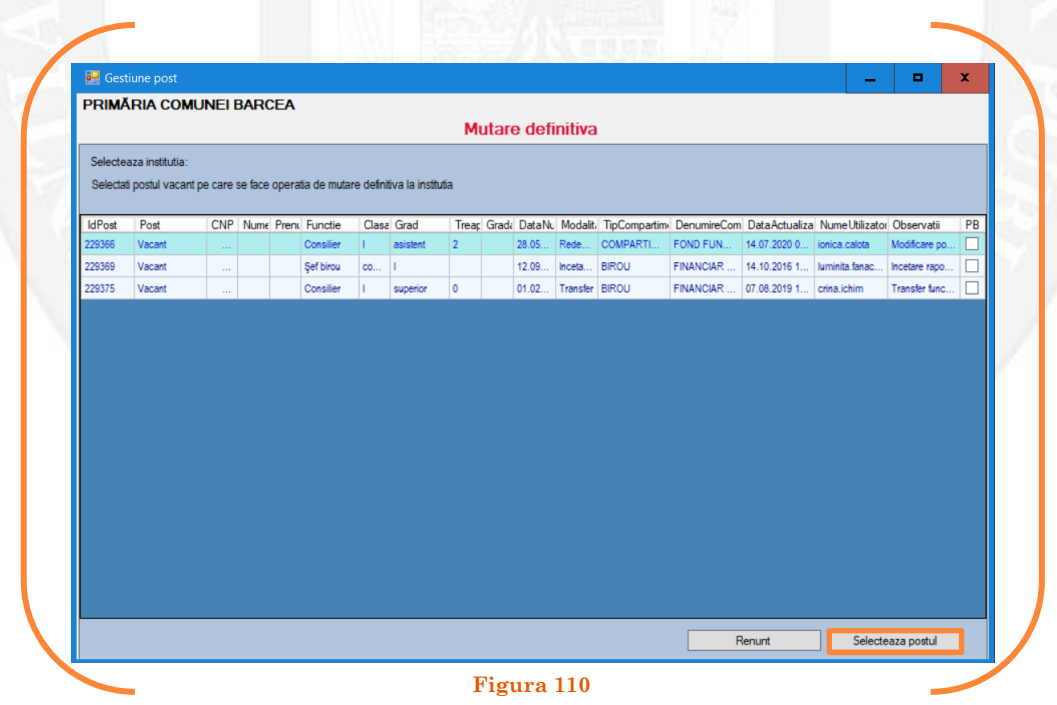

Mai departe se va deschide o fereastră de dialog, unde, în partea stângă apar caracteristicile postului de pe care se mută funcționarul public, iar în partea dreaptă apar caracteristicile postului pe care se mută funcționarul public. În câmpul "Data numire" se completează data mutării (vezi Figura 111).

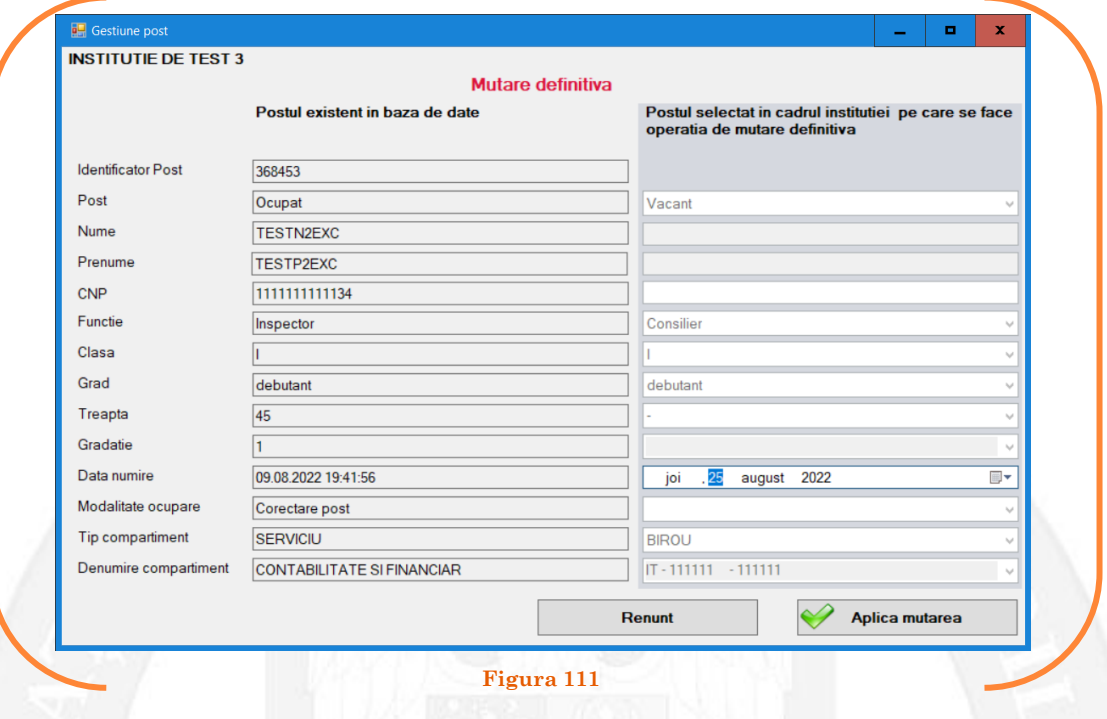

După salvarea modificărilor prin acționarea butonului "Aplică mutarea", posturile pereche vor apărea în structura de funcții a autorității sau instituției publice în culoarea galben, cu explicația ,,Mutare definitivă" în cadrul coloanei "Observații" (vezi Figura 112).

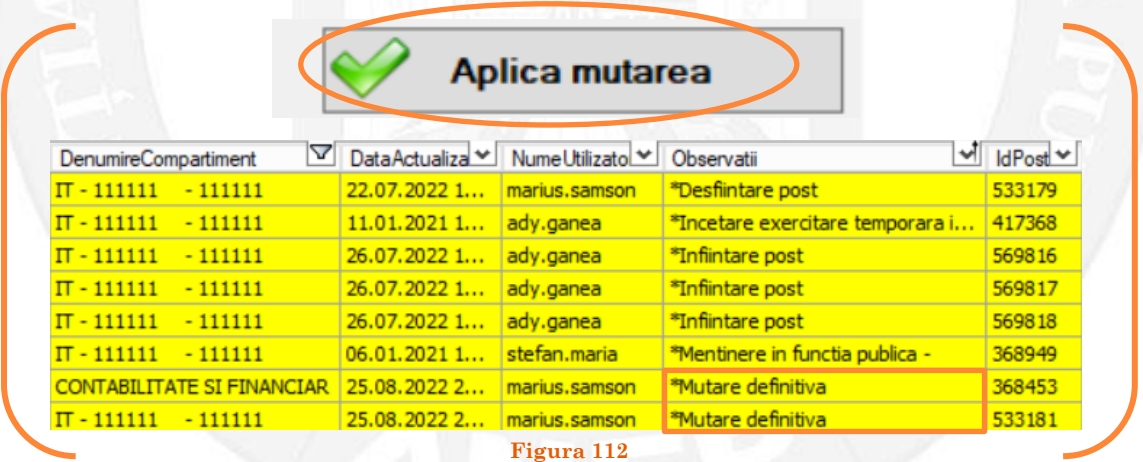

### *Validarea operațiunii*

Responsabilul din cadrul DGPA va valida modificarea și aceasta va fi definitivă făcând click dreapta pe oricare din posturile pereche și alegând opțiunea ,,Validare mutare definitivă"( vezi Figura 113).

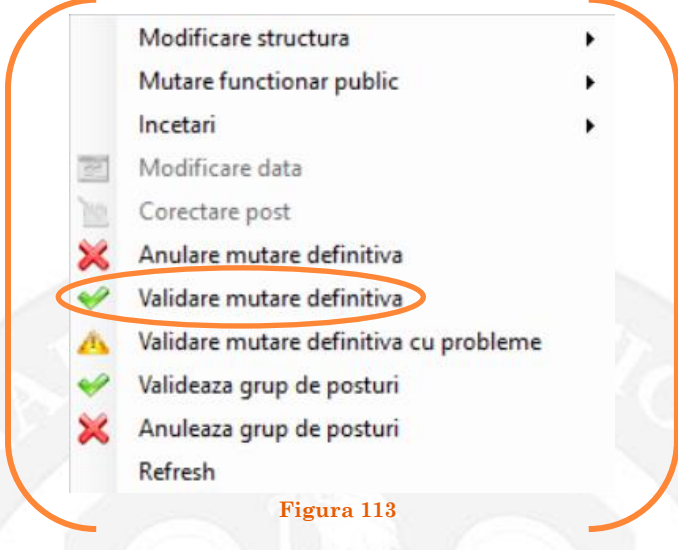

Se va deschide o fereastră de dialog cu titlul "Confirmare mutare definitiva. Descrieți motivul confirmării proiectului". În câmpul activ se va trece tipul actului administrativ care confirmă mutarea definitivă a funcționarului public, numărul și data. Se acționează butonul "OK"(vezi Figura 114).

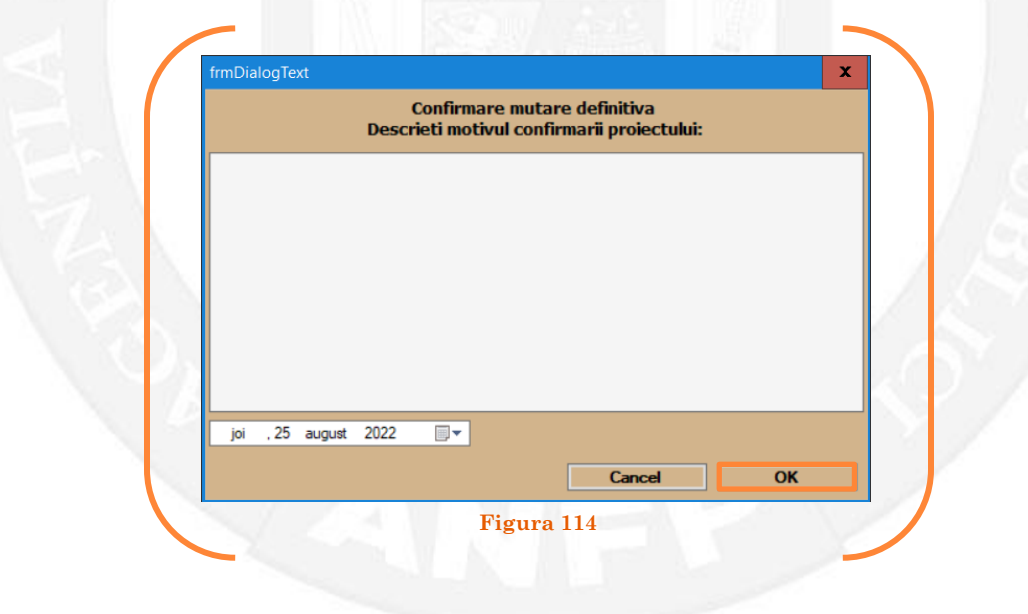

În cazul în care nu a fost aprobată transformarea postului, se alege opțiunea "Anulare mutare definitivă" (vezi Figura 115).

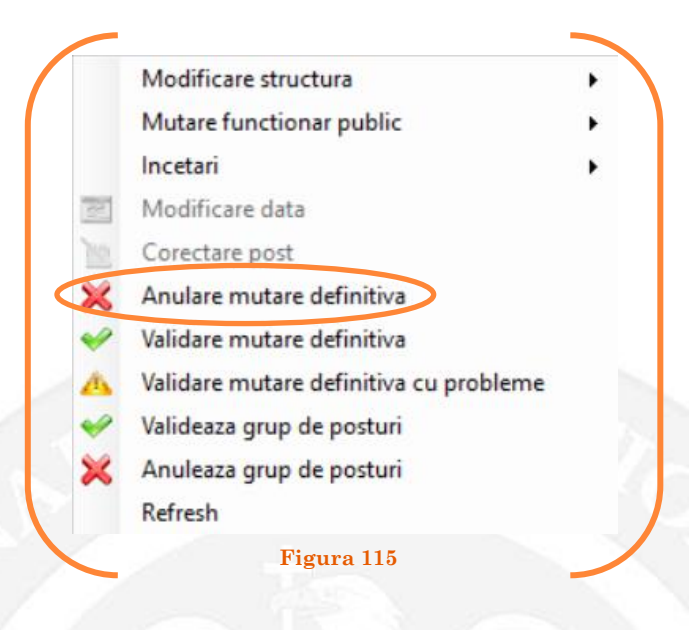

Se va deschide o fereastră de dialog cu textul "Sunteți sigur că vreți să reveniți la valorile de dinainte de operația de mutare definitivă pentru postul ........? Anularea se va aplica și postului corespondent cu IdPost ........ (Dacă apăsaţi butonul 'Yes' posturile în cauză vor reveni la valorile de dinainte de inițierea operației de mutare definitivă). (vezi Figura 116).

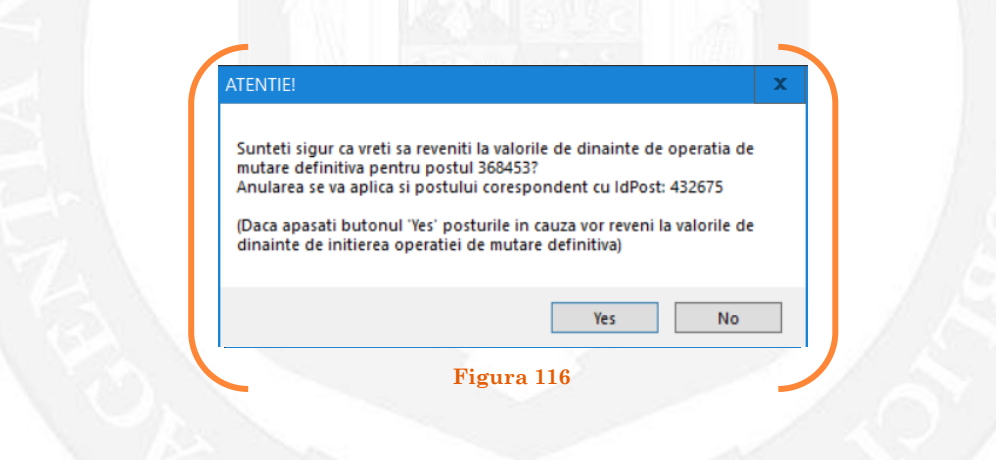

În cazul în care, după ce s-au scurs 60 de zile de la modificare şi aceasta nu a fost validată, modificarea va fi semnalată în ferestra de dialog ce se deschide la deschiderea bazei de date privind evidența funcțiilor publice și funcționarilor publici MigBook(vezi Figura 117). Responsabilul din cadrul DGPA are obligaţia de a verifica dacă s-au primit actele administrative aferente, şi în cazul în care constată că nu, are obligaţia de a lua legătura telefonic cu responsabilul de resurse umane din autoritatea sau instituţia respectivă pentru a obţine dovada modificării şi a valida modificarea.

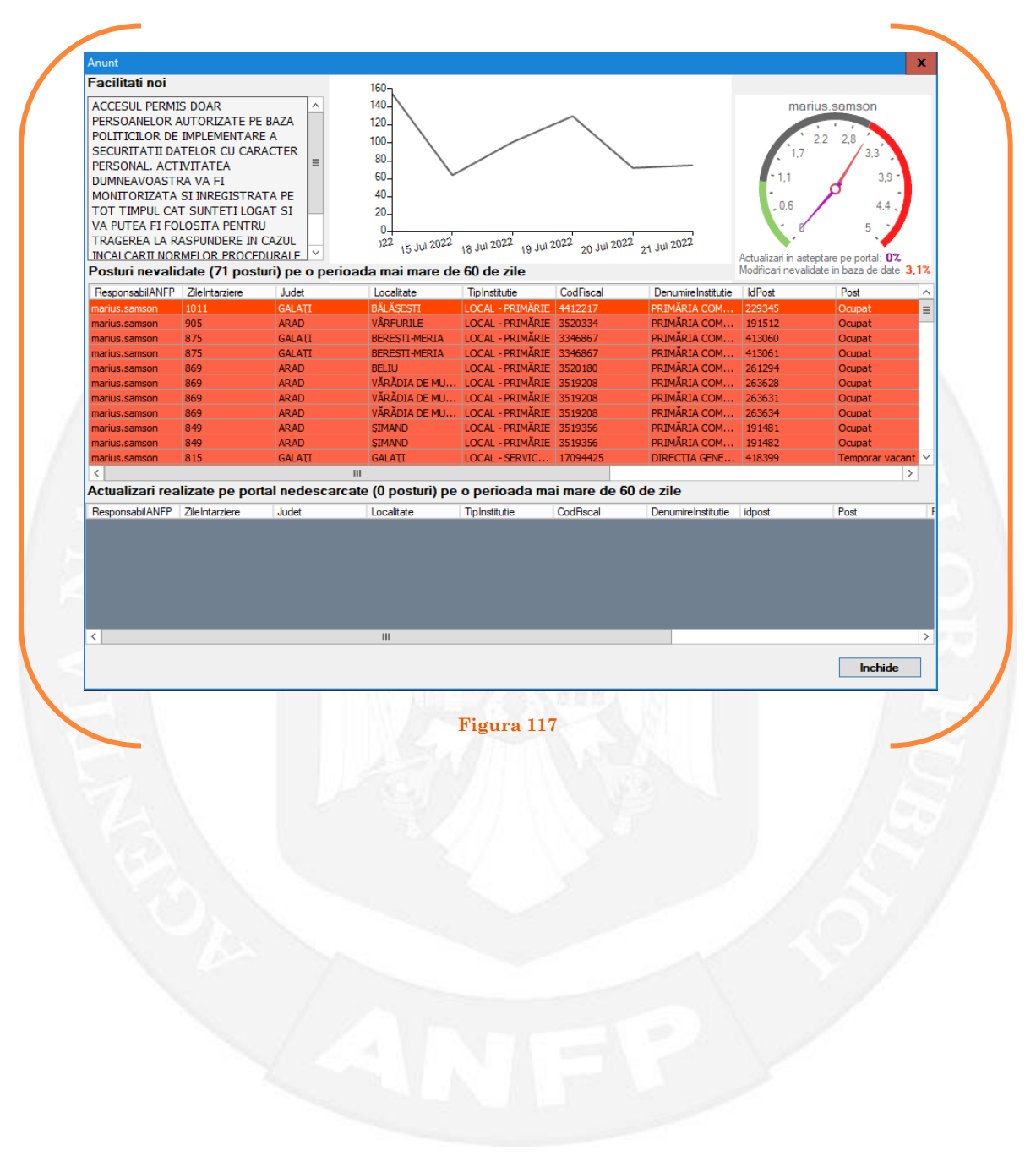

# 1.14 Mutare temporară funcționar public pe baza unui act administrativ

La momentul primirii unui act administrativ ce prevede mutarea temporară a unui funcționar public pe un alt post, responsabilul din cadrul DGPA face click dreapta pe postul respectiv. Pentru ca opțiunea să fie activă, postul trebuie să fie **OCUPAT** sau **TEMPORAR OCUPAT**. Se alege opțiunea ,,Mutare funcționar public – mutare temporară funcționar public" (vezi Figura 118).

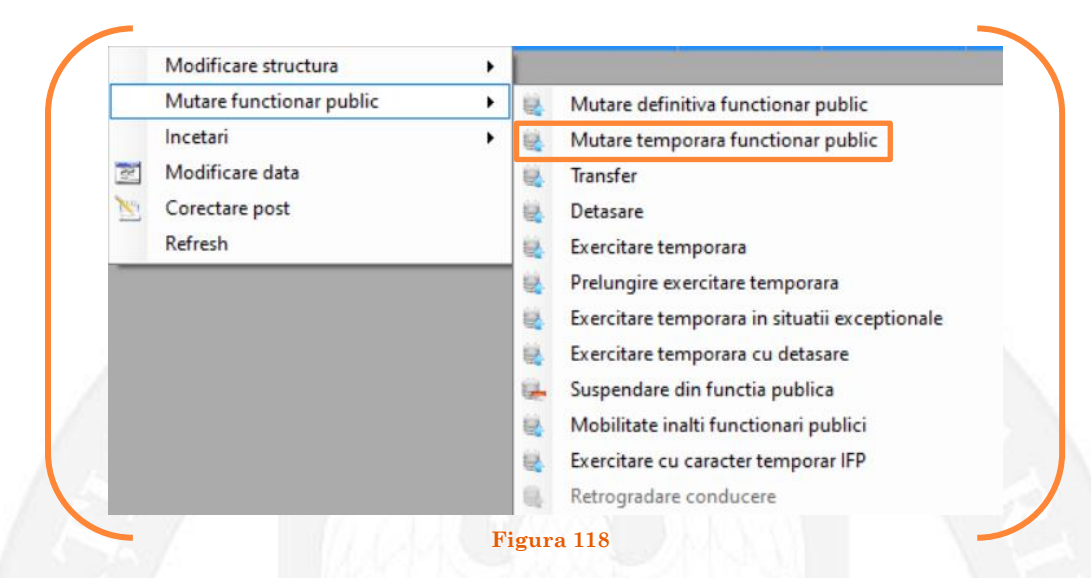

În continuare se va deschide o fereastră, unde apar posturile vacante sau temporar vacante din instituția respectivă. Se face click stânga pe postul pe care se doreste a fi mutat funcționarul public respectiv și se apasă butonul "Selectează postul" (vezi Figura 119).

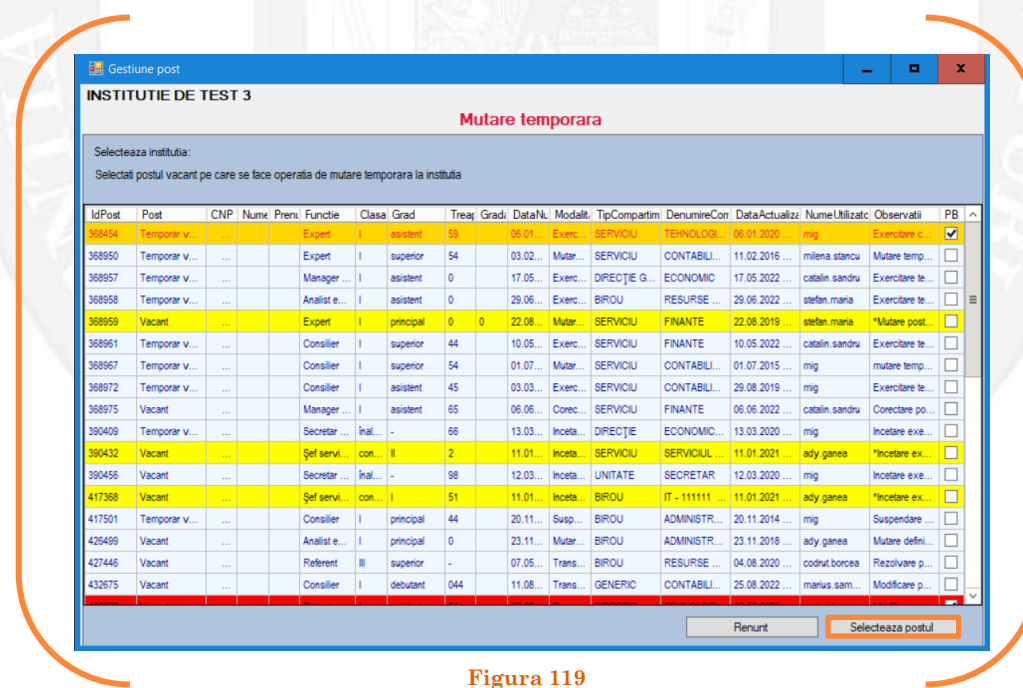

Mai departe se va deschide o fereastră de dialog, unde, în partea stângă apar caracteristicile postului de pe care se mută funcţionarul public, iar în partea dreaptă apar caracteristicile postului pe care se mută funcţionarul public. În câmpul "Data numire" se completează data mutării (vezi Figura 120).

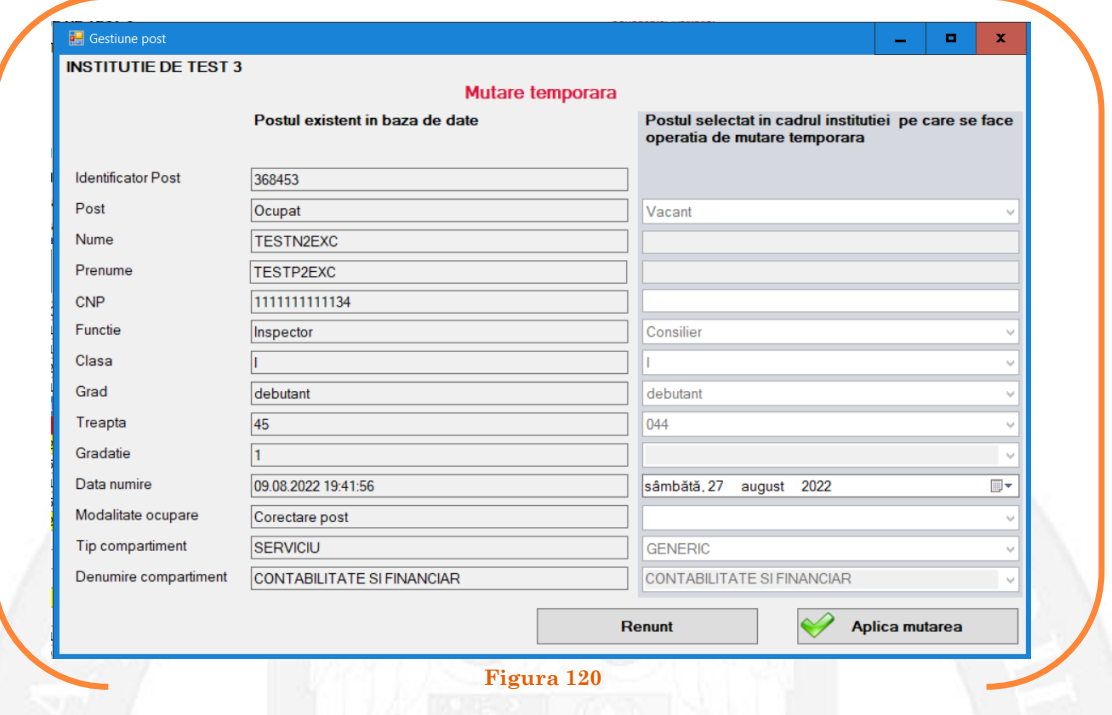

După salvarea modificărilor prin acționarea butonului "Aplică mutarea", posturile pereche vor apărea în structura de funcții a autorității sau instituției publice în culoarea galben, cu explicația ,,Mutare temporară" în cadrul coloanei "Observații" (vezi Figura 121).

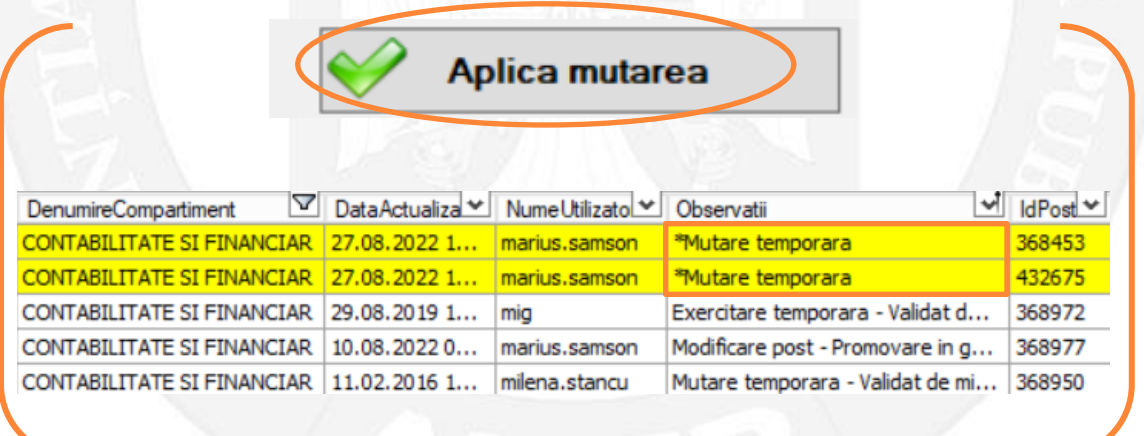

**Figura 121**

### *Validarea operațiunii*

Responsabilul din cadrul DGPA va valida modificarea și aceasta va fi definitivă făcând click dreapta pe oricare din posturile pereche și alegând opțiunea ,,Validare mutare temporară"( vezi Figura 122).

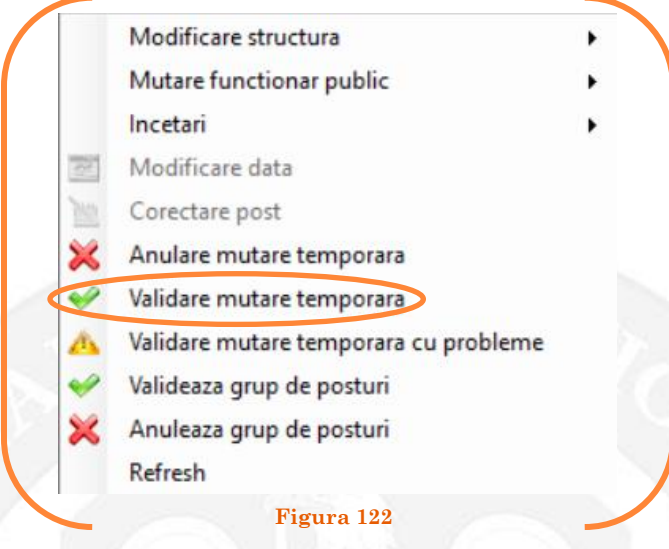

Se va deschide o fereastră de dialog cu titlul "Confirmare mutare temporară. Descrieți motivul confirmării proiectului". În câmpul activ se va trece tipul actului administrativ care confirmă mutarea temporară a funcționarului public, numărul și data. Se acționează butonul "OK"(vezi Figura 123).

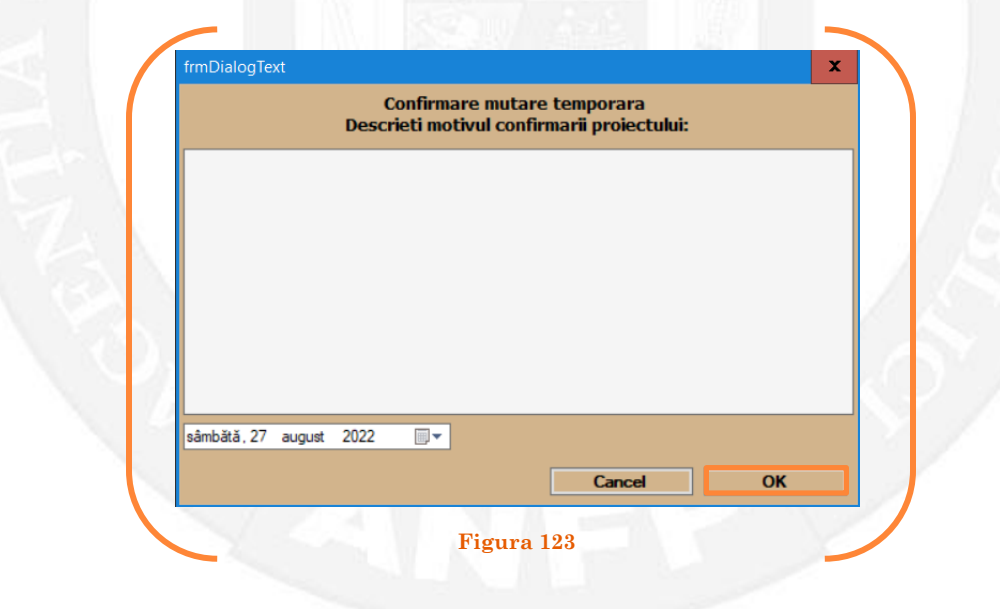

În cazul în care nu a fost aprobată transformarea postului, se alege opțiunea "Anulare mutare temporară"( vezi Figura 124).

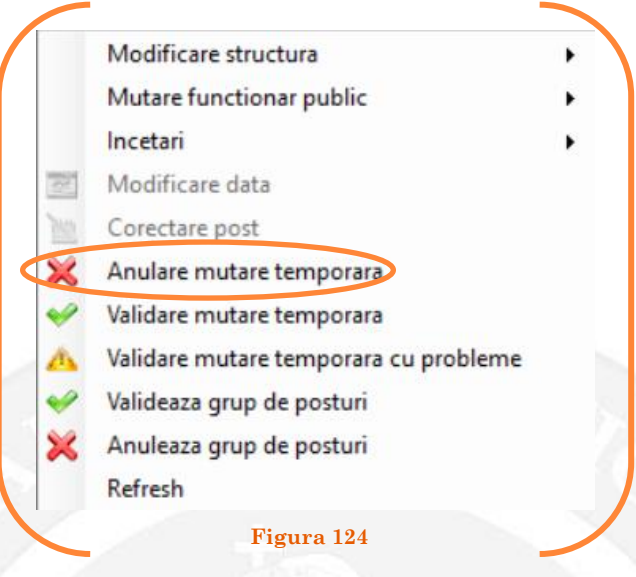

Se va deschide o fereastră de dialog cu textul "Sunteți sigur că vreți să reveniți la valorile de dinainte de operația de mutare temporară pentru postul ........? Anularea se va aplica și postului corespondent cu IdPost ........ (Dacă apăsaţi butonul 'Yes' posturile în cauză vor reveni la valorile de dinainte de inițierea operației de mutare temporară). (vezi Figura 125).

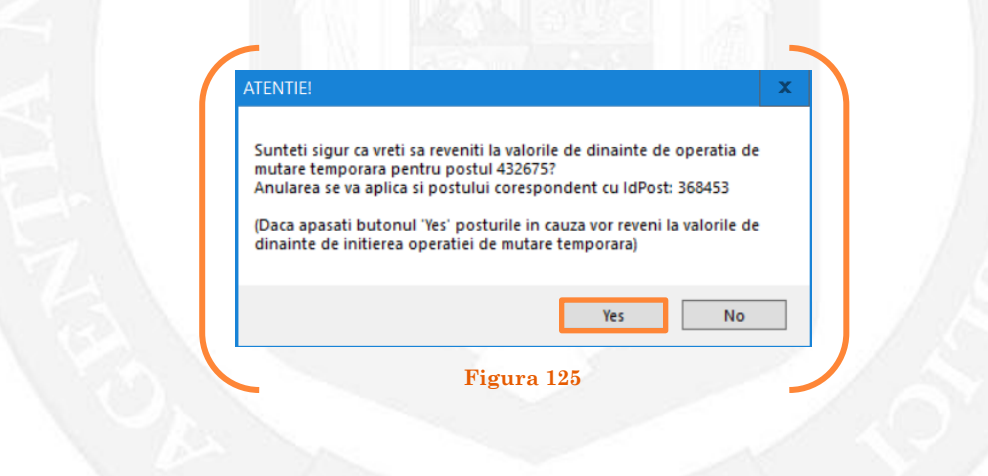

În cazul în care, după ce s-au scurs 60 de zile de la modificare şi aceasta nu a fost validată, modificarea va fi semnalată în ferestra de dialog ce se deschide la deschiderea bazei de date privind evidența funcțiilor publice și funcționarilor publici MigBook(vezi Figura 126). Responsabilul din cadrul DGPA are obligaţia de a verifica dacă s-au primit actele administrative aferente, şi în cazul în care constată că nu, are obligaţia de a lua legătura telefonic cu responsabilul de resurse umane din autoritatea sau instituţia respectivă pentru a obţine dovada modificării şi a valida modificarea.

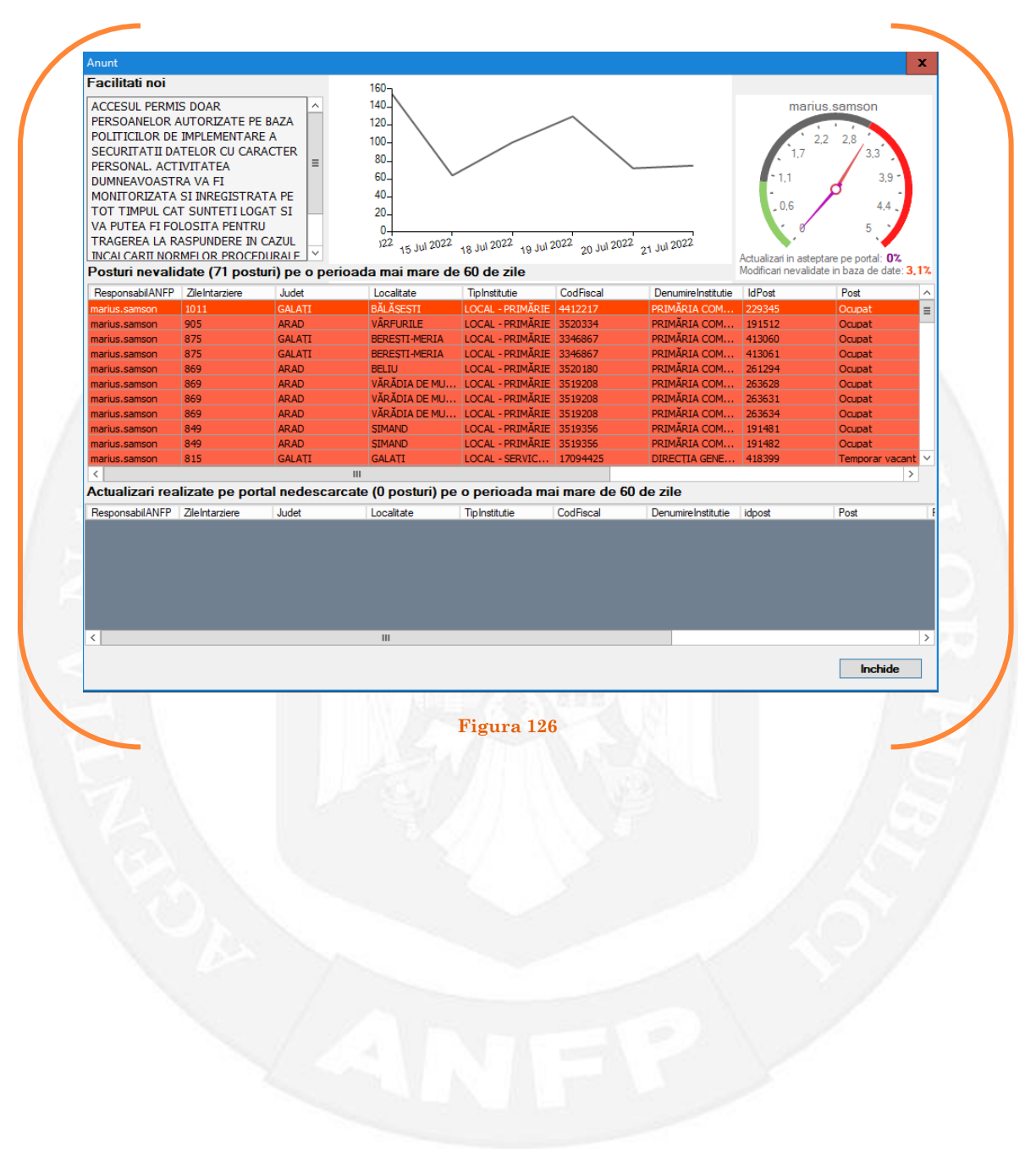

# 1.15 Transfer funcționar public pe baza unui act administrativ

La momentul primirii unui act administrativ ce prevede transferul funcționarului public, responsabilul din cadrul DGPA face click dreapta pe postul respectiv. Pentru ca opțiunea să fie activă, postul trebuie să fie **OCUPAT**. Se alege opțiunea ,,Mutare funcționar public – transfer" (vezi Figura 127).

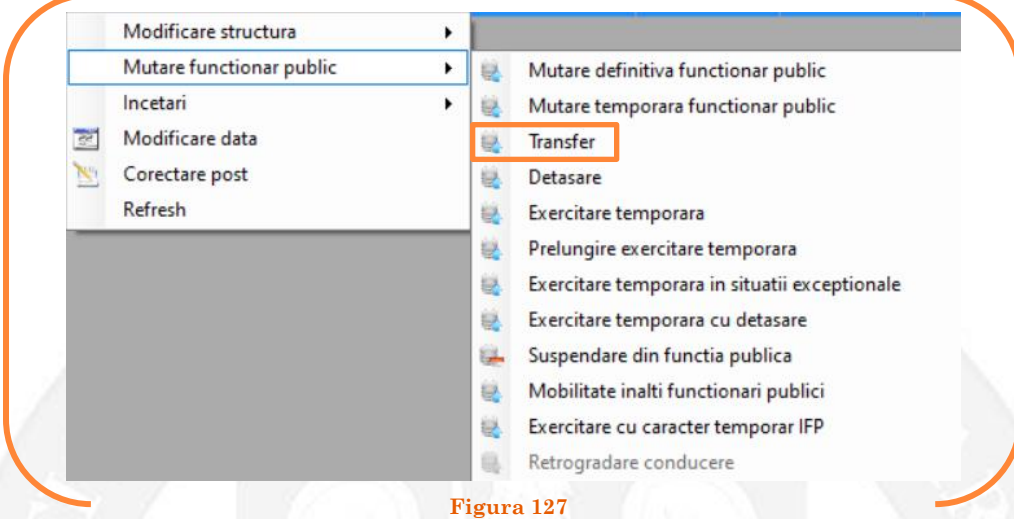

În continuare se va deschide o fereastră cu 3 liste derulante, din care va fi selectată instituția la care se transferă funcționarul public (vezi Figura 128).

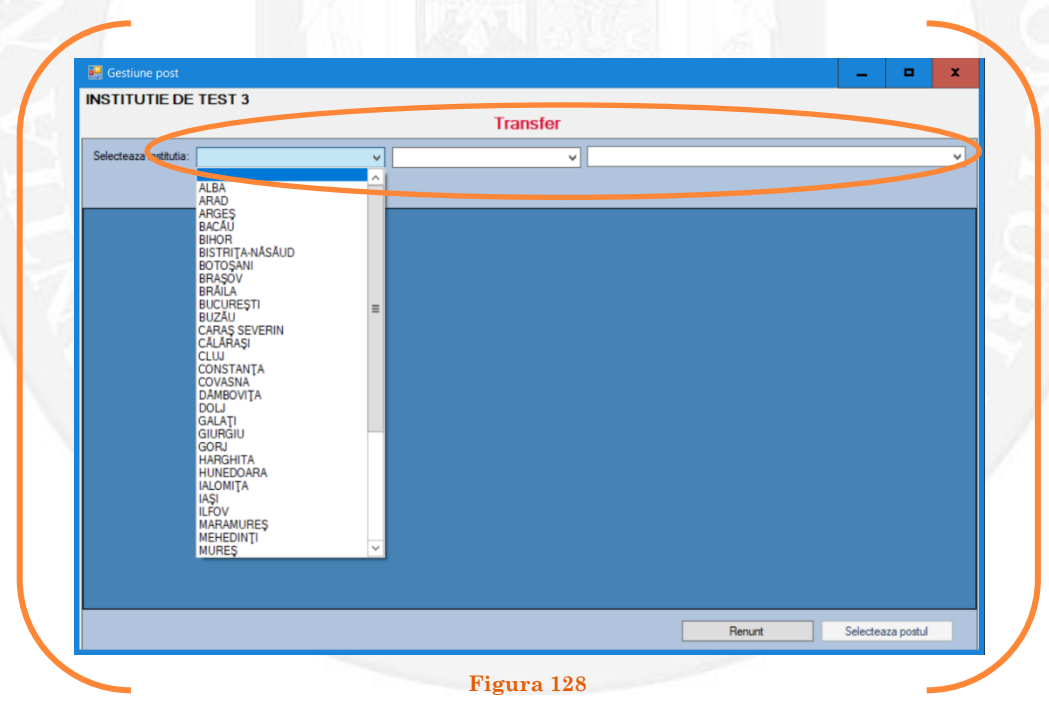

Mai departe se va deschide o fereastră, unde apar posturile vacante din instituția respectivă. Se face click stânga pe postul pe care se dorește a fi transferat funcționarul public respectiv și se apasă butonul "Selectează postul" (vezi Figura 129).

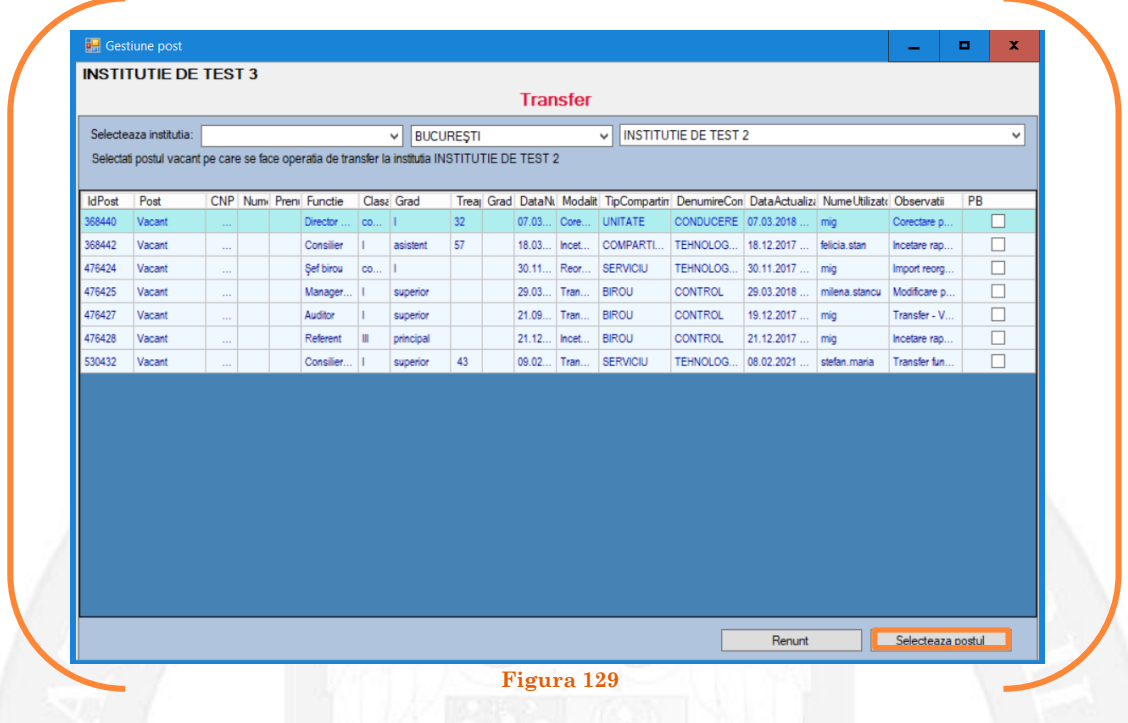

Mai departe se va deschide o fereastră de dialog, unde, în partea stângă apar caracteristicile postului de pe care se transferă funcţionarul public, iar în partea dreaptă apar caracteristicile postului pe care se transferă funcţionarul public. În câmpul "Data numire" se completează data mutării (vezi Figura 130).

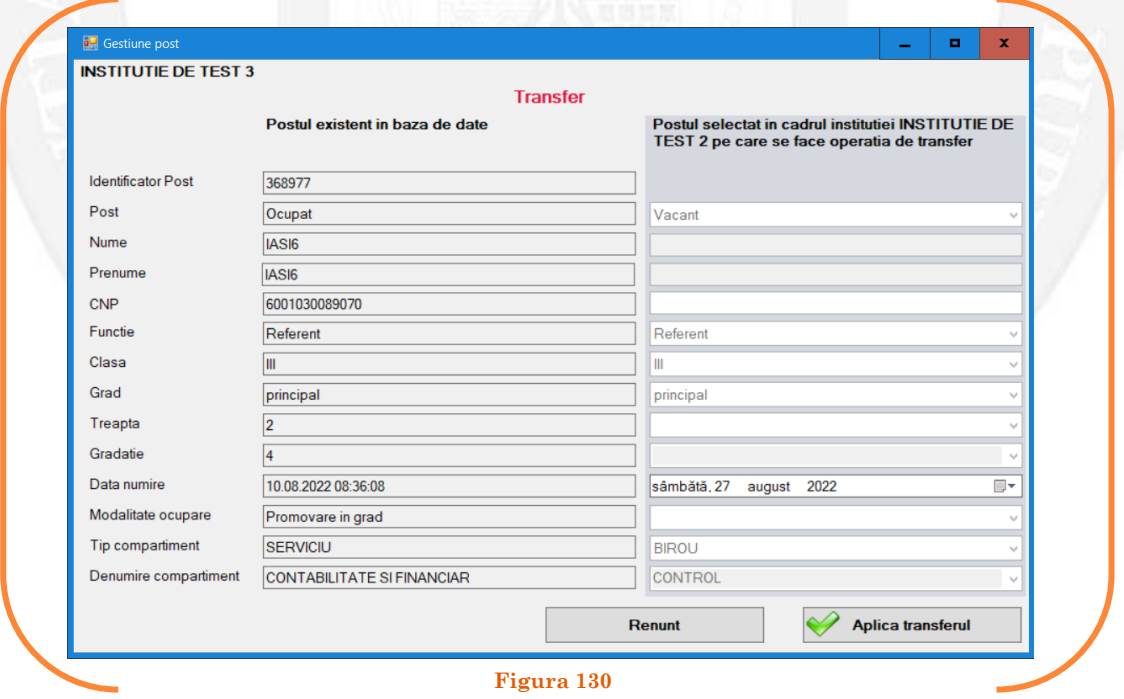

După salvarea modificărilor prin acționarea butonului "Aplică transferul", posturile pereche vor apărea în structurile de funcții ale autorităților sau instituțiilor publice în culoarea galben, cu explicația ,,Transfer" în cadrul coloanei "Observații" (vezi Figura 131).

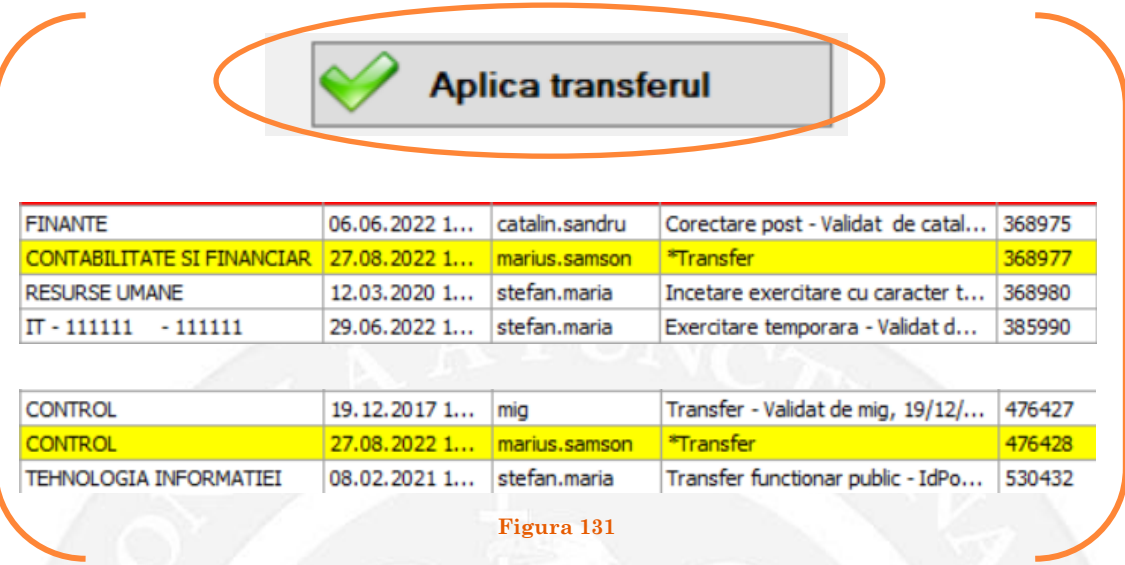

### *Validarea operațiunii*

Responsabilul din cadrul DGPA va valida modificarea și aceasta va fi definitivă făcând click dreapta pe oricare din posturile pereche și alegând opțiunea ,,Validare transfer"( vezi Figura 132).

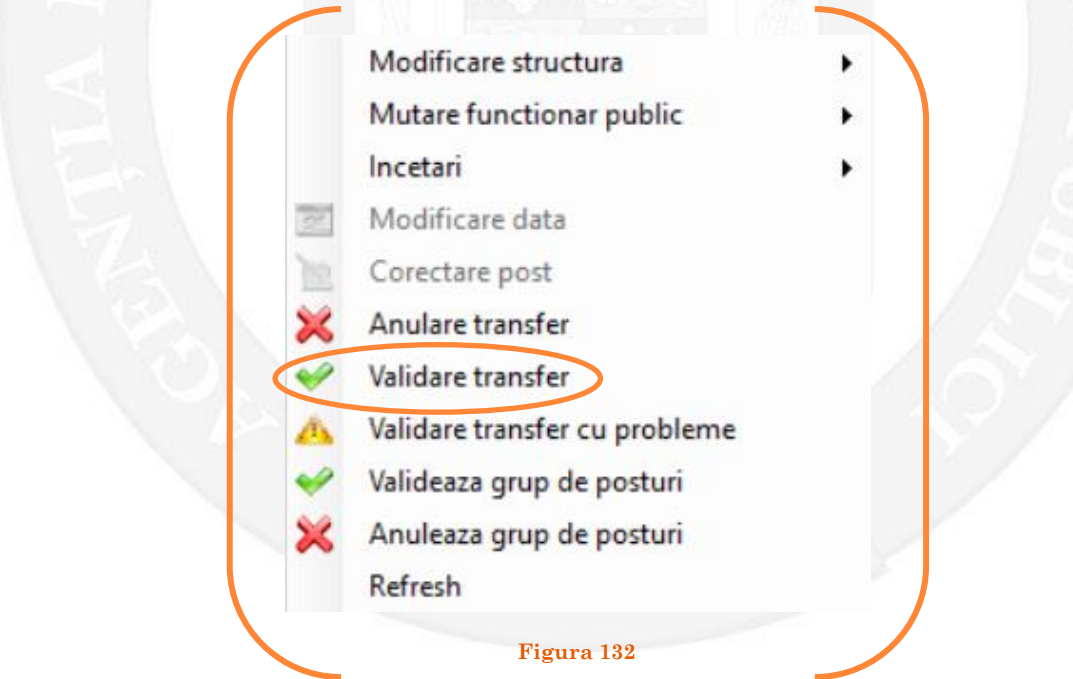

Se va deschide o fereastră de dialog cu titlul "Confirmare transfer. Descrieți motivul confirmării proiectului". În câmpul activ se va trece tipul actului administrativ care confirmă transferul funcționarului public, numărul şi data. Se acționează butonul "OK"(vezi Figura 133).

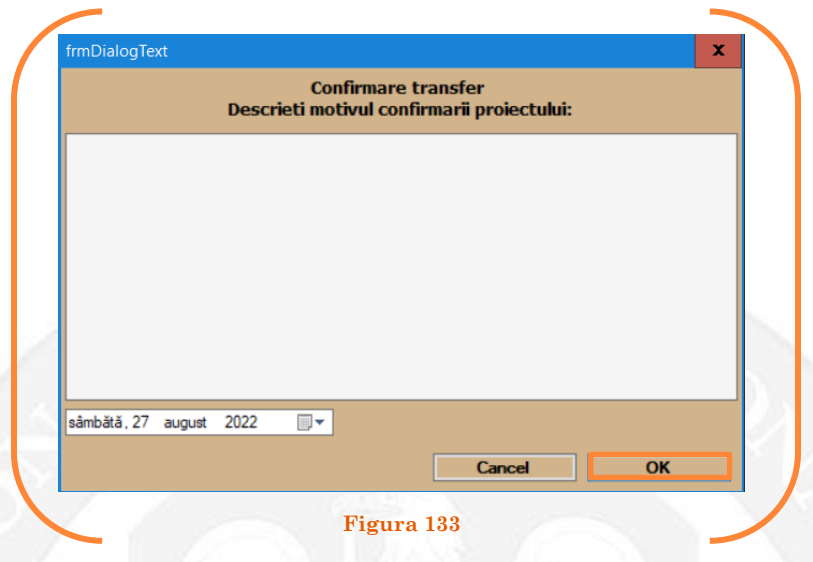

În cazul în care nu a fost aprobat transferul funcționarului public, se alege opțiunea "Anulare transfer" (vezi Figura 134).

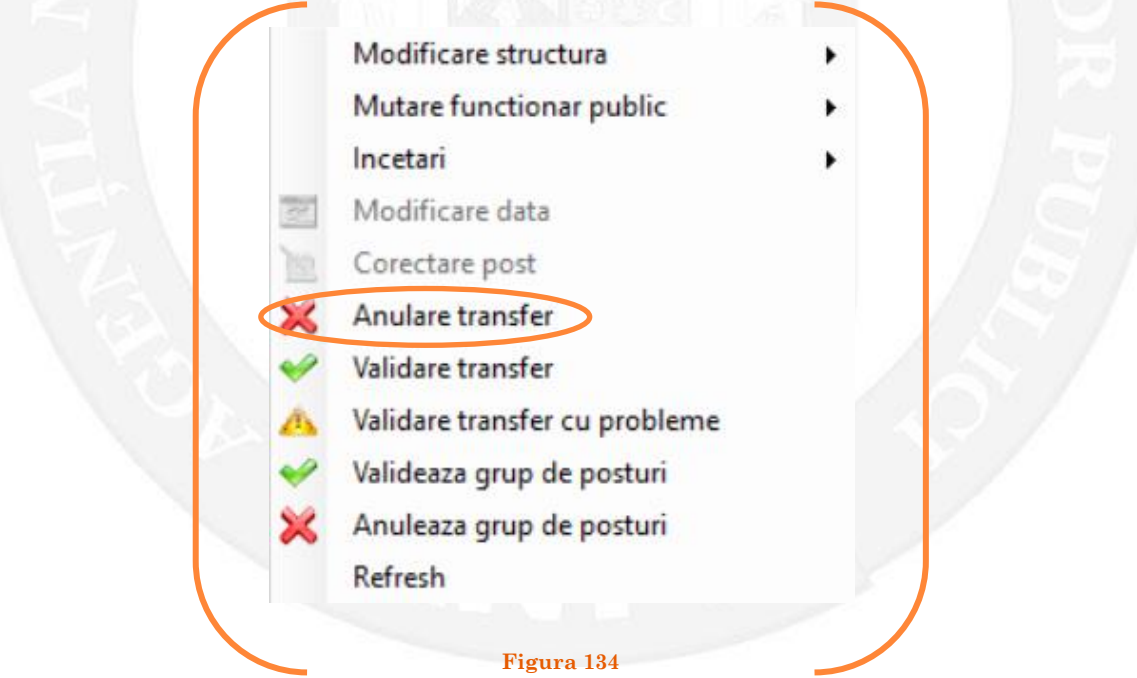

Se va deschide o fereastră de dialog cu textul "Sunteți sigur că vreți să reveniți la valorile de dinainte de operația de transfer pentru postul ........? Anularea se va aplica și postului corespondent de la instituția ........... cu IdPost ........ (Dacă apăsaţi butonul 'Yes' posturile în cauză vor reveni la valorile de dinainte de inițierea operației de transfer). (vezi Figura 135).

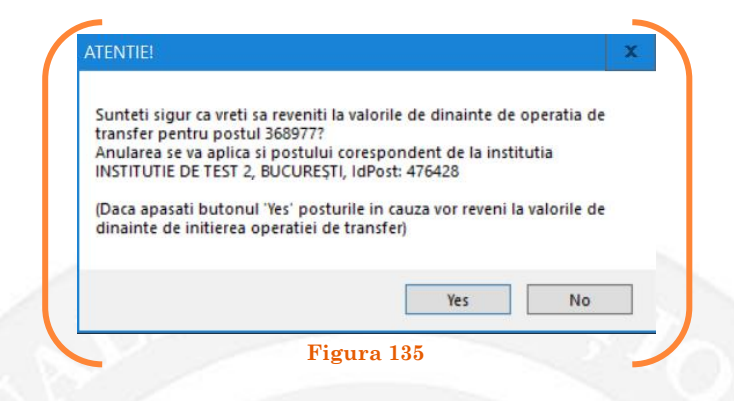

În cazul în care, după ce s-au scurs 60 de zile de la modificare şi aceasta nu a fost validată, modificarea va fi semnalată în ferestra de dialog ce se deschide la deschiderea bazei de date privind evidența funcțiilor publice și funcționarilor publici MigBook(vezi Figura 136). Responsabilul din cadrul DGPA are obligaţia de a verifica dacă s-au primit actele administrative aferente, şi în cazul în care constată că nu, are obligaţia de a lua legătura telefonic cu responsabilul de resurse umane din autoritatea sau instituţia respectivă pentru a obţine dovada modificării şi a valida modificarea.

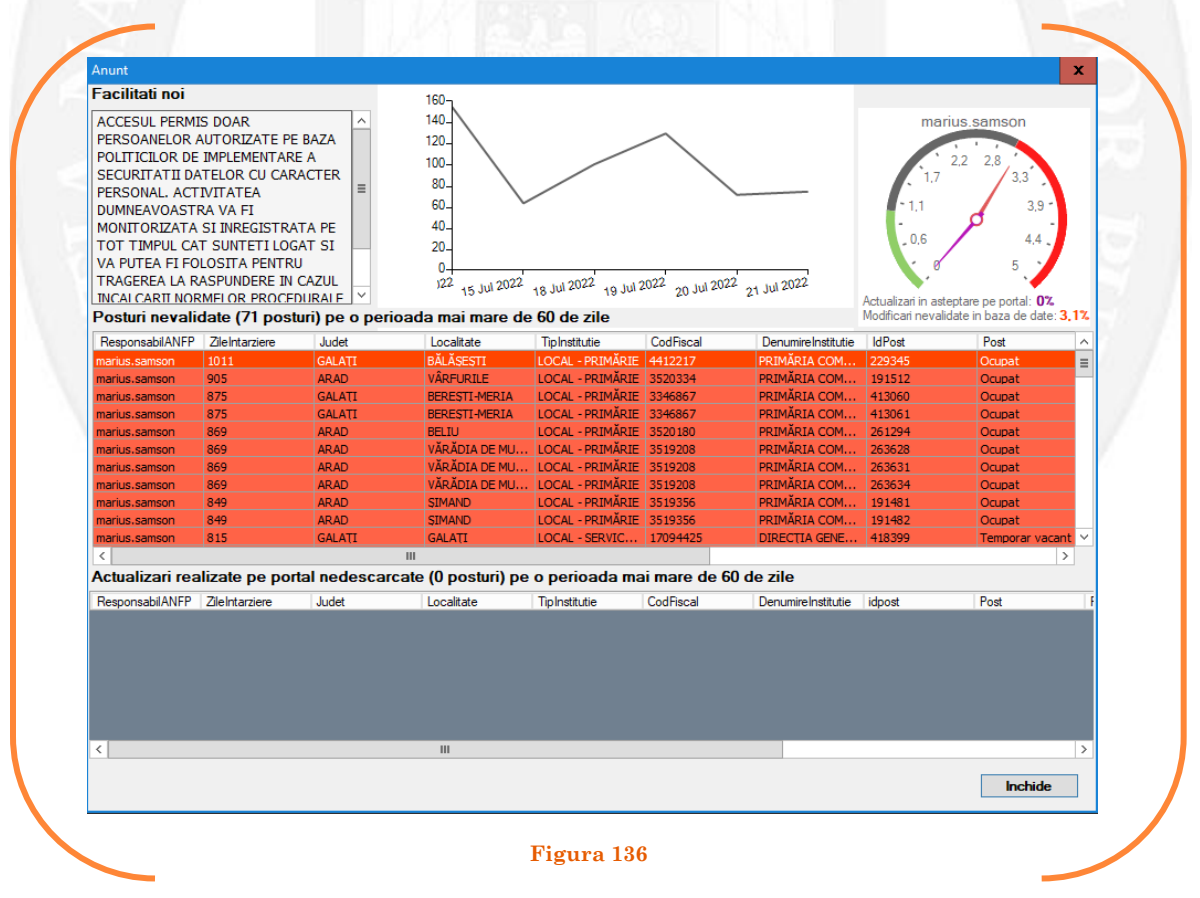
## 1.16 Detașare funcționar public pe baza unui act administrativ

La momentul primirii unui act administrativ ce prevede detașarea funcționarului public, responsabilul din cadrul DGPA face click dreapta pe postul respectiv. Pentru ca opțiunea să fie activă, postul trebuie să fie **OCUPAT** sau **TEMPORAR OCUPAT**. Se alege opțiunea ,,Mutare funcționar public – detașare" (vezi Figura 137).

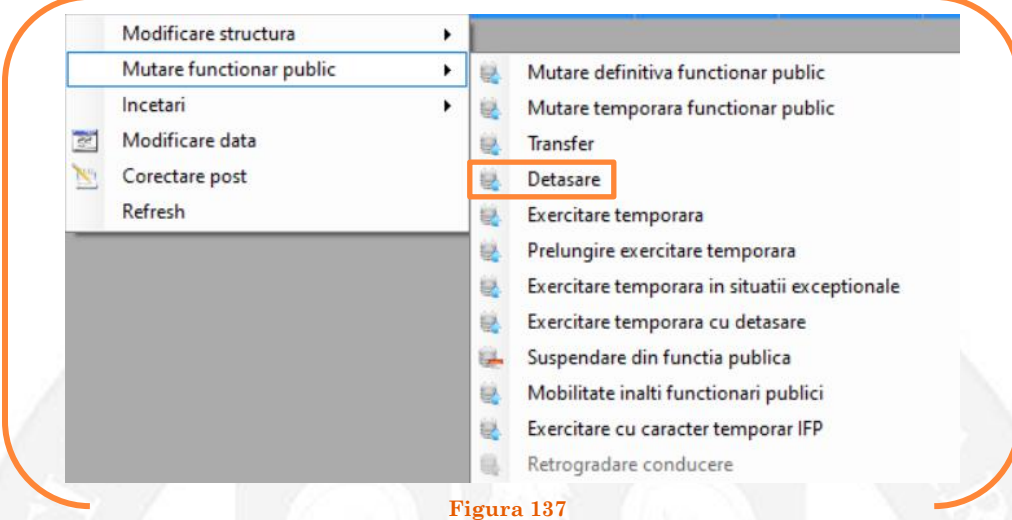

În continuare se va deschide o fereastră cu 3 liste derulante, din care va fi selectată instituția la care se detașează funcționarul public (vezi Figura 138).

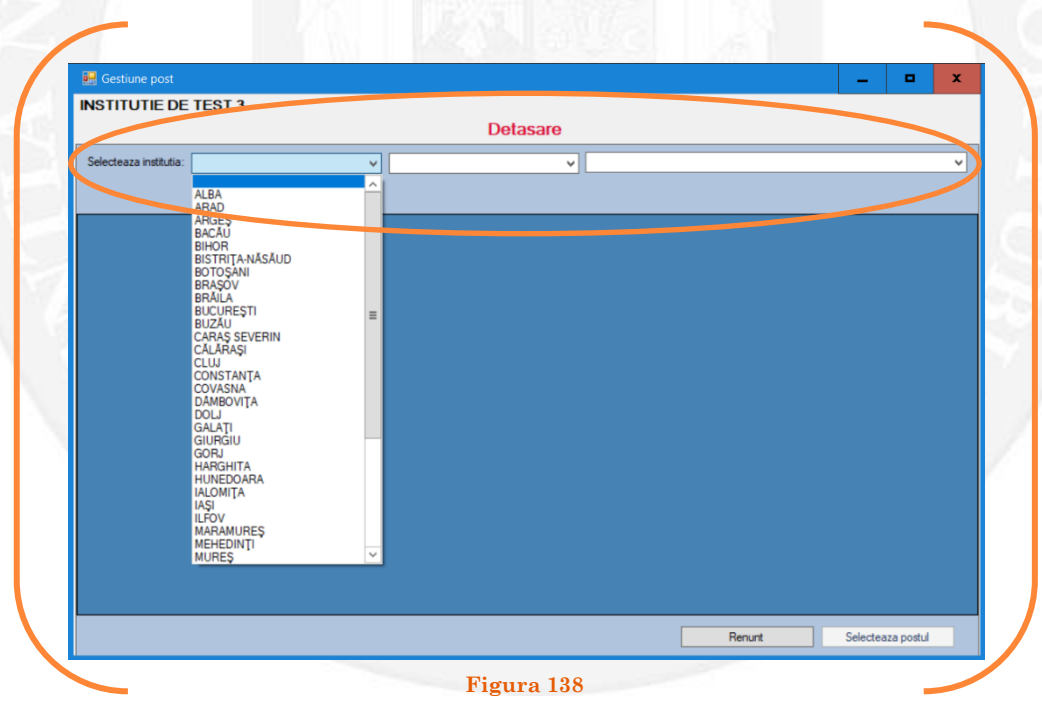

Mai departe se va deschide o fereastră, unde apar posturile vacante și temporar vacante din instituția respectivă. Se face click stânga pe postul pe care se dorește a fi detașat funcţionarul public respectiv şi se apasă butonul "Selectează postul" (vezi Figura 139).

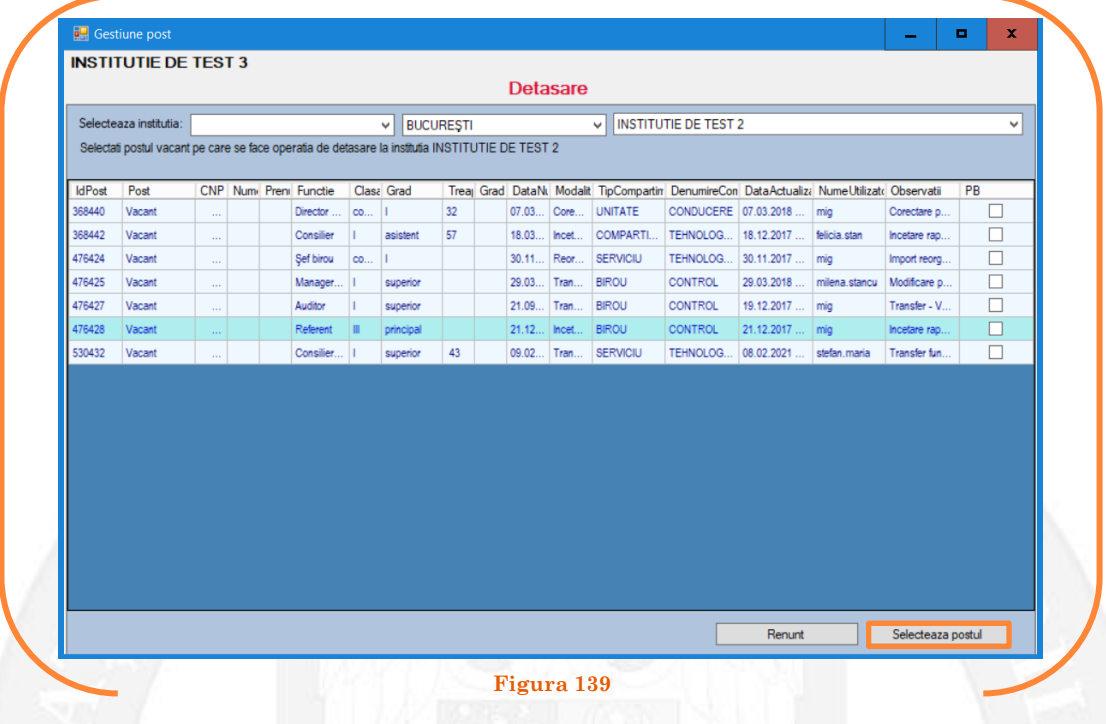

Mai departe se va deschide o fereastră de dialog, unde, în partea stângă apar caracteristicile postului de pe care se detașează funcţionarul public, iar în partea dreaptă apar caracteristicile postului pe care se detașează funcţionarul public. În câmpul "Data numire" se completează data mutării (vezi Figura 140).

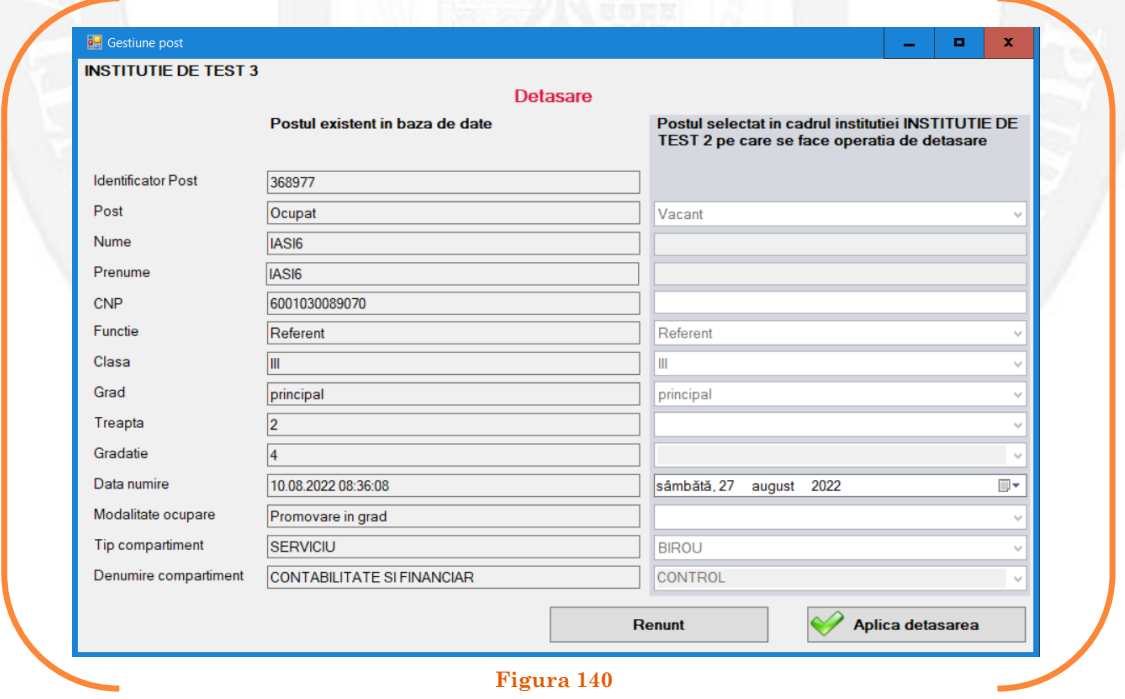

După salvarea modificărilor prin acționarea butonului "Aplică detașarea", posturile pereche vor apărea în structurile de funcții ale autorităților sau instituțiilor publice în culoarea galben, cu explicația ,,Detașare" în cadrul coloanei "Observații" (vezi Figura 141).

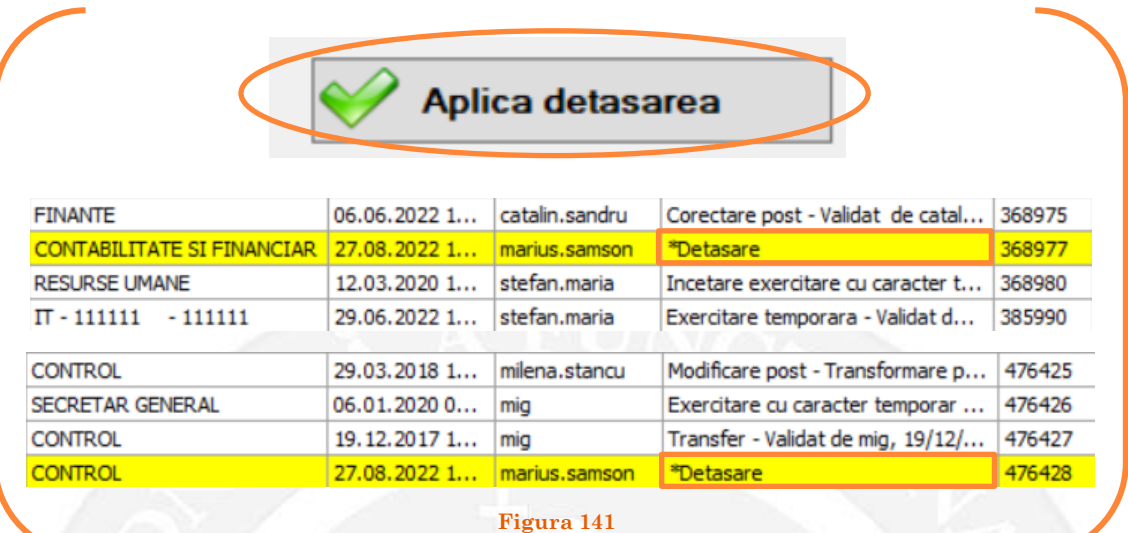

### *Validarea operațiunii*

Responsabilul din cadrul DGPA va valida modificarea și aceasta va fi definitivă făcând click dreapta pe oricare din posturile pereche și alegând opțiunea ,,Validare detașare"( vezi Figura 142).

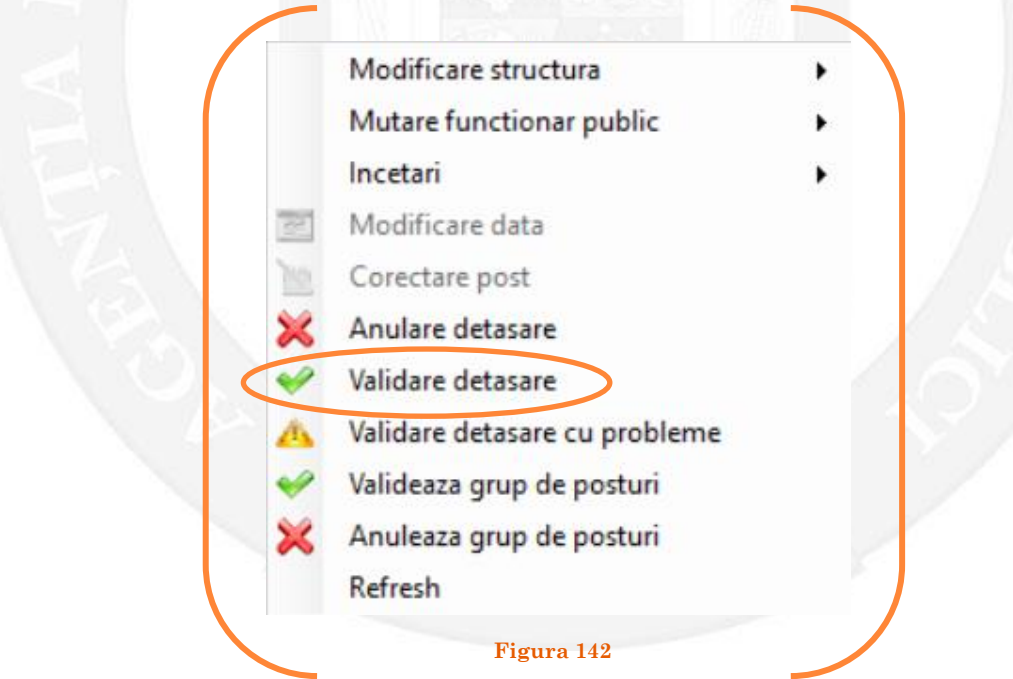

Se va deschide o fereastră de dialog cu titlul "Confirmare detașare. Descrieți motivul confirmării proiectului". În câmpul activ se va trece tipul actului administrativ care confirmă detașarea funcționarului public, numărul şi data. Se acționează butonul "OK"(vezi Figura 143).

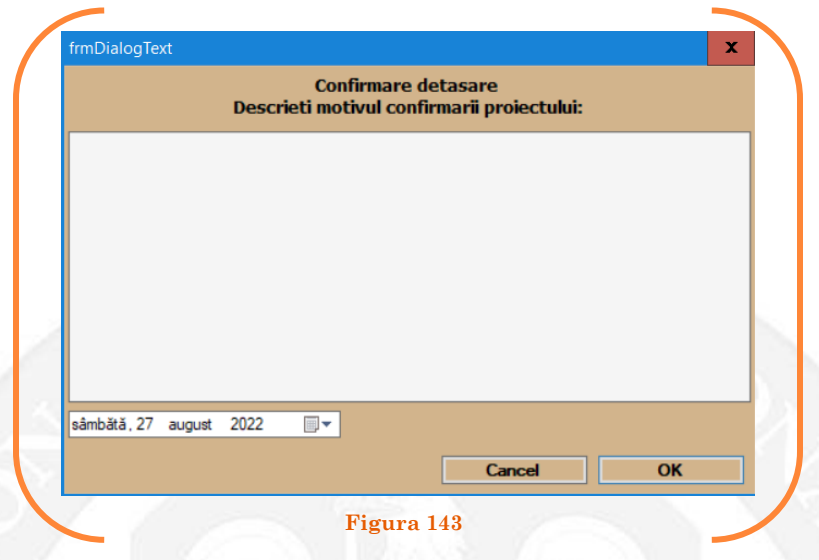

În cazul în care nu a fost aprobată detașarea funcționarului public, se alege opțiunea "Anulare detașare" (vezi Figura 144).

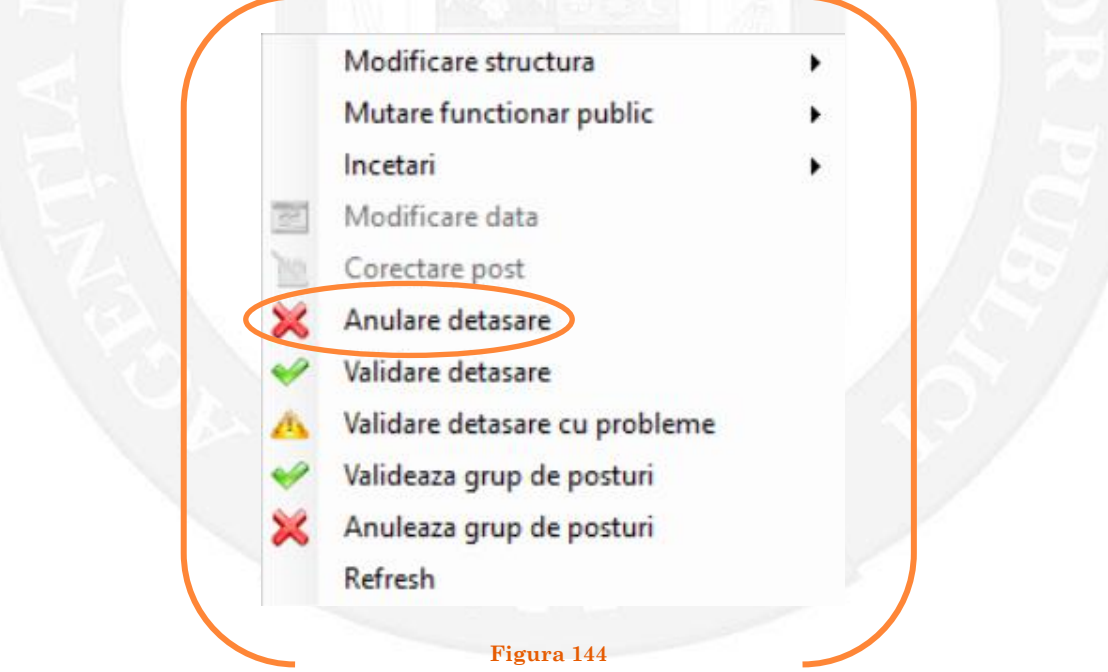

Se va deschide o fereastră de dialog cu textul "Sunteți sigur că vreți să reveniți la valorile de dinainte de operația de detașare pentru postul ........? Anularea se va aplica și postului corespondent de la instituția ..........., IdPost ........ (Dacă apăsaţi butonul 'Yes' posturile în cauză vor reveni la valorile de dinainte de inițierea operației de detașare). (vezi Figura 145).

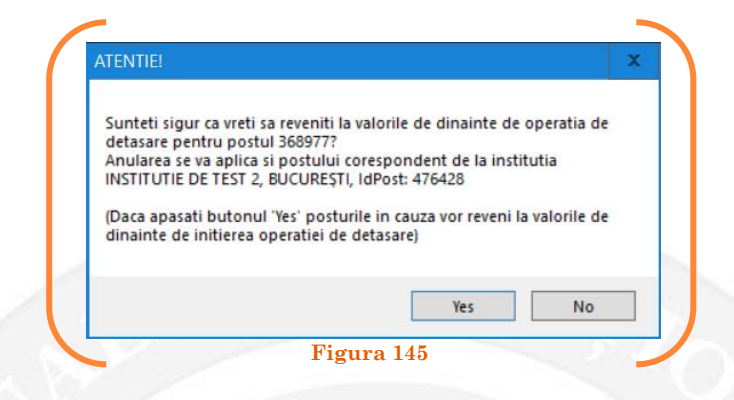

În cazul în care, după ce s-au scurs 60 de zile de la modificare şi aceasta nu a fost validată, modificarea va fi semnalată în ferestra de dialog ce se deschide la deschiderea bazei de date privind evidența funcțiilor publice și funcționarilor publici MigBook(vezi Figura 146). Responsabilul din cadrul DGPA are obligaţia de a verifica dacă s-au primit actele administrative aferente, şi în cazul în care constată că nu, are obligaţia de a lua legătura telefonic cu responsabilul de resurse umane din autoritatea sau instituţia respectivă pentru a obţine dovada modificării şi a valida modificarea.

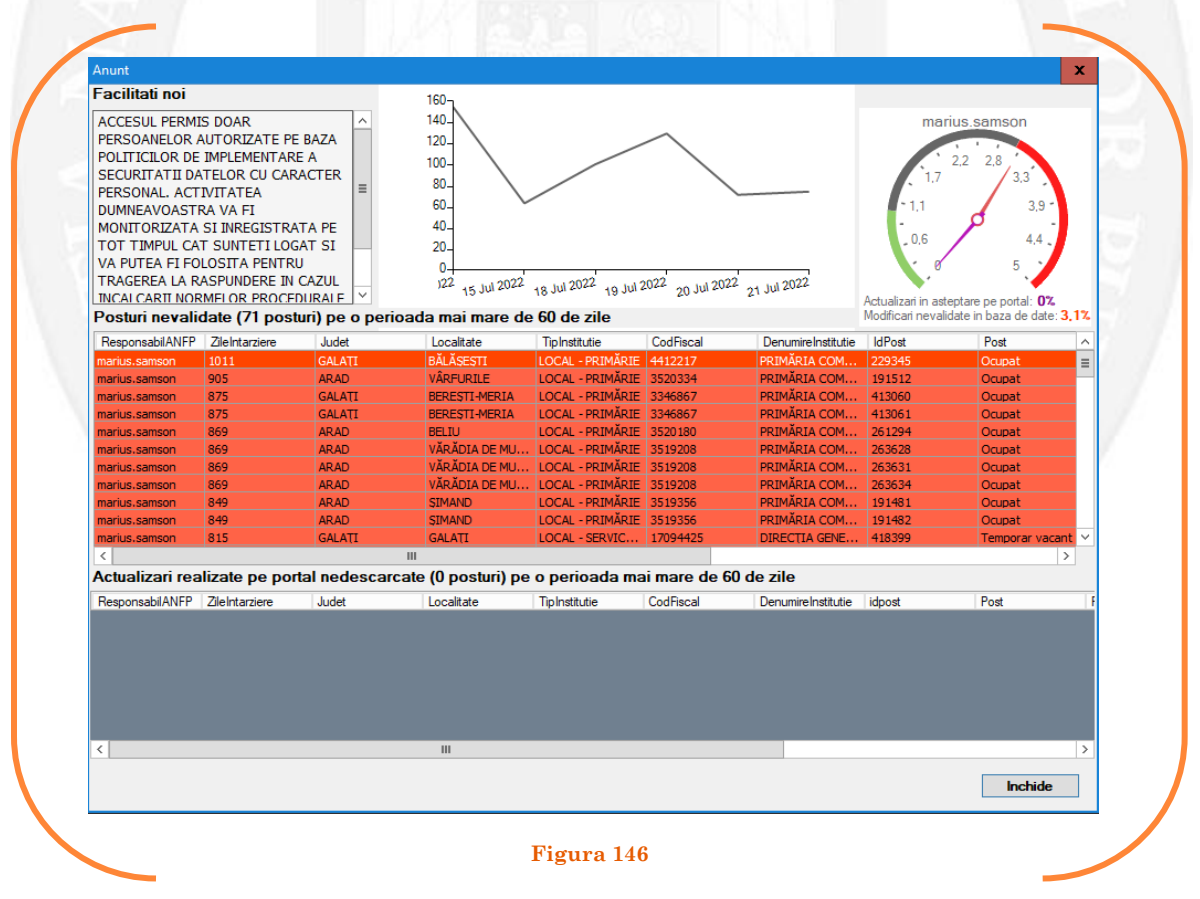

# 1.17 Exercitare temporară pe baza unui act administrativ

La momentul primirii unui act administrativ ce prevede exercitarea temporară a unei funcții publice de conducere de către un funcționar public, responsabilul din cadrul DGPA face click dreapta pe postul respectiv. Pentru ca opțiunea să fie activă, postul trebuie să fie **OCUPAT** sau **TEMPORAR OCUPAT**. Se alege opțiunea ,,Mutare funcționar public – exercitare temporară" (vezi Figura 147).

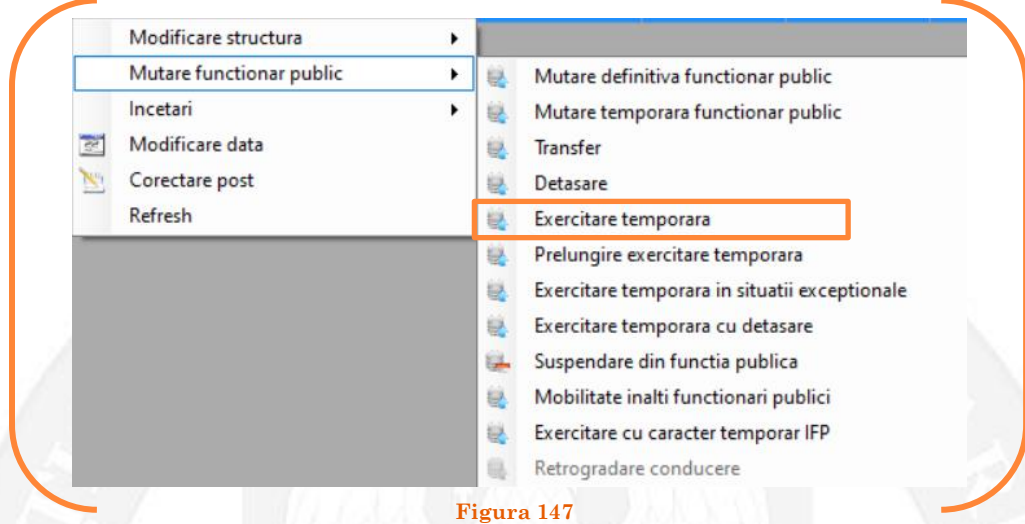

În continuare se va deschide o fereastră, unde apar posturile vacante și temporar vacante din instituția respectivă. Se face click stânga pe postul care se dorește să fie exercitat temporar de către funcţionarul public respectiv şi se apasă butonul "Selectează postul" (vezi Figura 148).

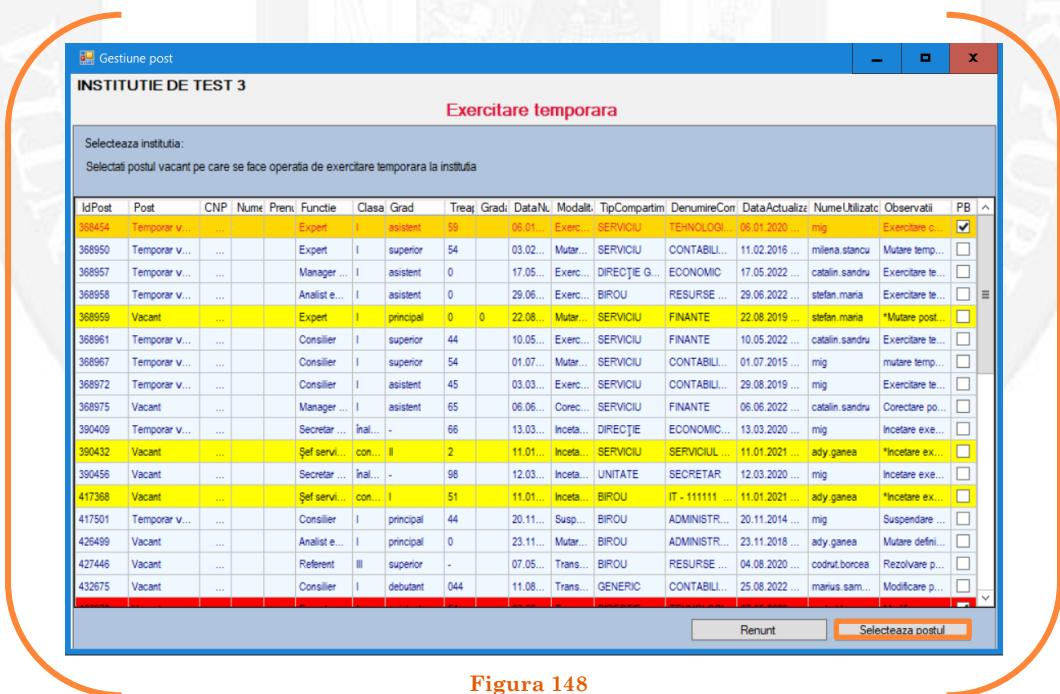

Mai departe se va deschide o fereastră de dialog, unde, în partea stângă apar caracteristicile postului unde funcționarul public este titular, iar în partea dreaptă apar caracteristicile postului pe care îl va exercita cu caracter temporar funcționarul public. În câmpul "Data numire" se completează data dispunerii exercitării cu caracter temporar (vezi Figura 149).

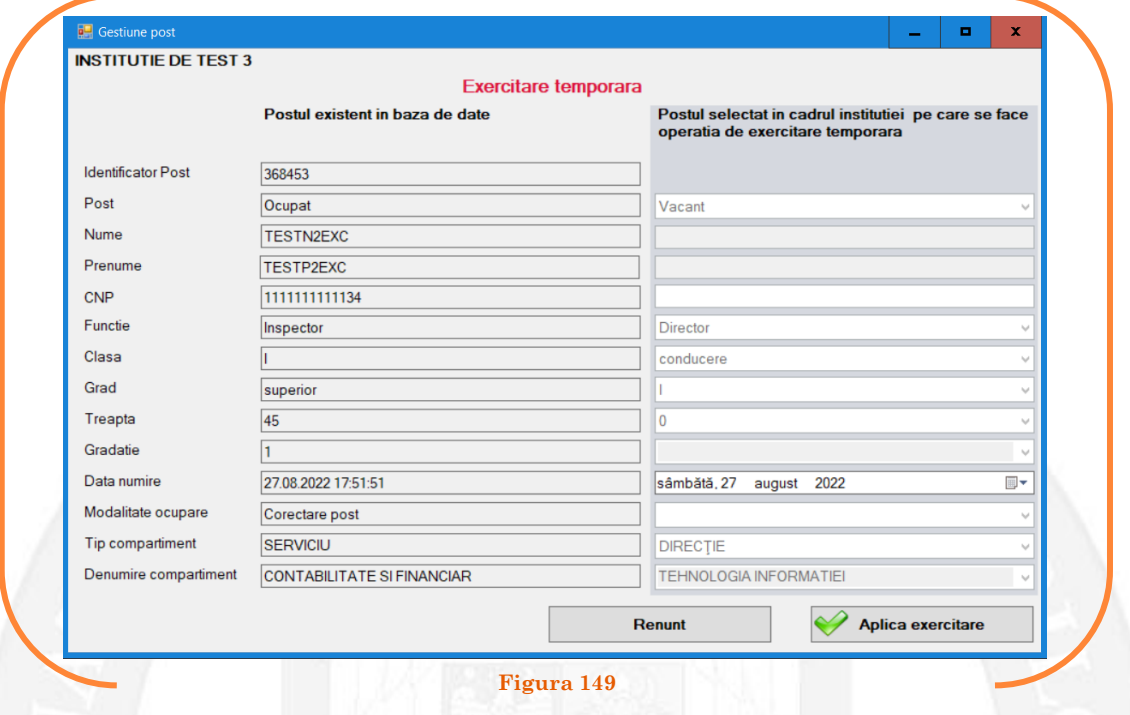

După salvarea modificărilor prin acționarea butonului "Aplică exercitare", posturile pereche vor apărea în structura de funcții a autorității sau instituției publice în culoarea galben, cu explicația ,,Exercitare temporară" în cadrul coloanei "Observații" (vezi Figura 150).

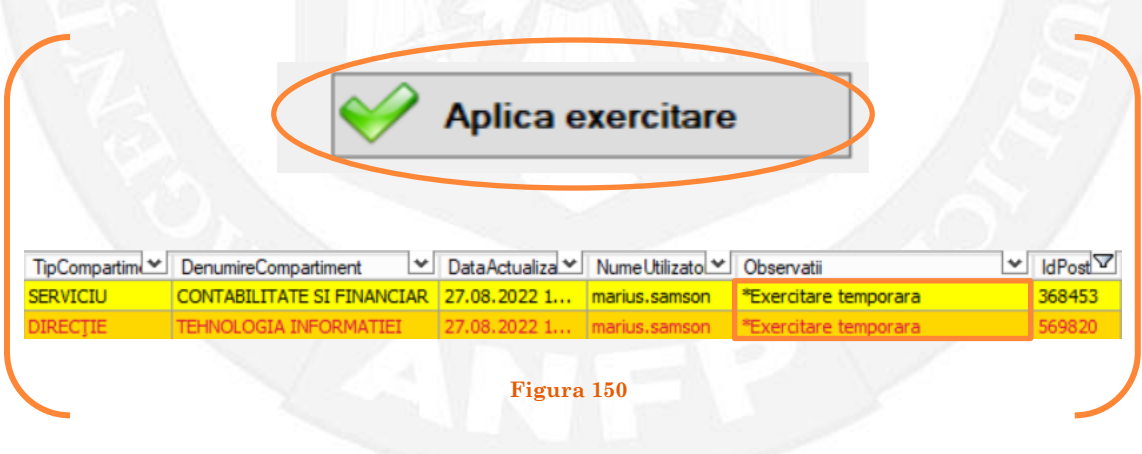

#### *Validarea operațiunii*

Responsabilul din cadrul DGPA va valida modificarea și aceasta va fi definitivă făcând click dreapta pe oricare din posturile pereche și alegând opțiunea ,,Validare exercitare temporară"( vezi Figura 151).

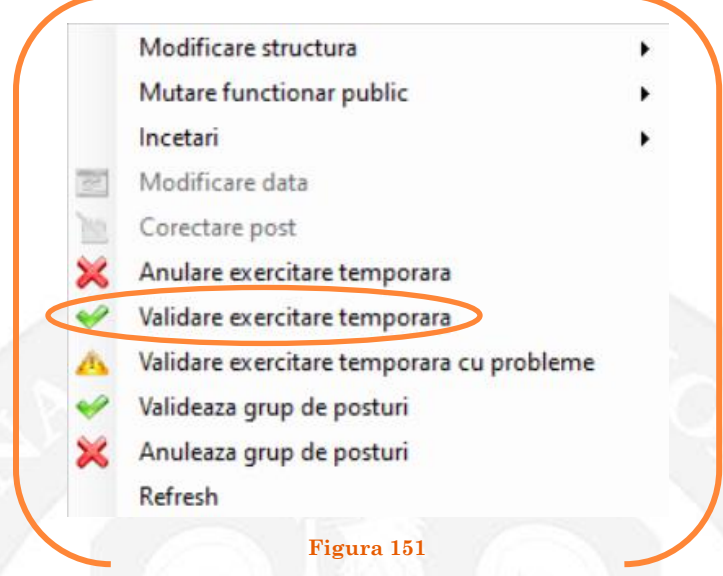

Se va deschide o fereastră de dialog cu titlul "Confirmare exercitare temporară. Descrieți motivul confirmării proiectului". În câmpul activ se va trece tipul actului administrativ care confirmă exercitarea temporară de către funcționarului public respectiv, numărul și data. Se acționează butonul "OK"(vezi Figura 152).

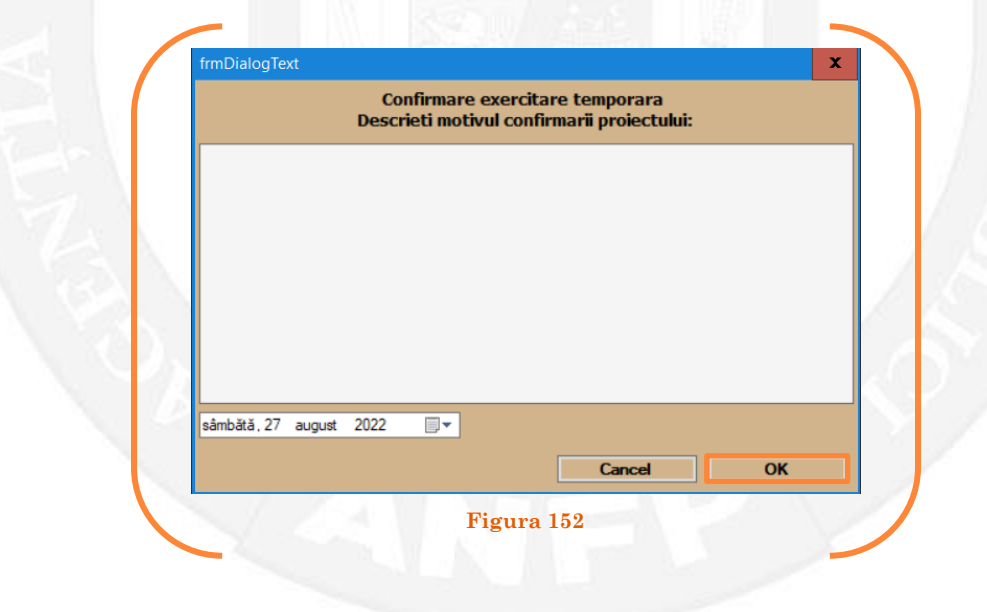

În cazul în care nu a fost aprobată exercitarea temporară, se alege opțiunea "Anulare exercitare temporară"(vezi Figura 153).

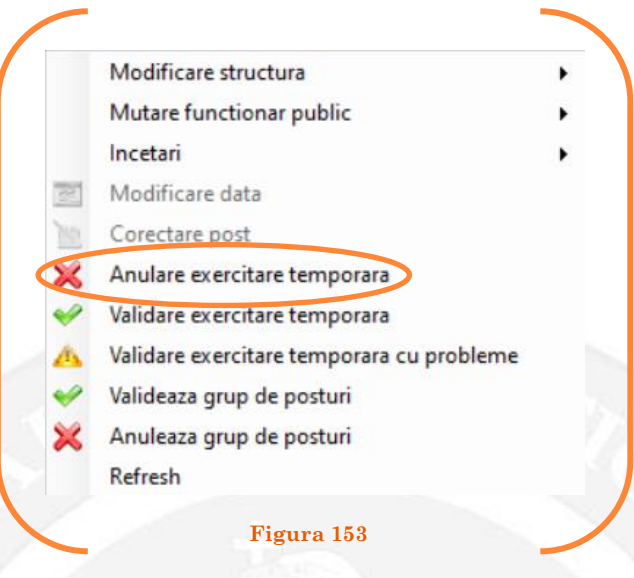

Se va deschide o fereastră de dialog cu textul "Sunteți sigur că vreți să reveniți la valorile de dinainte de operația de exercitare temporară pentru postul ........? Anularea se va aplica și postului corespondent cu IdPost ........ (Dacă apăsaţi butonul 'Yes' posturile în cauză vor reveni la valorile de dinainte de inițierea operației de exercitare temporară). (vezi Figura 154).

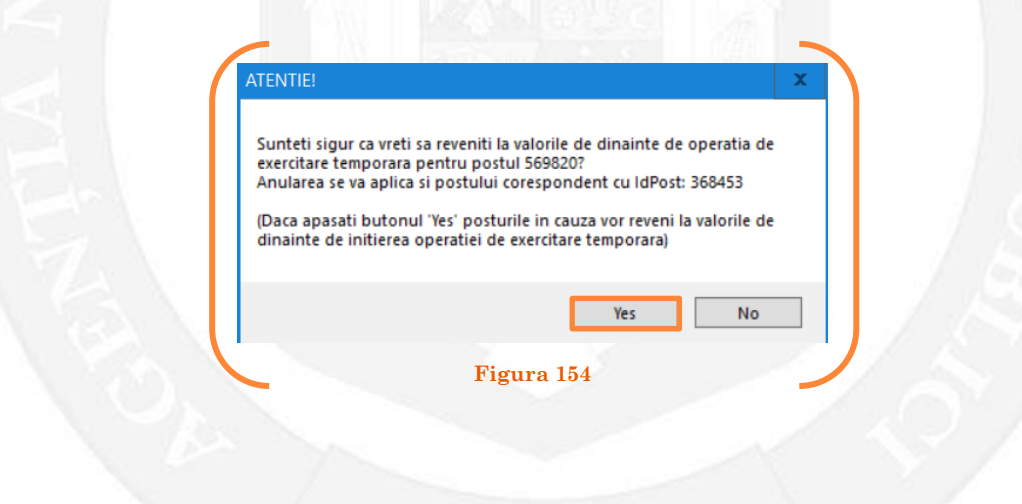

În cazul în care, după ce s-au scurs 60 de zile de la modificare şi aceasta nu a fost validată, modificarea va fi semnalată în ferestra de dialog ce se deschide la deschiderea bazei de date privind evidența funcțiilor publice și funcționarilor publici MigBook(vezi Figura 155). Responsabilul din cadrul DGPA are obligaţia de a verifica dacă s-au primit actele administrative aferente, şi în cazul în care constată că nu, are obligaţia de a lua legătura telefonic cu responsabilul de resurse umane din autoritatea sau instituţia respectivă pentru a obţine dovada modificării şi a valida modificarea.

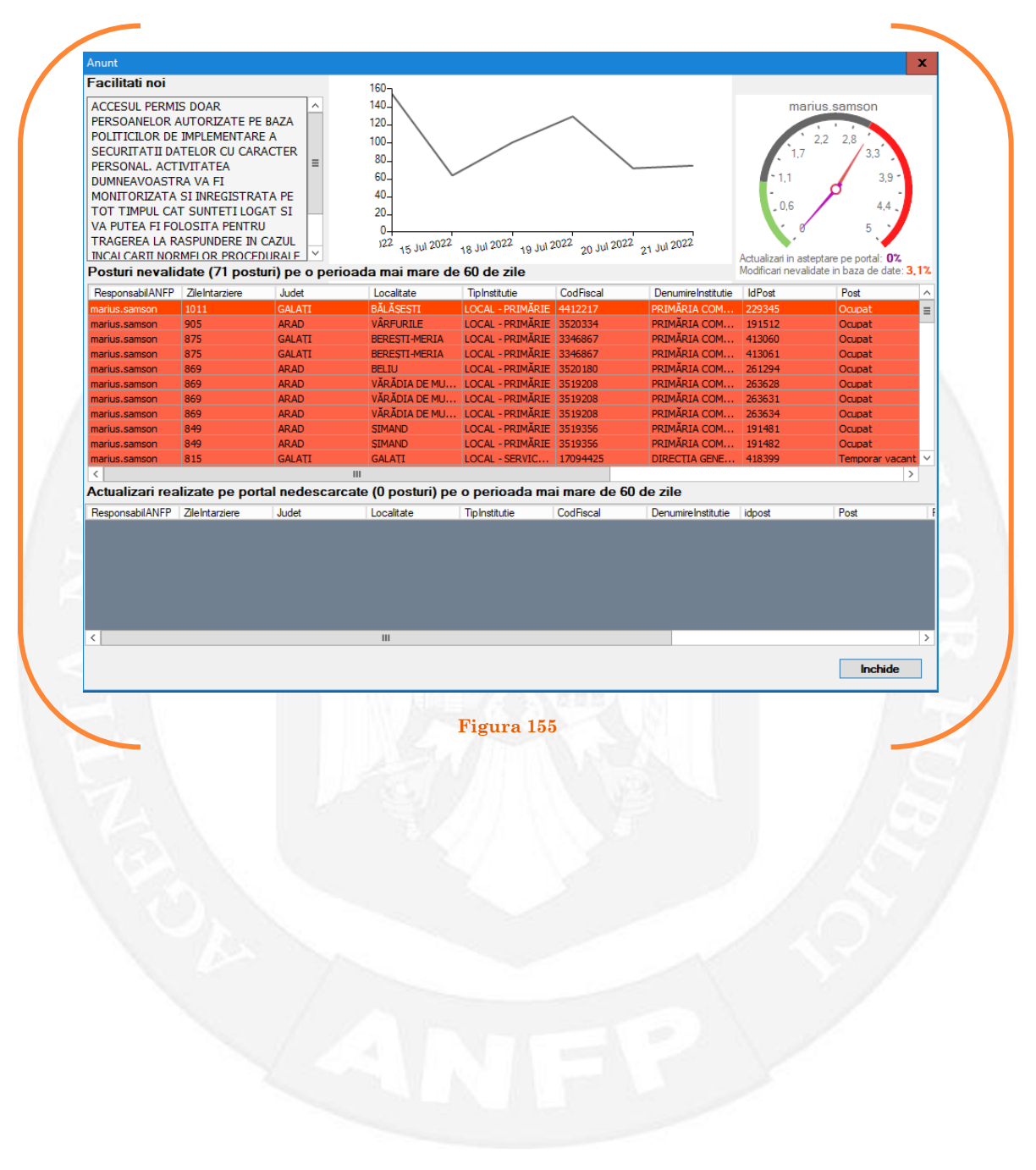

## 1.18 Prelungire exercitare temporară pe baza unui act administrativ

La momentul primirii unui act administrativ ce prevede prelungirea exercitării temporare a unei funcții publice de conducere de către un funcționar public, responsabilul din cadrul DGPA face click dreapta pe postul respectiv. Pentru ca opțiunea să fie activă, postul trebuie să fie **OCUPAT** sau **TEMPORAR OCUPAT**. Se alege opțiunea ,,Mutare funcționar public – prelungire exercitare temporară" (vezi Figura 156).

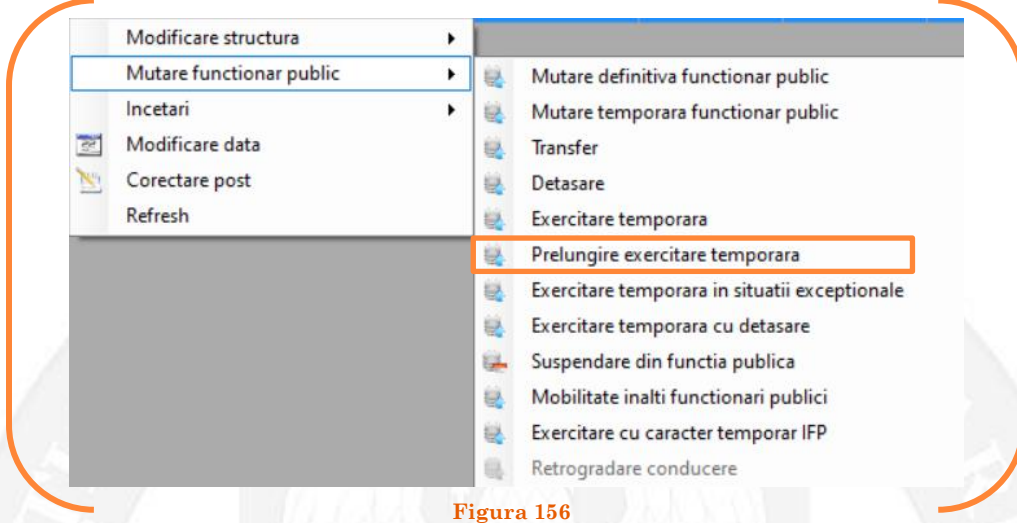

În continuare se va deschide o fereastră, unde apar posturile vacante și temporar vacante din instituția respectivă. Se face click stânga pe postul pentru care se dorește să fie prelungită exercitarea temporară a funcționarului public respectiv și se apasă butonul "Selectează postul" (vezi Figura 157).

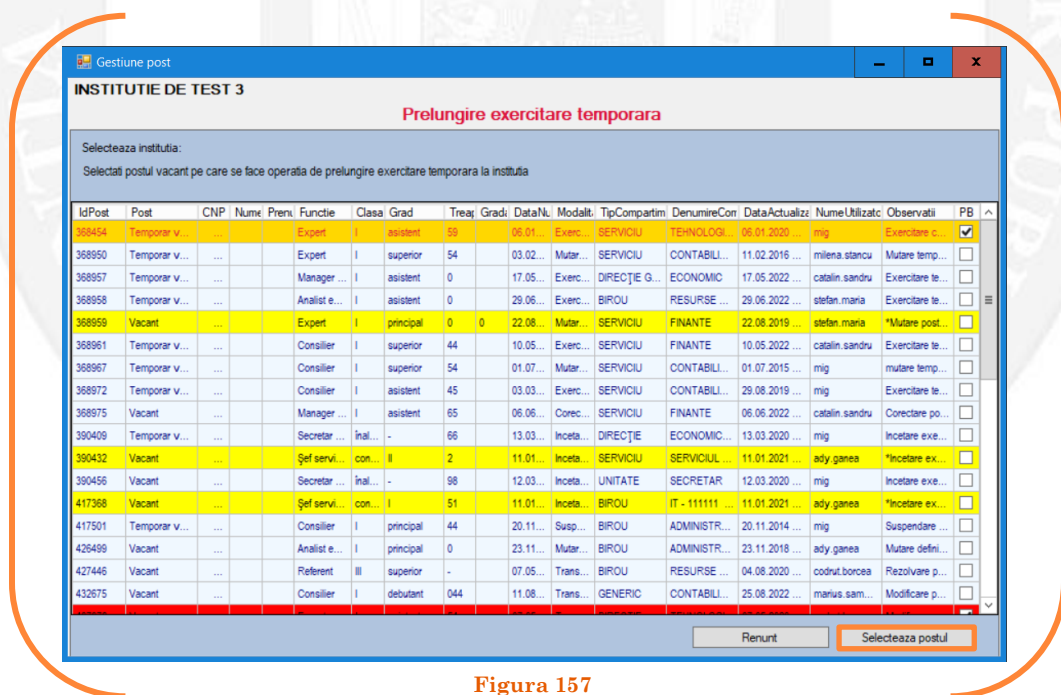

Mai departe se va deschide o fereastră de dialog, unde, în partea stângă apar caracteristicile postului unde funcționarul public este titular, iar în partea dreaptă apar caracteristicile postului pentru care se dorește prelungirea exercitării cu caracter temporar a funcționarului public. În câmpul "Data numire" se completează data dispunerii prelungirii exercitării cu caracter temporar (vezi Figura 158).

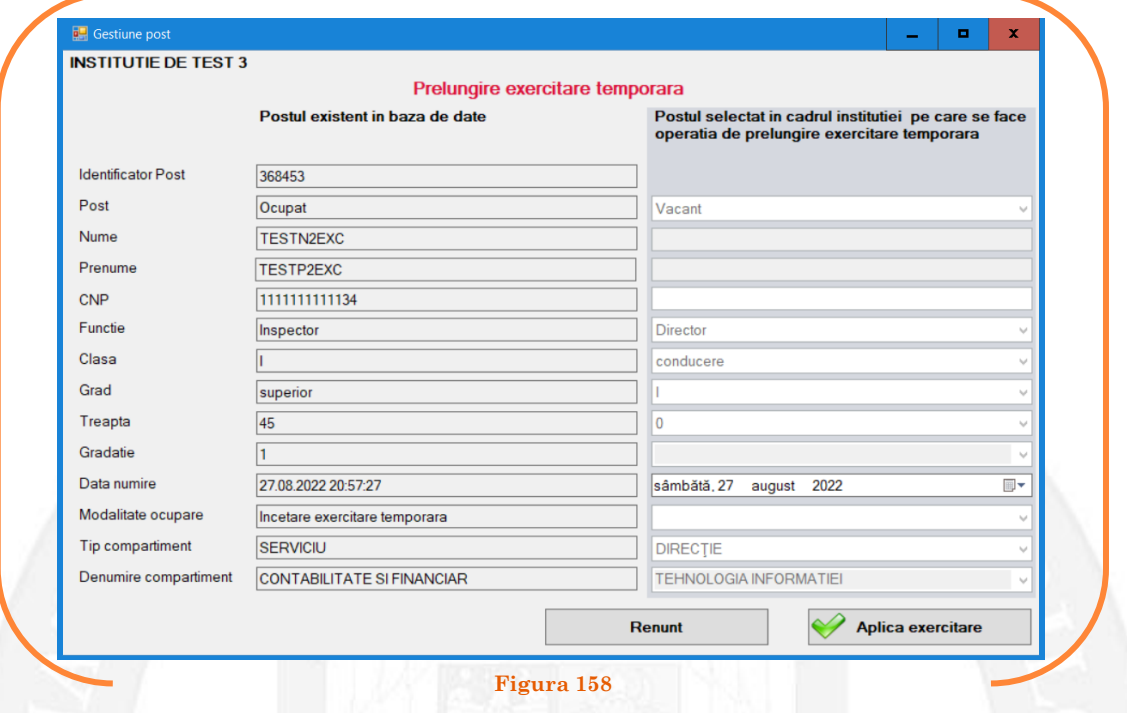

După salvarea modificărilor prin acționarea butonului "Aplică exercitare", posturile pereche vor apărea în structura de funcții a autorității sau instituției publice în culoarea galben, cu explicația ,,Prelungire exercitare temporară" în cadrul coloanei "Observații" (vezi Figura 159).

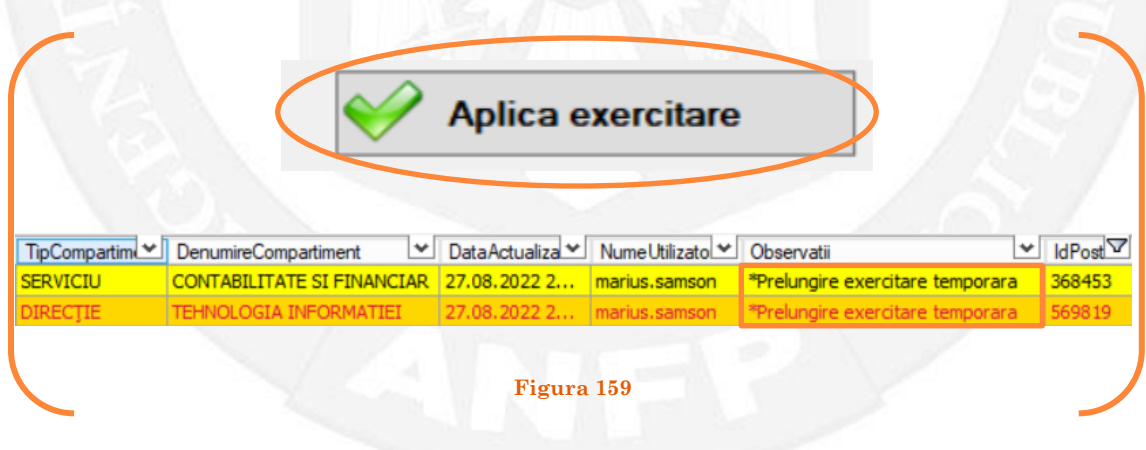

### *Validarea operațiunii*

Responsabilul din cadrul DGPA va valida modificarea și aceasta va fi definitivă făcând click dreapta pe oricare din posturile pereche și alegând opțiunea ,,Validare prelungire exercitare temporară"( vezi Figura 160).

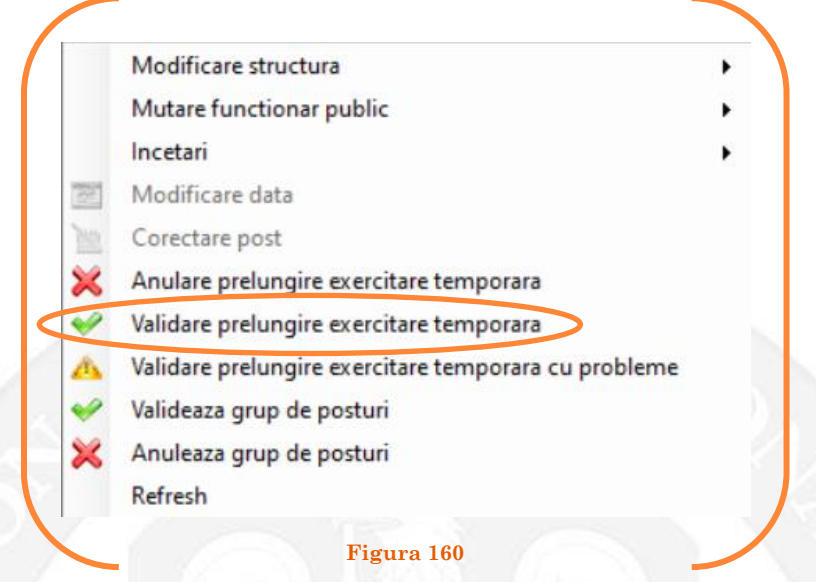

Se va deschide o fereastră de dialog cu titlul "Confirmare prelungire exercitare temporară. Descrieți motivul confirmării proiectului". În câmpul activ se va trece tipul actului administrativ care confirmă prelungirea exercitării temporare de către funcționarului public respectiv, numărul și data. Se acționează butonul "OK"(vezi Figura 161).

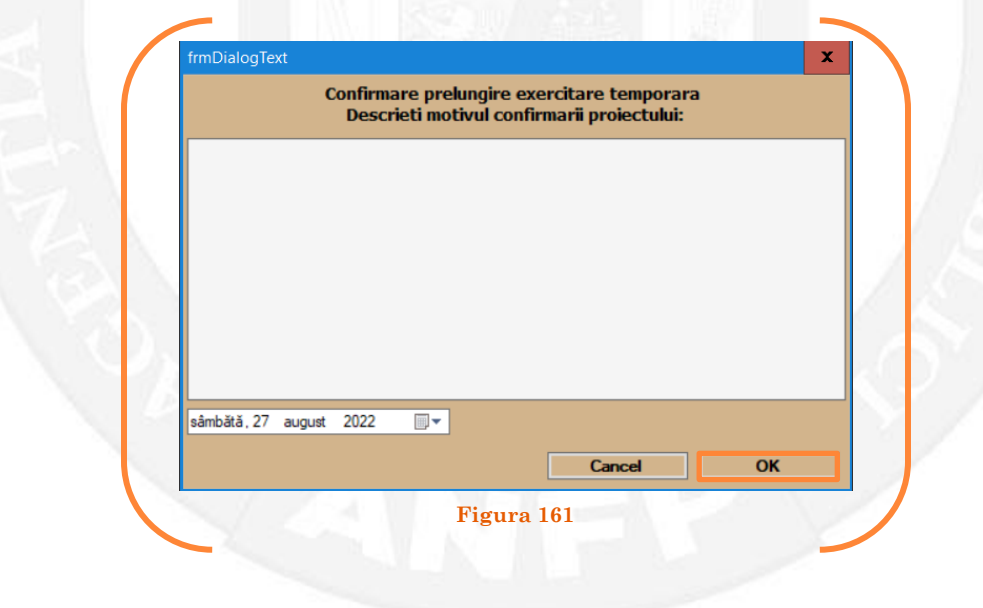

În cazul în care nu a fost aprobată prelungirea exercitării temporare, se alege opțiunea "Anulare prelungire exercitare temporară"( vezi Figura 162).

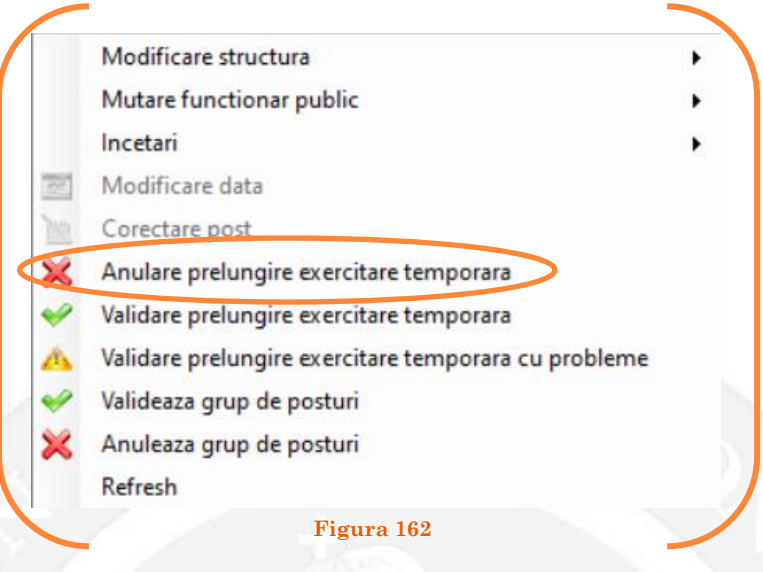

Se va deschide o fereastră de dialog cu textul "Sunteți sigur că vreți să reveniți la valorile de dinainte de operația de prelungire exercitare temporară pentru postul ........? Anularea se va aplica și postului corespondent cu IdPost ........ (Dacă apăsaţi butonul 'Yes' posturile în cauză vor reveni la valorile de dinainte de inițierea operației de prelungire exercitare temporară). (vezi Figura 163).

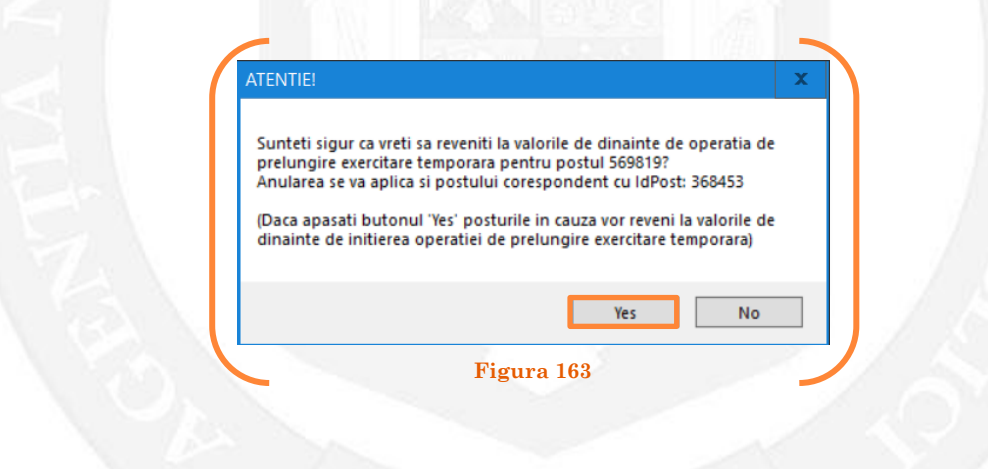

În cazul în care, după ce s-au scurs 60 de zile de la modificare şi aceasta nu a fost validată, modificarea va fi semnalată în ferestra de dialog ce se deschide la deschiderea bazei de date privind evidența funcțiilor publice și funcționarilor publici MigBook(vezi Figura 164). Responsabilul din cadrul DGPA are obligaţia de a verifica dacă s-au primit actele administrative aferente, şi în cazul în care constată că nu, are obligaţia de a lua legătura telefonic cu responsabilul de resurse umane din autoritatea sau instituţia respectivă pentru a obţine dovada modificării şi a valida modificarea.

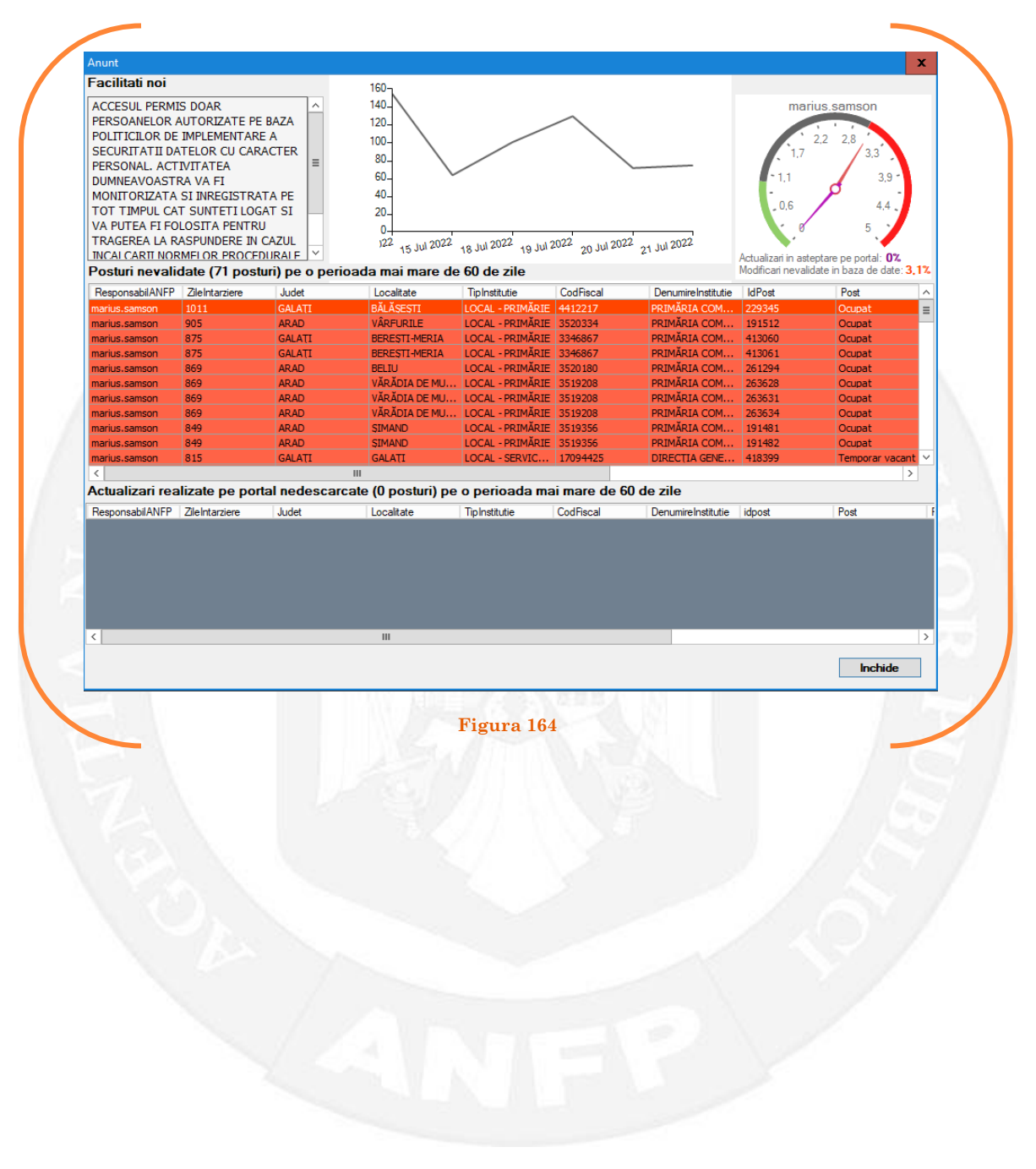

# 1.19 Exercitare temporară în situații excepționale pe baza unui act administrativ

La momentul primirii unui act administrativ ce prevede exercitarea temporară în situații excepționale a unei funcții publice de conducere de către un funcționar public, responsabilul din cadrul DGPA face click dreapta pe postul respectiv. Pentru ca opțiunea să fie activă, postul trebuie să fie **OCUPAT** sau **TEMPORAR OCUPAT**. Se alege opțiunea ,,Mutare funcționar public – exercitare temporară în situații excepționale" (vezi Figura 165).

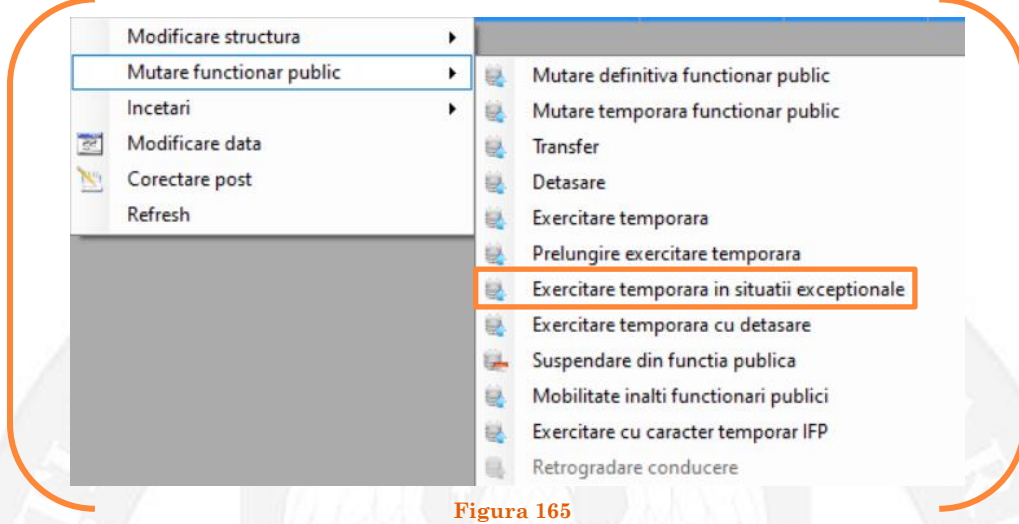

În continuare se va deschide o fereastră, unde apar posturile vacante și temporar vacante din instituția respectivă. Se face click stânga pe postul care se dorește să fie exercitat temporar în situații excepționale de către funcţionarul public respectiv și se apasă butonul "Selectează postul" (vezi Figura 166).

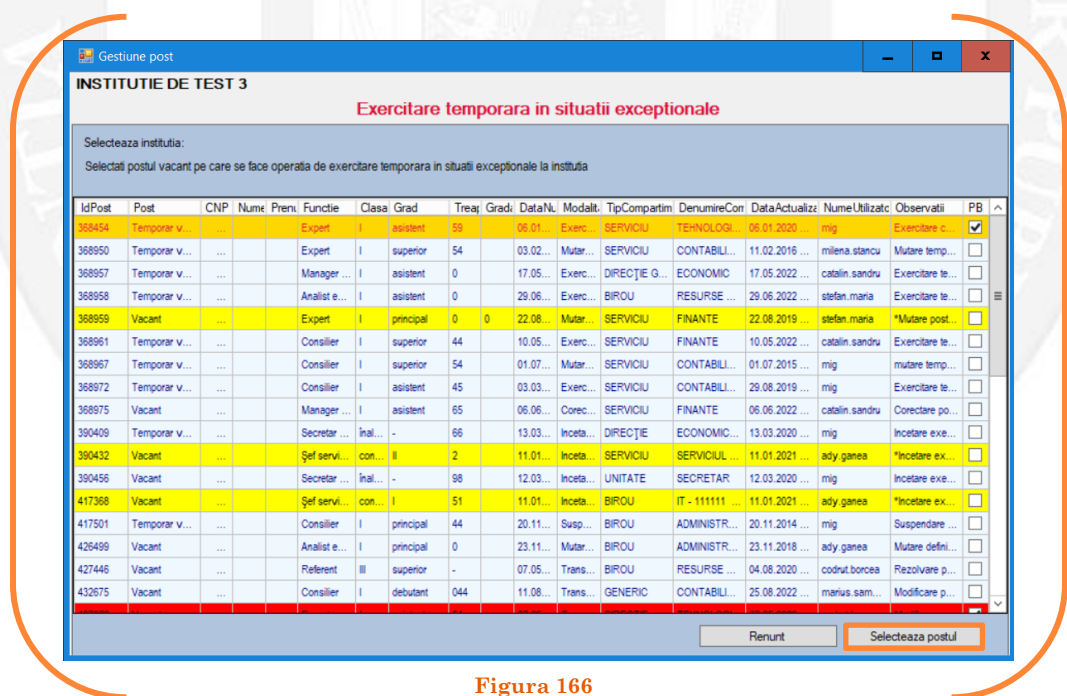

Mai departe se va deschide o fereastră de dialog, unde, în partea stângă apar caracteristicile postului unde funcționarul public este titular, iar în partea dreaptă apar caracteristicile postului pe care îl va exercita cu caracter temporar în situații excepționale funcționarul public. În câmpul "Data numire" se completează data dispunerii exercitării cu caracter temporar (vezi Figura 167).

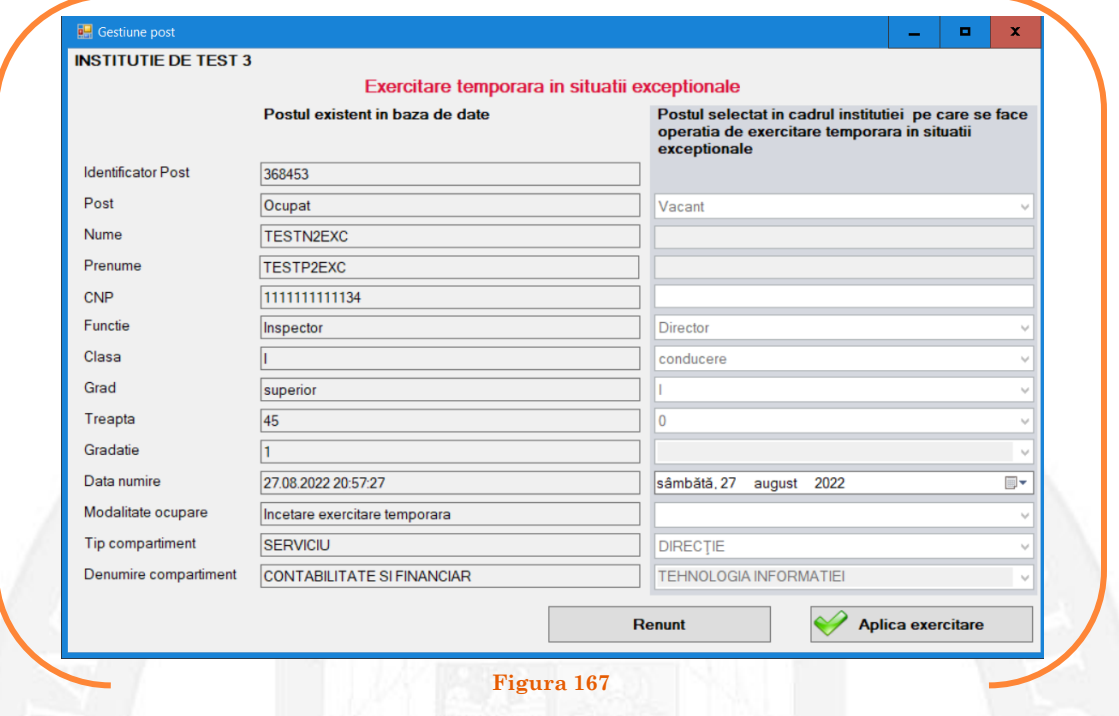

După salvarea modificărilor prin acționarea butonului "Aplică exercitare", posturile pereche vor apărea în structura de funcții a autorității sau instituției publice în culoarea galben, cu explicația ,,Exercitare temporară în situații excepționale" în cadrul coloanei "Observații" (vezi Figura 168).

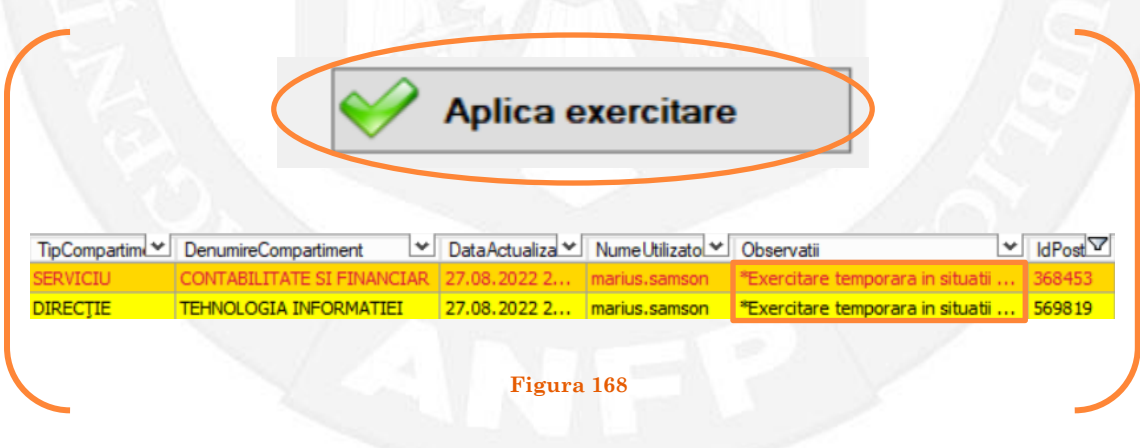

#### *Validarea operațiunii*

Responsabilul din cadrul DGPA va valida modificarea și aceasta va fi definitivă făcând click dreapta pe oricare din posturile pereche și alegând opțiunea ,,Validare exercitare temporară în situații excepționale"( vezi Figura 169).

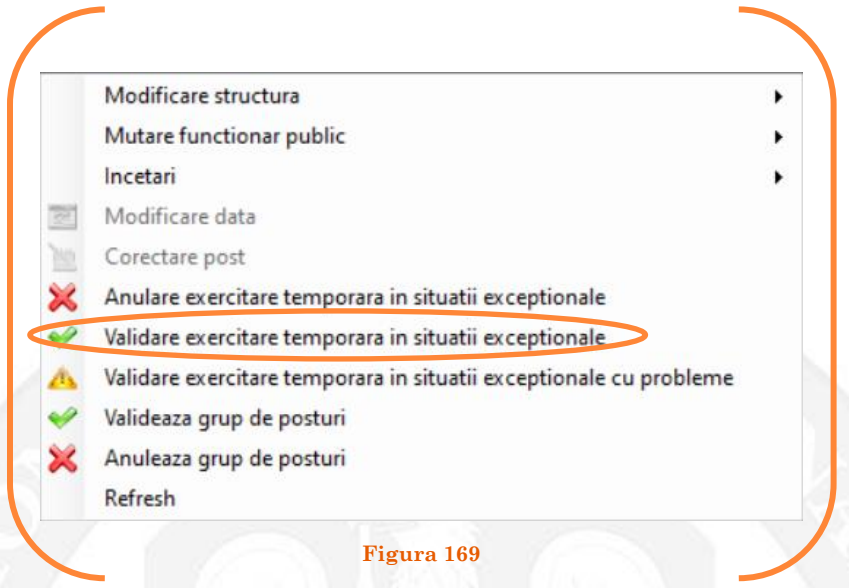

Se va deschide o fereastră de dialog cu titlul "Confirmare exercitare temporară în situații excepționale. Descrieți motivul confirmării proiectului". În câmpul activ se va trece tipul actului administrativ care confirmă exercitarea temporară în situații excepționale de către funcționarului public respectiv, numărul şi data. Se acționează butonul "OK"(vezi Figura 170).

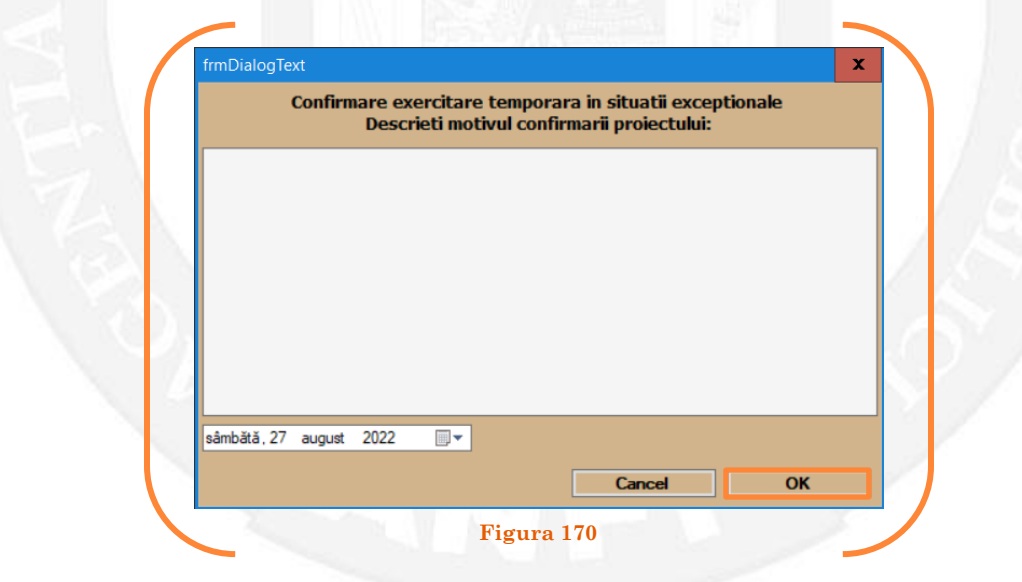

În cazul în care nu a fost aprobată exercitarea temporară în situații excepționale, se alege opțiunea "Anulare exercitare temporară"( vezi Figura 171).

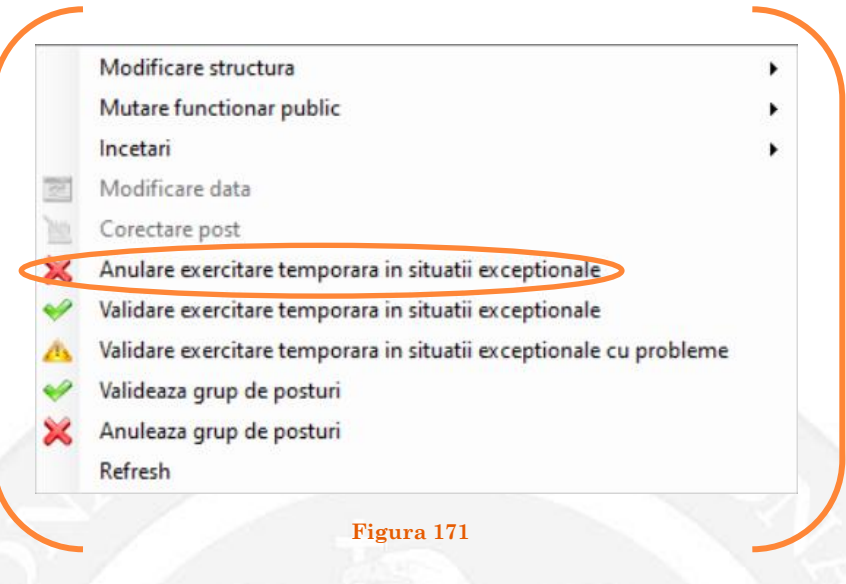

Se va deschide o fereastră de dialog cu textul "Sunteți sigur că vreți să reveniți la valorile de dinainte de operația de exercitare temporară în situații excepționale pentru postul ........? Anularea se va aplica și postului corespondent cu IdPost ........ (Dacă apăsaţi butonul 'Yes' posturile în cauză vor reveni la valorile de dinainte de inițierea operației de exercitare temporară în situații excepționale). (vezi Figura 172).

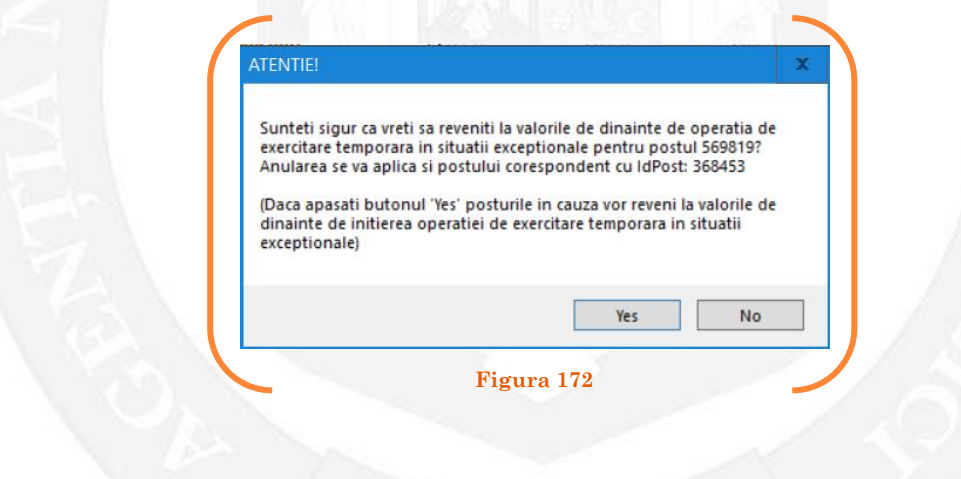

În cazul în care, după ce s-au scurs 60 de zile de la modificare şi aceasta nu a fost validată, modificarea va fi semnalată în ferestra de dialog ce se deschide la deschiderea bazei de date privind evidența funcțiilor publice și funcționarilor publici MigBook(vezi Figura 173). Responsabilul din cadrul DGPA are obligaţia de a verifica dacă s-au primit actele administrative aferente, şi în cazul în care constată că nu, are obligaţia de a lua legătura telefonic cu responsabilul de resurse umane din autoritatea sau instituţia respectivă pentru a obţine dovada modificării şi a valida modificarea.

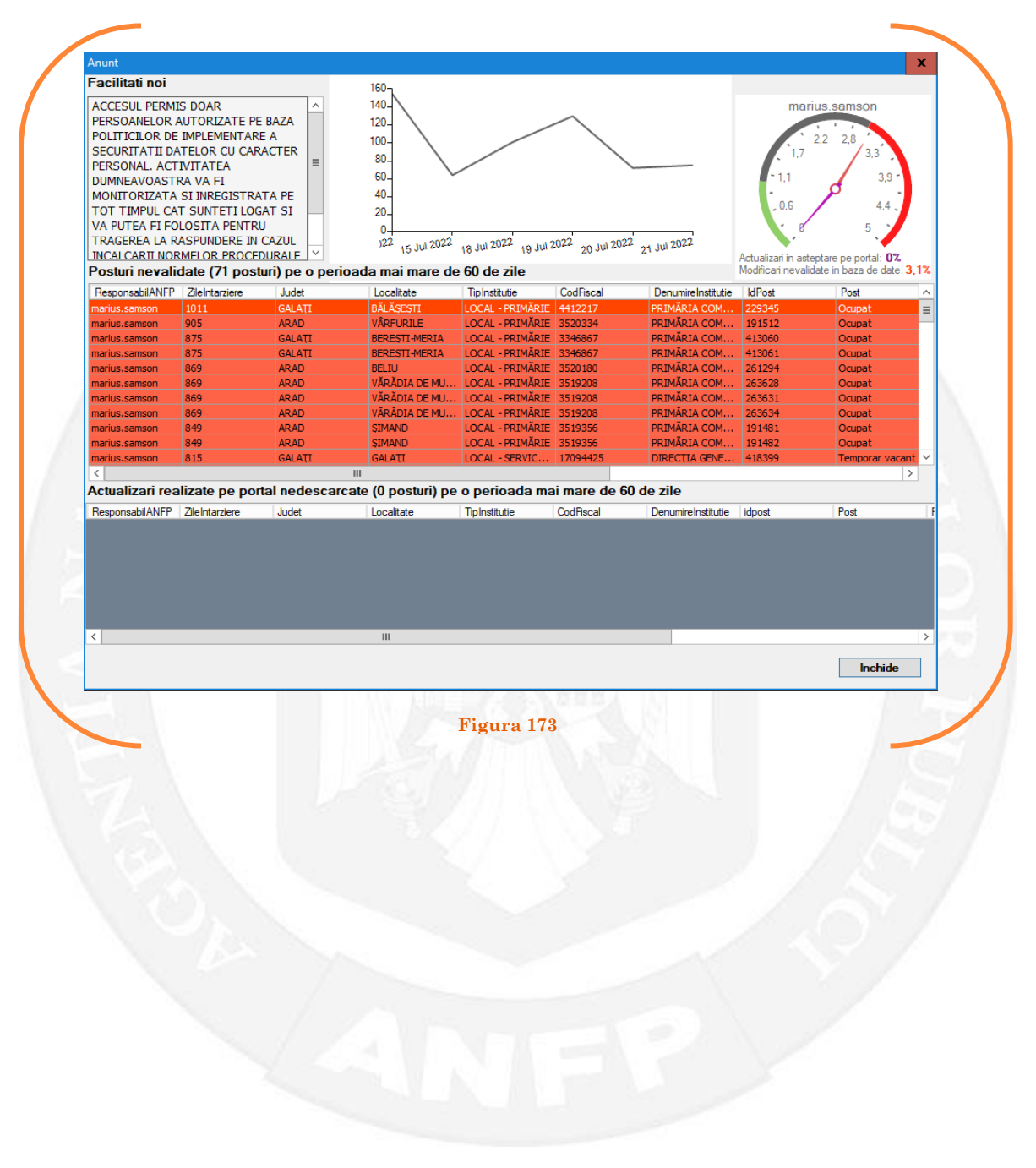

# 1.20 Exercitare temporară cu detașare pe baza unui act administrativ

La momentul primirii unui act administrativ ce prevede exercitarea temporară cu detașarea funcționarului public, responsabilul din cadrul DGPA face click dreapta pe postul respectiv. Pentru ca opțiunea să fie activă, postul trebuie să fie **OCUPAT** sau **TEMPORAR OCUPAT**. Se alege opțiunea ,,Mutare funcționar public – exercitare temporară cu detașare" (vezi Figura 174).

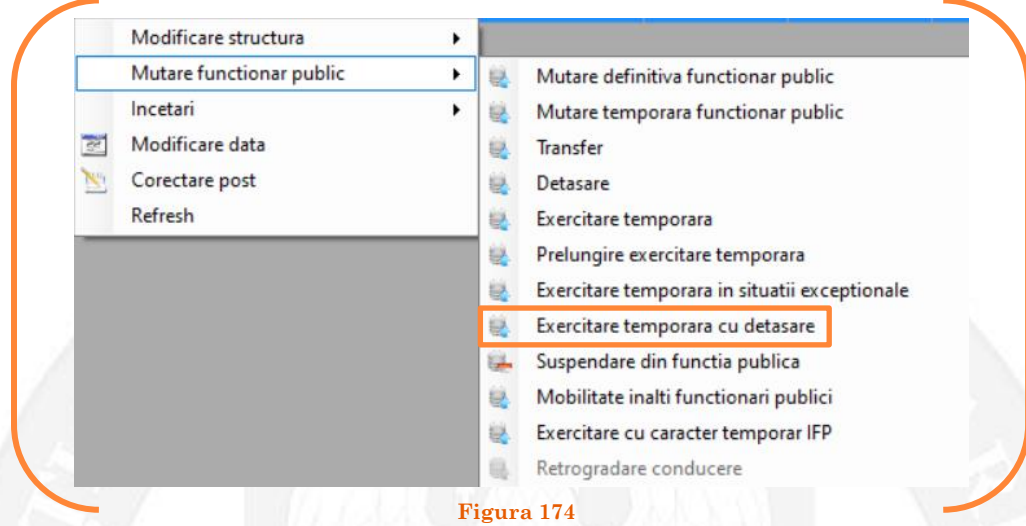

În continuare se va deschide o fereastră cu 3 liste derulante, din care va fi selectată instituția la care funcționarul public se va detașa și va exercita o funcție publică de conducere (vezi Figura 175).

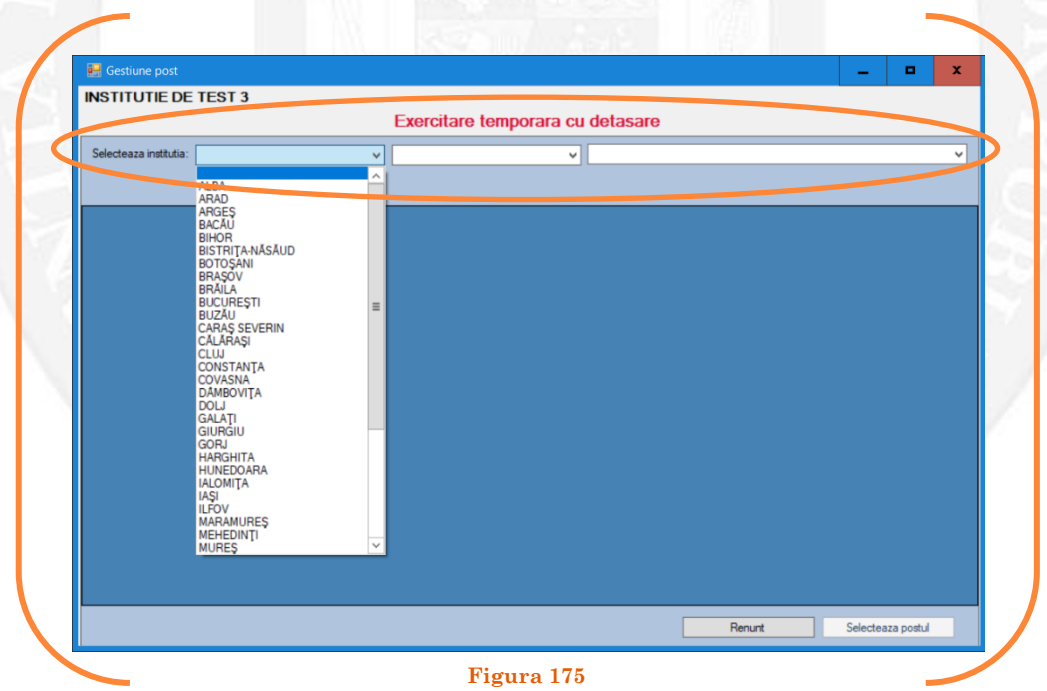

Mai departe se va deschide o fereastră, unde apar posturile vacante și temporar vacante din instituția respectivă. Se face click stânga pe postul pe care se dorește să fie detașat funcţionarul public exercitând temporar o funcție publică de conducere și se apasă butonul "Selectează postul" (vezi Figura 176).

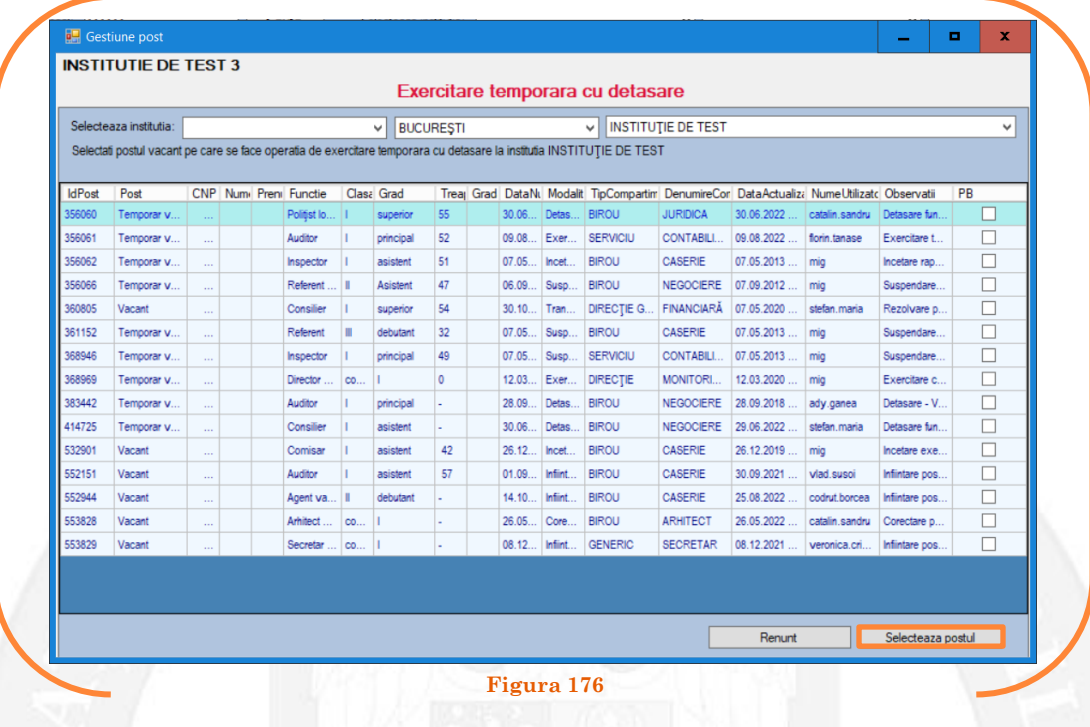

Mai departe se va deschide o fereastră de dialog, unde, în partea stângă apar caracteristicile postului de pe care se detașează funcţionarul public, iar în partea dreaptă apar caracteristicile postului pe care se detașează funcţionarul public și va exercita temporar o funcție publică de conducere. În câmpul "Data numire" se completează data mutării (vezi Figura 177).

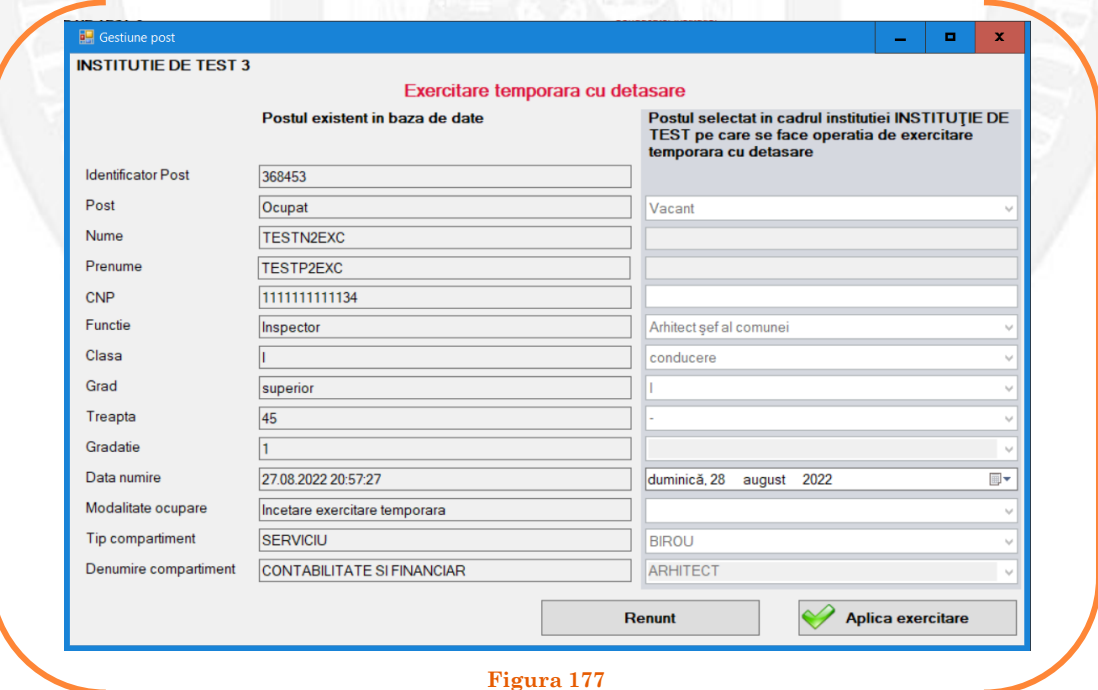

După salvarea modificărilor prin acționarea butonului "Aplică exercitare", posturile pereche vor apărea în structurile de funcții ale autorităților sau instituțiilor publice în culoarea galben, cu explicația ,,Exercitare temporară cu detașare" în cadrul coloanei "Observații" (vezi Figura 178).

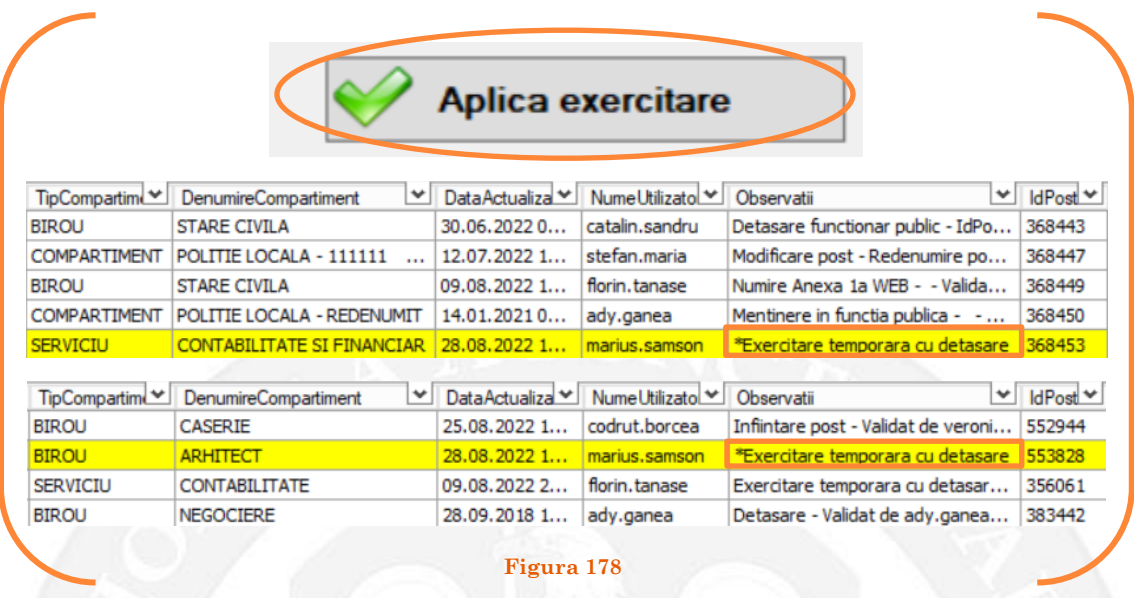

### *Validarea operațiunii*

Responsabilul din cadrul DGPA va valida modificarea și aceasta va fi definitivă făcând click dreapta pe oricare din posturile pereche și alegând opțiunea ,,Validare exercitare temporară cu detașare"( vezi Figura 179).

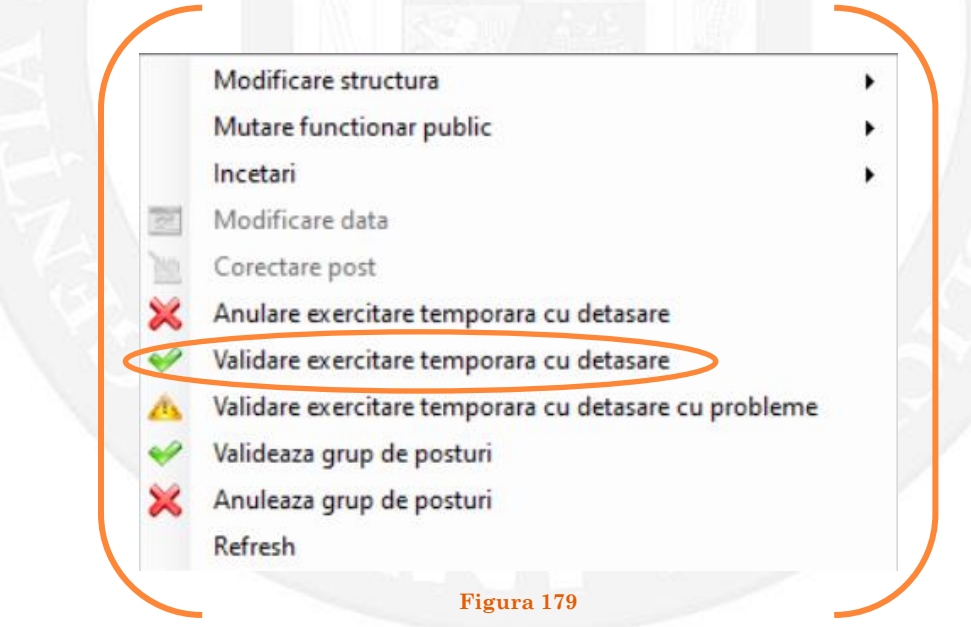

Se va deschide o fereastră de dialog cu titlul "Confirmare exercitare temporară cu detașare. Descrieți motivul confirmării proiectului". În câmpul activ se va trece tipul actului administrativ care confirmă exercitarea temporară cu detașarea funcționarului public, numărul și data. Se acționează butonul "OK"(vezi Figura 180).

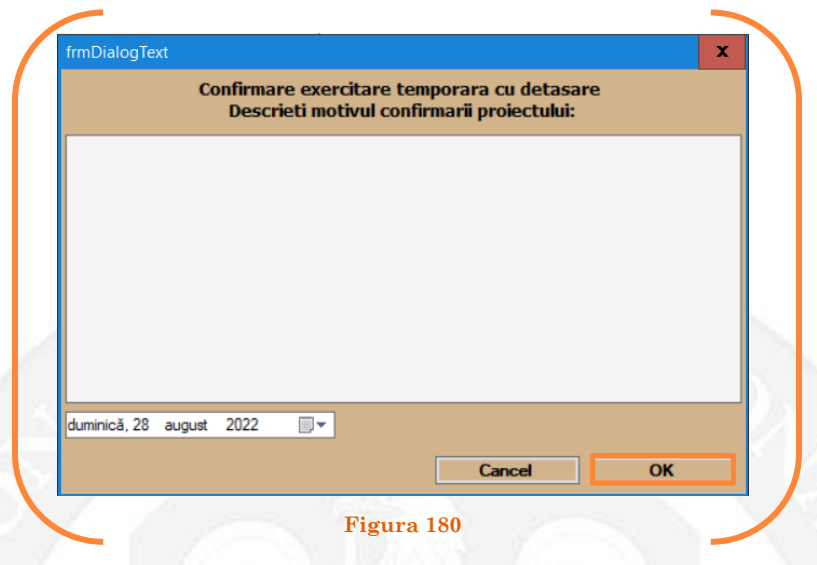

În cazul în care nu a fost aprobată exercitarea temporară cu detașarea funcționarului public, se alege opţiunea "Anulare detașare" ( vezi Figura 181).

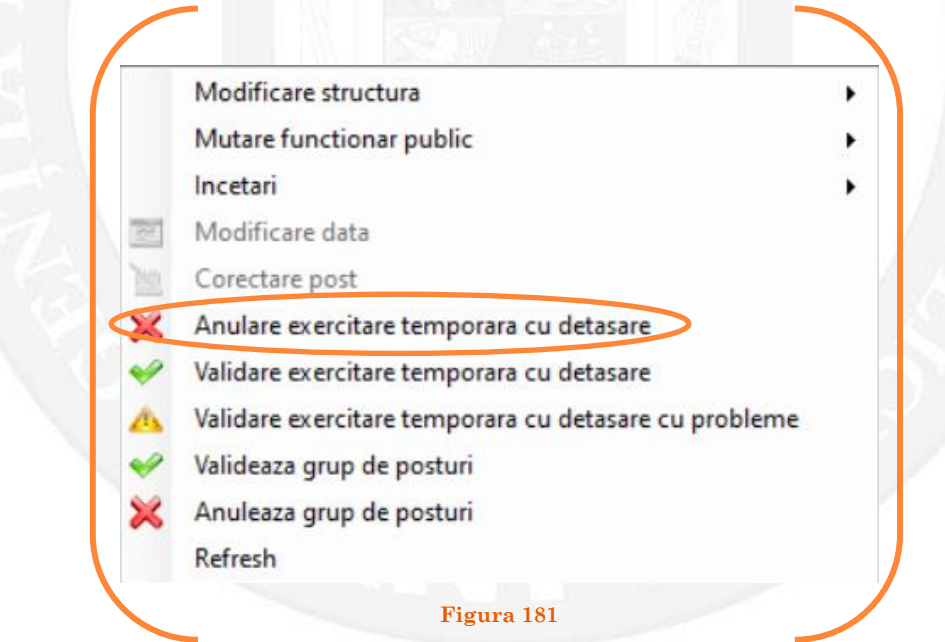

Se va deschide o fereastră de dialog cu textul "Sunteți sigur că vreți să reveniți la valorile de dinainte de operația de exercitare temporară detașare pentru postul ........? Anularea se va aplica și postului corespondent de la instituția ..........., IdPost ........ (Dacă apăsaţi butonul 'Yes' posturile în cauză vor reveni la valorile de dinainte de inițierea operației de exercitare temporară cu detașare). (vezi Figura 182).

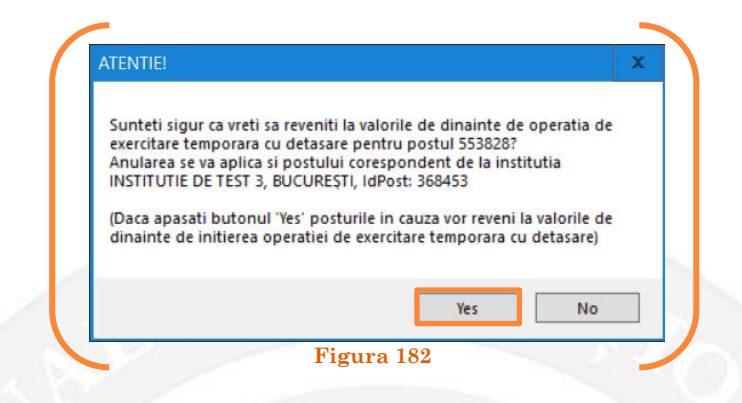

În cazul în care, după ce s-au scurs 60 de zile de la modificare şi aceasta nu a fost validată, modificarea va fi semnalată în ferestra de dialog ce se deschide la deschiderea bazei de date privind evidența funcțiilor publice și funcționarilor publici MigBook(vezi Figura 183). Responsabilul din cadrul DGPA are obligaţia de a verifica dacă s-au primit actele administrative aferente, şi în cazul în care constată că nu, are obligaţia de a lua legătura telefonic cu responsabilul de resurse umane din autoritatea sau instituţia respectivă pentru a obţine dovada modificării şi a valida modificarea.

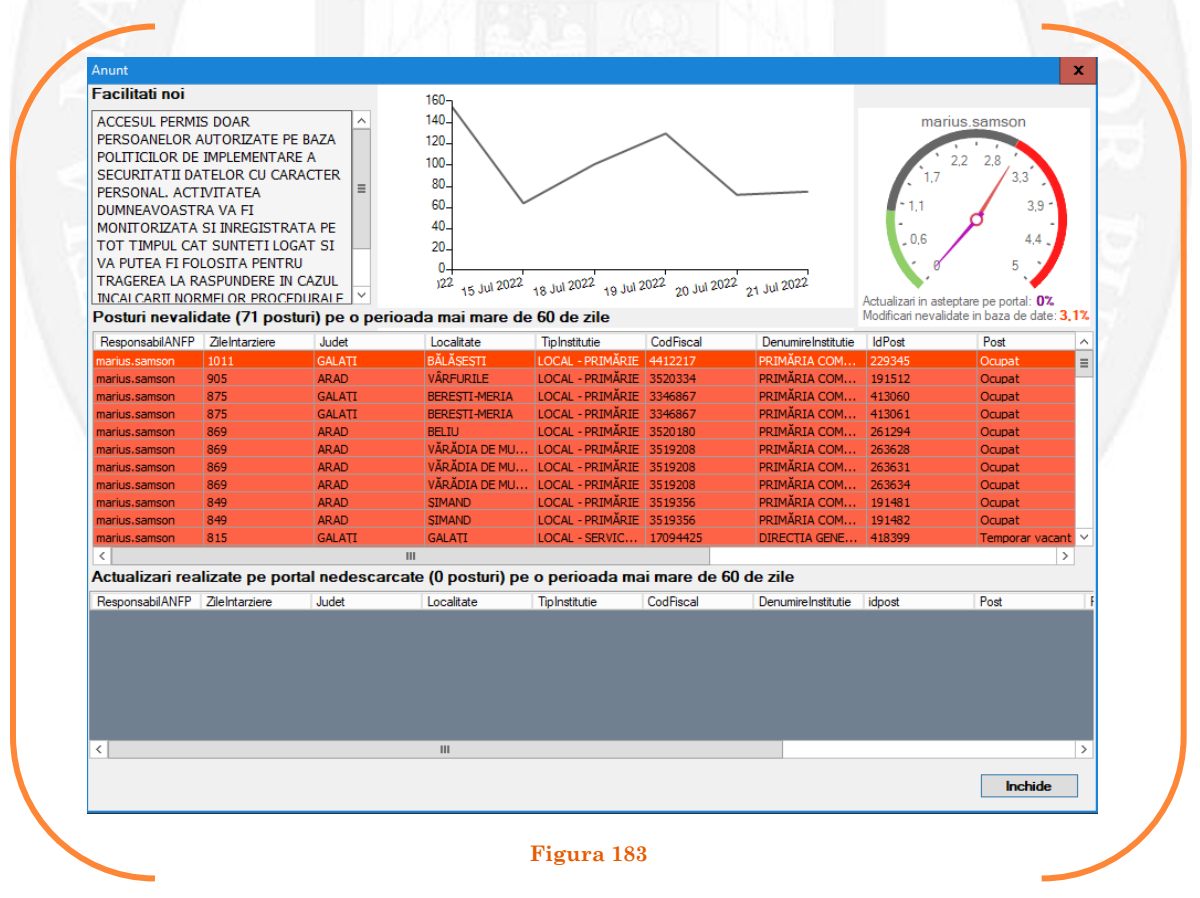

# 1.21 Suspendare din funcția publică pe baza unui act administrativ

La momentul primirii unui act administrativ ce prevede suspendarea din funcția publică a unui funcționar public, responsabilul din cadrul DGPA face click dreapta pe postul respectiv. Pentru ca opțiunea să fie activă, postul trebuie să fie **OCUPAT** sau **TEMPORAR OCUPAT**. Se alege opțiunea ,,Mutare funcționar public – suspendare din funcția publică" (vezi Figura 184).

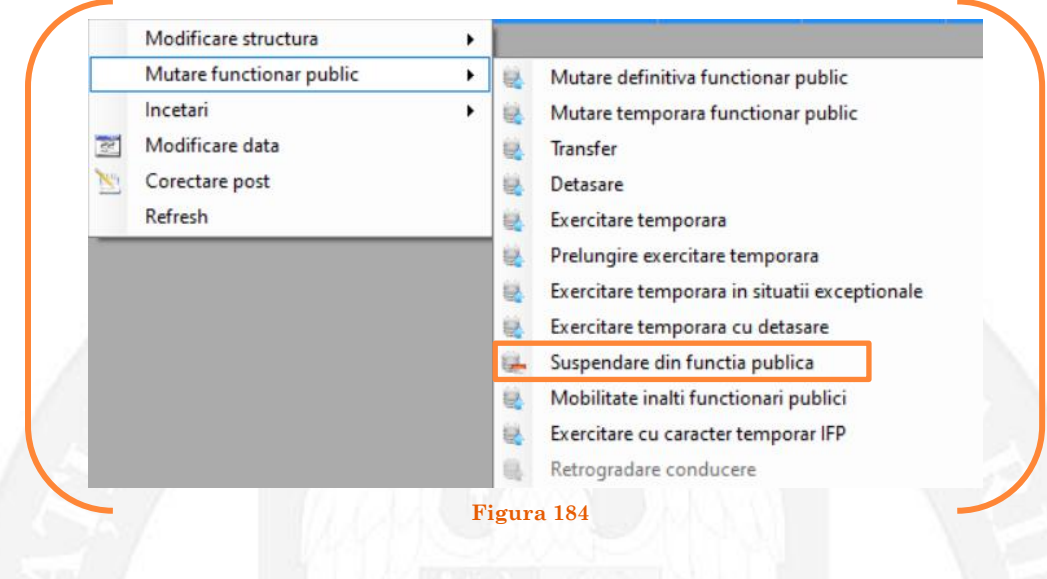

În continuare se va deschide o fereastră de dialog, unde apar caracteristicile postului. În câmpul "Data numire" se completează data dispunerii măsurii de suspendare din funcția publică (vezi Figura 185).

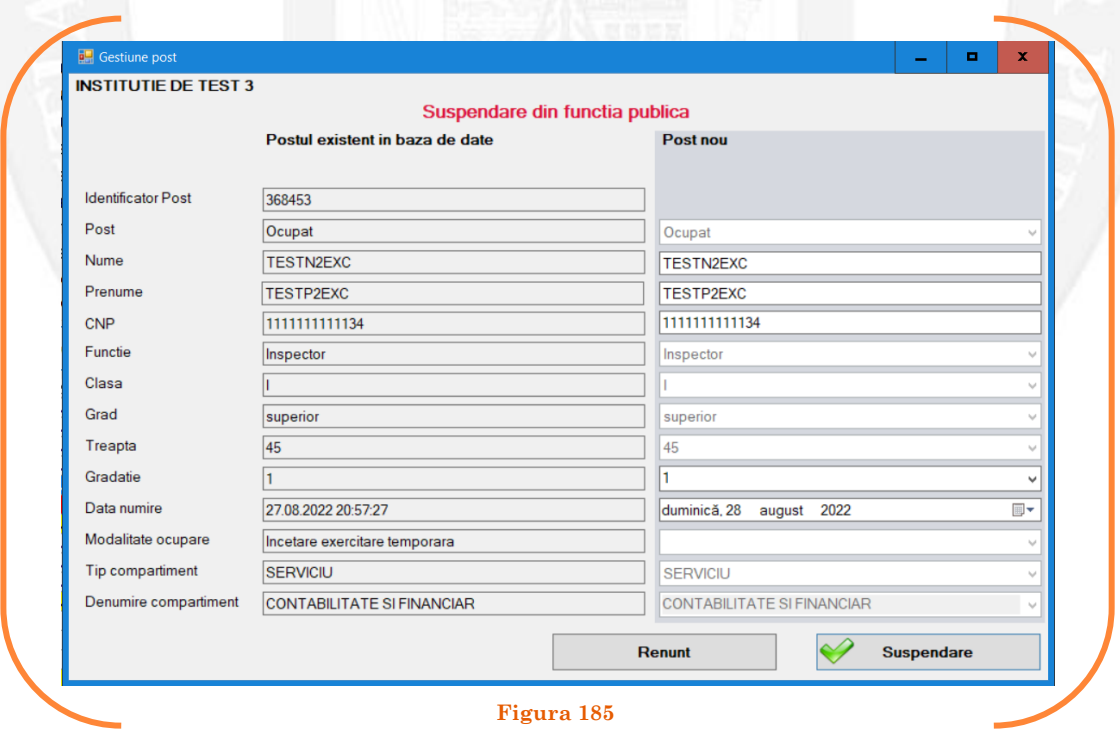

După salvarea modificărilor prin acționarea butonului "Suspendare", postul va apărea în structura de funcții a autorității sau instituției publice în culoarea galben, cu explicația ,,Suspendare din funcția publică" în cadrul coloanei "Observații" (vezi Figura 186).

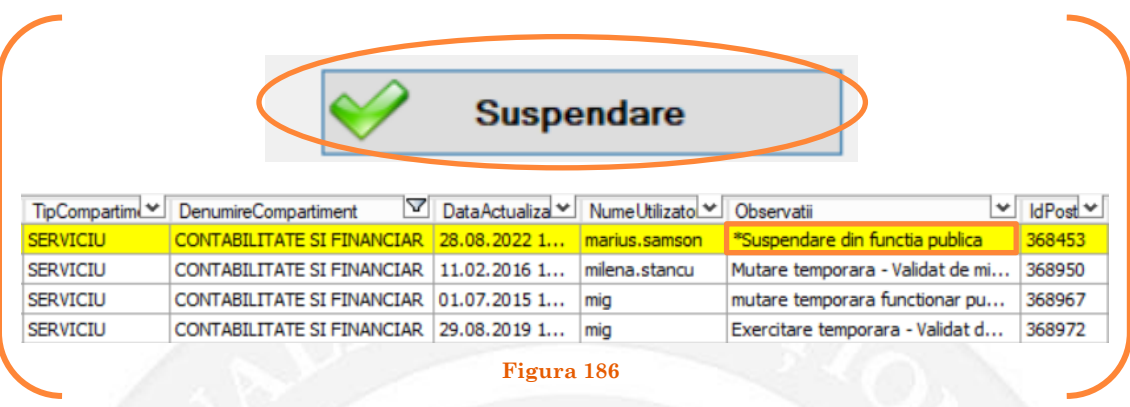

#### *Validarea operațiunii*

Responsabilul din cadrul DGPA va valida modificarea și aceasta va fi definitivă făcând click dreapta pe postul corespunzător și alegând opțiunea ,,Validare suspendare din funcția publică( vezi Figura 187).

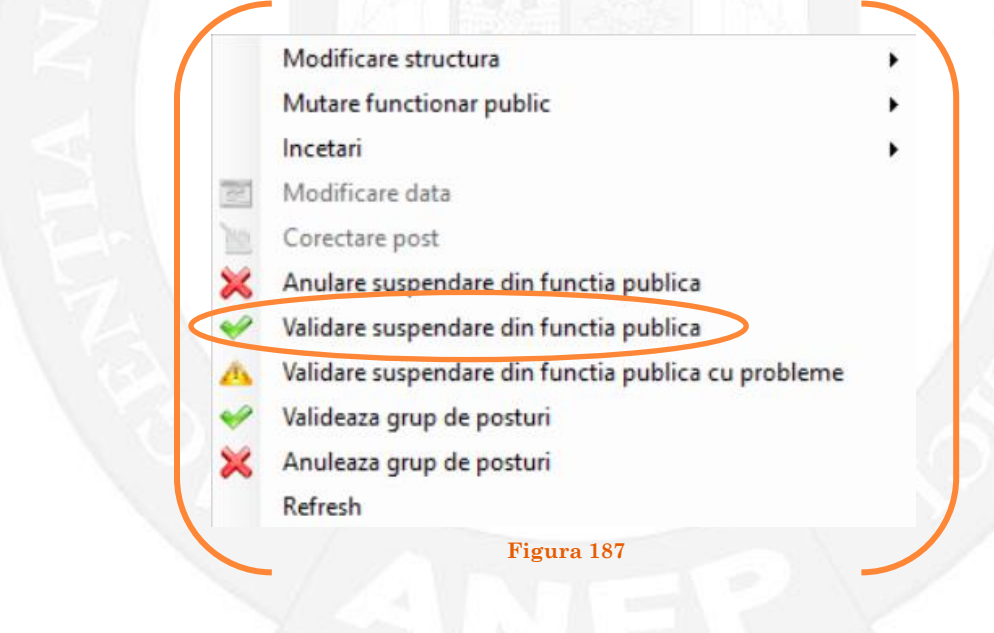

Se va deschide o fereastră de dialog cu titlul "Confirmare suspendare din funcția publică. Descrieți motivul confirmării proiectului". În câmpul activ se va trece tipul actului administrativ care confirmă suspendarea din funcția publică a funcționarului public respectiv, numărul și data. Se acționează butonul "OK"(vezi Figura 188).

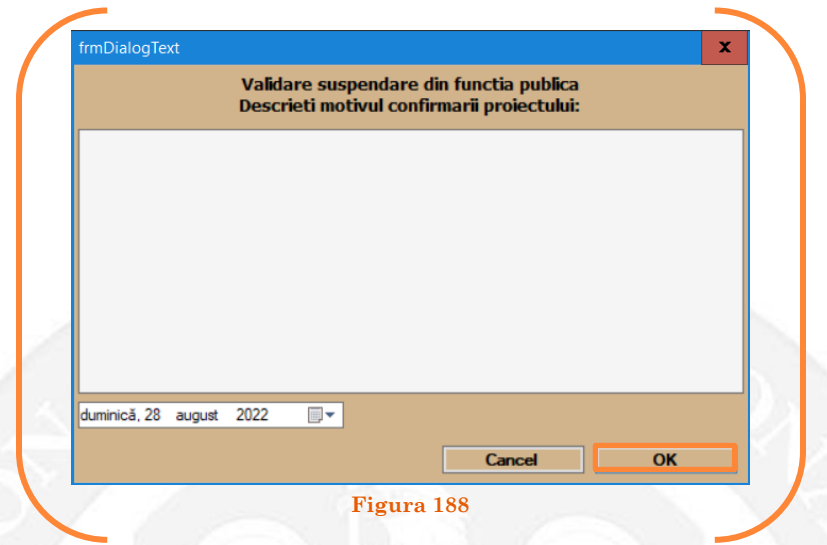

În cazul în care nu a fost aprobată suspendarea din funcția publică, se alege opțiunea "Anulare suspendare din funcția publică"( vezi Figura 189).

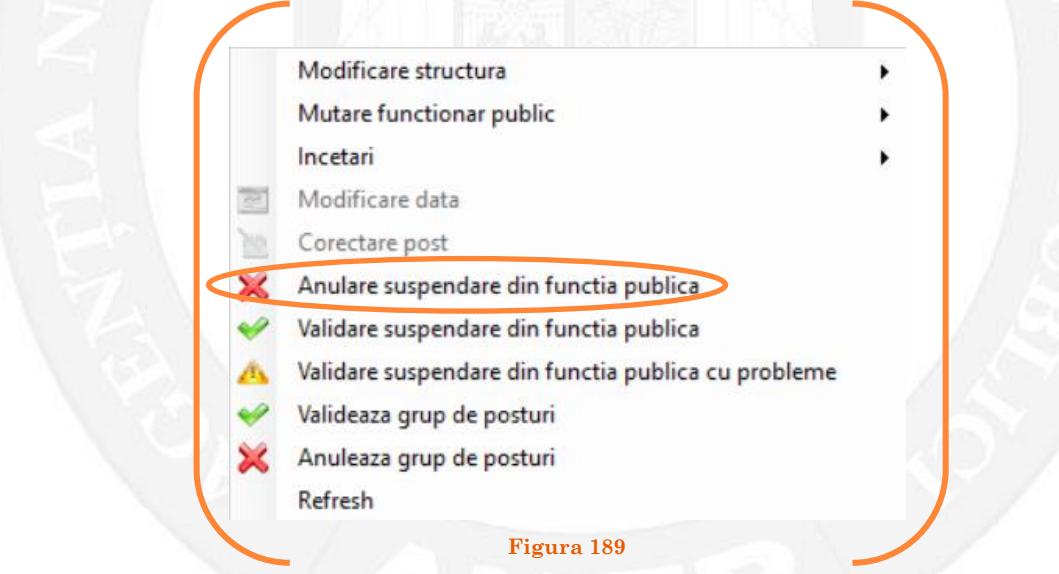

Se va deschide o fereastră de dialog cu textul "Sunteți sigur că vreți să anulați proiectul de suspendare din funcția publică pentru postul cu numărul ........? (Dacă apăsaţi butonul 'Yes' postul selectat va reveni la valorile de dinainte de inițierea operației de suspendare din funcția publică). (vezi Figura 190).

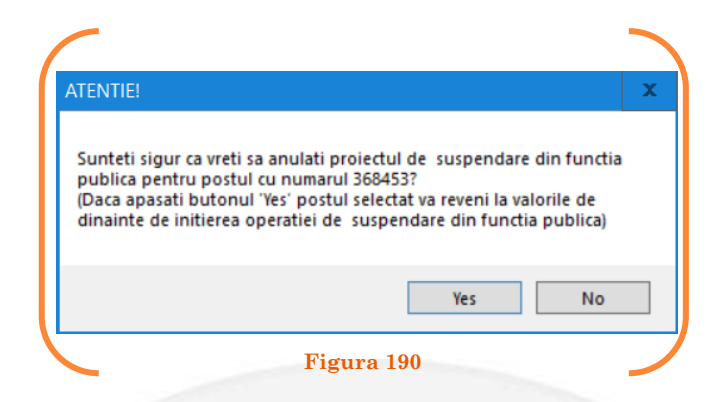

În cazul în care, după ce s-au scurs 60 de zile de la modificare şi aceasta nu a fost validată, modificarea va fi semnalată în ferestra de dialog ce se deschide la deschiderea bazei de date privind evidența funcțiilor publice și funcționarilor publici MigBook(vezi Figura 191). Responsabilul din cadrul DGPA are obligaţia de a verifica dacă s-au primit actele administrative aferente, şi în cazul în care constată că nu, are obligaţia de a lua legătura telefonic cu responsabilul de resurse umane din autoritatea sau instituția respectivă pentru a obține dovada modificării și a valida modificarea.

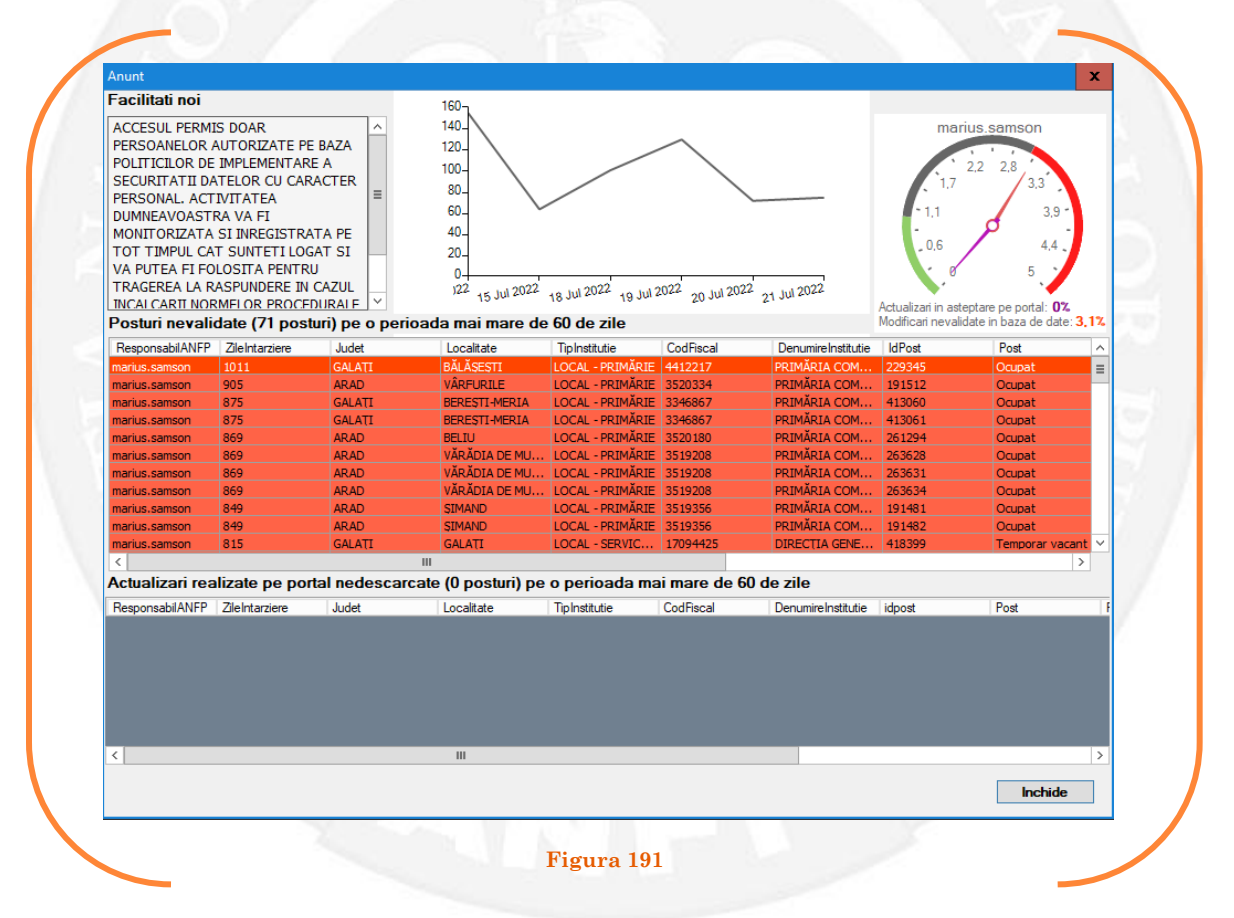

# 1.22 Mobilitate înalți funcționari publici pe baza unui act administrativ

La momentul primirii unui act administrativ ce prevede mobilitatea unui înalt funcționar public, responsabilul din cadrul DGPA face click dreapta pe postul respectiv. Pentru ca opțiunea să fie activă, postul trebuie să fie **OCUPAT** sau **TEMPORAR OCUPAT**. Se alege opțiunea ,,Mutare funcționar public – mobilitate înalți funcționari publici" (vezi Figura 192).

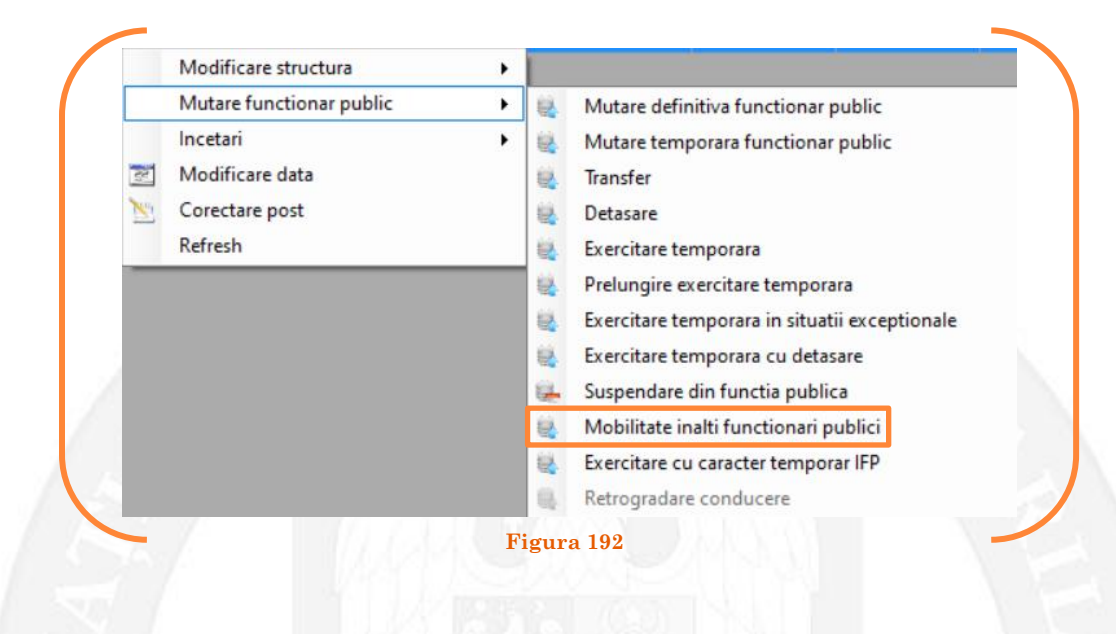

În continuare se va deschide o fereastră cu 3 liste derulante, din care va fi selectată instituția la care înalt funcționarul public va fi numit într-o altă funcție publică din categoria înalților funcționari publici (vezi Figura 193).

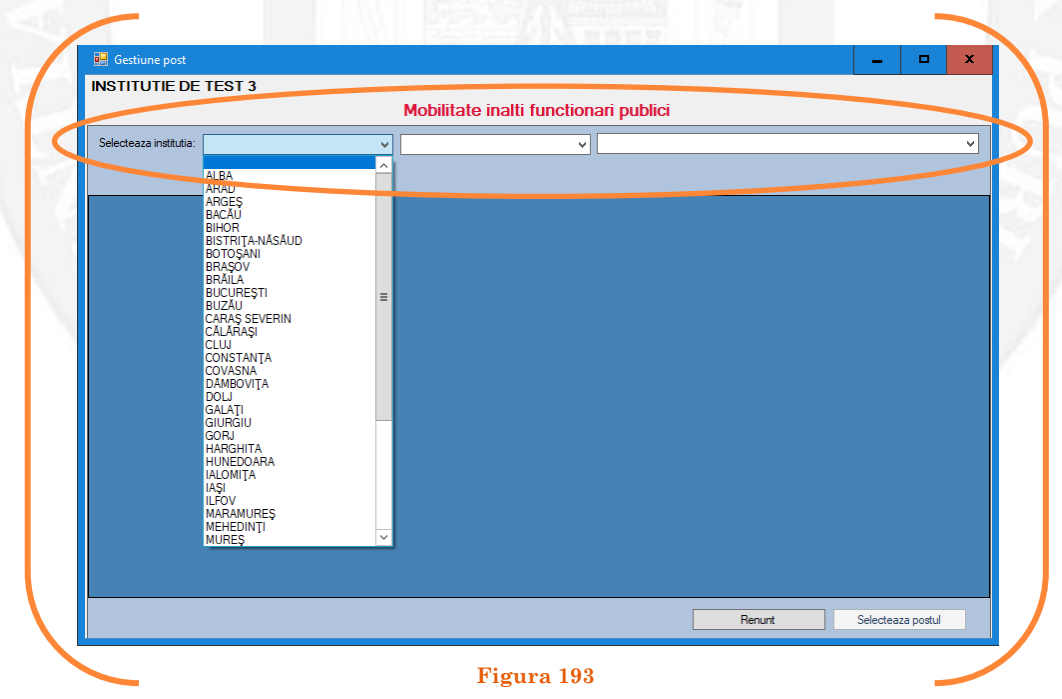

Mai departe se va deschide o fereastră, unde apar posturile vacante și temporar vacante din instituția respectivă. Se face click stânga pe postul pe care se dorește să fie fie numit înalt funcţionarul public şi se apasă butonul "Selectează postul" (vezi Figura 194).

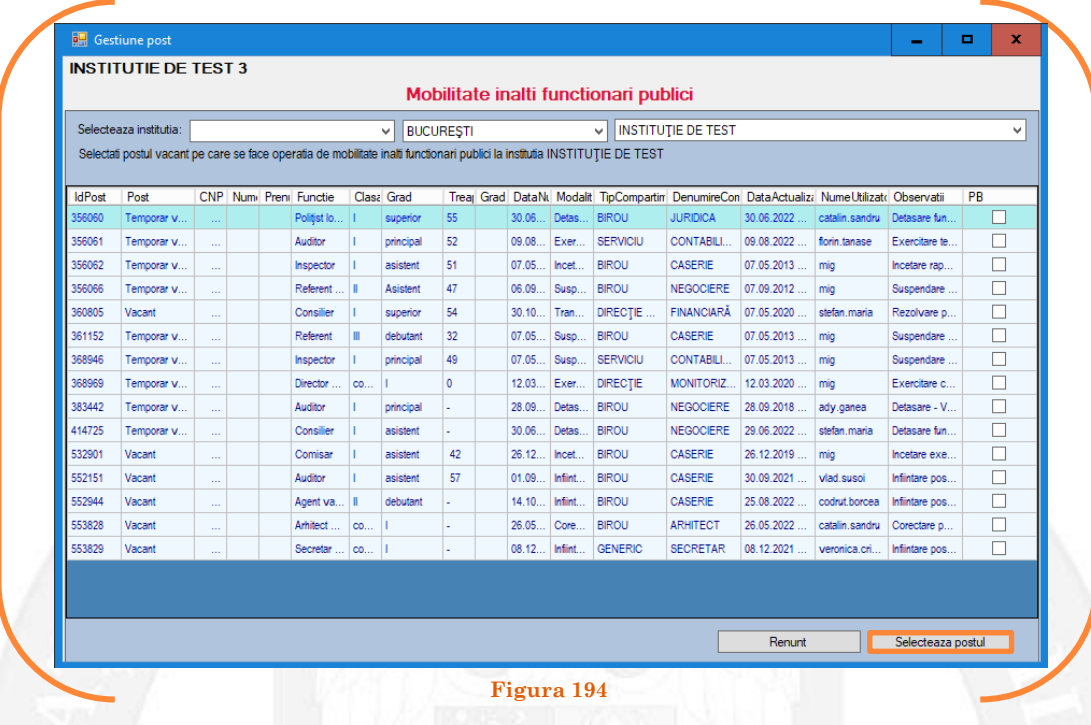

Mai departe se va deschide o fereastră de dialog, unde, în partea stângă apar caracteristicile postului pe care se află în prezent înalt funcționarul public, iar în partea dreaptă apar caracteristicile postului pe care este numit înalt funcționarul public. În câmpul "Data numire" se completează data mutării (vezi Figura 195).

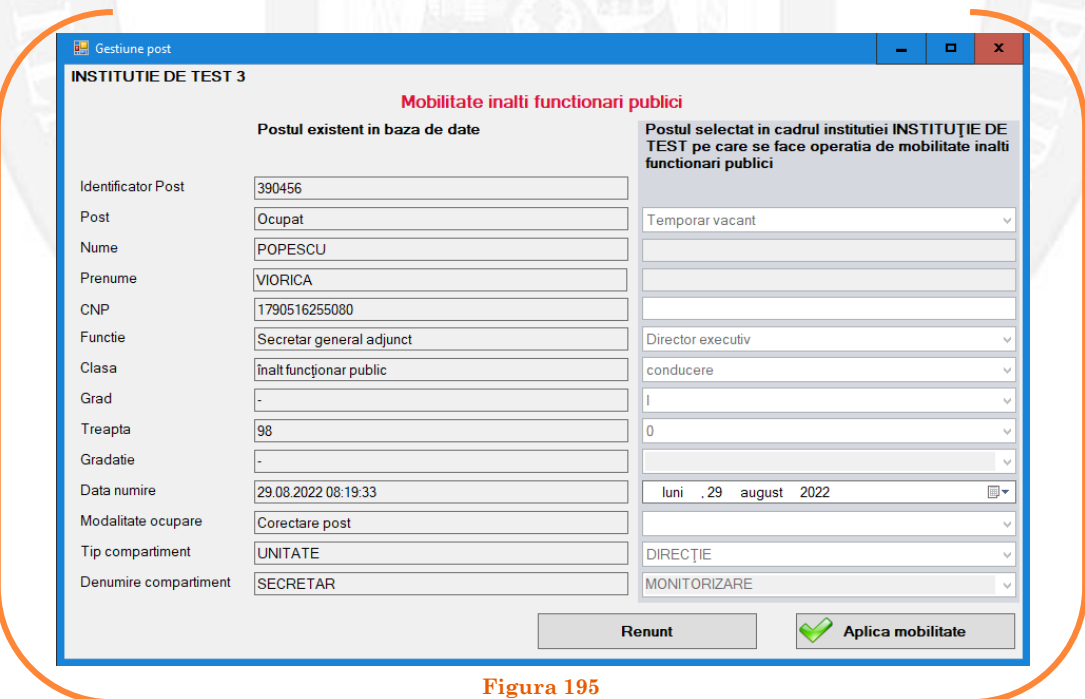

După salvarea modificărilor prin acționarea butonului "Aplică mobilitate", posturile pereche vor apărea în structurile de funcții ale autorităților sau instituțiilor publice în culoarea galben, cu explicația ,,Mobilitate înalți funcționari publici" în cadrul coloanei "Observații" (vezi Figura 196).

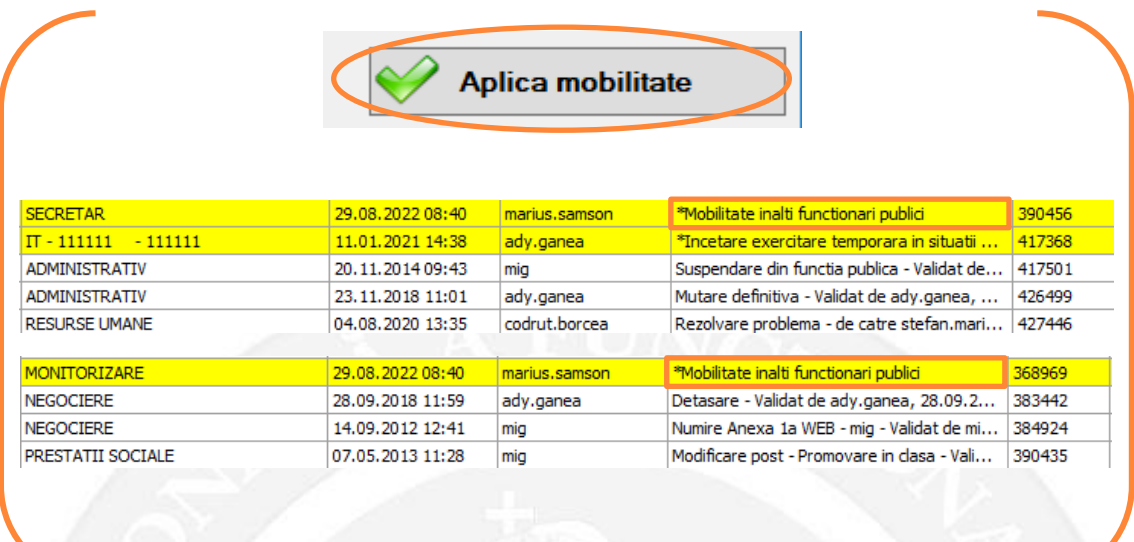

### **Figura 196**

#### *Validarea operațiunii*

Responsabilul din cadrul DGPA va valida modificarea și aceasta va fi definitivă făcând click dreapta pe oricare din posturile pereche și alegând opțiunea ,,Validare mobilitate înalți funcționari publici"( vezi Figura 197).

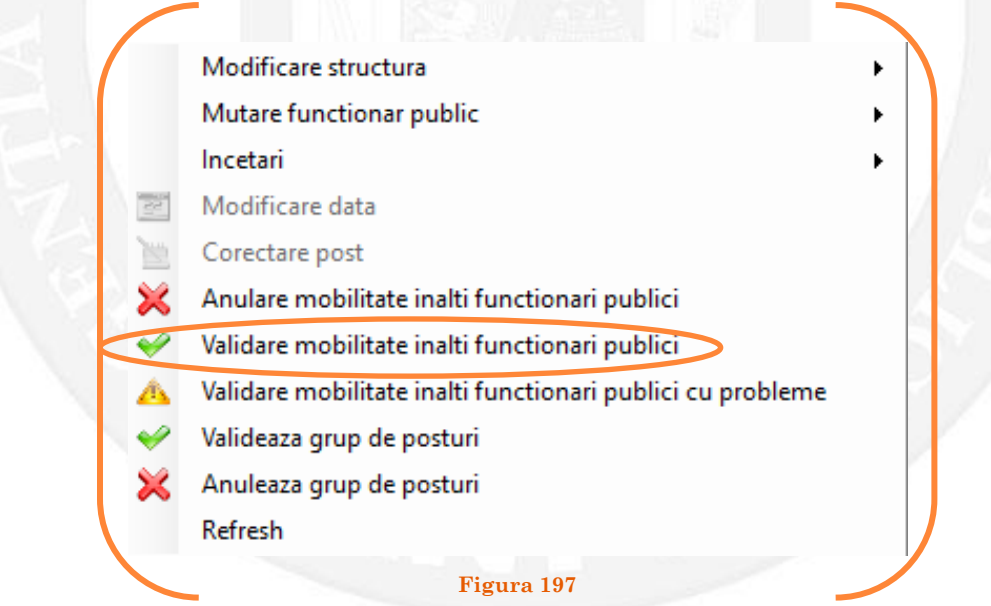

Se va deschide o fereastră de dialog cu titlul "Confirmare mobilitate înalți funcționari publici. Descrieți motivul confirmării proiectului". În câmpul activ se va trece tipul actului administrativ care confirmă mobilitatea înalt funcționarului public, numărul și data. Se acționează butonul "OK"(vezi Figura 198).

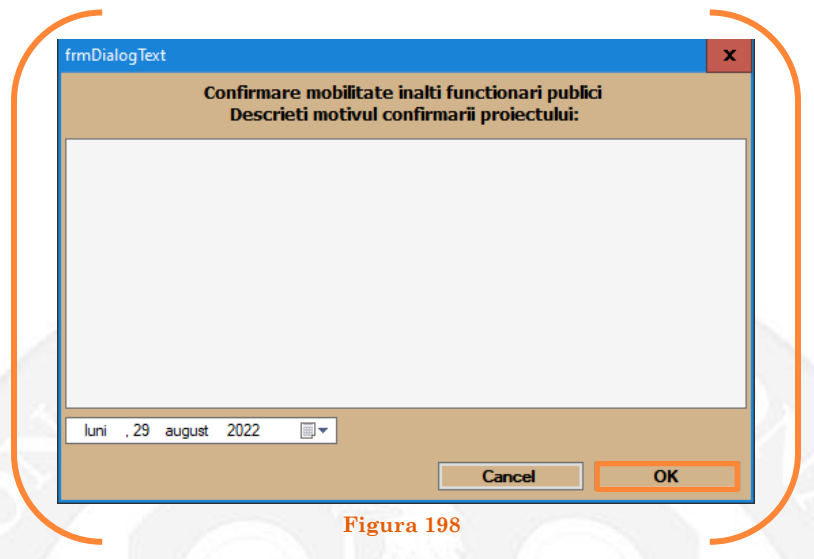

În cazul în care nu a fost aprobată mobilitatea înalt funcționarului public, se alege opțiunea "Anulare mobilitate înalt funcționar public" ( vezi Figura 199).

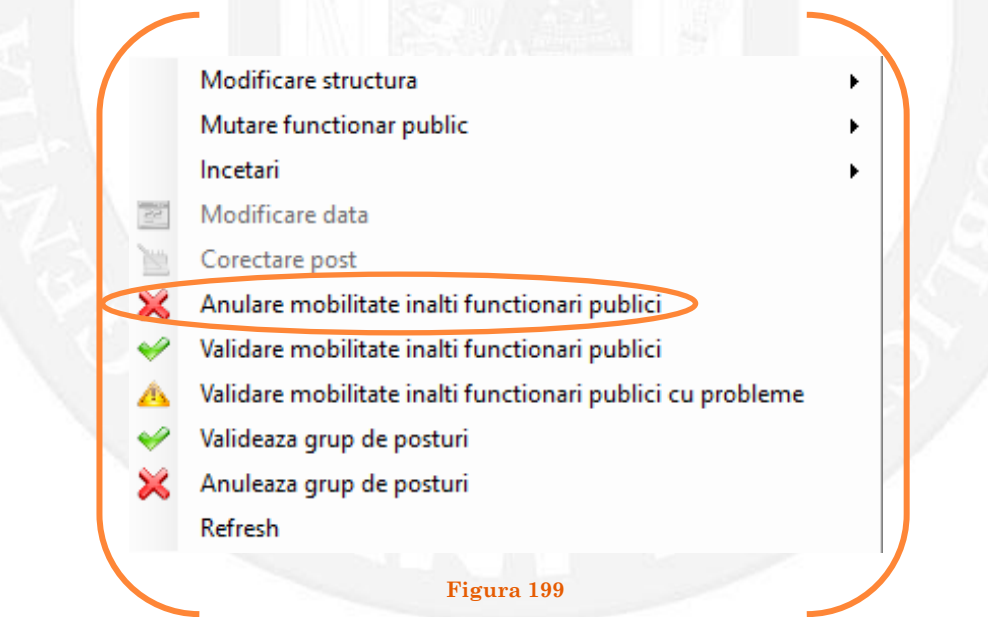

Se va deschide o fereastră de dialog cu textul "Sunteți sigur că vreți să reveniți la valorile de dinainte de operația de mobilitate înalți funcționari publici pentru postul ........? Anularea se va aplica și postului corespondent de la instituția ..........., IdPost ........ (Dacă apăsaţi butonul 'Yes' posturile în cauză vor reveni la valorile de dinainte de inițierea operației de mobilitate înalți funcționari publici). (vezi Figura 200).

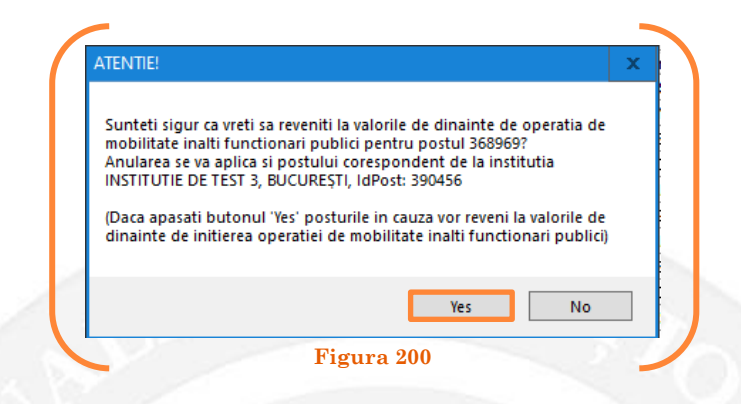

În cazul în care, după ce s-au scurs 60 de zile de la modificare şi aceasta nu a fost validată, modificarea va fi semnalată în ferestra de dialog ce se deschide la deschiderea bazei de date privind evidența funcțiilor publice și funcționarilor publici MigBook(vezi Figura 201). Responsabilul din cadrul DGPA are obligaţia de a verifica dacă s-au primit actele administrative aferente, şi în cazul în care constată că nu, are obligaţia de a lua legătura telefonic cu responsabilul de resurse umane din autoritatea sau instituţia respectivă pentru a obţine dovada modificării şi a valida modificarea.

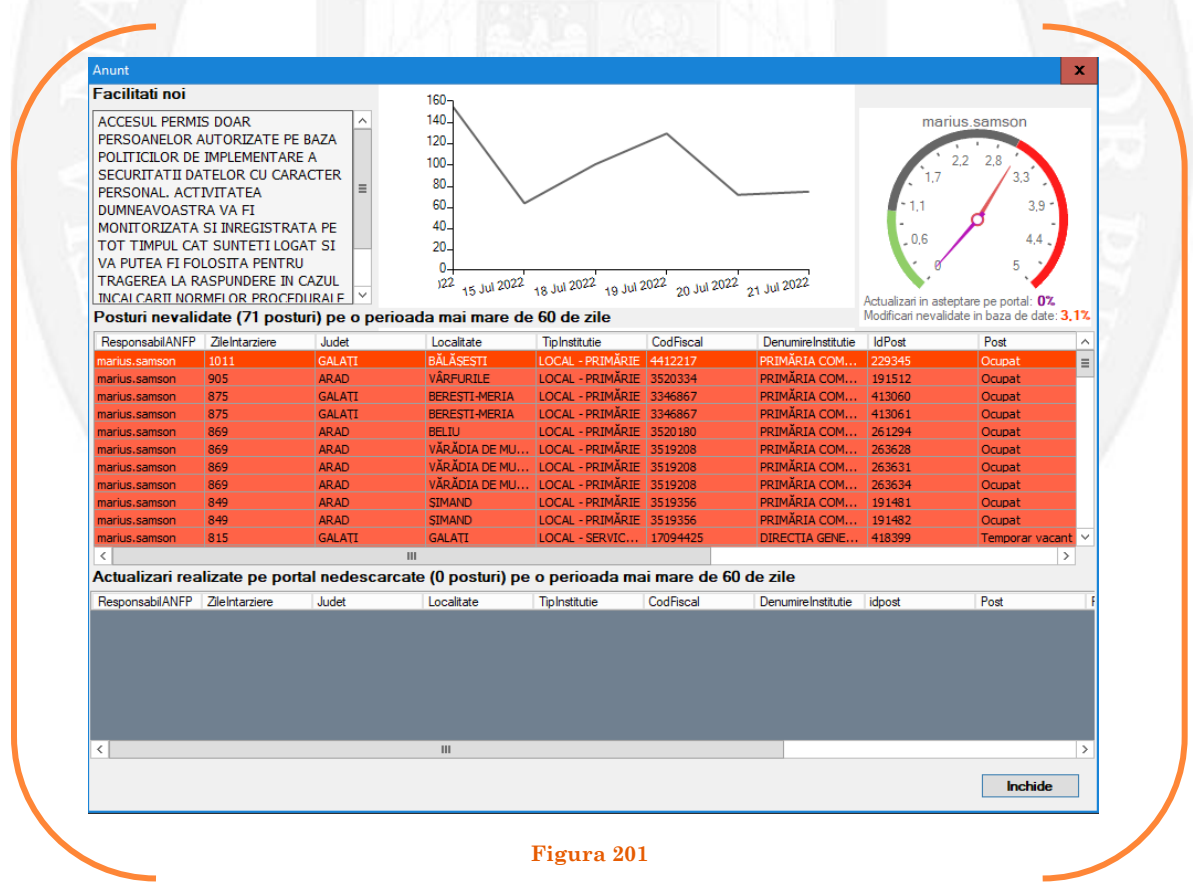

### 1.23 Exercitare cu caracter temporar IFP pe baza unui act administrativ

La momentul primirii unui act administrativ ce prevede exercitarea cu caracter temporar a funcției de înalt funcționar public, responsabilul din cadrul DGPA face click dreapta pe postul respectiv. Pentru ca opțiunea să fie activă, postul trebuie să fie **OCUPAT** sau **TEMPORAR OCUPAT**. Se alege opțiunea ,,Mutare funcționar public – exercitare cu caracter temporar IFP" (vezi Figura 202).

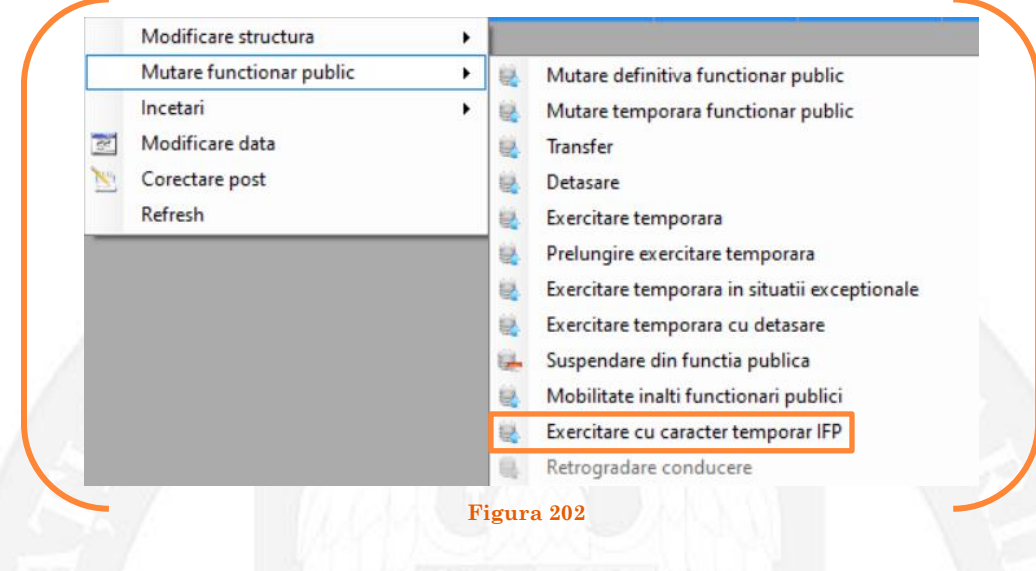

În continuare se va deschide o fereastră cu 3 liste derulante, din care va fi selectată instituția unde se exercită cu caracter temporar IFP (vezi Figura 203).

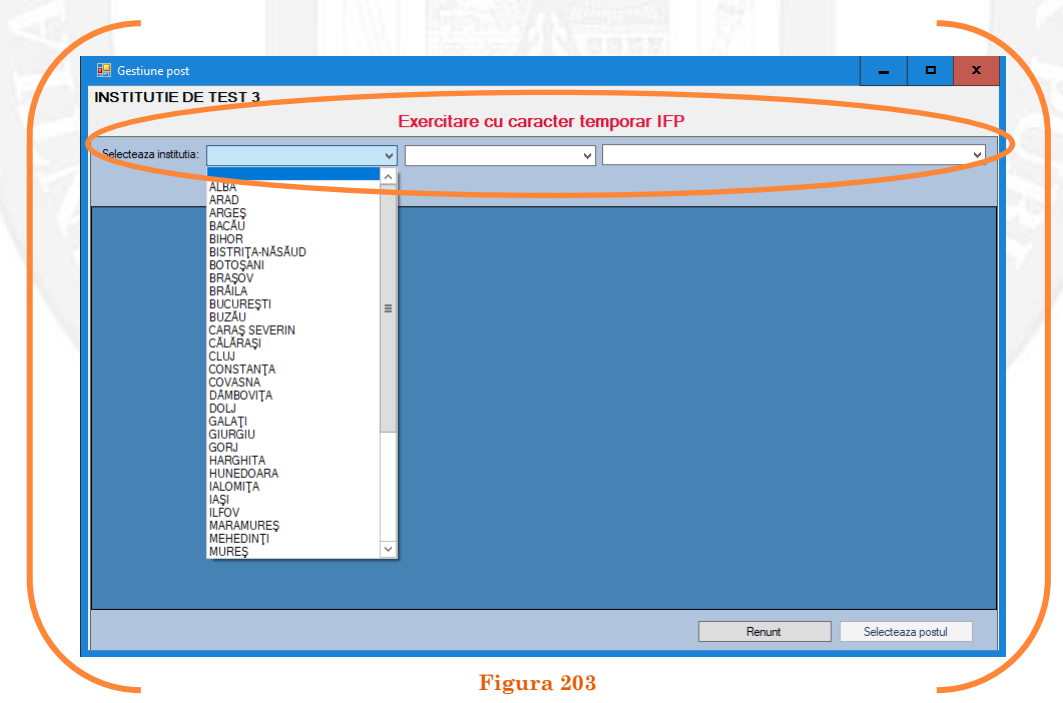

Mai departe se va deschide o fereastră, unde apar posturile vacante și temporar vacante din instituția respectivă. Se face click stânga pe postul pe care se dorește să fie exercitat temporar și se apasă butonul "Selectează postul" care devine activ doar în momentul în care funcția aparține categoriei înalților funcționari publici (vezi Figura 204).

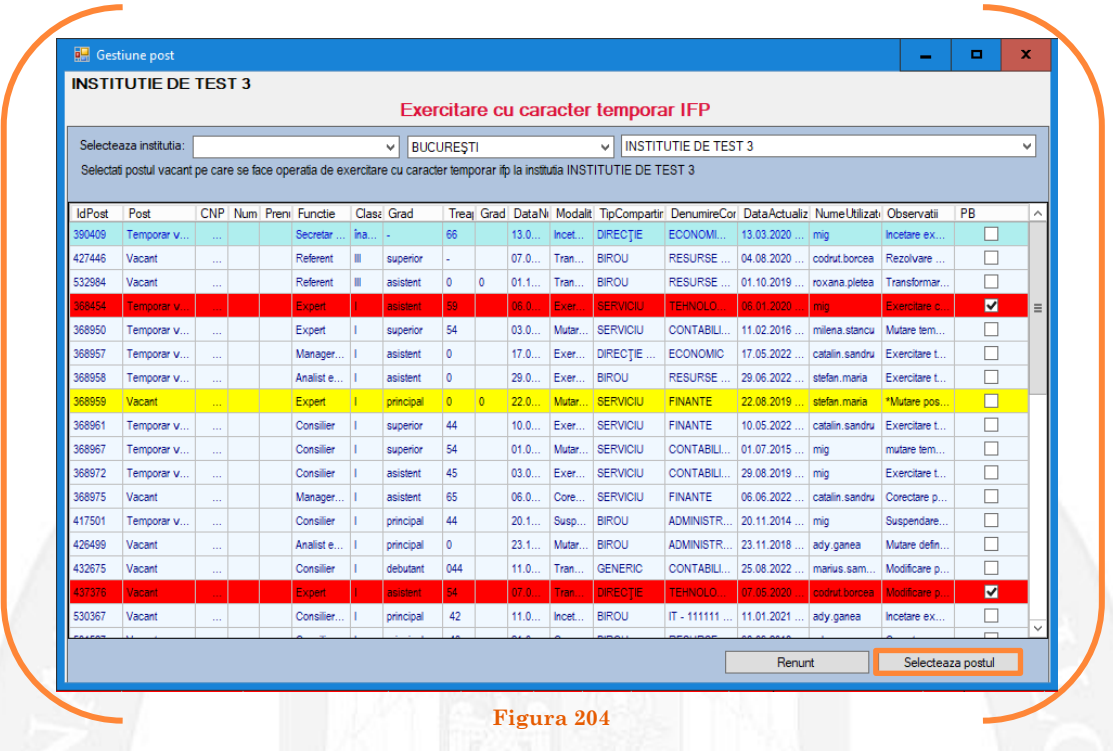

Mai departe se va deschide o fereastră de dialog, unde, în partea stângă apar caracteristicile postului pe care se află în prezent funcționarul public, iar în partea dreaptă apar caracteristicile postului pe care este numit înalt funcționarul public. În câmpul "Data numire" se completează data mutării (vezi Figura 205).

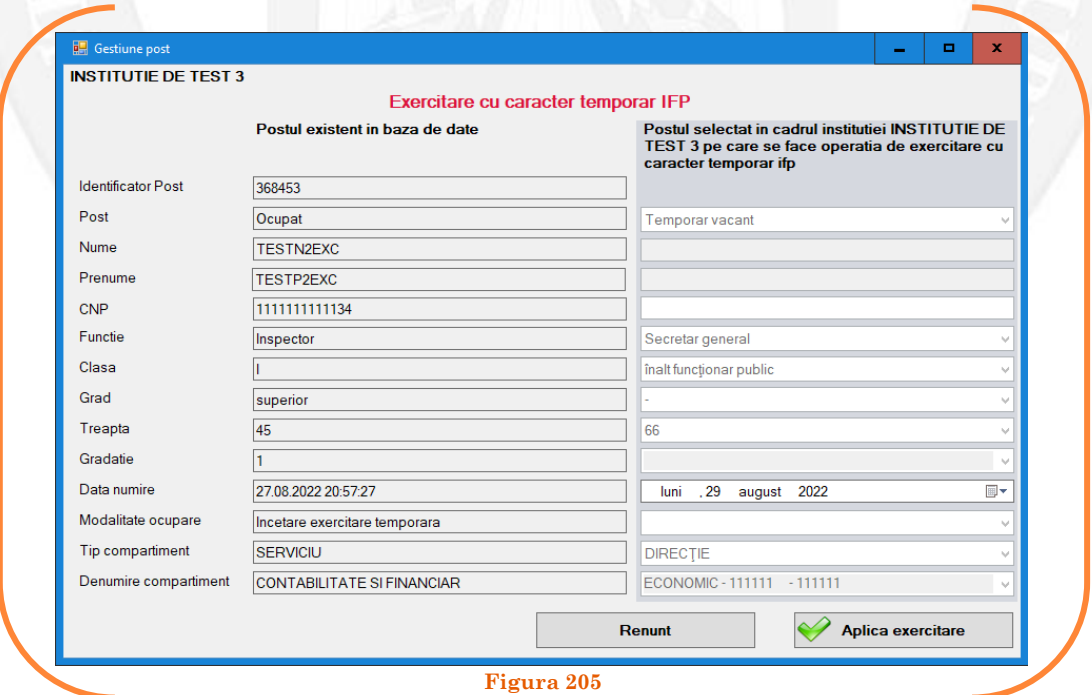
După salvarea modificărilor prin acționarea butonului "Aplică exercitare", posturile pereche vor apărea în structurile de funcții ale autorităților sau instituțiilor publice în culoarea galben, cu explicația ,,Exercitare cu caracter temporar IFP" în cadrul coloanei "Observații" (vezi Figura 206).

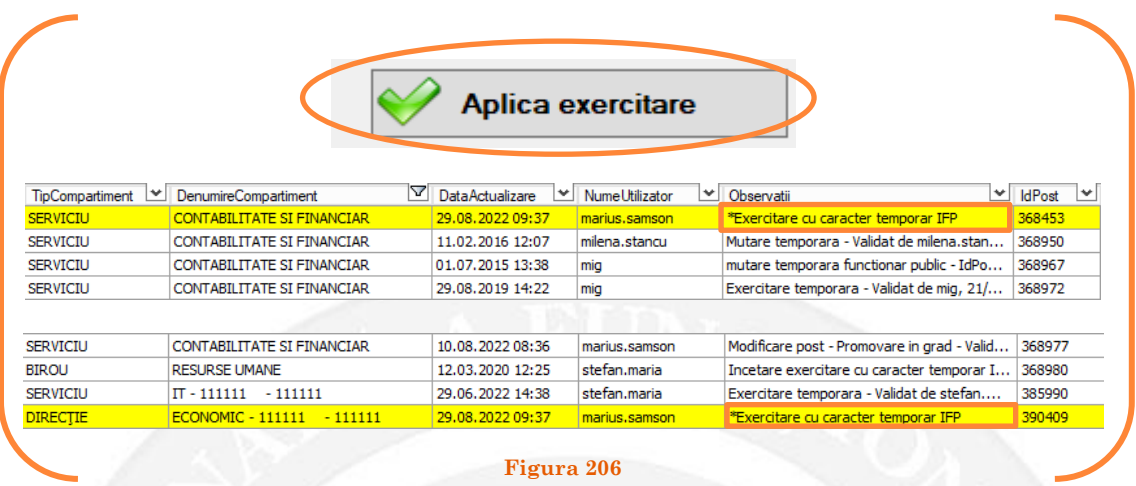

#### *Validarea operațiunii*

Responsabilul din cadrul DGPA va valida modificarea și aceasta va fi definitivă făcând click dreapta pe oricare din posturile pereche și alegând opțiunea ,,Validare exercitare cu caracter temporar IFP"( vezi Figura 207).

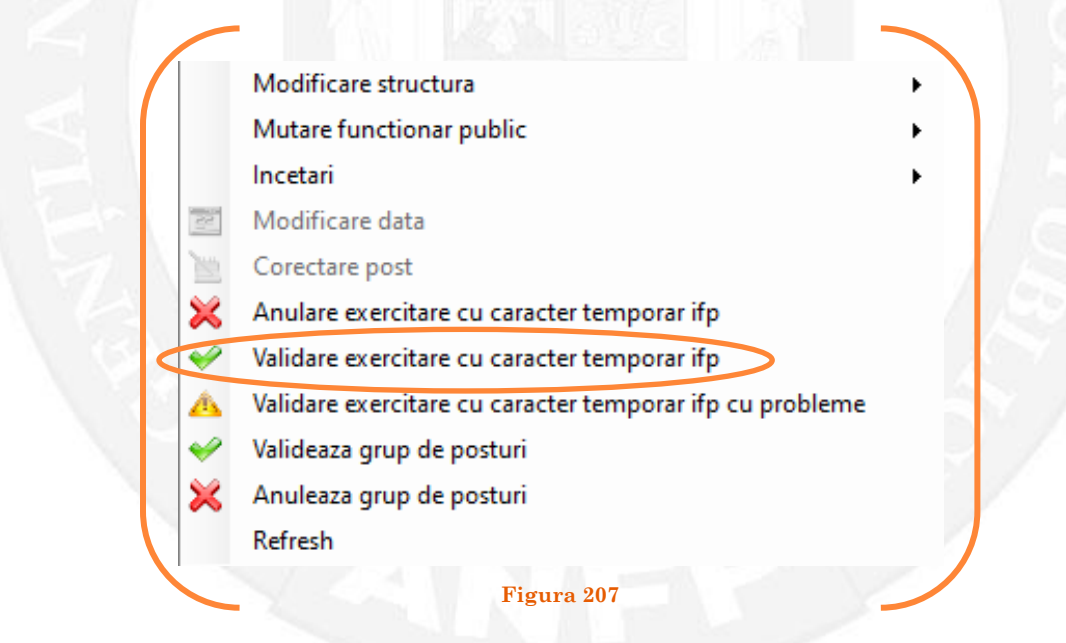

Se va deschide o fereastră de dialog cu titlul "Confirmare exercitare cu caracter temporar IFP. Descrieți motivul confirmării proiectului". În câmpul activ se va trece tipul actului administrativ care confirmă exercitarea cu caracter temporar pe IFP, numărul și data. Se acționează butonul "OK"(vezi Figura 208).

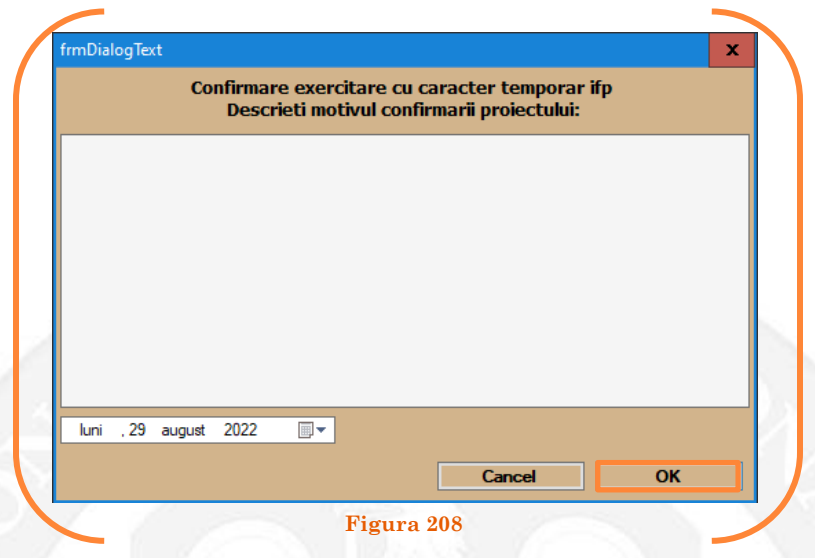

În cazul în care nu a fost aprobată mobilitatea înalt funcționarului public, se alege opțiunea "Anulare mobilitate înalt funcționar public" ( vezi Figura 209).

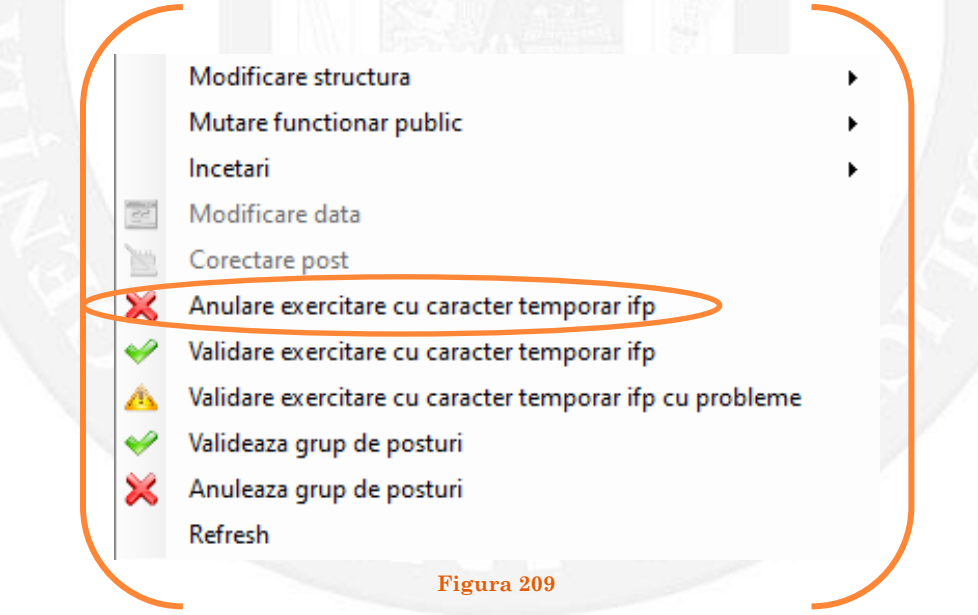

Se va deschide o fereastră de dialog cu textul "Sunteți sigur că vreți să reveniți la valorile de dinainte de operația de exercitare cu caracter temporar IFP pentru postul ........? Anularea se va aplica și postului corespondent de la instituția ..........., IdPost ........ (Dacă apăsaţi butonul 'Yes' posturile în cauză vor reveni la valorile de dinainte de inițierea operației de exercitare cu caracter temporar IFP). (vezi Figura 210).

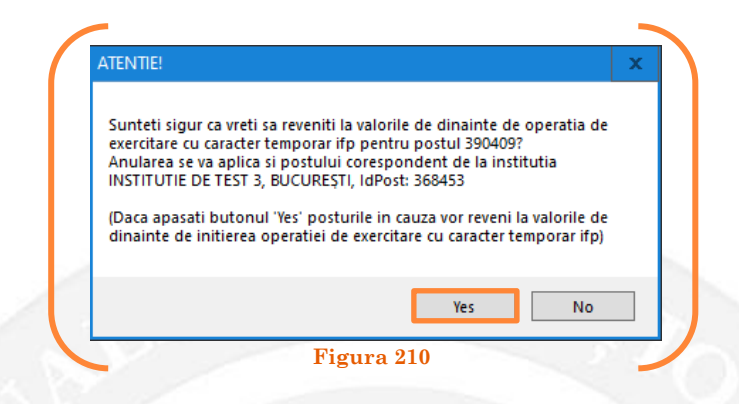

În cazul în care, după ce s-au scurs 60 de zile de la modificare şi aceasta nu a fost validată, modificarea va fi semnalată în ferestra de dialog ce se deschide la deschiderea bazei de date privind evidența funcțiilor publice și funcționarilor publici MigBook(vezi Figura 211). Responsabilul din cadrul DGPA are obligaţia de a verifica dacă s-au primit actele administrative aferente, şi în cazul în care constată că nu, are obligaţia de a lua legătura telefonic cu responsabilul de resurse umane din autoritatea sau instituţia respectivă pentru a obţine dovada modificării şi a valida modificarea.

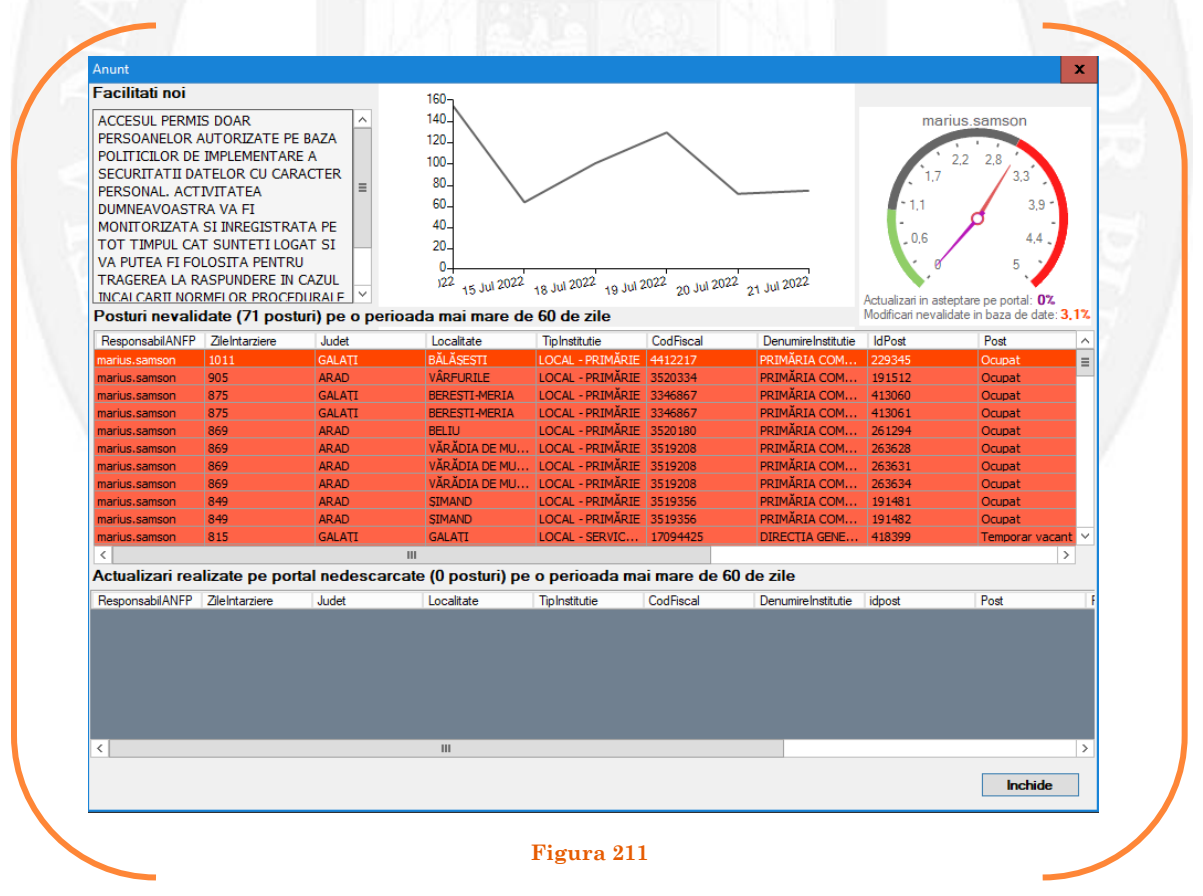

### 1.24 Retrogradare conducere pe baza unui act administrativ

La momentul primirii unui act administrativ ce prevede retrogradarea de pe o funcție publică de conducere, responsabilul din cadrul DGPA face click dreapta pe postul respectiv. Pentru ca opțiunea să fie activă, postul trebuie să fie din clasa celor de **CONDUCERE**. Se alege opțiunea ,,Mutare funcționar public – retrogradare conducere" (vezi Figura 212).

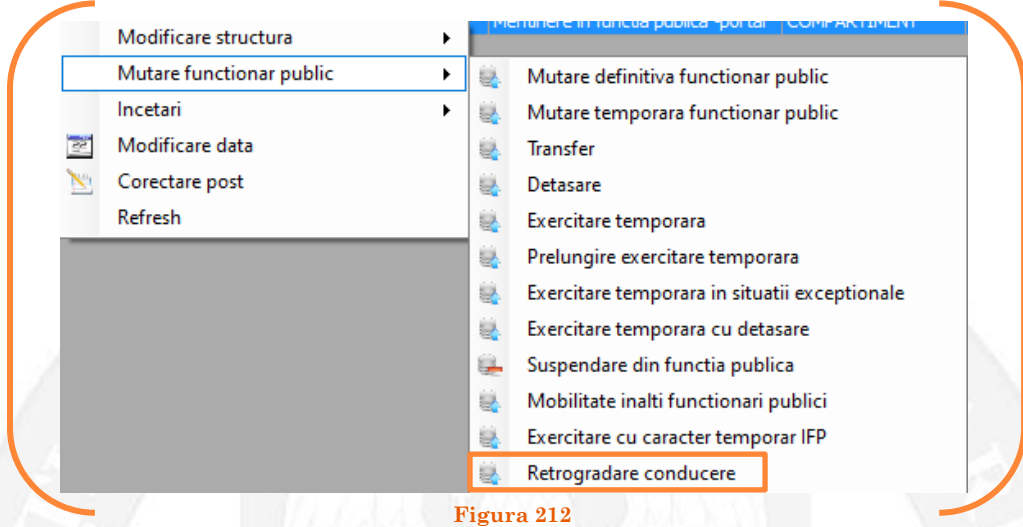

În continuare se va deschide o fereastră, unde apar posturile vacante și temporar vacante din instituția respectivă. Se face click stânga pe postul pe care se dorește să fie retrogradat funcționarul public și se apasă butonul "Selectează postul" (vezi Figura 213).

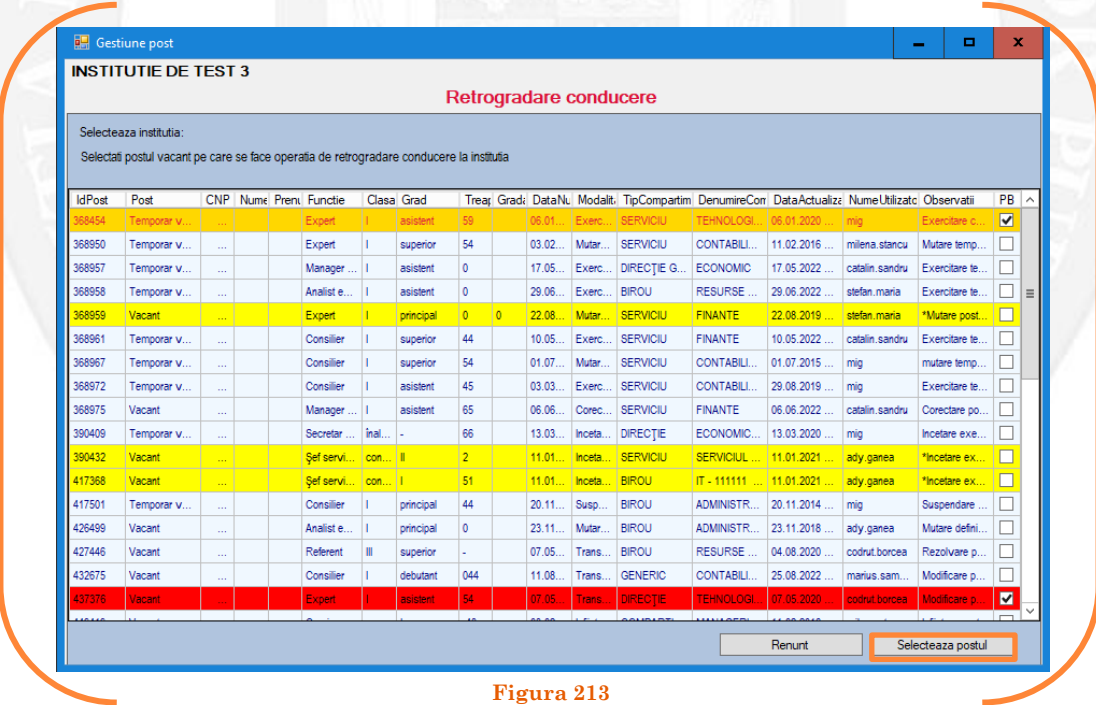

Mai departe se va deschide o fereastră de dialog, unde, în partea stângă apar caracteristicile postului de pe care este retrogradat, iar în partea dreaptă apar caracteristicile postului pe care se retrogradează funcționarul public. În câmpul "Data numire" se completează data mutării (vezi Figura 214).

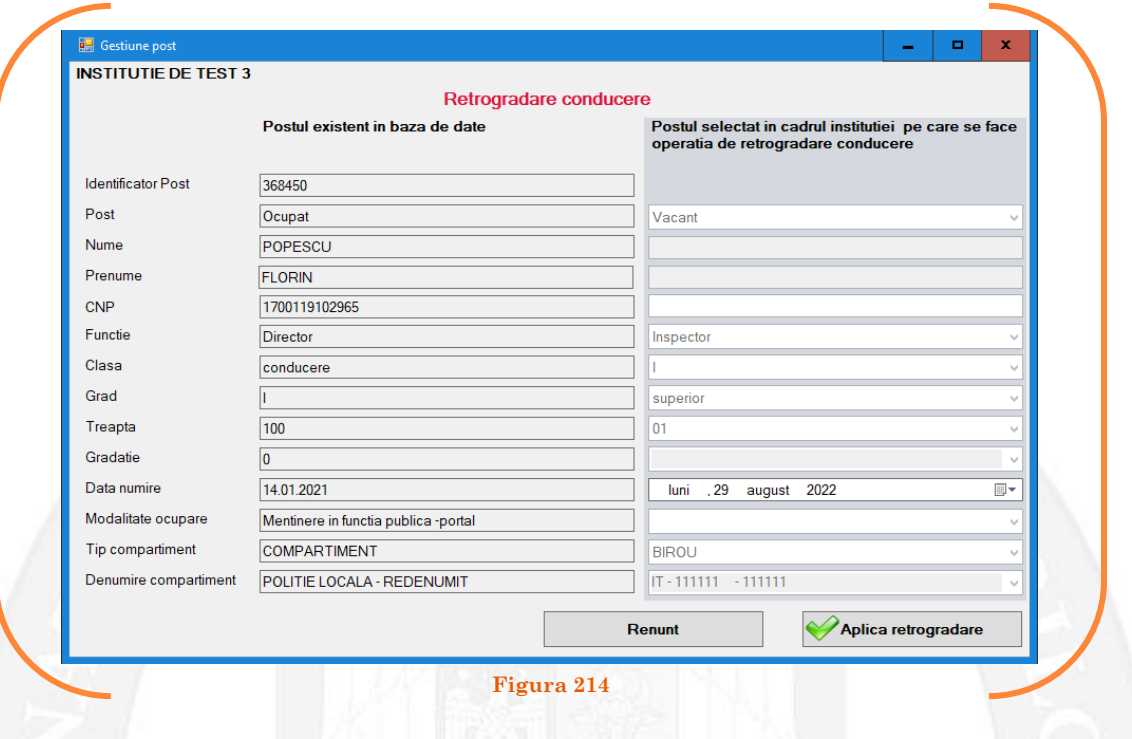

După salvarea modificărilor prin acționarea butonului "Aplică retrogradare", posturile pereche vor apărea în structura de funcții a autorității sau instituției publice în culoarea galben, cu explicația ,,Retrogradare conducere" în cadrul coloanei "Observații" (vezi Figura 215).

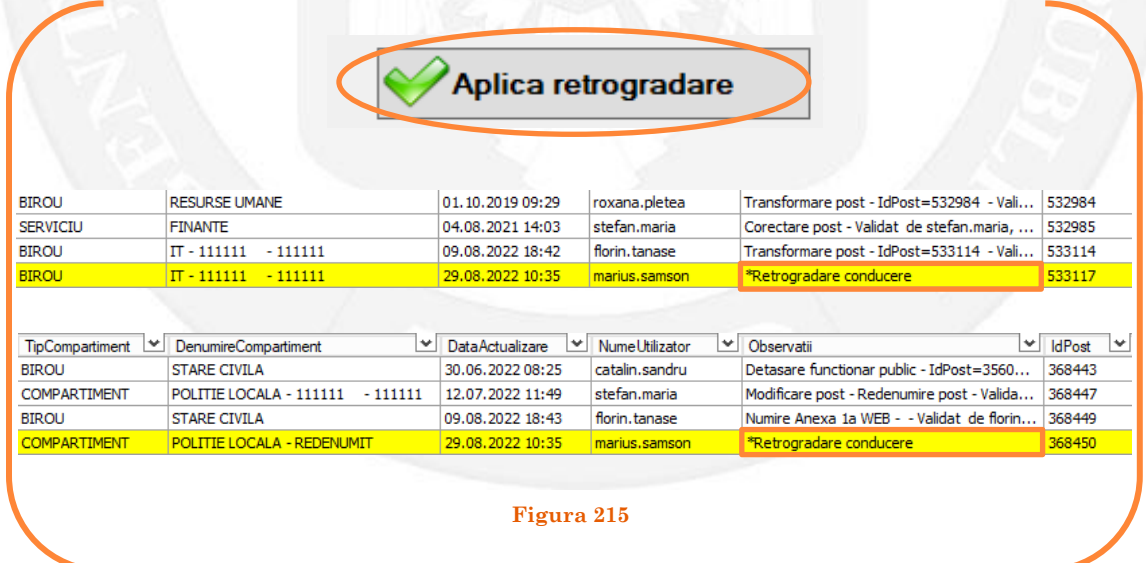

#### *Validarea operațiunii*

Responsabilul din cadrul DGPA va valida modificarea și aceasta va fi definitivă făcând click dreapta pe oricare din posturile pereche și alegând opțiunea ,,Validare retrogradare conducere"( vezi Figura 216).

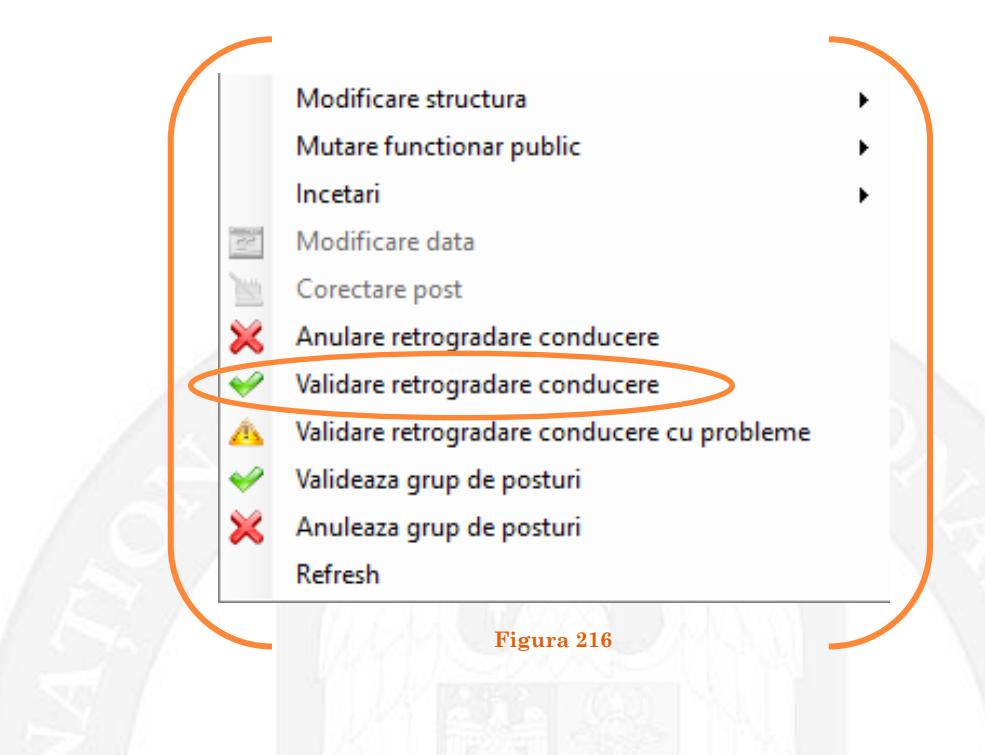

Se va deschide o fereastră de dialog cu titlul "Confirmare retrogradare conducere. Descrieți motivul confirmării proiectului". În câmpul activ se va trece tipul actului administrativ care confirmă retrogradarea de pe funcția publică de conducere, numărul și data. Se acționează butonul "OK" (vezi Figura 217).

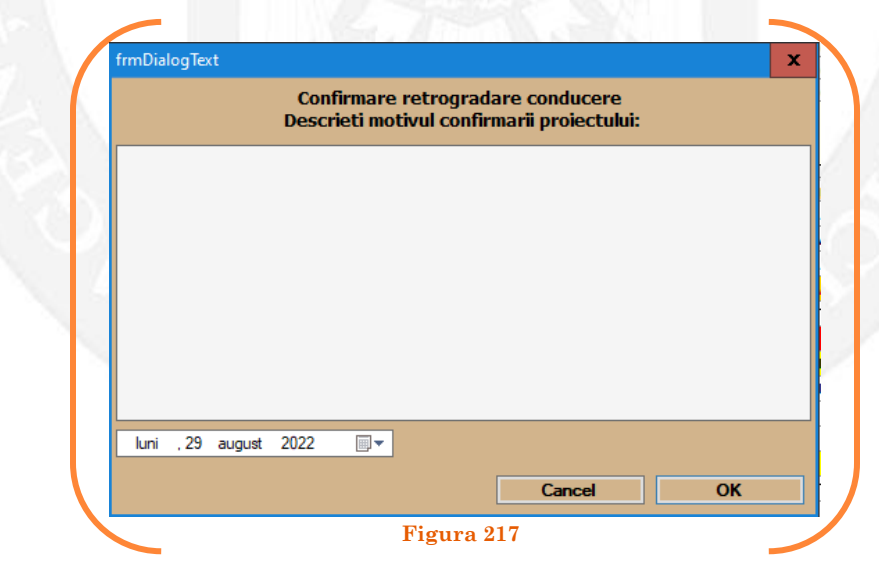

În cazul în care nu a fost aprobată retrogradarea de pe funcția publică de conducere, se alege opțiunea "Anulare retrogradare conducere" ( vezi Figura 218).

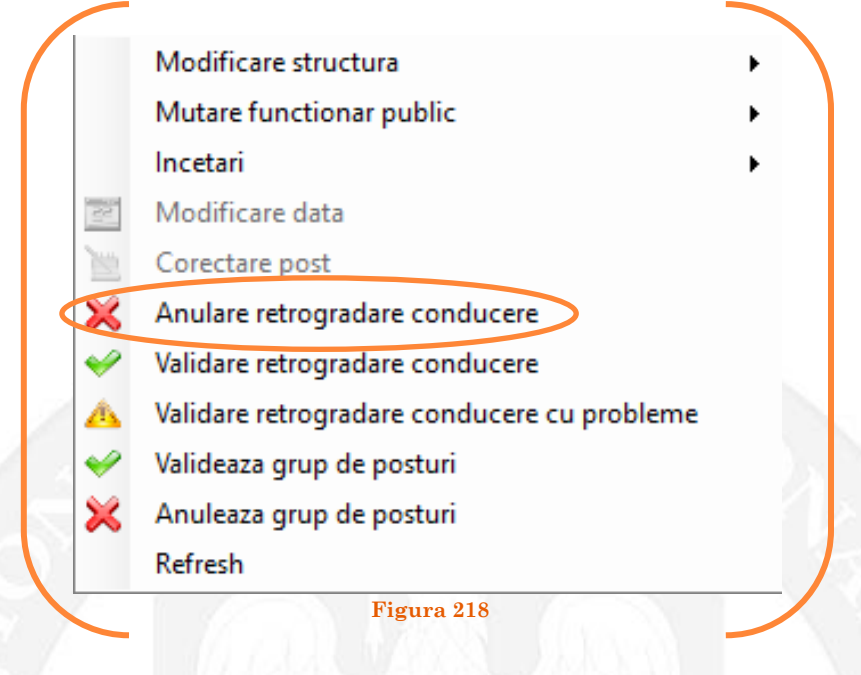

Se va deschide o fereastră de dialog cu textul "Sunteți sigur că vreți să reveniți la valorile de dinainte de operația de retrogradare conducere pentru postul ........? Anularea se va aplica și postului corespondent cu IdPost ........ (Dacă apăsaţi butonul 'Yes' posturile în cauză vor reveni la valorile de dinainte de inițierea operației de retrogradare conducere). (vezi Figura 219).

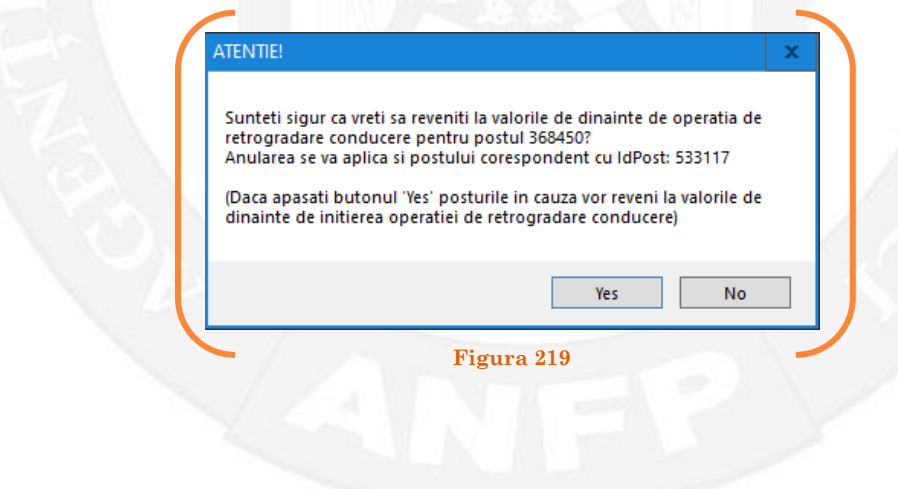

În cazul în care, după ce s-au scurs 60 de zile de la modificare şi aceasta nu a fost validată, modificarea va fi semnalată în ferestra de dialog ce se deschide la deschiderea bazei de date privind evidența funcțiilor publice și funcționarilor publici MigBook(vezi Figura 220). Responsabilul din cadrul DGPA are obligaţia de a verifica dacă s-au primit actele administrative aferente, şi în cazul în care constată că nu, are obligaţia de a lua legătura telefonic cu responsabilul de resurse umane din autoritatea sau instituţia respectivă pentru a obţine dovada modificării şi a valida modificarea.

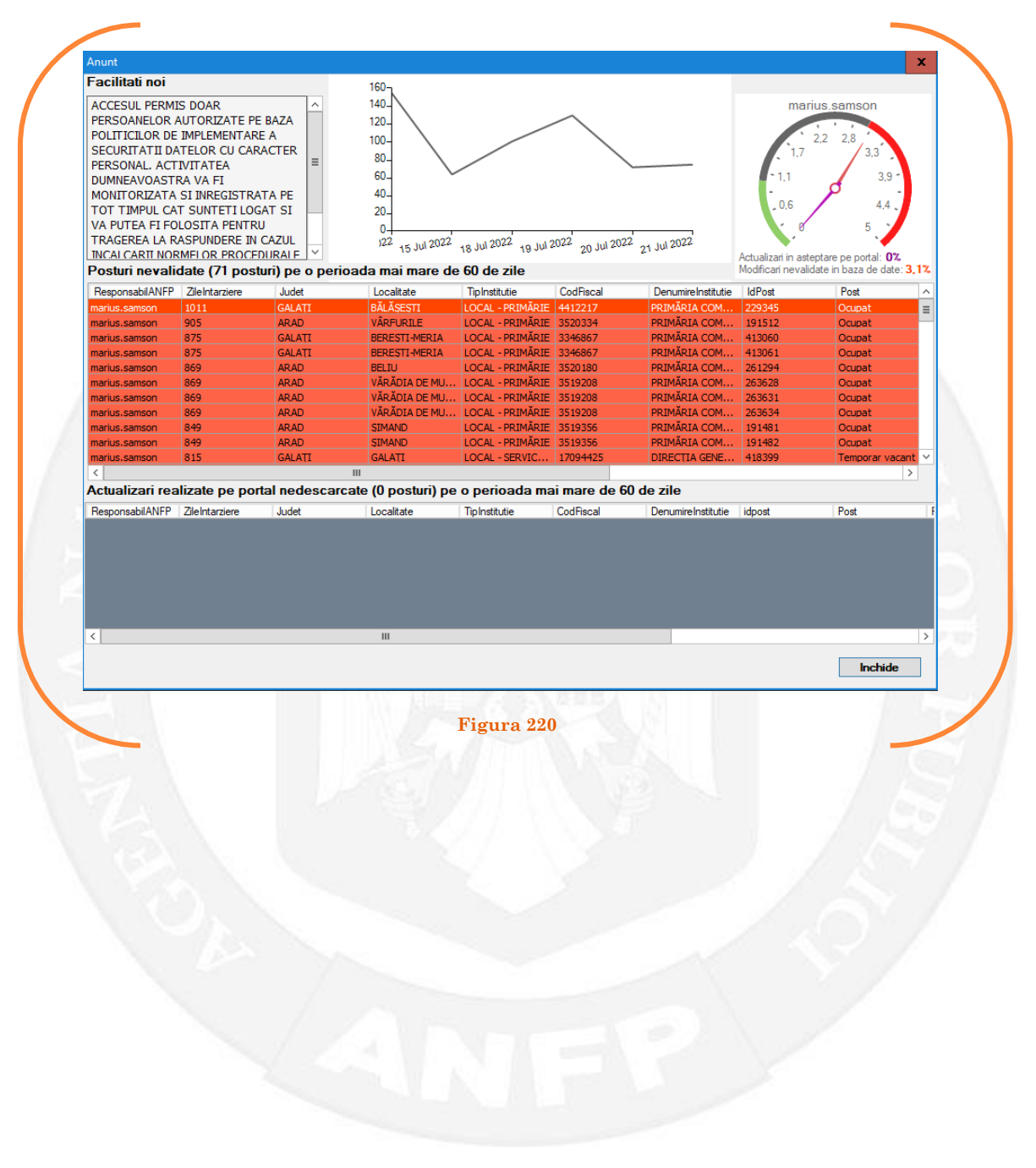

## 1.25 Încetare mutare temporară pe baza unui act administrativ

La momentul primirii unui act administrativ ce prevede încetarea mutării temporare a unui funcționar public, responsabilul din cadrul DGPA face click dreapta pe postul respectiv. Pentru ca opțiunea să fie activă, postul trebuie să fie **TEMPORAR OCUPAT** din care încetează mutarea temporară**.** Se alege opțiunea ,,Încetări – încetare mutare temporară" (vezi Figura 221).

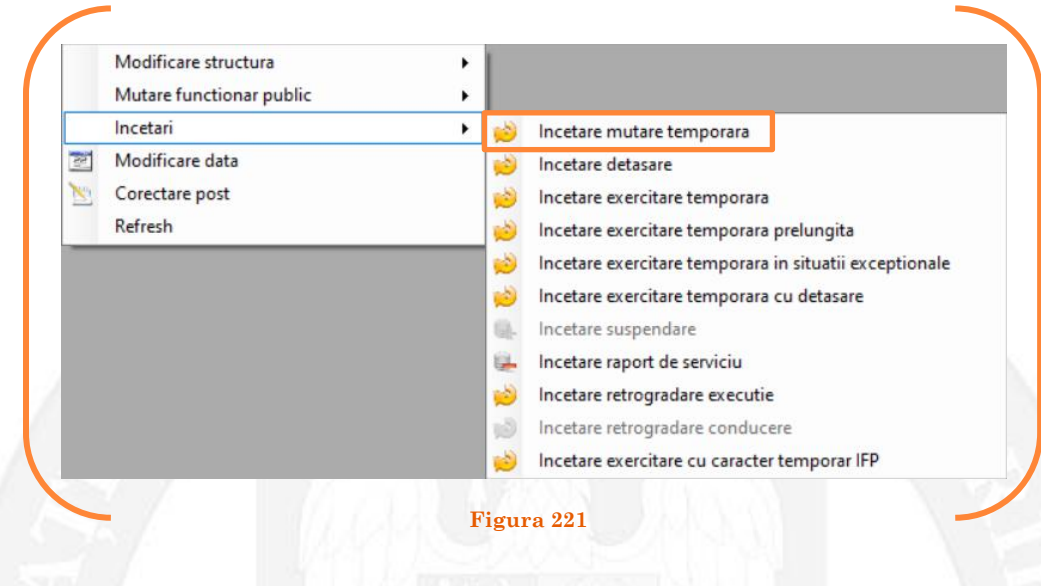

În continuare se va deschide o fereastră de dialog, unde în partea stângă apar caracteristicile postului pe care a fost mutat temporar funcționarul public, iar în partea dreaptă caracteristicile postului selectat (care este postul din care a fost mutat temporar funcționarul public). În câmpul "Data numire" se completează data dispunerii măsurii de încetare a mutării temporare a funcționarului public (vezi Figura 222).

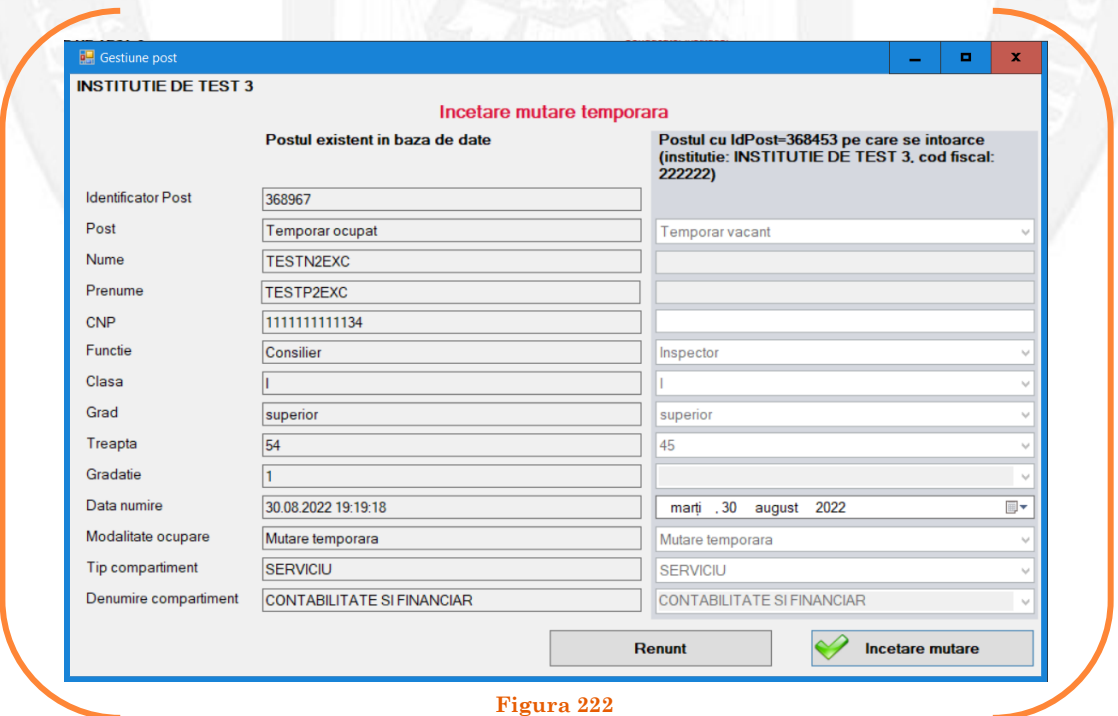

După salvarea modificărilor prin acționarea butonului "Încetare mutare", posturile pereche vor apărea în structura de funcții a autorității sau instituției publice în culoarea galben, cu explicația ,,Încetare mutare temporară" în cadrul coloanei "Observații" (vezi Figura 223).

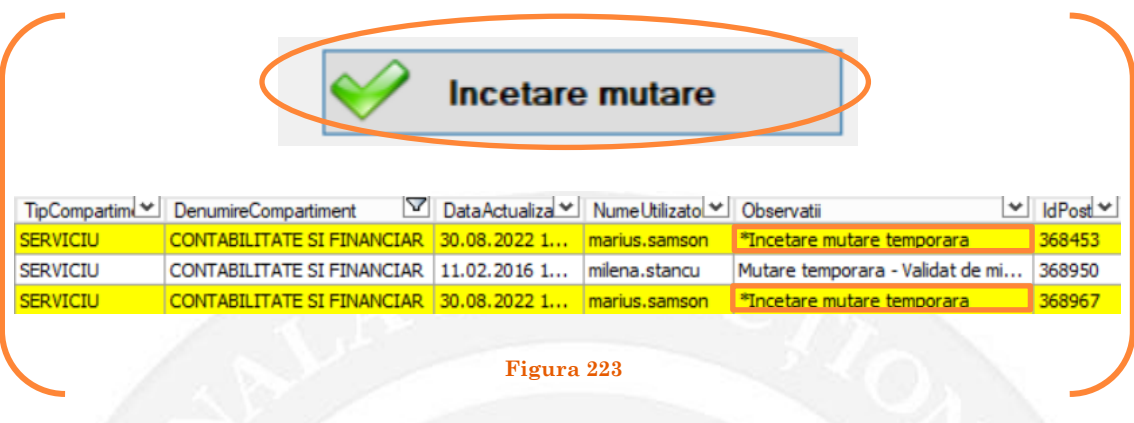

#### *Validarea operațiunii*

Responsabilul din cadrul DGPA va valida modificarea și aceasta va fi definitivă făcând click dreapta pe unul din posturile pereche și va alege opțiunea ,,Validare încetare mutare temporară"( vezi Figura 224).

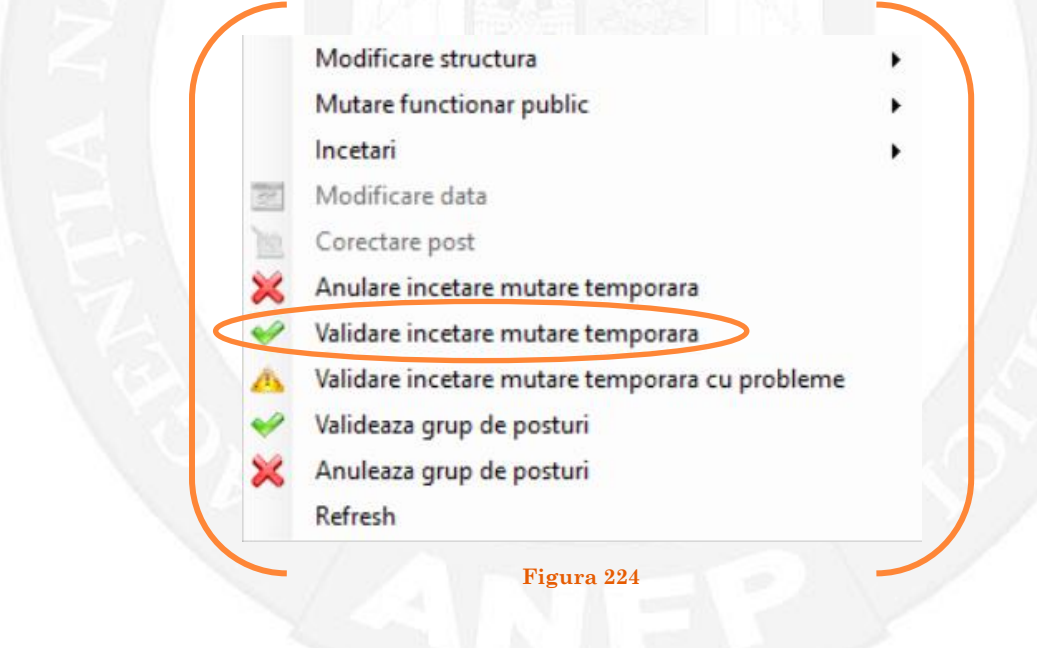

Se va deschide o fereastră de dialog cu titlul "Confirmare încetare mutare temporară. Descrieţi motivul confirmării proiectului". În câmpul activ se va trece tipul actului administrativ care confirmă încetarea mutării temporare a funcționarului public respectiv, numărul și data. Se acționează butonul "OK"(vezi Figura 225).

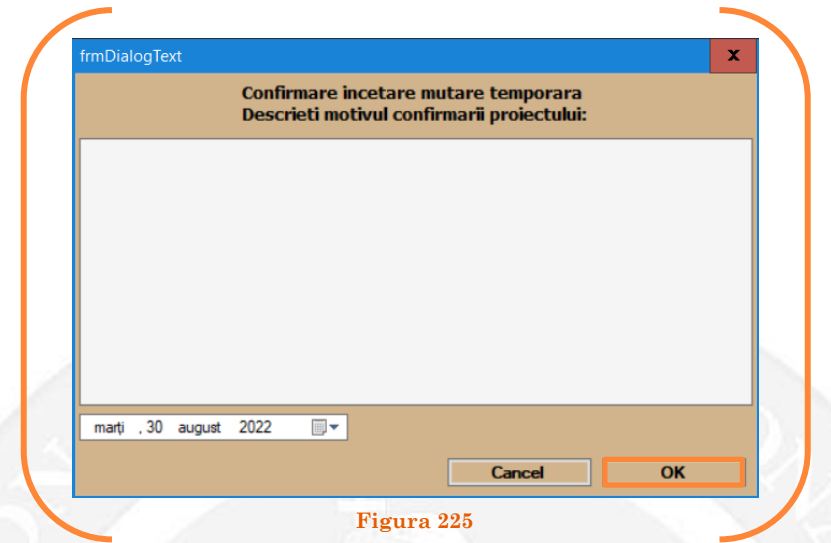

În cazul în care nu a fost aprobată încetarea mutării temporare a funcționarului public, se alege opțiunea "Anulare încetare mutare temporară (vezi Figura 226).

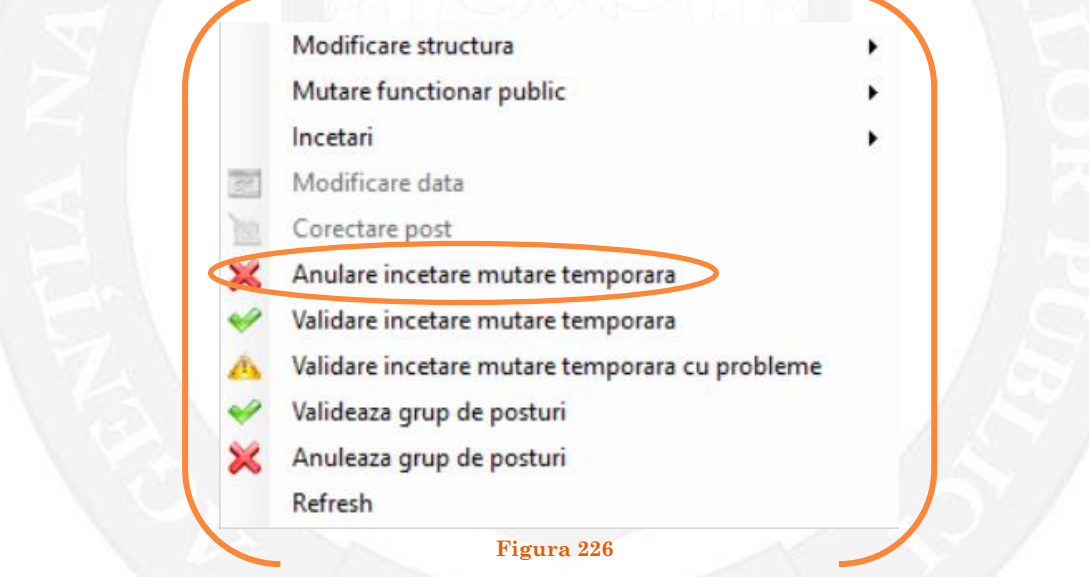

Se va deschide o fereastră de dialog cu textul "Sunteți sigur că vreți să reveniți la valorile de dinainte de operația de încetare mutare temporară pentru postul cu numărul ........? (Dacă apăsaţi butonul 'Yes' posturile în cauză vor reveni la valorile de dinainte de inițierea operației de încetare mutare temporară). (vezi Figura 227).

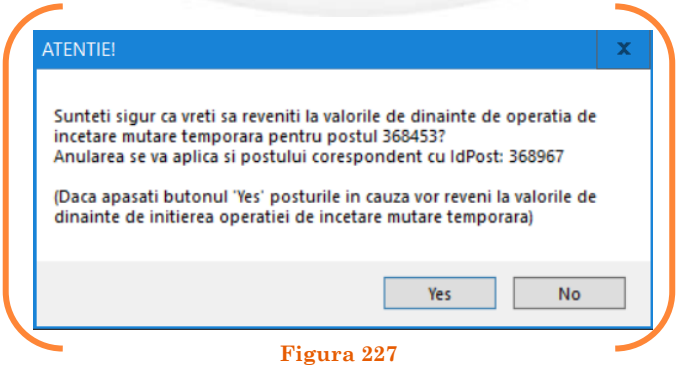

[Manual](#page-1-0) de utilizare a bazei de date privind evidența funcțiilor publice și funcționarilor publici MIGBOOK 118 $\odot$ 

În cazul în care, după ce s-au scurs 60 de zile de la modificare şi aceasta nu a fost validată, modificarea va fi semnalată în ferestra de dialog ce se deschide la deschiderea bazei de date privind evidența funcțiilor publice și funcționarilor publici MigBook(vezi Figura 228). Responsabilul din cadrul DGPA are obligaţia de a verifica dacă s-au primit actele administrative aferente, şi în cazul în care constată că nu, are obligaţia de a lua legătura telefonic cu responsabilul de resurse umane din autoritatea sau instituţia respectivă pentru a obţine dovada modificării şi a valida modificarea.

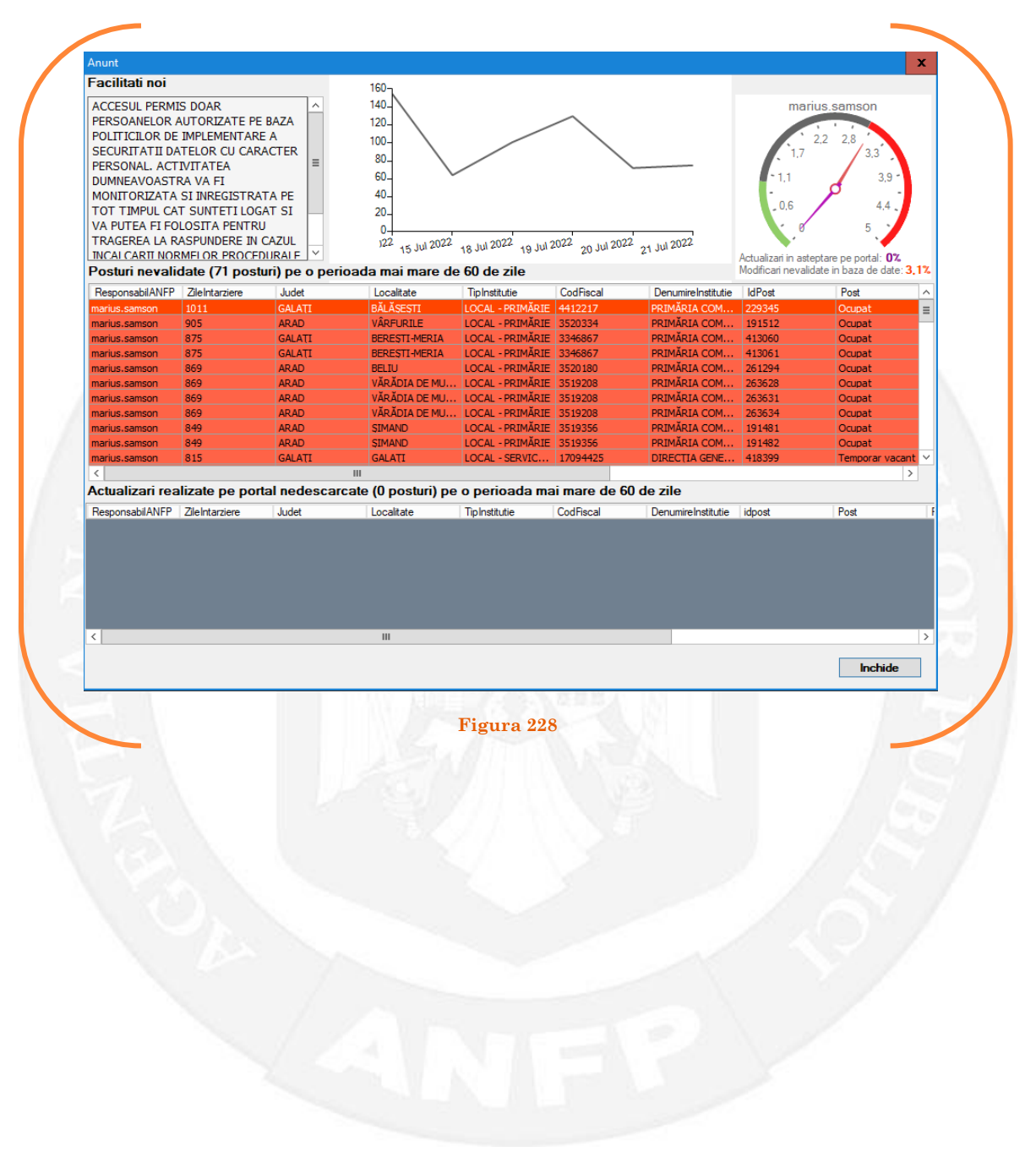

## 1.26 Încetare detașare pe baza unui act administrativ

La momentul primirii unui act administrativ ce prevede încetarea detașării unui funcționar public, responsabilul din cadrul DGPA face click dreapta pe postul respectiv. Pentru ca opțiunea să fie activă, postul trebuie să fie **TEMPORAR OCUPAT** din care încetează detașarea**.** Se alege opțiunea ,,Încetări – încetare detașare" (vezi Figura 229).

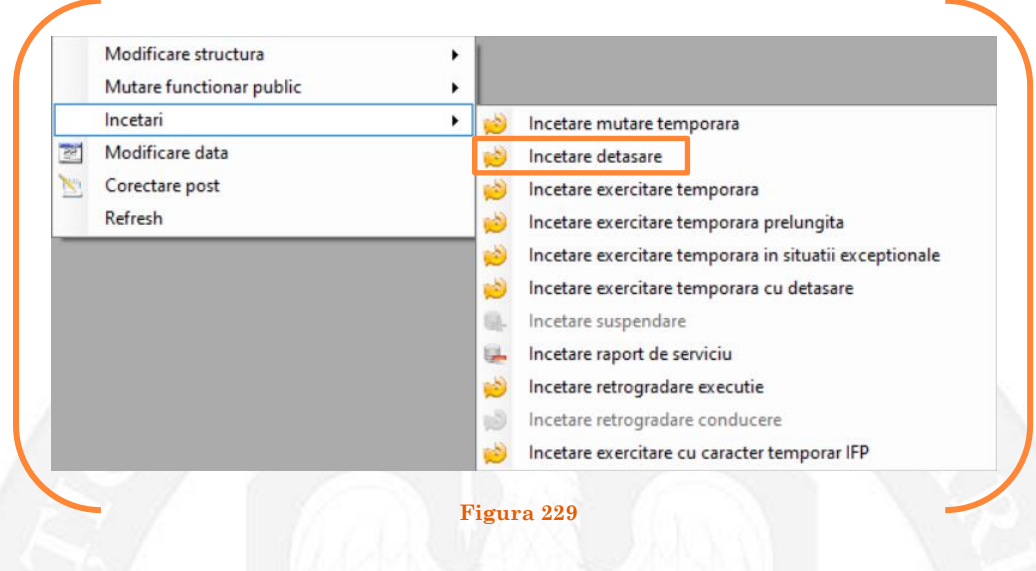

În continuare se va deschide o fereastră de dialog, unde în partea stângă apar caracteristicile postului pe care a fost detașat funcționarul public, iar în partea dreaptă caracteristicile postului selectat (care este postul din care a fost detașat funcționarul public). În câmpul "Data numire" se completează data dispunerii măsurii de încetare a detașării funcționarului public (vezi Figura 230).

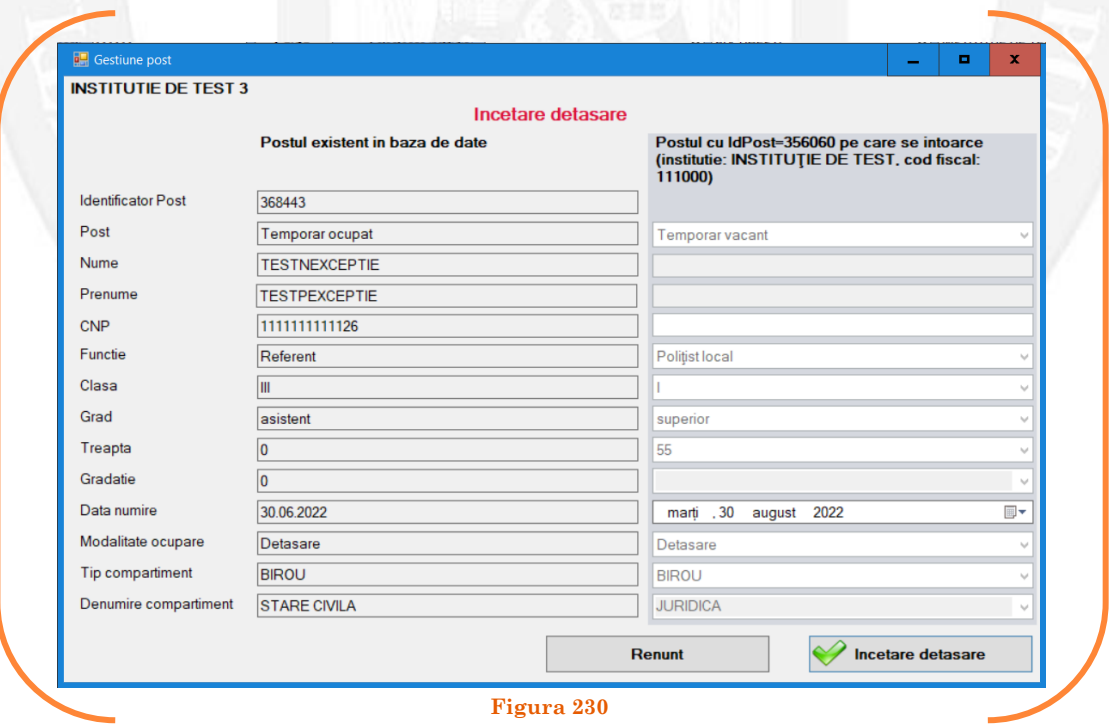

După salvarea modificărilor prin acționarea butonului "Încetare detașare", posturile pereche vor apărea în structurile de funcții a autorităților sau instituțiilor publice în culoarea galben, cu explicația ,,Încetare detașare" în cadrul coloanei "Observații" (vezi Figura 231).

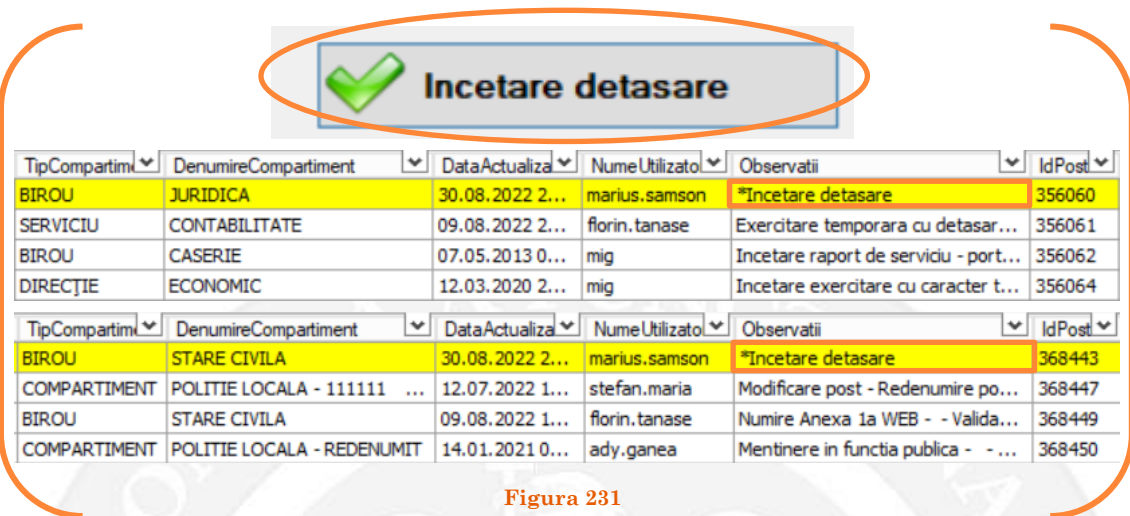

### *Validarea operațiunii*

Responsabilul din cadrul DGPA va valida modificarea și aceasta va fi definitivă făcând click dreapta pe unul din posturile pereche și va alege opțiunea ,,Validare încetare detașare"( vezi Figura 232).

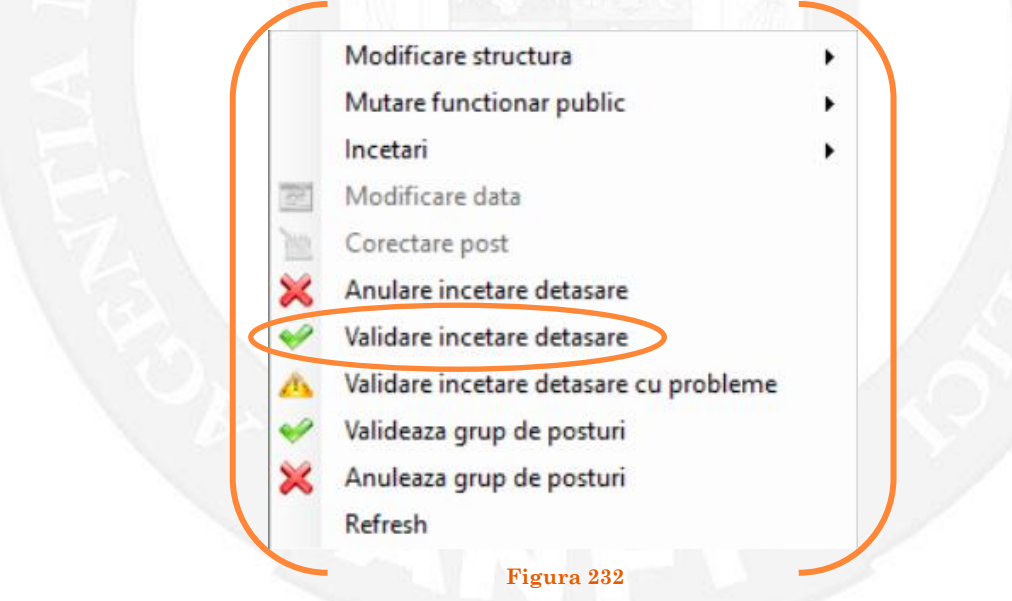

Se va deschide o fereastră de dialog cu titlul "Confirmare încetare mutare detașare. Descrieți motivul confirmării proiectului". În câmpul activ se va trece tipul actului administrativ care confirmă încetarea detașării a funcționarului public respectiv, numărul și data. Se acționează butonul "OK"(vezi Figura 233).

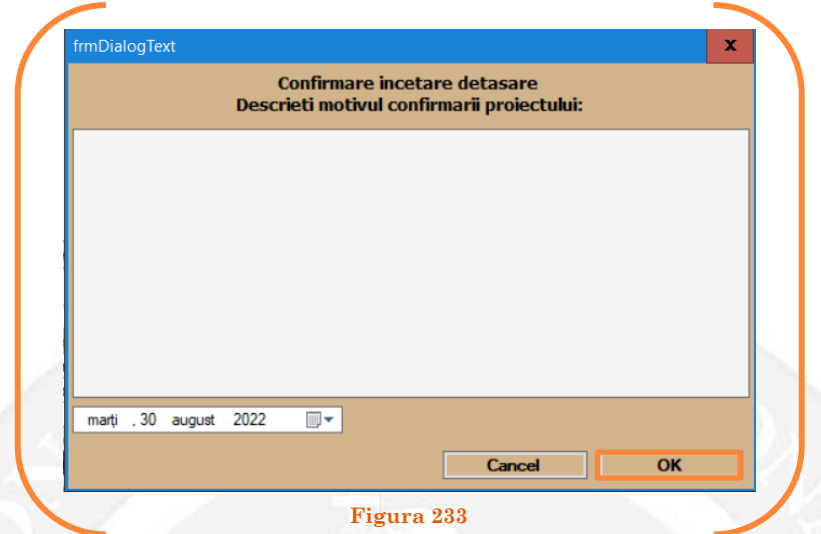

În cazul în care nu a fost aprobată încetarea detașării funcționarului public, se alege opțiunea "Anulare încetare detașare (vezi Figura 234).

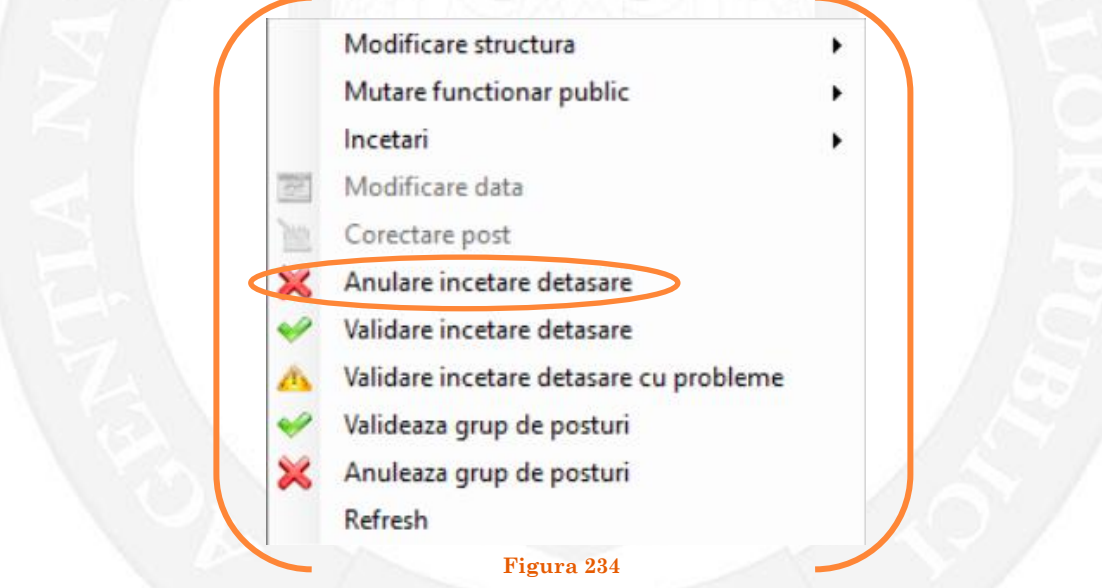

Se va deschide o fereastră de dialog cu textul "Sunteți sigur că vreți să reveniți la valorile de dinainte de operația de încetare detașare pentru postul cu numărul ........? (Dacă apăsaţi butonul 'Yes' posturile în cauză vor reveni la valorile de dinainte de inițierea operației de încetare detașare). (vezi Figura 235).

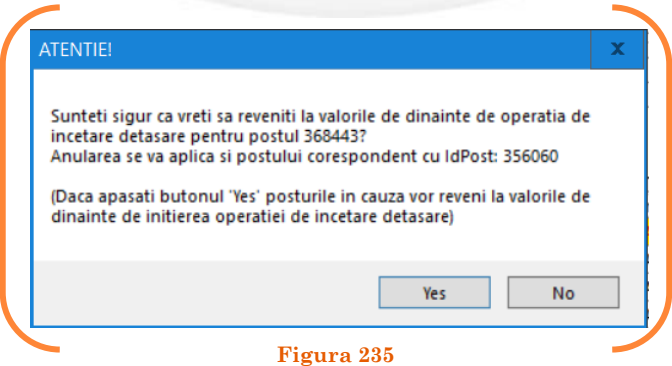

În cazul în care, după ce s-au scurs 60 de zile de la modificare şi aceasta nu a fost validată, modificarea va fi semnalată în ferestra de dialog ce se deschide la deschiderea bazei de date privind evidența funcțiilor publice și funcționarilor publici MigBook(vezi Figura 236). Responsabilul din cadrul DGPA are obligaţia de a verifica dacă s-au primit actele administrative aferente, şi în cazul în care constată că nu, are obligaţia de a lua legătura telefonic cu responsabilul de resurse umane din autoritatea sau instituţia respectivă pentru a obţine dovada modificării şi a valida modificarea.

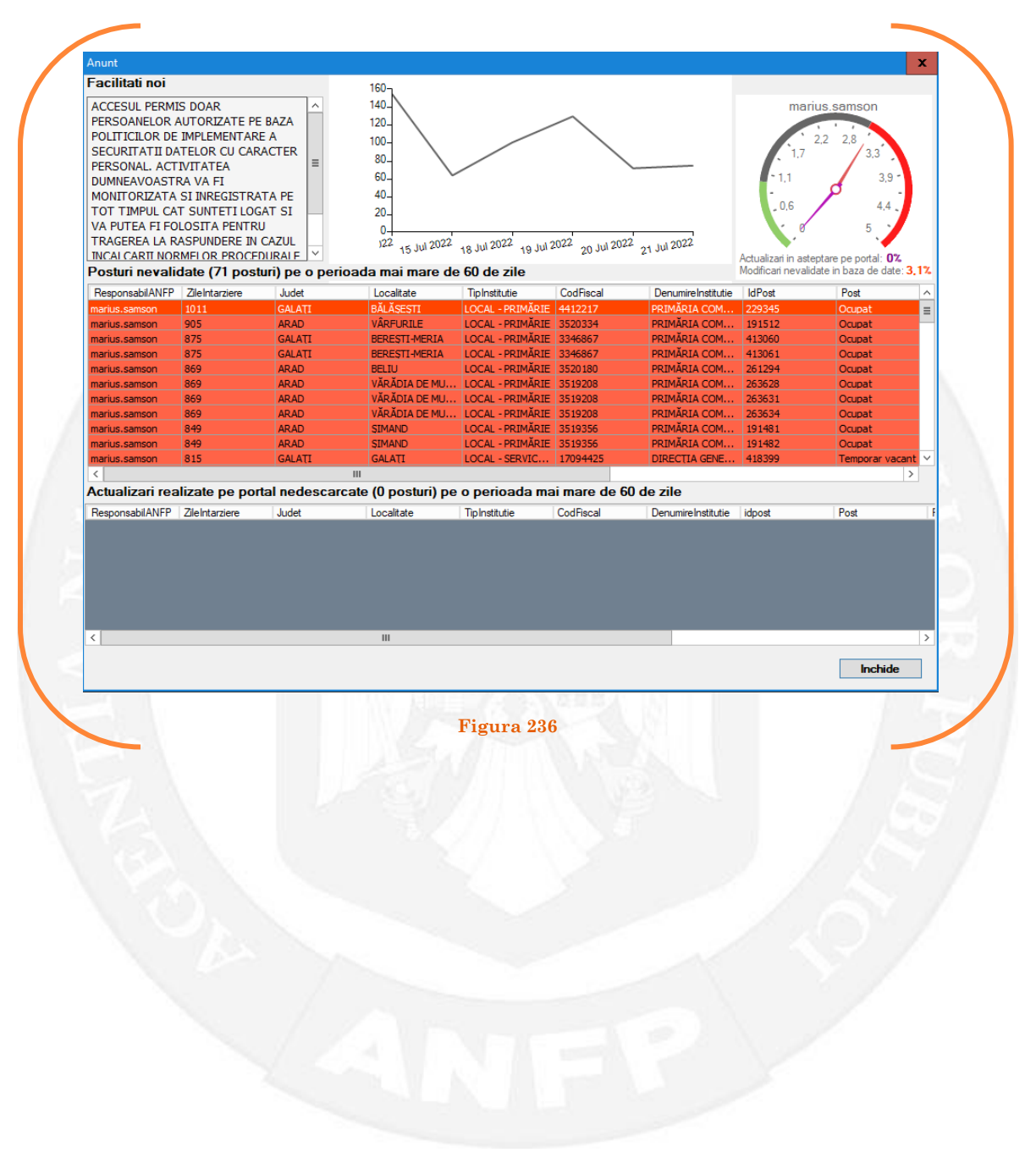

# 1.27 Încetare exercitare temporară/ exercitare temporară prelungită/ exercitare temporară în situații excepționale/ exercitare temporară cu detașare pe baza unui act administrativ

La momentul primirii unui act administrativ ce prevede încetarea exercitării temporare/ exercitării temporare prelungite/ exercitării temporare în situații excepționale/ exercitării temporare cu detașare a unui funcționar public, responsabilul din cadrul DGPA face click dreapta pe postul respectiv. Pentru ca opțiunea să fie activă, postul trebuie să fie **TEMPORAR OCUPAT** din care încetează exercitarea**.** Se alege opțiunea ,,Încetări – încetare exercitare temporară/ exercitare temporară prelungită/ exercitare temporară în situații excepționale/ exercitare temporară cu detașare – după caz" (vezi Figura 237).

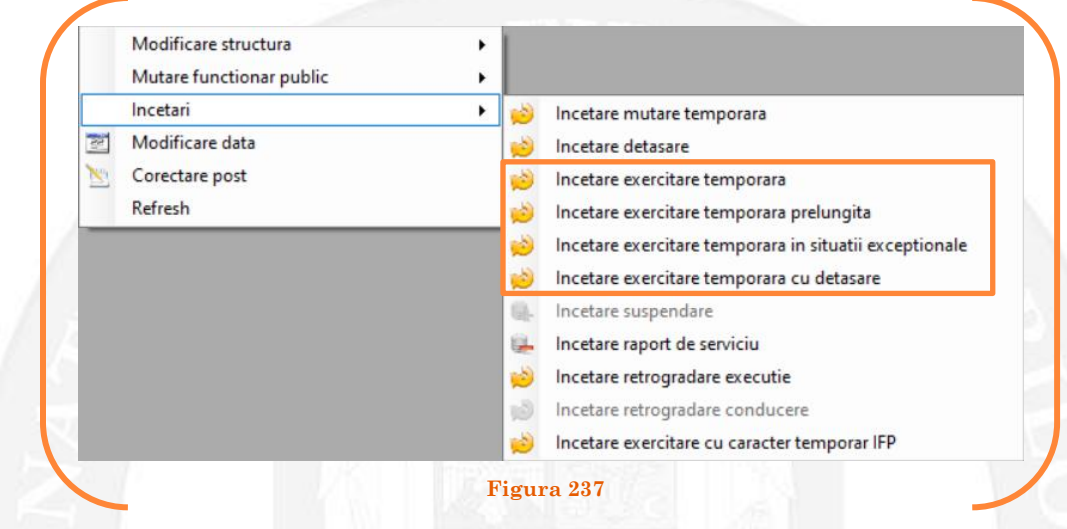

În continuare se va deschide o fereastră de dialog, unde în partea stângă apar caracteristicile postului pe care îl exercită temporar funcționarul public, iar în partea dreaptă caracteristicile postului unde este titular funcționarul public. În câmpul "Data numire" se completează data dispunerii măsurii de încetare exercitare temporară/ exercitare temporară prelungită/ exercitare temporară în situații excepționale/ exercitare temporară cu detașare a funcționarului public – după caz (vezi Figura 238).

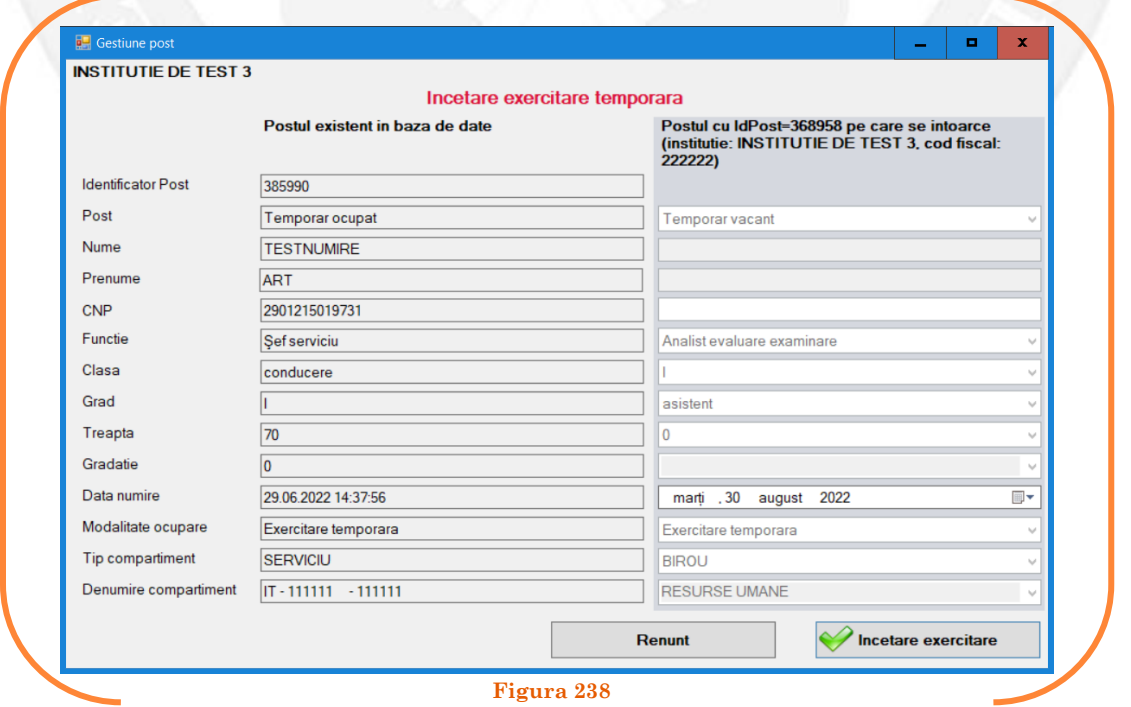

După salvarea modificărilor prin acționarea butonului "Încetare exercitare", posturile pereche vor apărea în structura de funcții a autorității sau instituției publice în culoarea galben, cu explicația ,,Încetare exercitare temporară/ exercitare temporară prelungită/ exercitare temporară în situații excepționale/ exercitare temporară cu detașare" după caz, în cadrul coloanei "Observații" (vezi Figura 239).

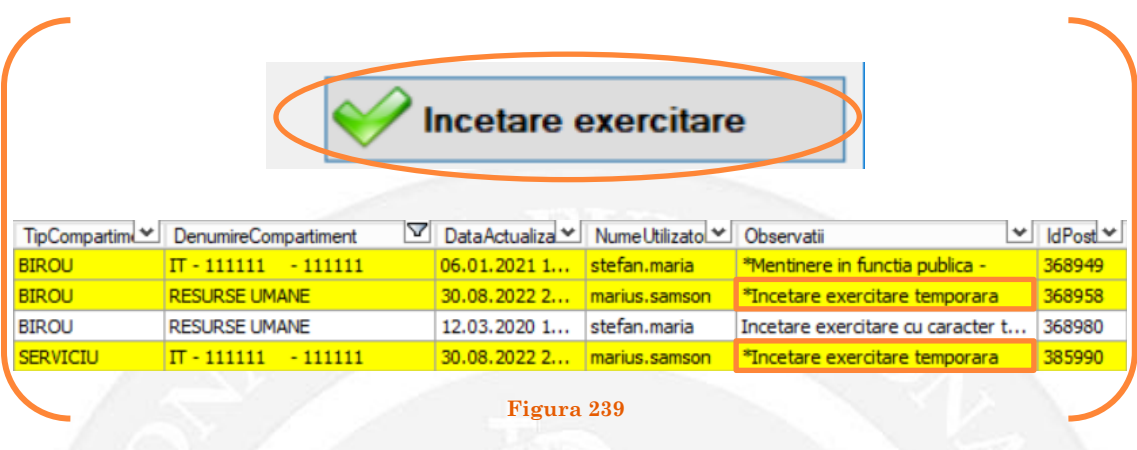

#### *Validarea operațiunii*

Responsabilul din cadrul DGPA va valida modificarea și aceasta va fi definitivă făcând click dreapta pe unul din posturile pereche și va alege opțiunea ,,Validare încetare exercitare temporară/ exercitare temporară prelungită/ exercitare temporară în situații excepționale/ exercitare temporară cu detașare" după caz( vezi Figura 240).

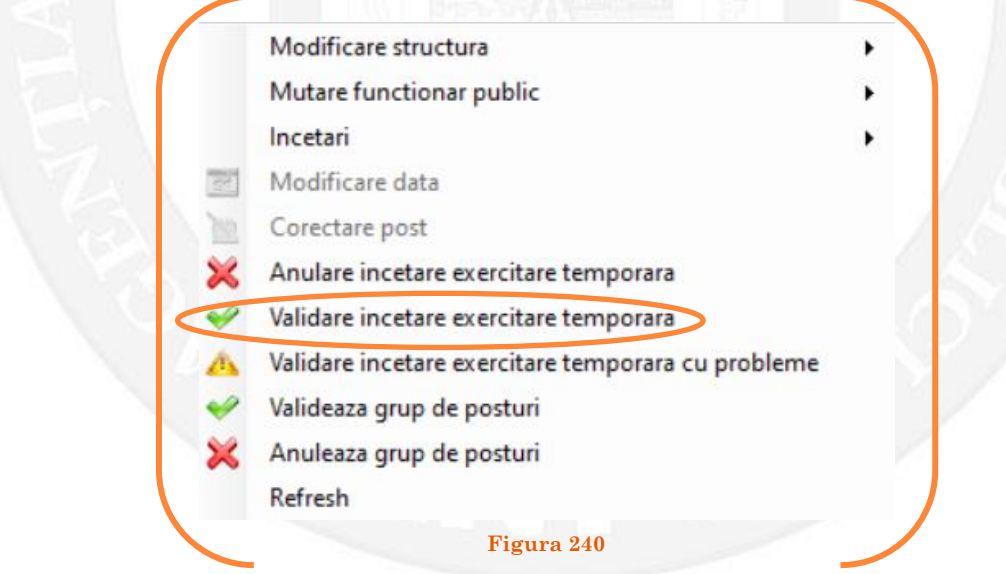

Se va deschide o fereastră de dialog cu titlul "Confirmare încetare exercitare temporară/ exercitare temporară prelungită/ exercitare temporară în situații excepționale/ exercitare temporară cu detașare, după caz. Descrieţi motivul confirmării proiectului". În câmpul activ se va trece tipul actului administrativ care confirmă încetarea exercitării respectiv, numărul și data. Se acționează butonul "OK"(vezi Figura 241).

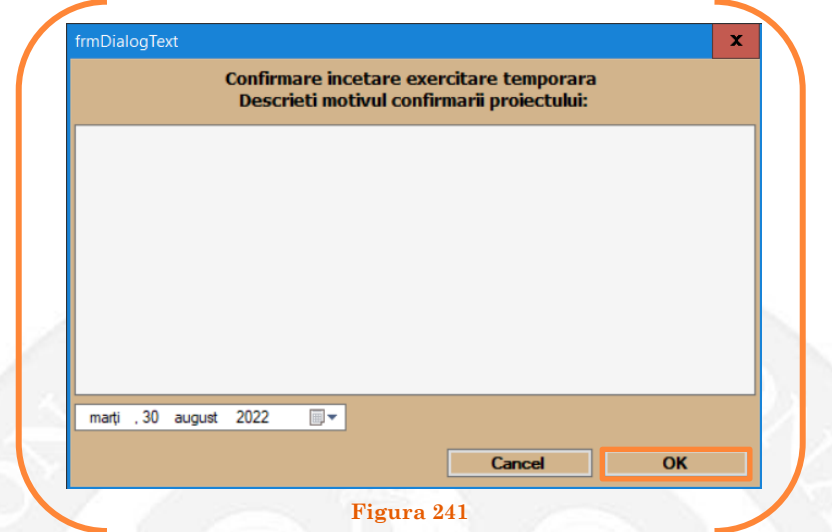

În cazul în care nu a fost aprobată încetarea exercitării funcționarului public, se alege opțiunea "Anulare încetare exercitare temporară/ exercitare temporară prelungită/ exercitare temporară în situații excepționale/ exercitare temporară cu detașare, după caz (vezi Figura 242).

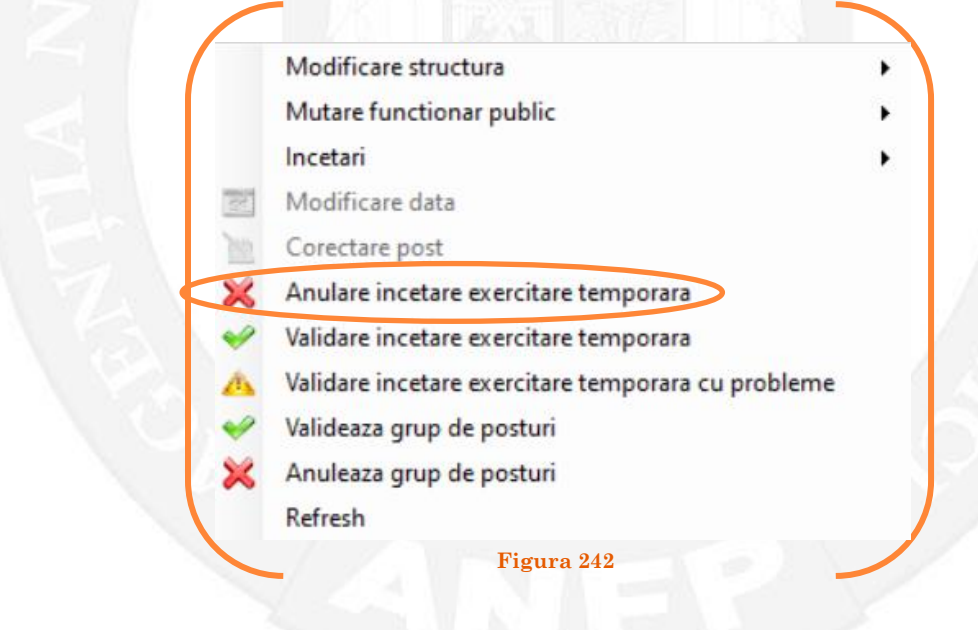

Se va deschide o fereastră de dialog cu textul "Sunteți sigur că vreți să reveniți la valorile de dinainte de operația de încetare exercitare temporară/ exercitare temporară prelungită/ exercitare temporară în situații excepționale/ exercitare temporară cu detașare, după caz, pentru postul cu numărul ........? (Dacă apăsaţi butonul 'Yes' posturile în cauză vor reveni la valorile de dinainte de inițierea operației de încetare exercitare) (vezi Figura 243).

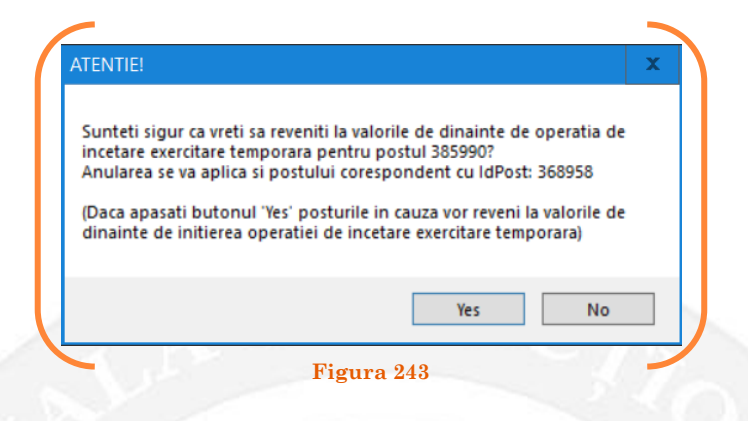

În cazul în care, după ce s-au scurs 60 de zile de la modificare şi aceasta nu a fost validată, modificarea va fi semnalată în ferestra de dialog ce se deschide la deschiderea bazei de date privind evidența funcțiilor publice și funcționarilor publici MigBook(vezi Figura 244). Responsabilul din cadrul DGPA are obligaţia de a verifica dacă s-au primit actele administrative aferente, şi în cazul în care constată că nu, are obligaţia de a lua legătura telefonic cu responsabilul de resurse umane din autoritatea sau instituţia respectivă pentru a obţine dovada modificării şi a valida modificarea.

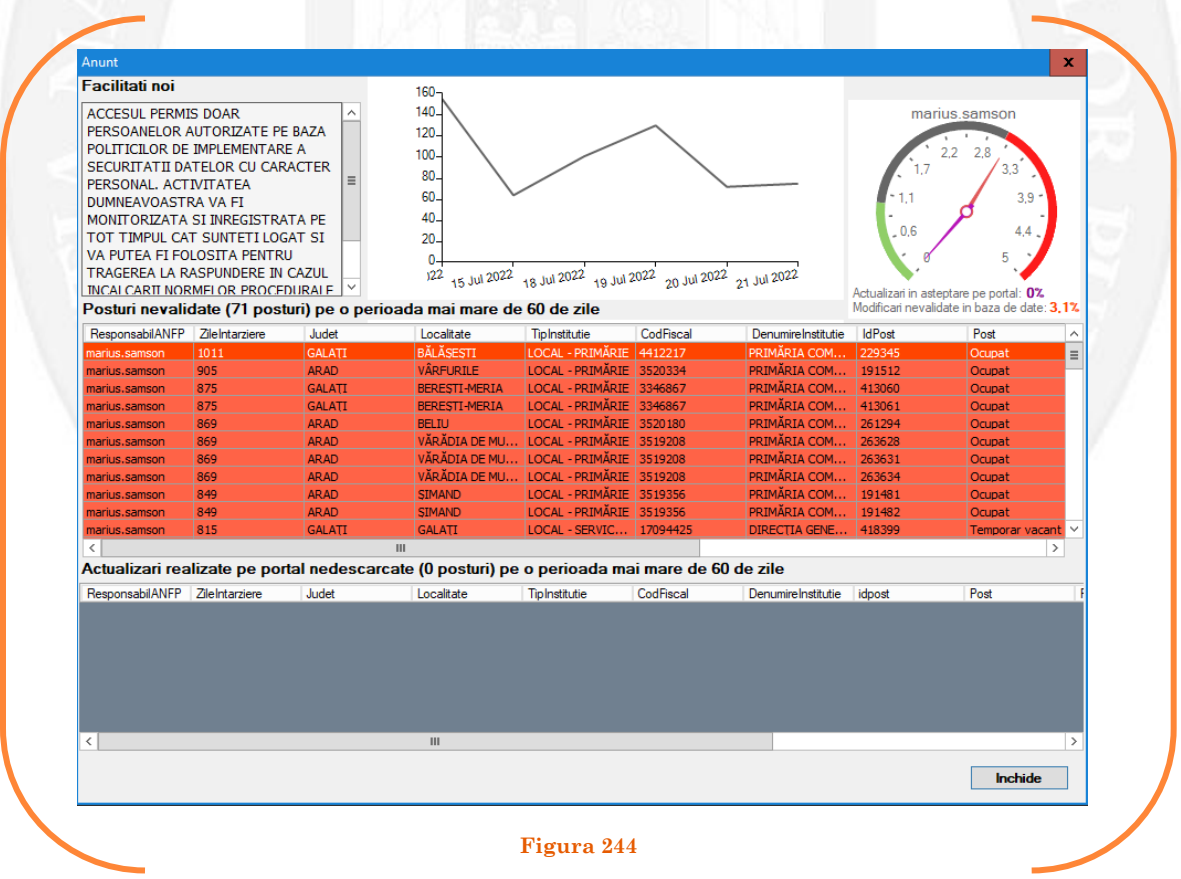

## 1.28 Încetare suspendare pe baza unui act administrativ

La momentul primirii unui act administrativ ce prevede încetarea suspendării responsabilul din cadrul DGPA face click dreapta pe postul respectiv. Pentru ca opțiunea să fie activă, postul trebuie să fie **TEMPORAR VACANT** din care încetează suspendarea**.** Se alege opțiunea ,,Încetări – încetare suspendare" (vezi Figura 245).

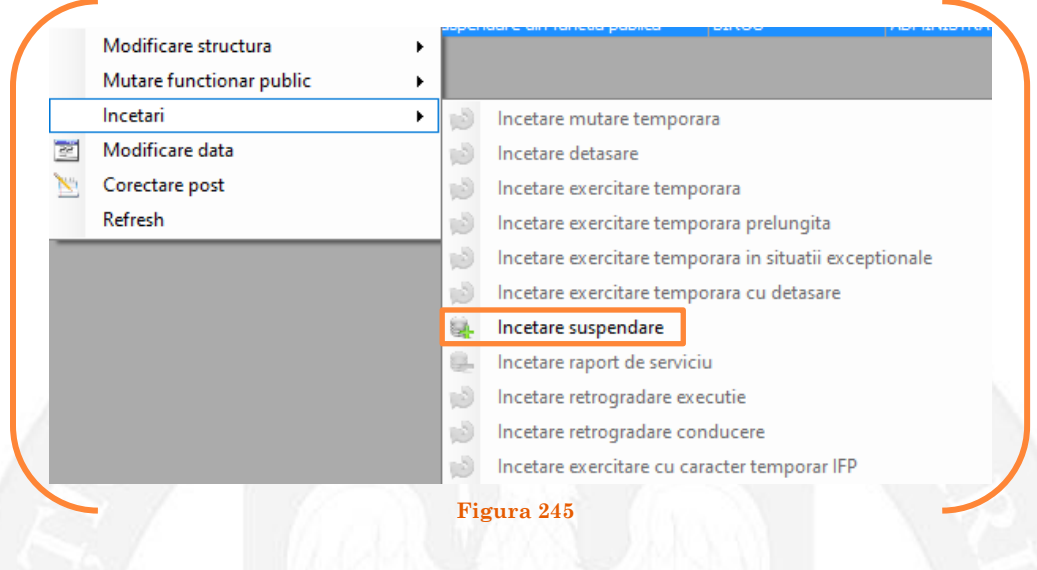

În continuare se va deschide o fereastră de dialog, unde în partea stângă apar caracteristicile postului suspendat, iar în partea dreaptă caracteristicile postului în urma încetării suspendării. În câmpul "Data numire" se completează data dispunerii măsurii de încetare suspendare (vezi Figura 246).

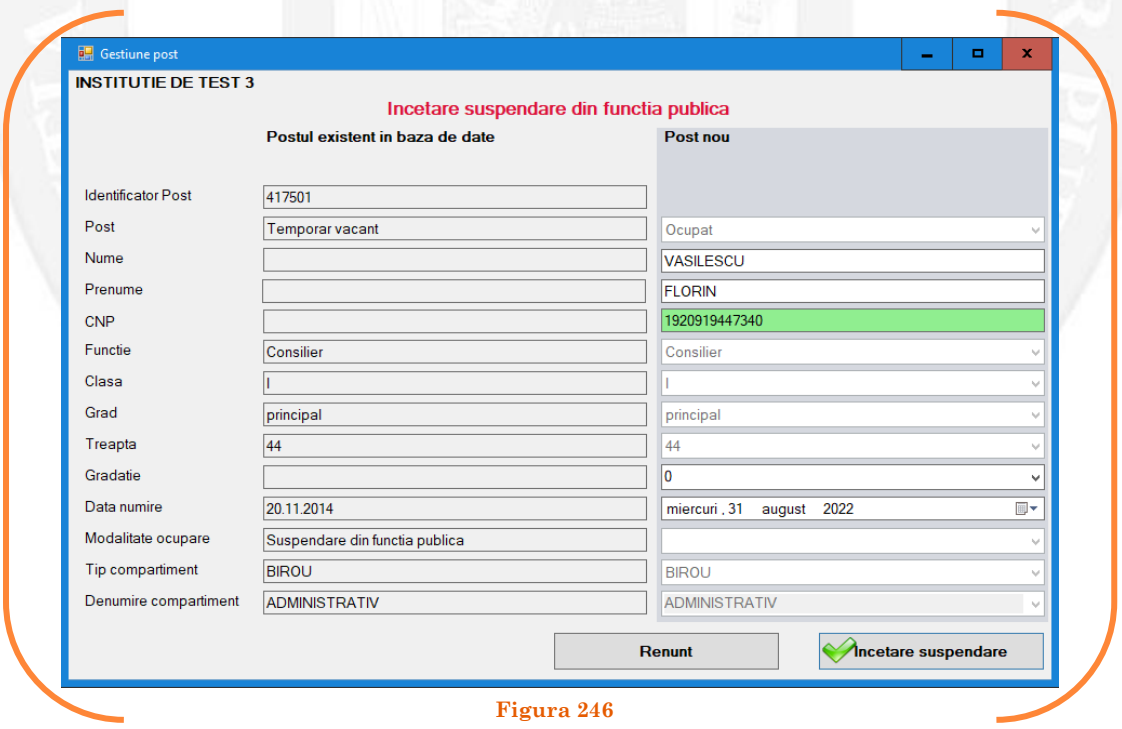

După salvarea modificărilor prin acționarea butonului "Încetare suspendare", postul va apărea în structura de funcții a autorității sau instituției publice în culoarea galben, cu explicația ,,Încetare suspendare din funcția publică" în cadrul coloanei "Observații" (vezi Figura 247).

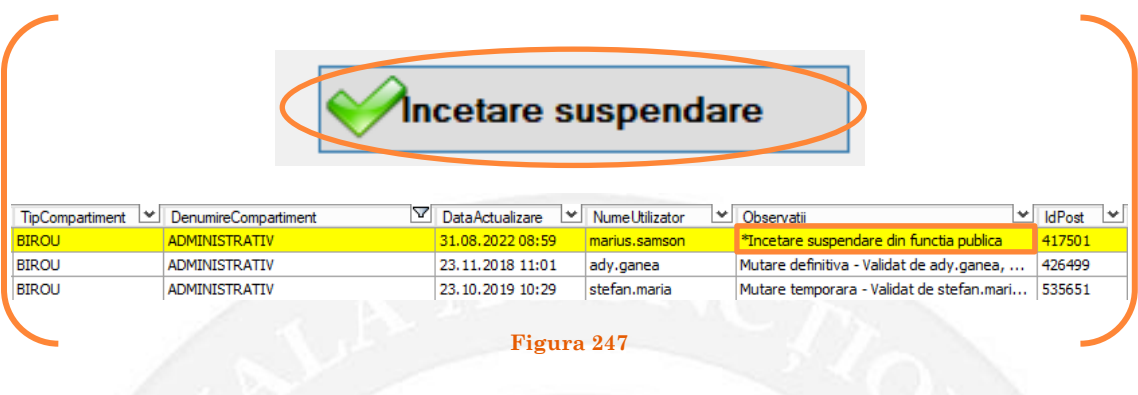

### *Validarea operațiunii*

Responsabilul din cadrul DGPA va valida modificarea și aceasta va fi definitivă făcând click dreapta pe post și va alege opțiunea ,,Validare încetare suspendare din funcția publică" ( vezi Figura 248).

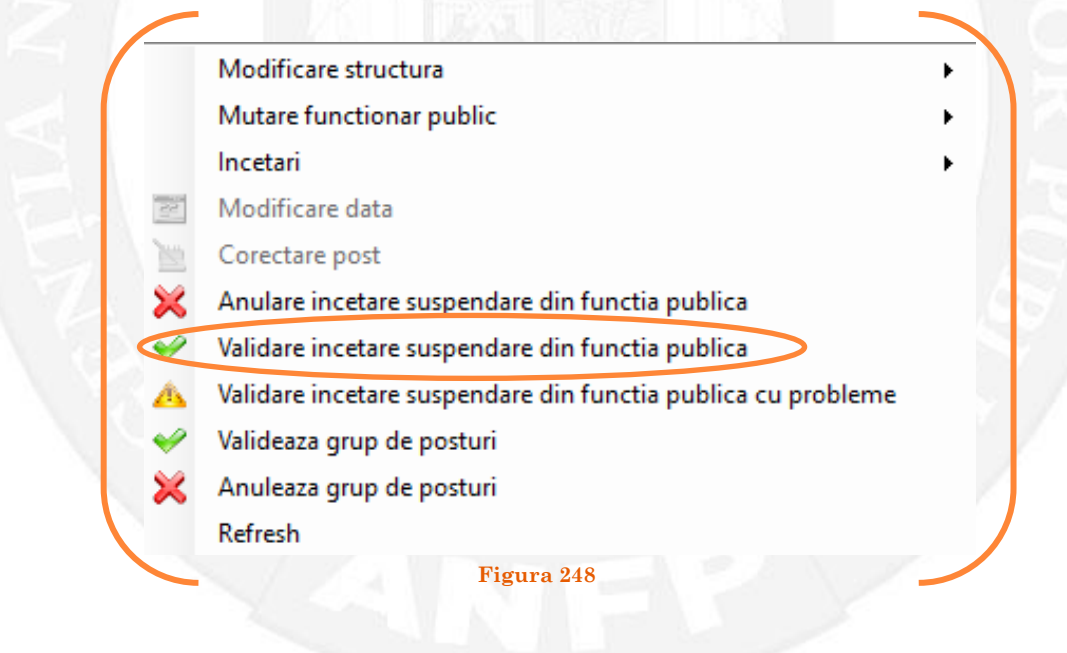

Se va deschide o fereastră de dialog cu titlul "Validare încetare suspendare din funcția publică. Descrieți motivul confirmării proiectului". În câmpul activ se va trece tipul actului administrativ care confirmă încetare suspendării din funcția publică respectiv, numărul și data. Se acționează butonul "OK"(vezi Figura 249).

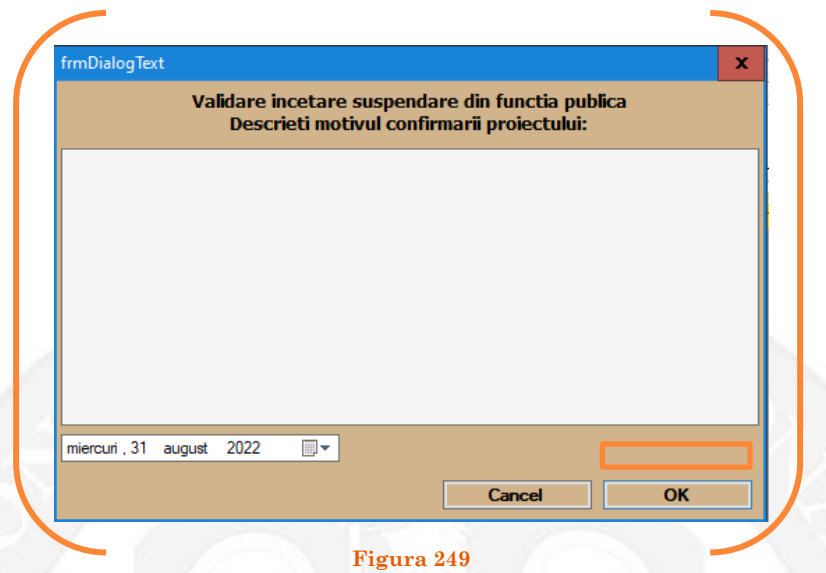

În cazul în care nu a fost aprobată încetarea suspendării din funcția publică, se alege opțiunea "Anulare încetare suspendare din funcția publică" (vezi Figura 250).

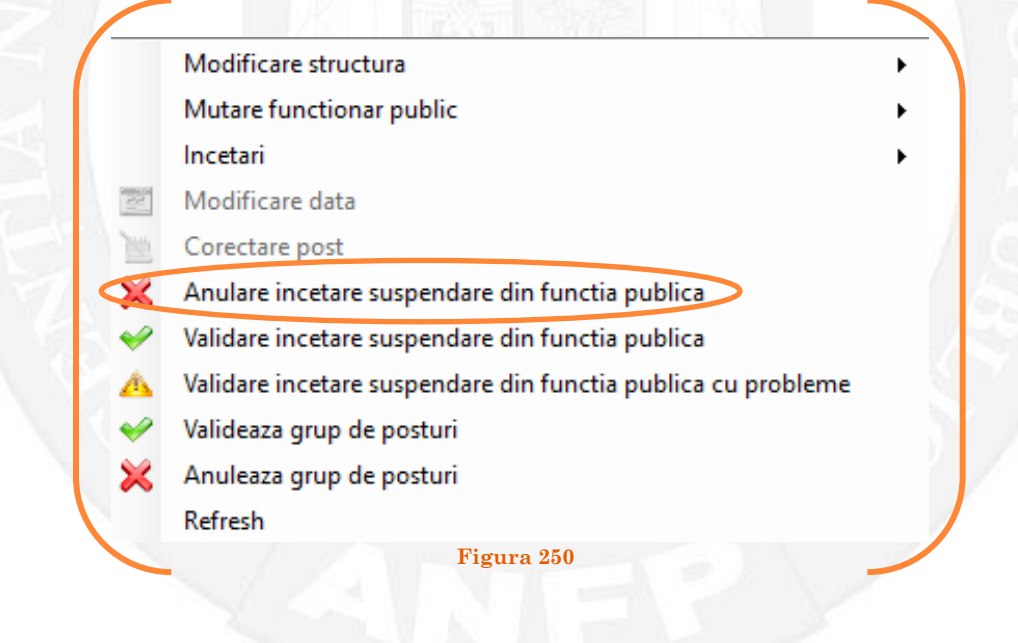

Se va deschide o fereastră de dialog cu textul "Sunteți sigur că vreți să anulați proiectul de încetare suspendare din funcția publică, pentru postul cu numărul ........? (Dacă apăsați butonul 'Yes' postul selectat va reveni la valorile de dinainte de inițierea operației de încetare suspendare din funcția publică) (vezi Figura 251).

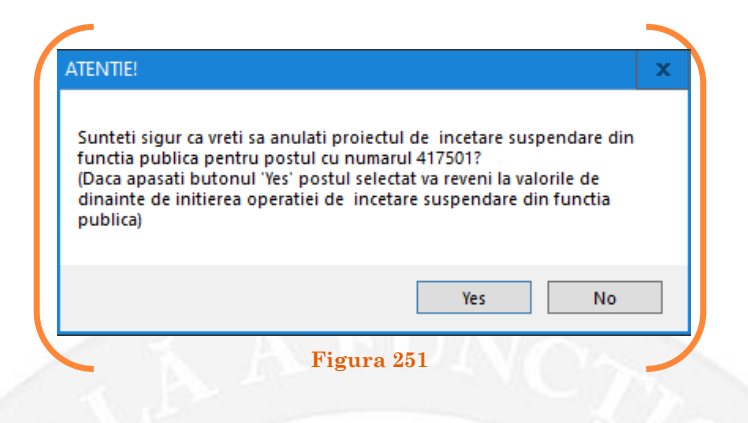

În cazul în care, după ce s-au scurs 60 de zile de la modificare şi aceasta nu a fost validată, modificarea va fi semnalată în ferestra de dialog ce se deschide la deschiderea bazei de date privind evidența funcțiilor publice și funcționarilor publici MigBook(vezi Figura 252). Responsabilul din cadrul DGPA are obligaţia de a verifica dacă s-au primit actele administrative aferente, şi în cazul în care constată că nu, are obligaţia de a lua legătura telefonic cu responsabilul de resurse umane din autoritatea sau instituţia respectivă pentru a obţine dovada modificării şi a valida modificarea.

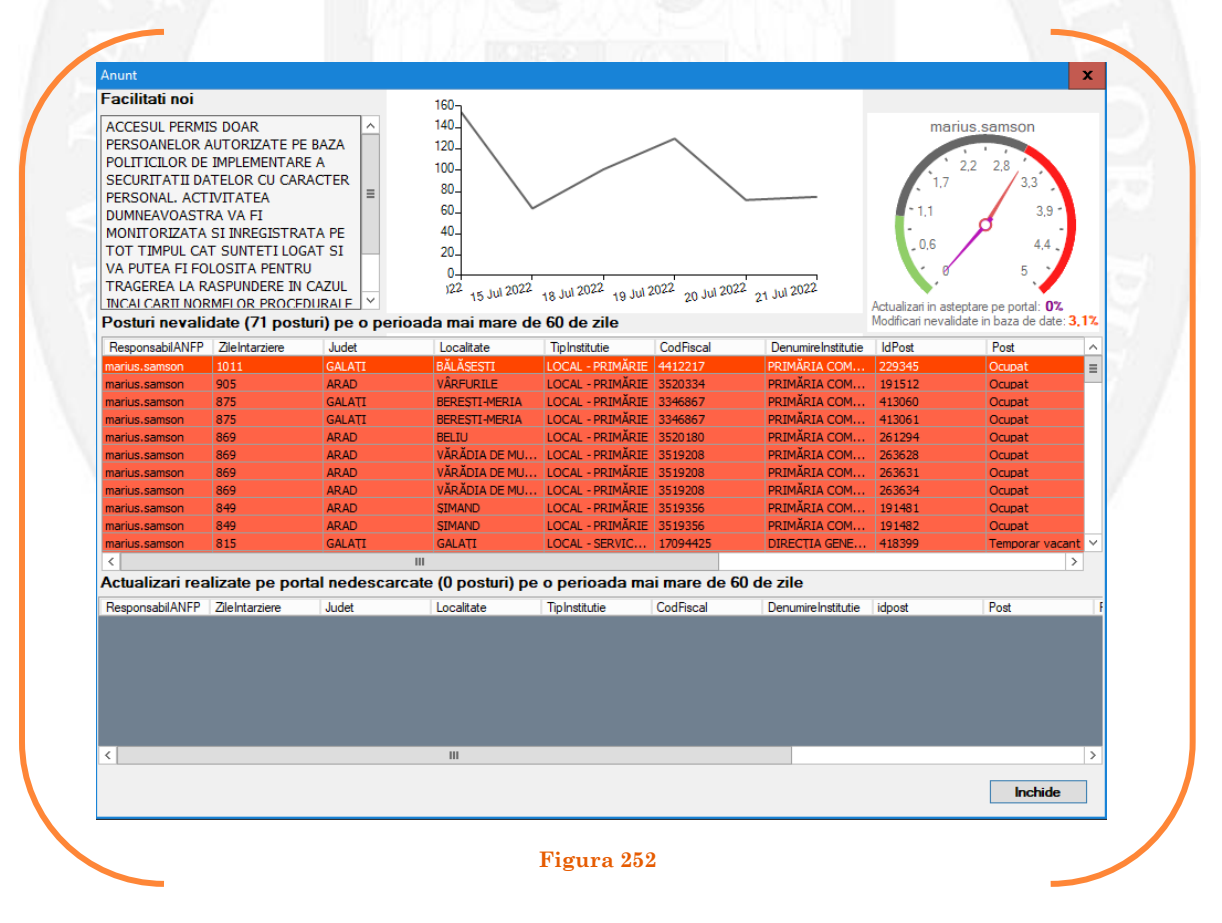

## 1.29 Încetare raport de serviciu pe baza unui act administrativ

La momentul primirii unui act administrativ ce prevede încetarea raportului de serviciu a funcționarului public responsabilul din cadrul DGPA face click dreapta pe postul respectiv. Pentru ca opțiunea să fie activă, postul trebuie să fie **OCUPAT** sau **TEMPORAR OCUPAT** din care încetează raportul de serviciu**.** Se alege opțiunea ,,Încetări – încetare raport de serviciu" (vezi Figura 253).

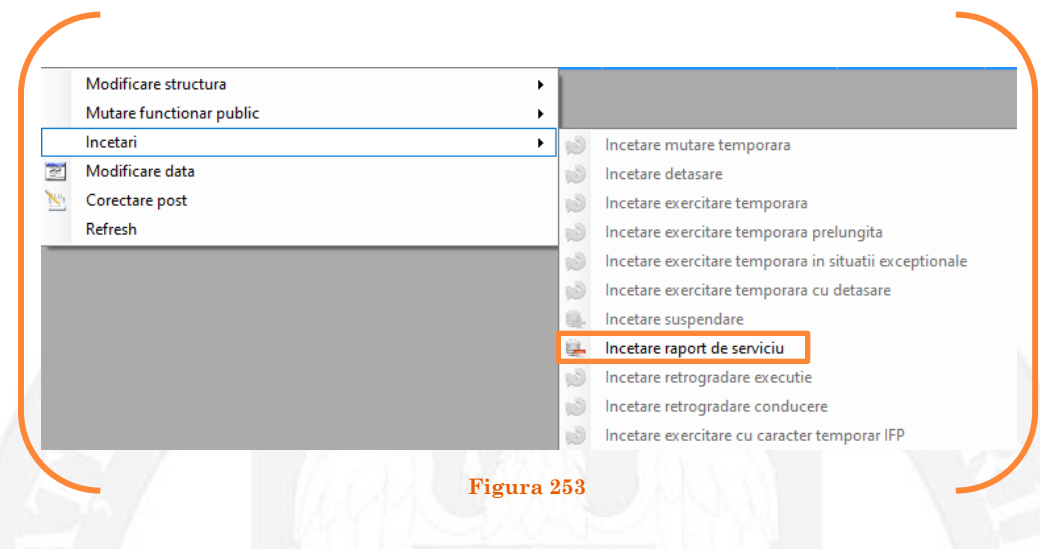

În continuare se va deschide o fereastră, în partea stângă fiind afișate caracteristicile postului titularului, iar în partea dreaptă vor fi afișate caracteristicile postului în urma încetării raportului de serviciu. În câmpul "Data numire" se completează data dispunerii măsurii de încetare a raportului de serviciu (vezi Figura 254).

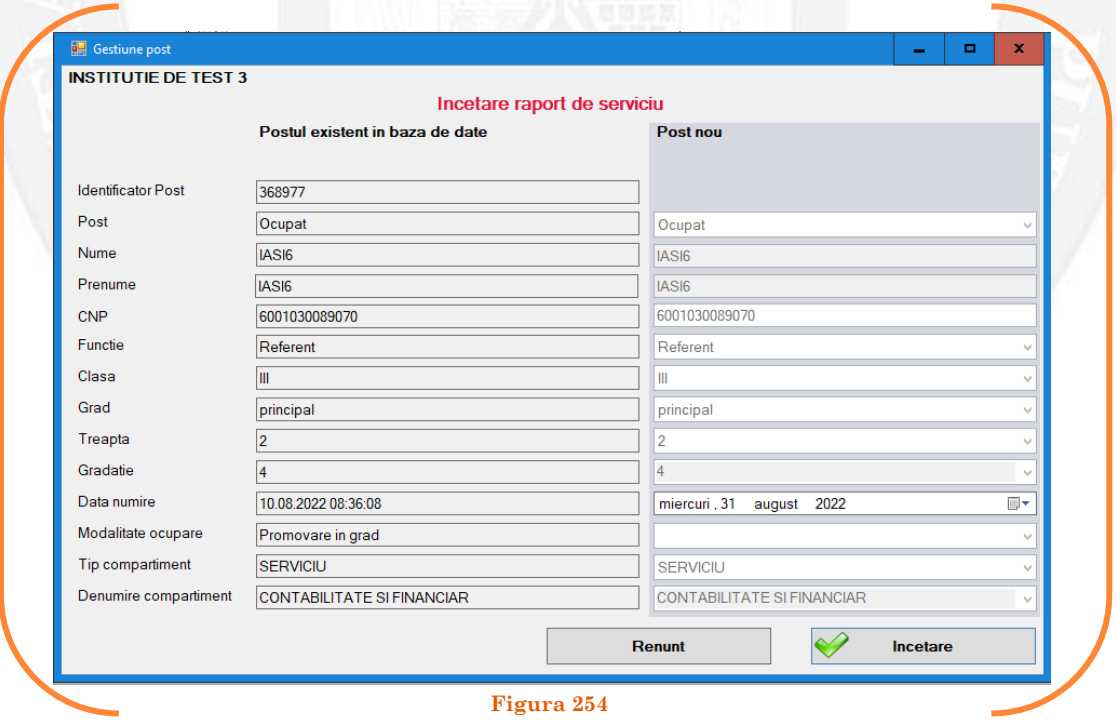

După salvarea modificărilor prin acționarea butonului "Încetare", postul va apărea în structura de funcții a autorității sau instituției publice în culoarea galben, cu explicația ,,Încetare raport de serviciu" în cadrul coloanei "Observații" (vezi Figura 255).

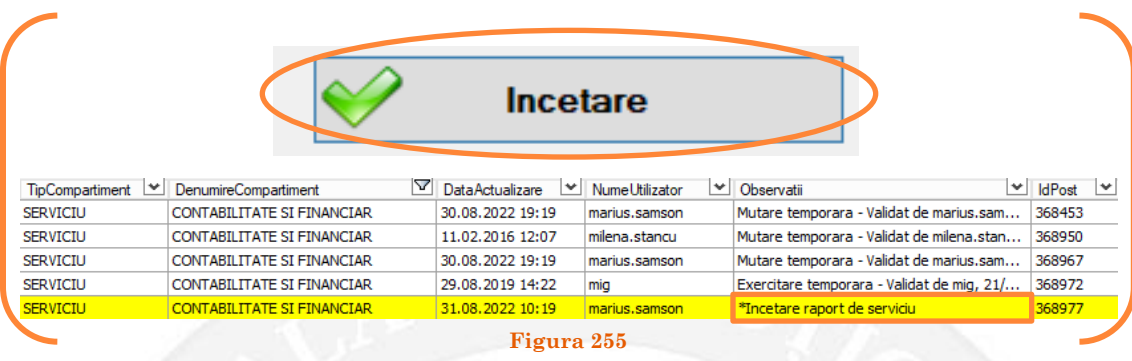

#### *Validarea operațiunii*

Responsabilul din cadrul DGPA va valida modificarea și aceasta va fi definitivă făcând click dreapta pe post și va alege opțiunea ,,Validare încetare raport de serviciu" ( vezi Figura 256).

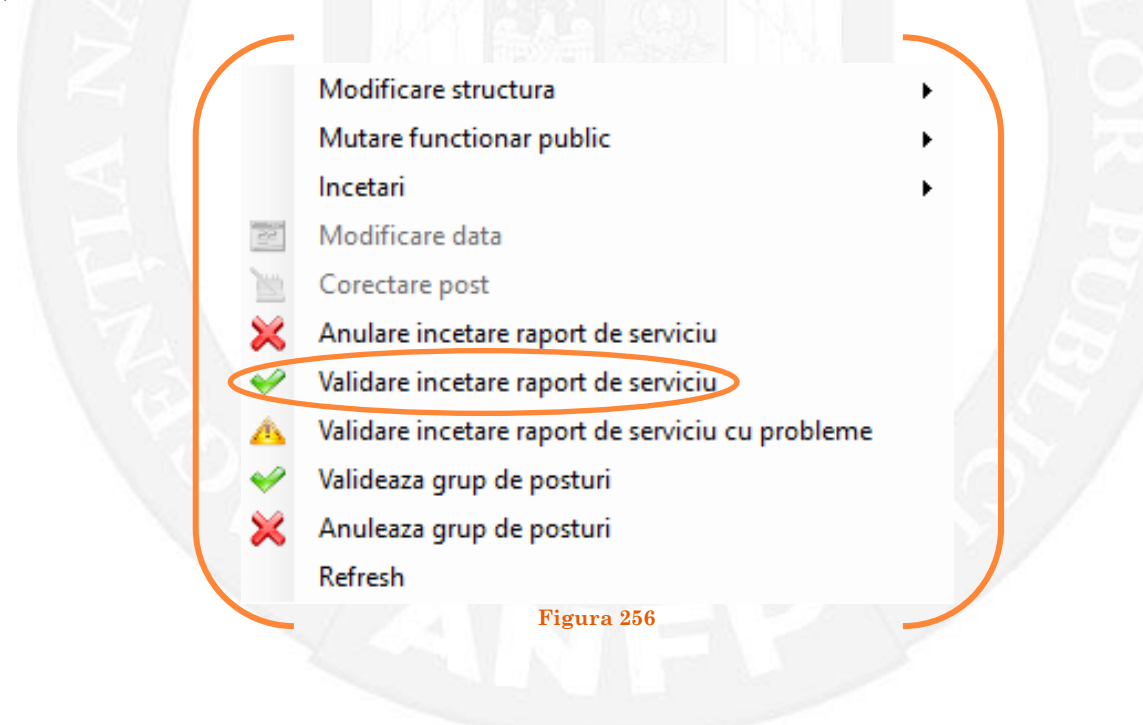

Se va deschide o fereastră de dialog cu titlul "Validare încetare raport de serviciu. Descrieți motivul confirmării proiectului". În câmpul activ se va trece tipul actului administrativ care confirmă încetare raportului de serviciu a funcționarului public respectiv, numărul și data. Se acționează butonul "OK"(vezi Figura 257).

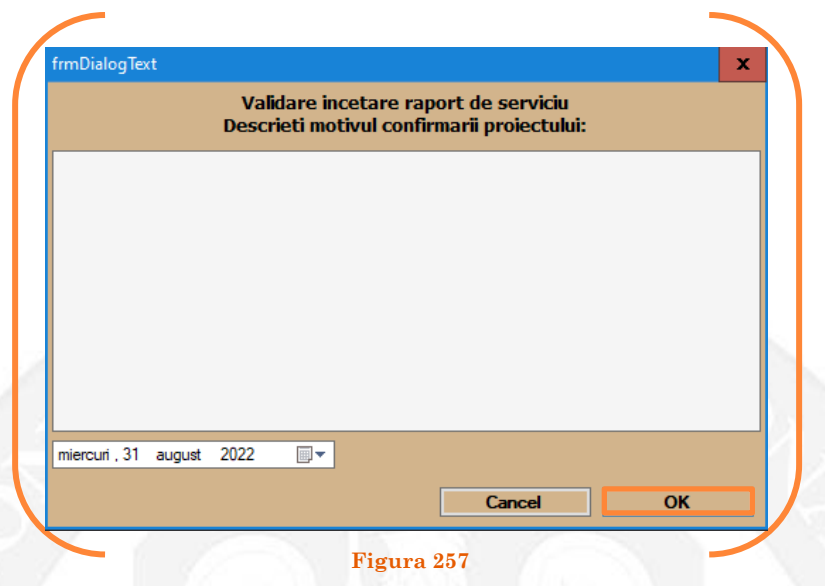

În cazul în care nu a fost aprobată încetarea raportului de serviciu, se alege opțiunea "Anulare încetare raport de serviciu" (vezi Figura 258).

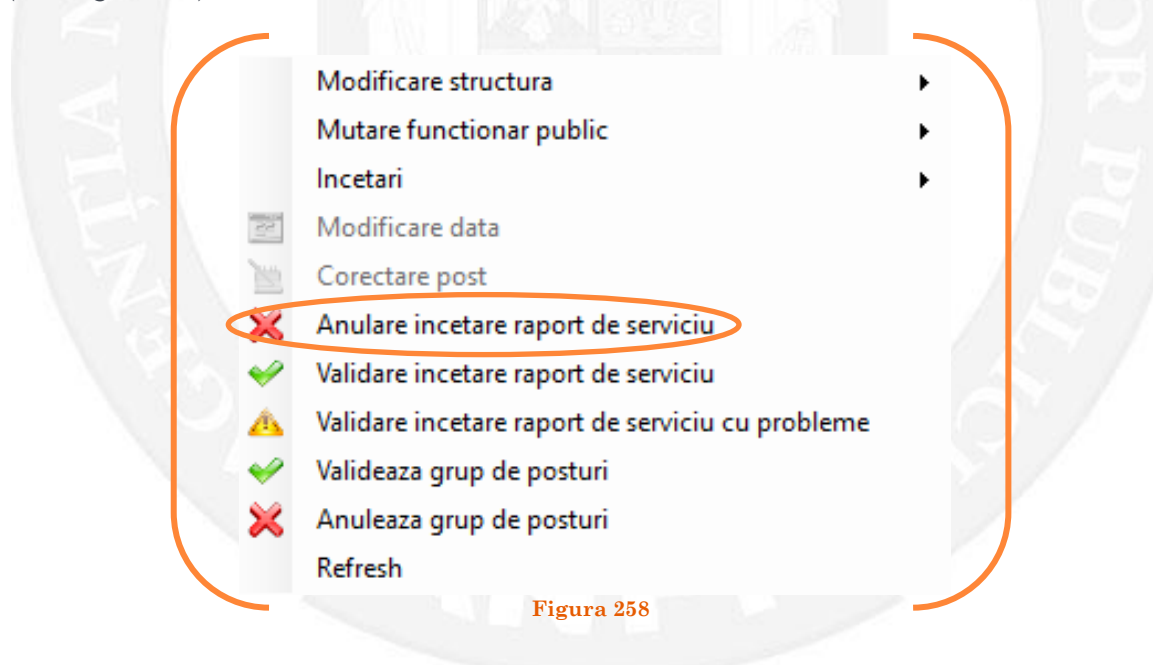

Se va deschide o fereastră de dialog cu textul "Sunteți sigur că vreți să anulați proiectul de încetare raport de serviciu, pentru postul cu numărul ........? (Dacă apăsați butonul 'Yes' postul selectat va reveni la valorile de dinainte de inițierea operației de încetare raport de serviciu) (vezi Figura 259).

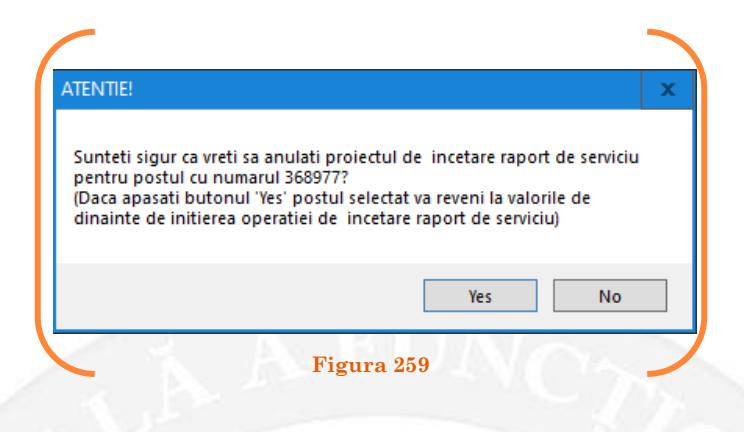

În cazul în care, după ce s-au scurs 60 de zile de la modificare şi aceasta nu a fost validată, modificarea va fi semnalată în ferestra de dialog ce se deschide la deschiderea bazei de date privind evidența funcțiilor publice și funcționarilor publici MigBook(vezi Figura 260). Responsabilul din cadrul DGPA are obligaţia de a verifica dacă s-au primit actele administrative aferente, şi în cazul în care constată că nu, are obligaţia de a lua legătura telefonic cu responsabilul de resurse umane din autoritatea sau instituţia respectivă pentru a obţine dovada modificării şi a valida modificarea.

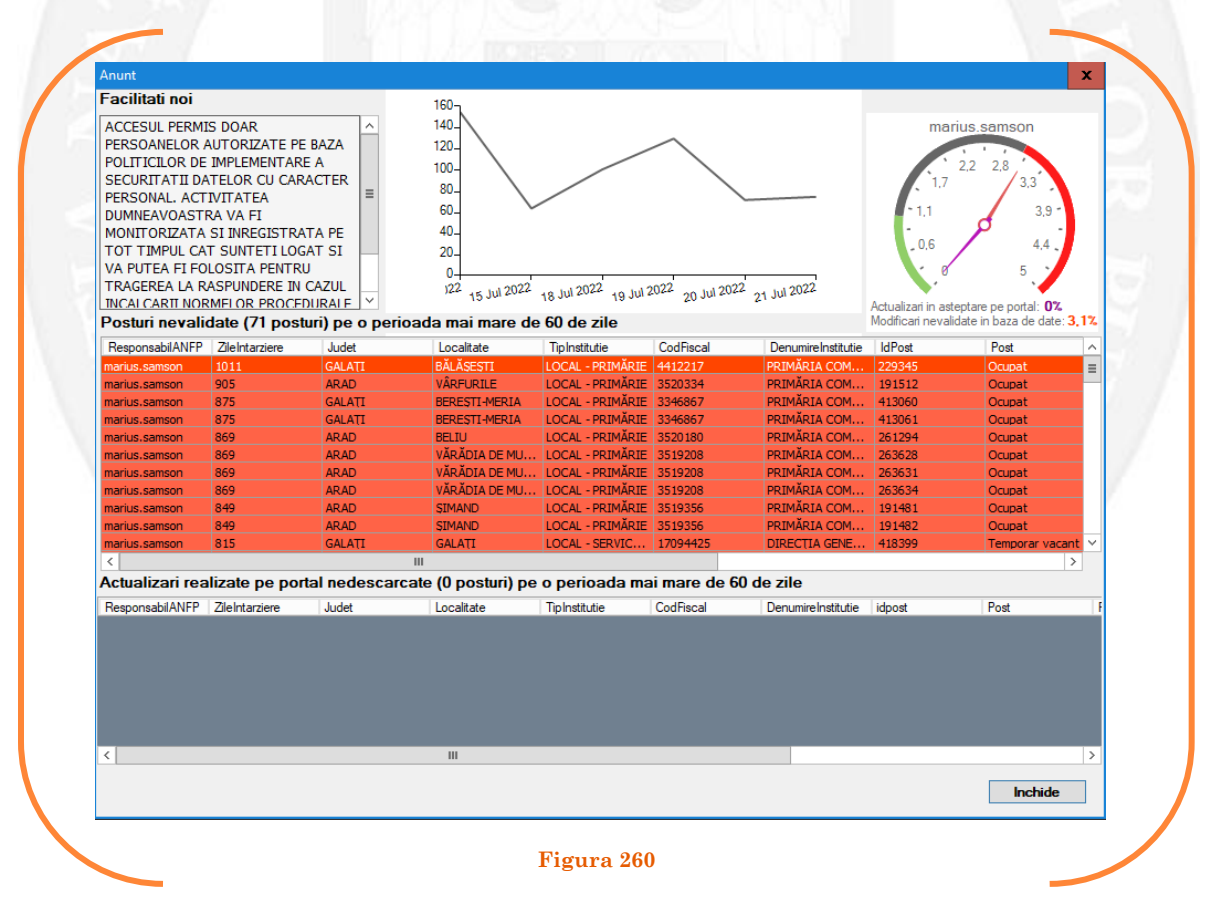

## 1.30 Încetare retrogradare execuție/conducere pe baza unui act administrativ

La momentul primirii unui act administrativ ce prevede încetarea retrogradării funcționarului public, responsabilul din cadrul DGPA face click dreapta pe postul respectiv. Pentru ca opțiunea să fie activă, postul trebuie să fie **OCUPAT** sau **TEMPORAR OCUPAT.** Se alege opțiunea ,,Încetări – încetare retrogradare execuție/conducere" (vezi Figura 261).

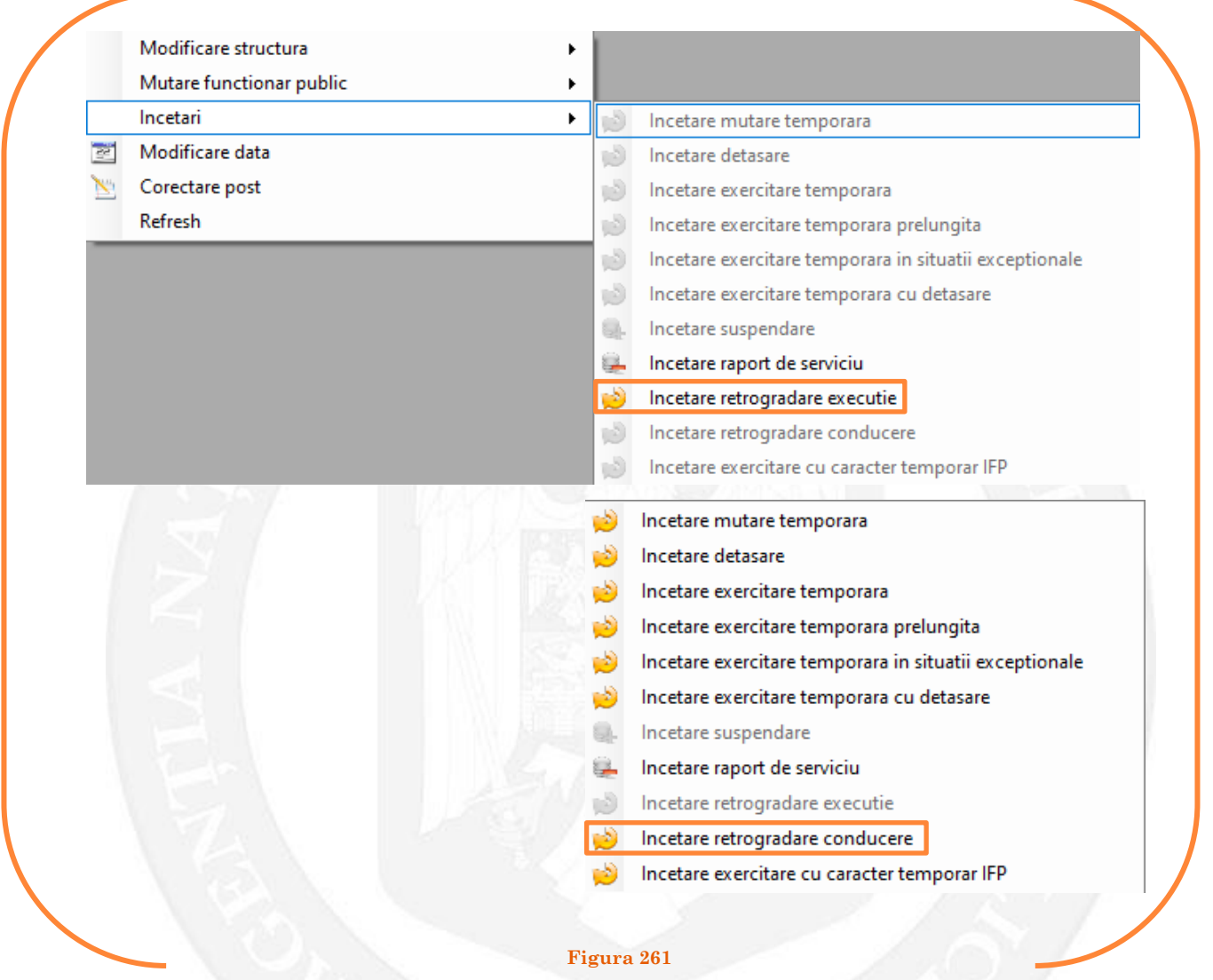

În continuare se va deschide o fereastră, în partea stângă fiind afișate caracteristicile postului pe care a fost retrogradat funcționarul public, iar în partea dreaptă vor fi completate caracteristicile postului după încetarea retrogradării. În vederea completării vor fi active doar câmpurile "Grad" și "Data numire". În câmpul "Data numire" se completează data dispunerii măsurii de încetare a retrogradării (vezi Figura 262).

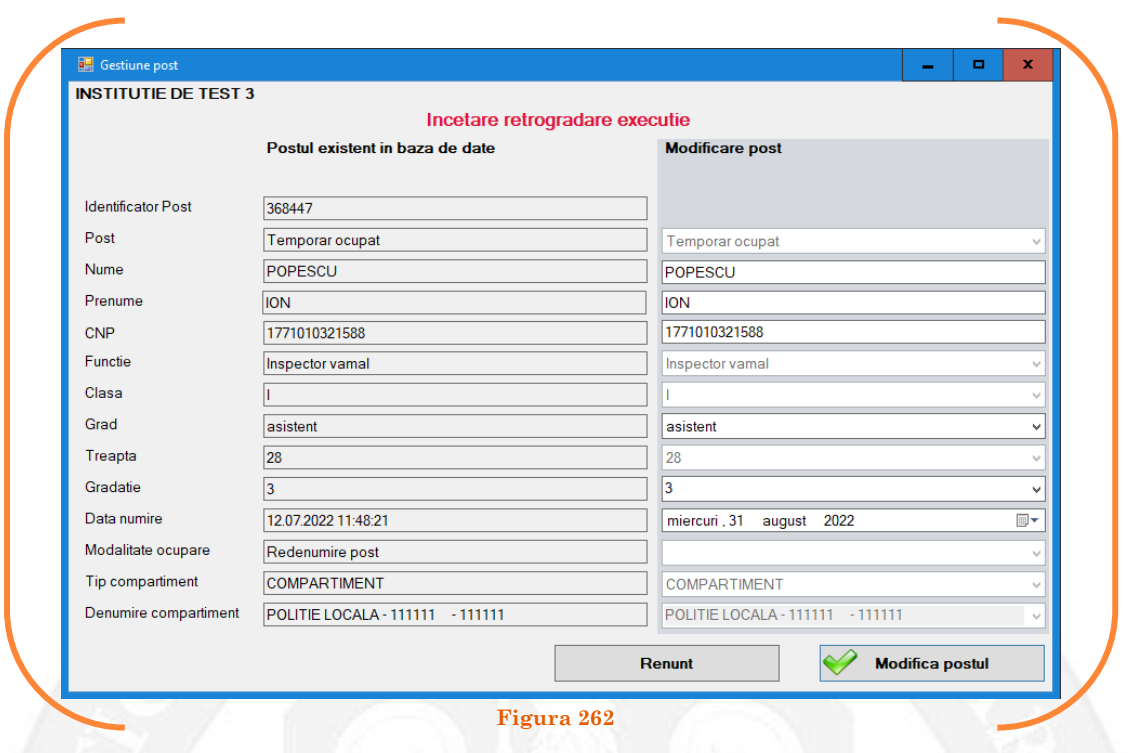

După salvarea modificărilor prin acționarea butonului "Modifică postul", posturile pereche vor apărea în structura de funcții a autorității sau instituției publice în culoarea galben, cu explicația ,,Încetare retrogradare" în cadrul coloanei "Observații" (vezi Figura 263).

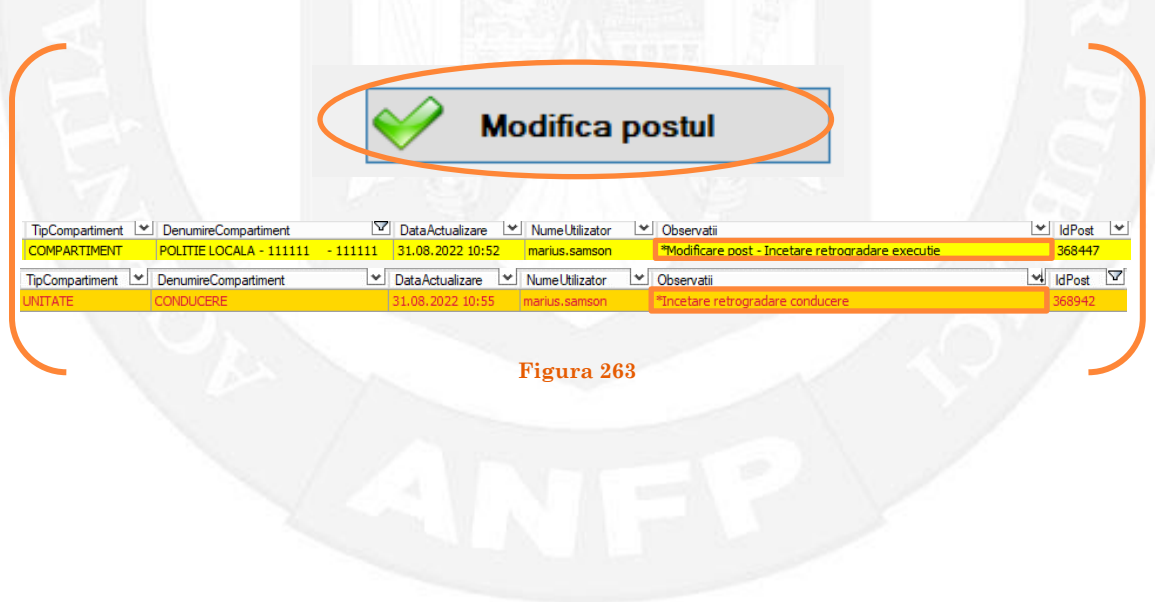

#### *Validarea operațiunii*

Responsabilul din cadrul DGPA va valida modificarea și aceasta va fi definitivă făcând click dreapta pe post și va alege opțiunea ,,Validare încetare retrogradare conducere/execuție" ( vezi Figura 264).

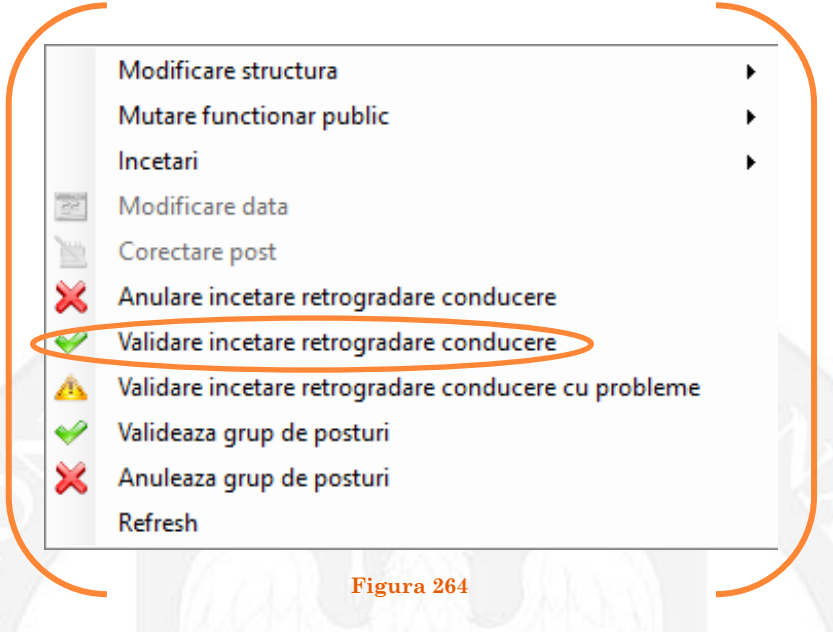

Se va deschide o fereastră de dialog cu titlul "Confirmare încetare retrogradare conducere. Descrieți motivul confirmării proiectului". În câmpul activ se va trece tipul actului administrativ care confirmă încetare retrogradare a funcționarului public respectiv, numărul și data. Se acționează butonul "OK"(vezi Figura 265).

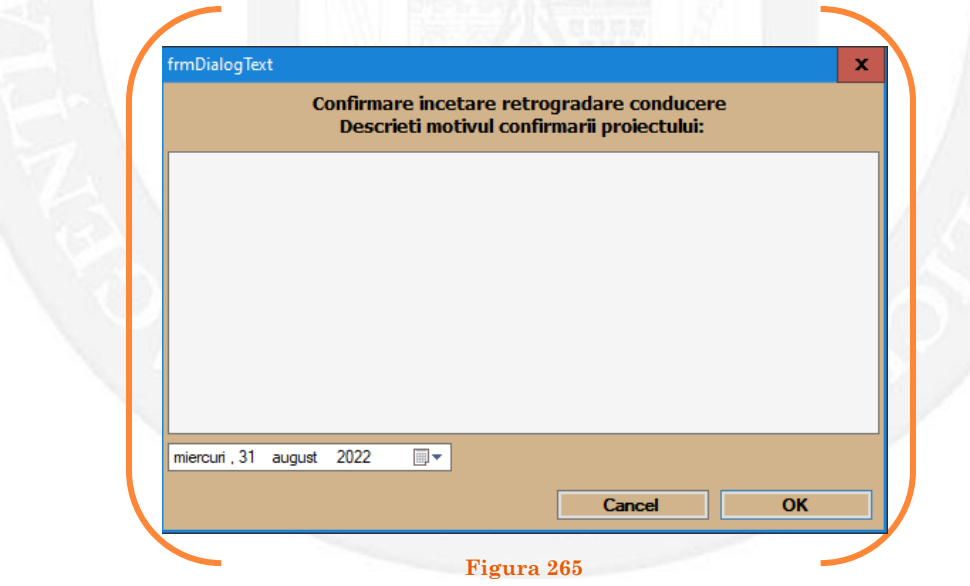

În cazul în care nu a fost aprobată încetarea retrogradării conducere/execuție, se alege opțiunea "Anulare încetare retrogradare conducere/execuție" (vezi Figura 266).

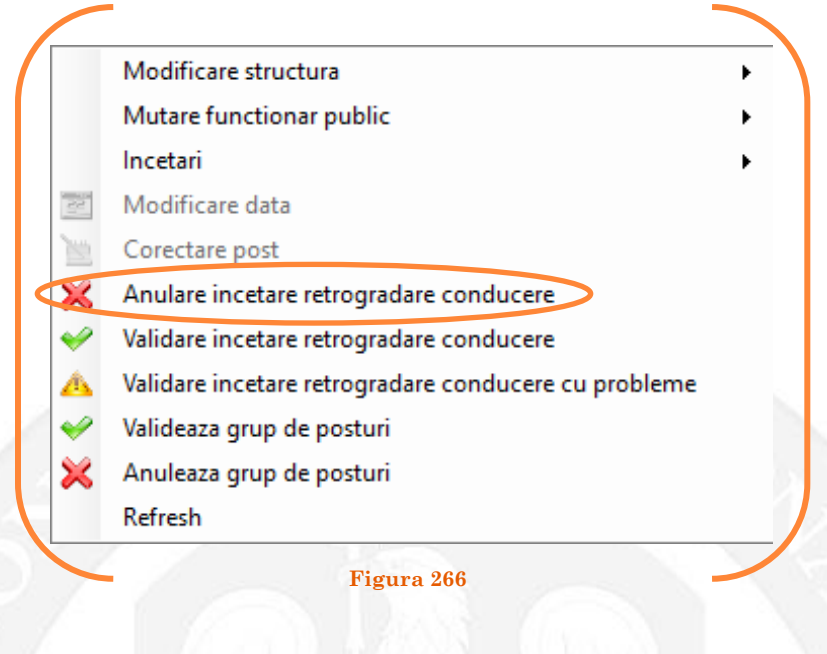

Se va deschide o fereastră de dialog cu textul "Sunteți sigur că vreți să reveniți la valorile de dinainte de operația de încetare retrogradare conducere, pentru postul cu numărul ........? Anularea se va aplica și postului corespondent cu IdPost.... (Dacă apăsaţi butonul 'Yes' posturile în cauză vor reveni la valorile de dinainte de inițierea operației de încetare retrogradare conducere) (vezi Figura 267).

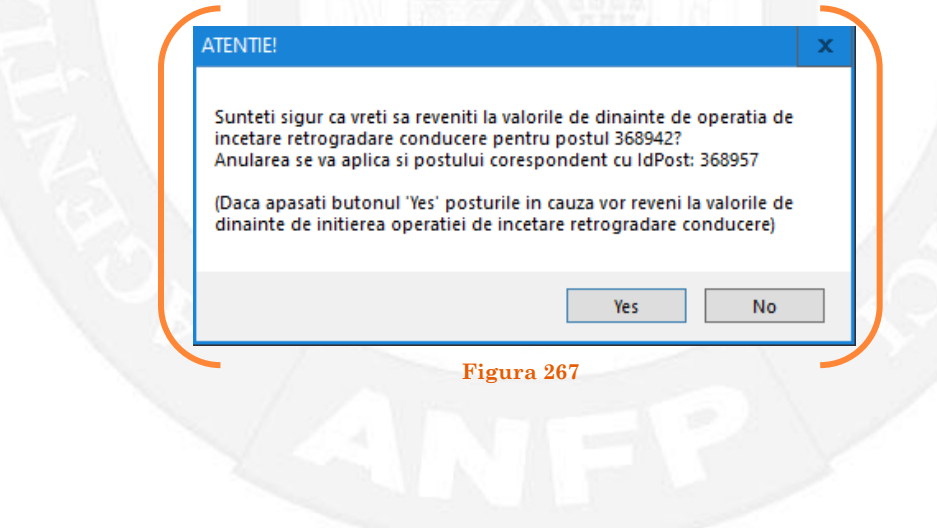

În cazul în care, după ce s-au scurs 60 de zile de la modificare şi aceasta nu a fost validată, modificarea va fi semnalată în ferestra de dialog ce se deschide la deschiderea bazei de date privind evidența funcțiilor publice și funcționarilor publici MigBook(vezi Figura 260). Responsabilul din cadrul DGPA are obligaţia de a verifica dacă s-au primit actele administrative aferente, şi în cazul în care constată că nu, are obligaţia de a lua legătura telefonic cu responsabilul de resurse umane din autoritatea sau instituţia respectivă pentru a obţine dovada modificării şi a valida modificarea.

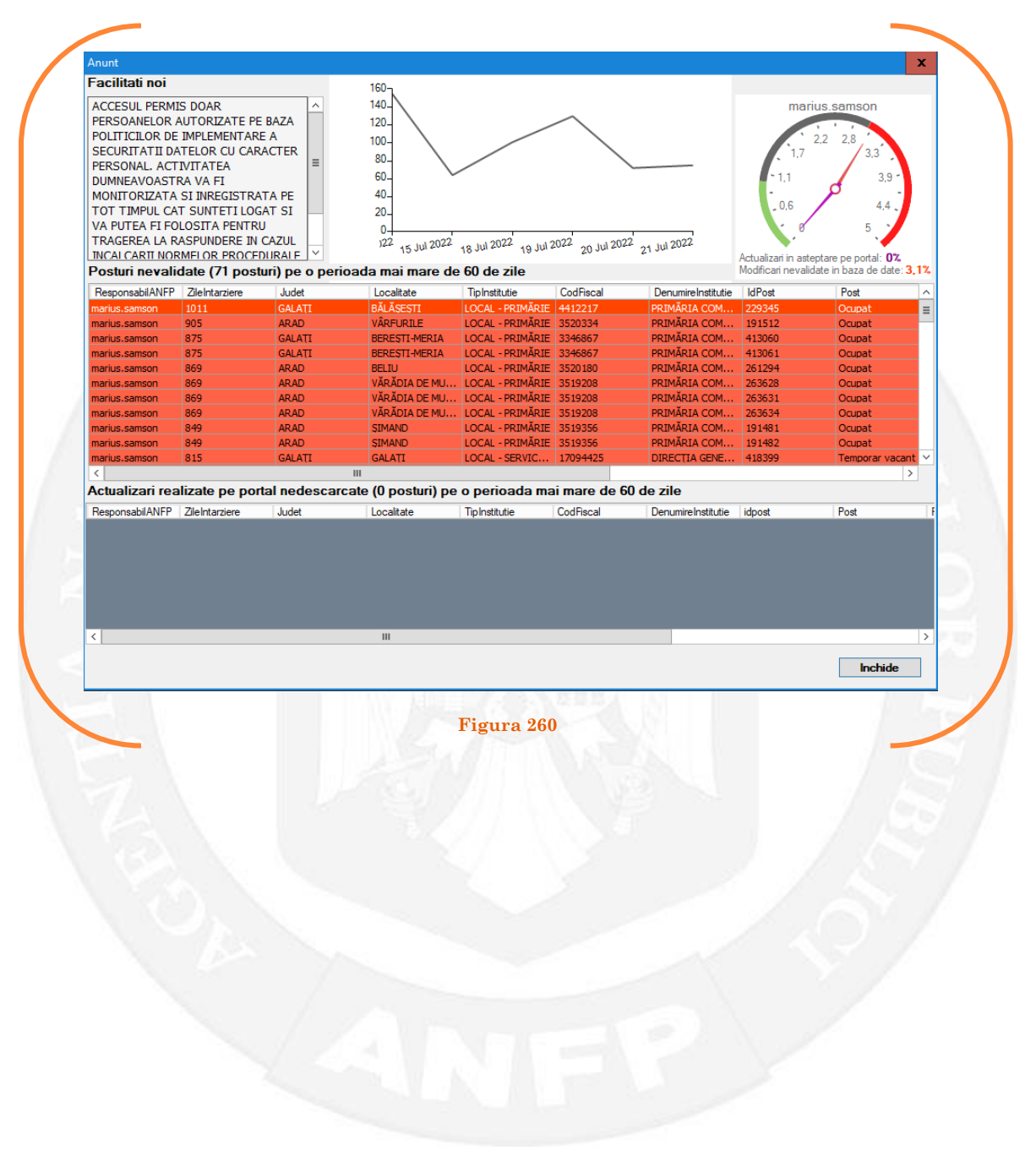

## 1.31 Încetare exercitare cu caracter temporar IFP pe baza unui act administrativ

La momentul primirii unui act administrativ ce prevede încetarea exercitare temporară IFP responsabilul din cadrul DGPA face click dreapta pe postul respectiv. Pentru ca opțiunea să fie activă, postul trebuie să fie **TEMPORAR OCUPAT.** Se alege opțiunea ,,Încetări – încetare exercitare cu caracter temporar IFP" (vezi Figura 261).

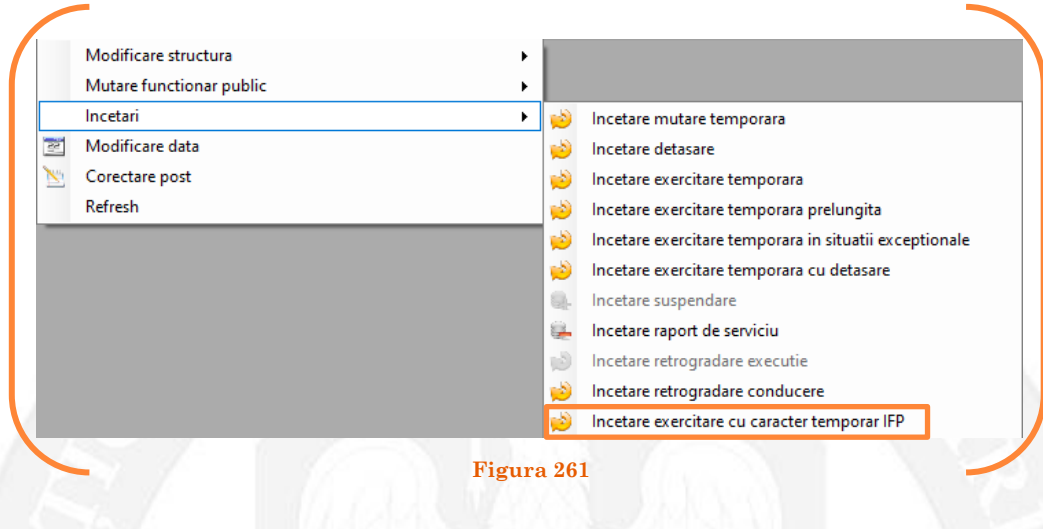

În continuare se va deschide o fereastră, în partea stângă fiind afișate caracteristicile postului pe care îl exercită temporar funcționarul public, iar în partea dreaptă vor fi afișate caracteristicile postului unde este titular funcționarul public. În câmpul "Data numire" se completează data dispunerii măsurii de încetare a exercitării temporare IFP (vezi Figura 262).

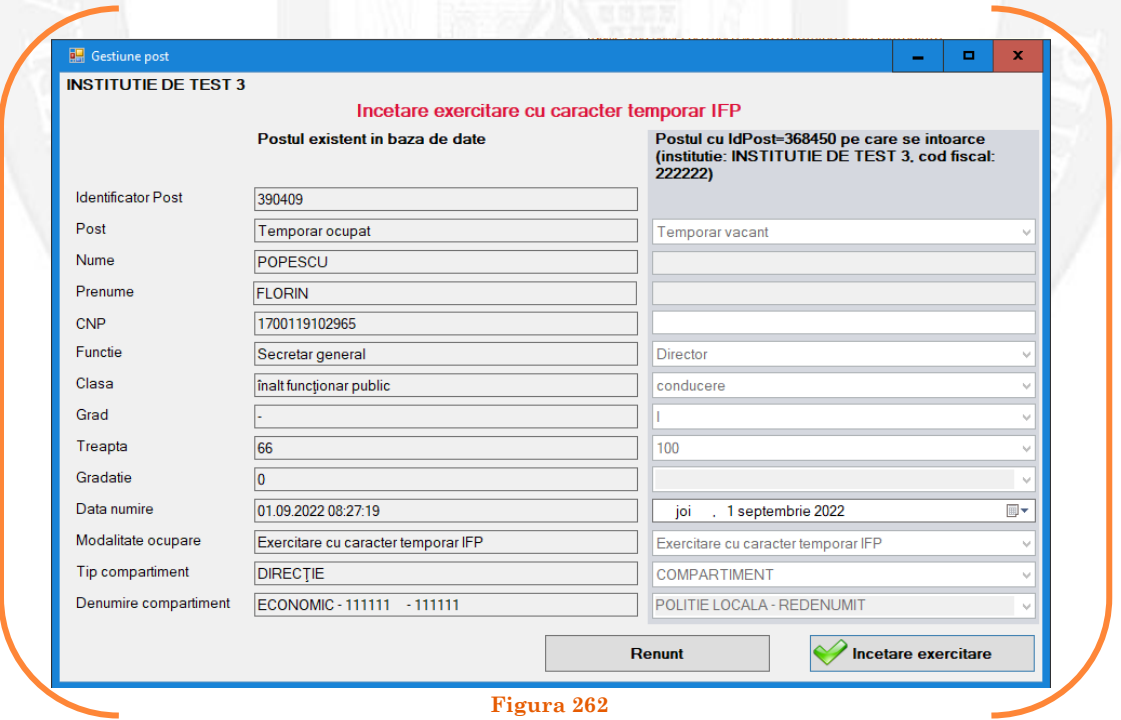

După salvarea modificărilor prin acționarea butonului "Încetare exercitare", posturile pereche vor apărea în structura de funcții a autorității sau instituției publice în culoarea galben, cu explicația ,,Încetare exercitare temporară cu caracter temporar IFP" în cadrul coloanei "Observații" (vezi Figura 263).

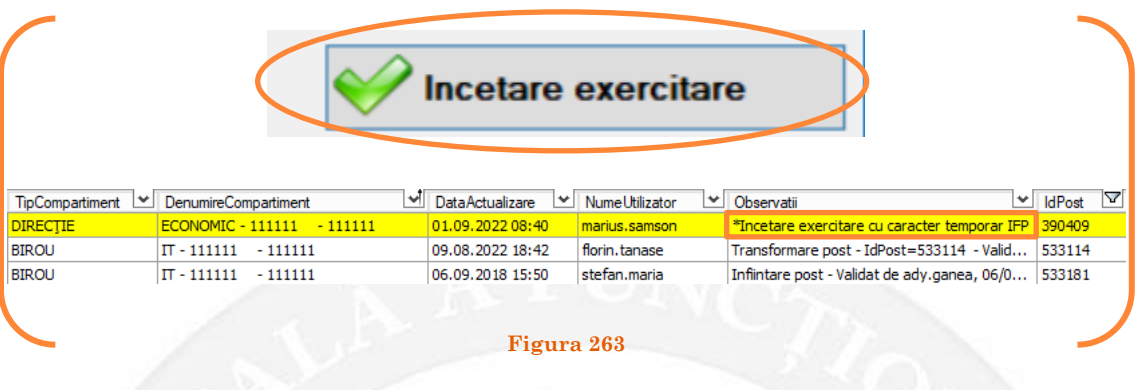

#### *Validarea operațiunii*

Responsabilul din cadrul DGPA va valida modificarea și aceasta va fi definitivă făcând click dreapta pe post și va alege opțiunea ,,Validare încetare exercitare cu caracter temporar IFP" ( vezi Figura 264).

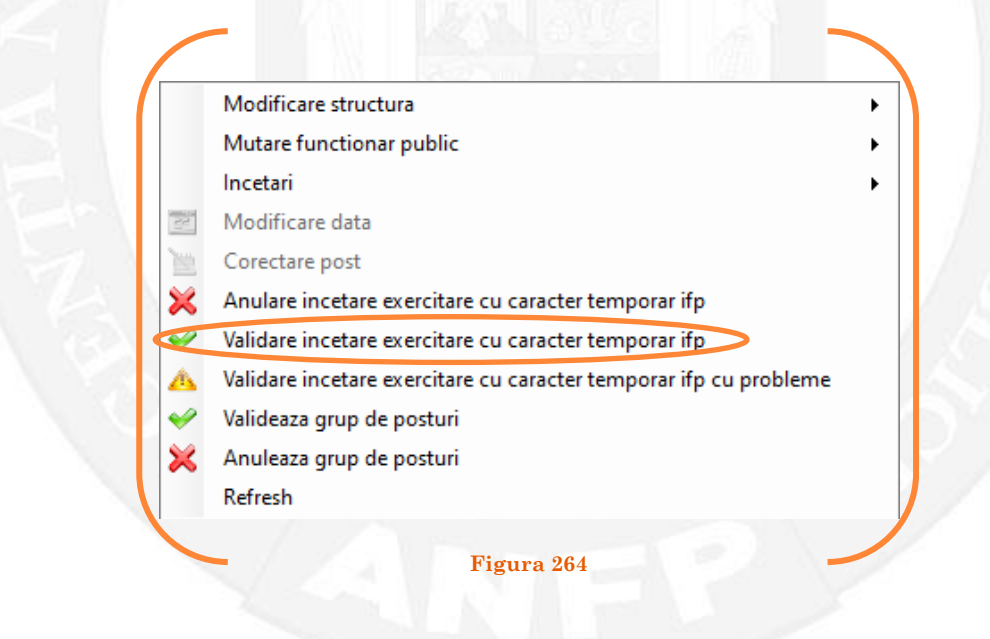

Se va deschide o fereastră de dialog cu titlul "Validare încetare exercitare cu caracter temporar IFP. Descrieți motivul confirmării proiectului". În câmpul activ se va trece tipul actului administrativ care confirmă încetare exercitării temporare respectiv, numărul și data. Se acționează butonul "OK"(vezi Figura 265).

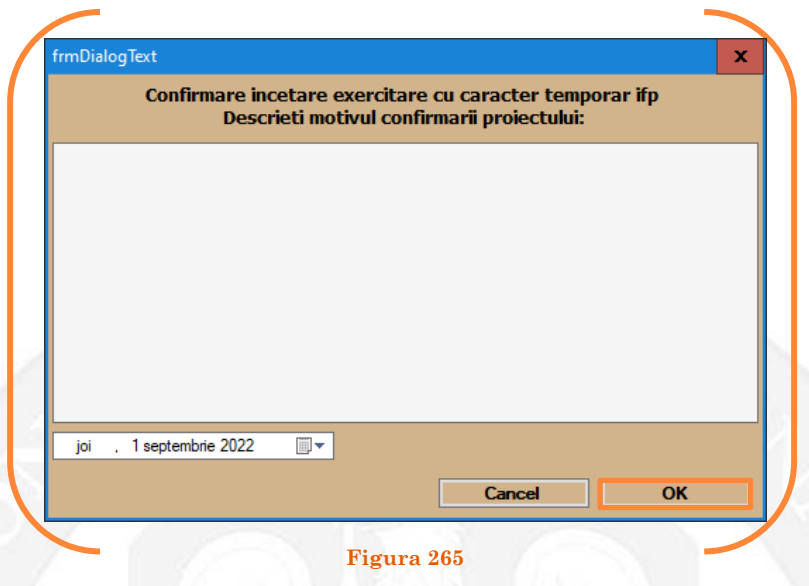

În cazul în care nu a fost aprobată încetarea exercitării cu caracter temporar IFP, se alege opțiunea "Anulare încetare exercitare cu caracter temporar IFP" (vezi Figura 266).

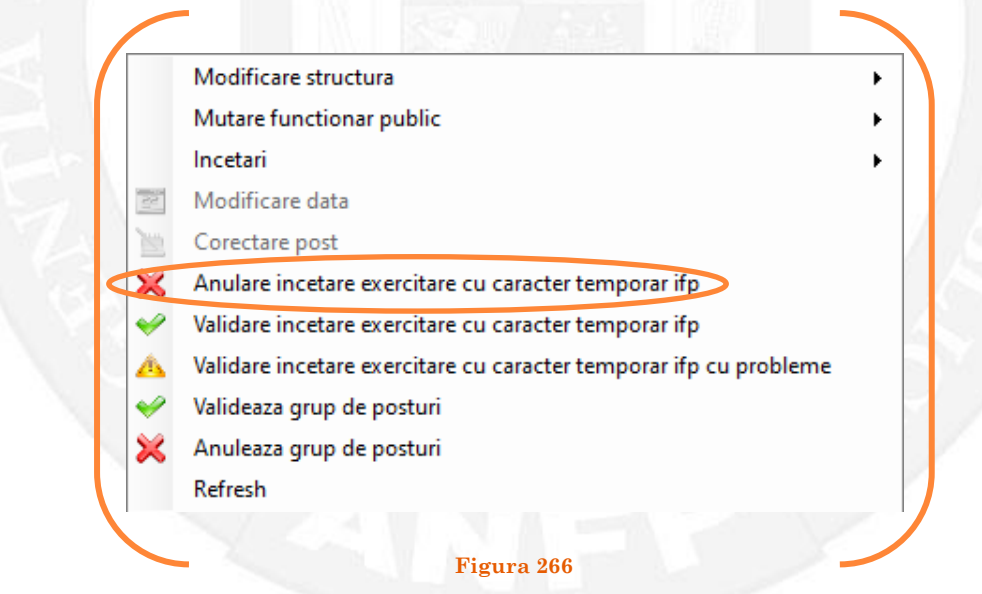
Se va deschide o fereastră de dialog cu textul "Sunteți sigur că vreți să reveniți la valorile de dinainte de operația de încetare exercitare cu caracter tempoar IFP pentru postul cu numărul ........? Anularea se va aplica și postului corespondent cu IdPost...(Dacă apăsaţi butonul 'Yes' posturile în cauză vor reveni la valorile de dinainte de inițierea operației de încetare exercitare cu caracter temporar IFP) (vezi Figura 267).

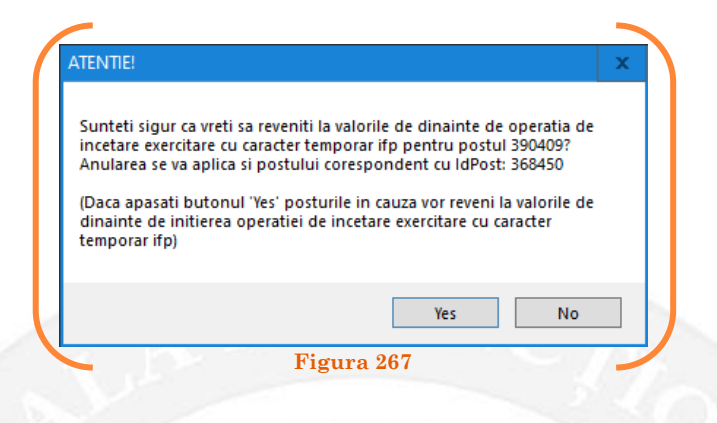

În cazul în care, după ce s-au scurs 60 de zile de la modificare şi aceasta nu a fost validată, modificarea va fi semnalată în ferestra de dialog ce se deschide la deschiderea bazei de date privind evidența funcțiilor publice și funcționarilor publici MigBook(vezi Figura 268). Responsabilul din cadrul DGPA are obligaţia de a verifica dacă s-au primit actele administrative aferente, şi în cazul în care constată că nu, are obligaţia de a lua legătura telefonic cu responsabilul de resurse umane din autoritatea sau instituţia respectivă pentru a obţine dovada modificării şi a valida modificarea.

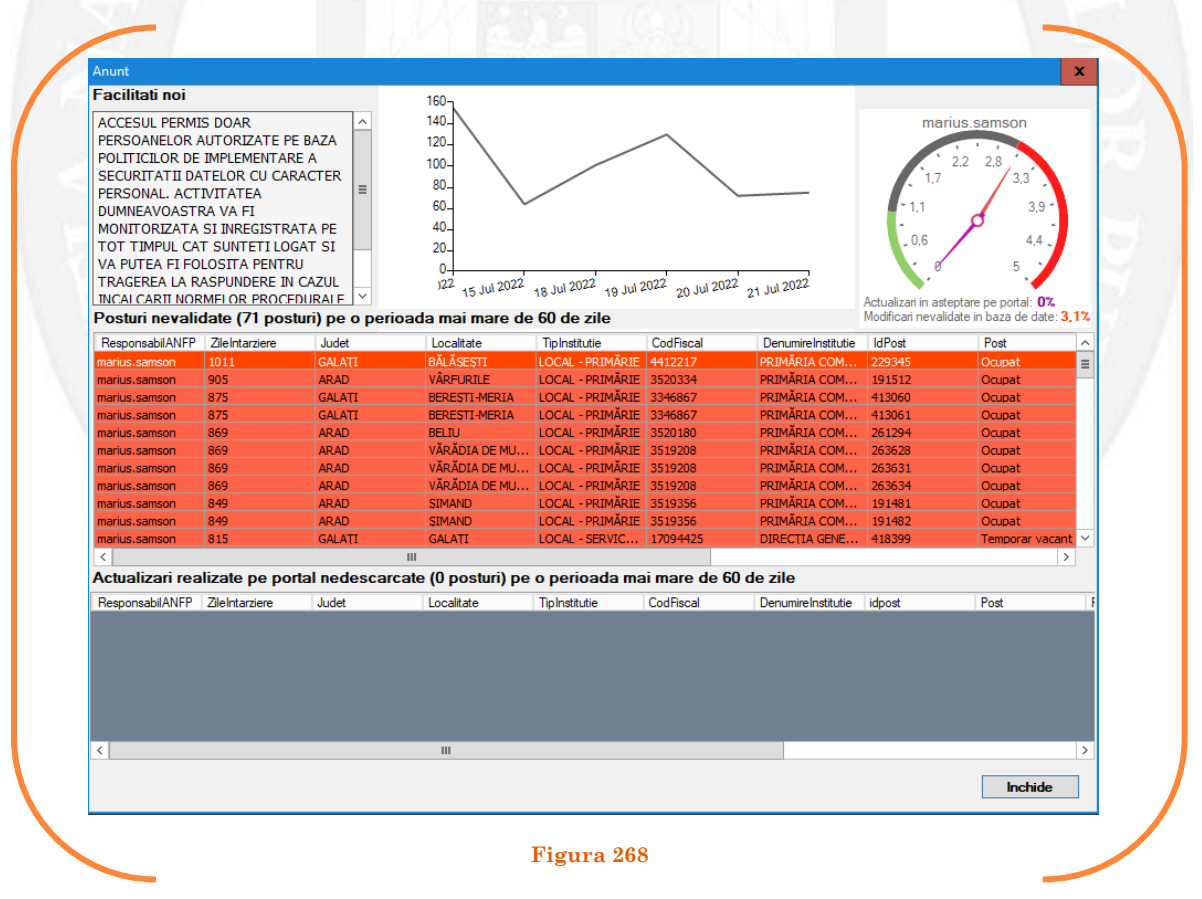

## 2. CORECTARE POST

Acestă operaţiune se va efectua de către un număr restrâns de utilizatori (responsabilul din cadrul DGPA) la nevoie, ori de câte ori se constată erori la introducerea datelor pentru postul respectiv (introducerea eronată a numelui, prenumelui, CNP-ului, stării postului etc.). Prin această operaţiune pot fi modificate orice date referitoare la un anumit post.

#### *Efectuarea operațiunii*

Se face click dreapta pe postul care se dorește a fi corectat și se alege opțiunea "Corectare post" (vezi Figura 269).

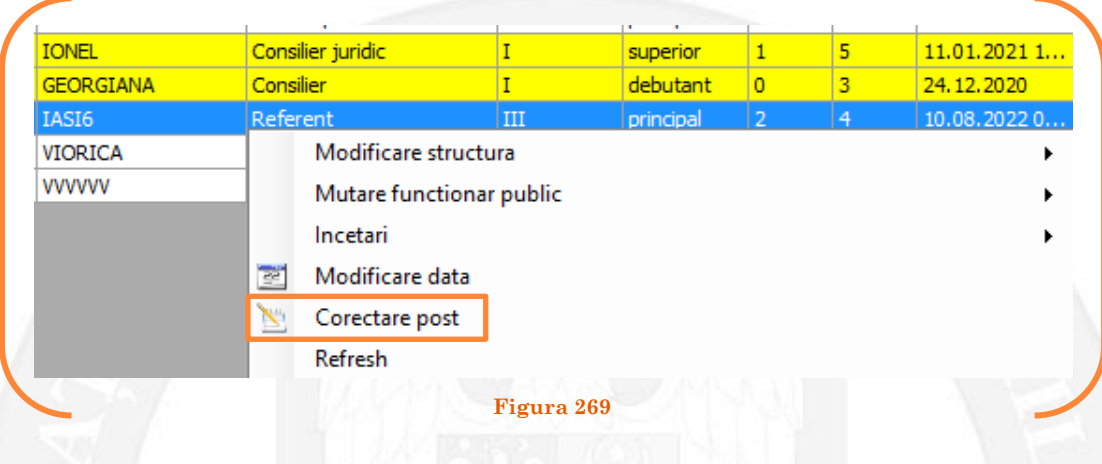

În continuare se va deschide o fereastră, în partea stângă fiind afișate caracteristicile postului, iar în partea dreaptă vor putea fi corectate caracteristicile postului (vezi Figura 270).

*Atenție!* Data numirii în coloana pe care se corectează va fi implicit data curentă. În situaţia încercării de modificare a unui CNP eronat, utilizatorul trebuie să se asigure că noul CNP este corect, sistemul nepermiţând încheierea operaţiunii de corectare post cu un CNP eronat.

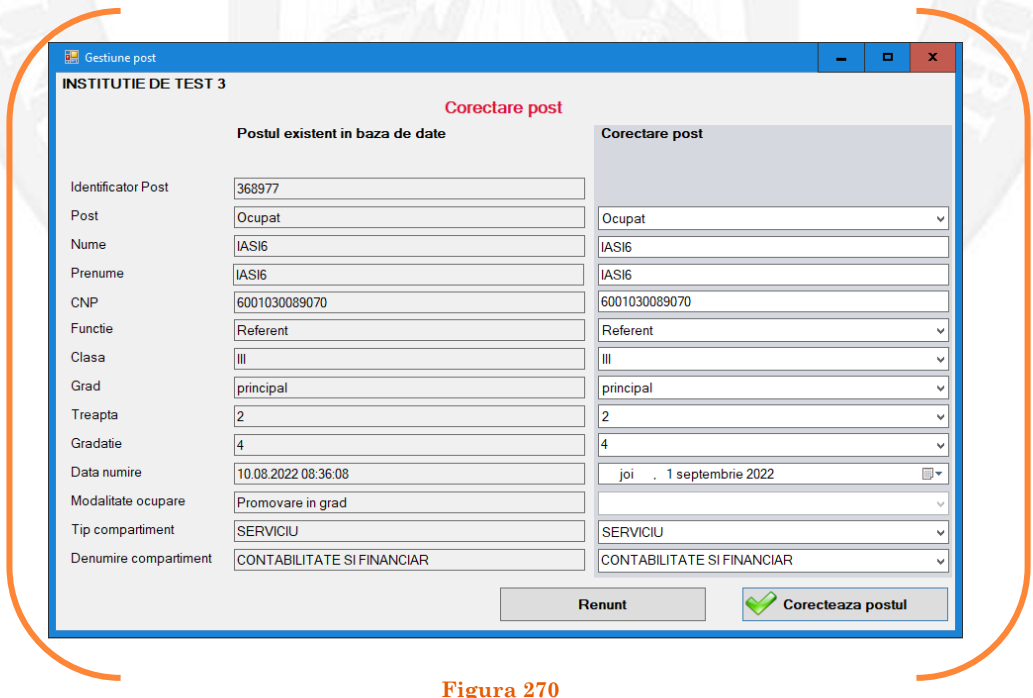

După salvarea modificărilor prin acționarea butonului "Corectează postul", postul va apărea în structura de funcții a autorității sau instituției publice în culoarea galben, cu explicația ,,Încetare suspendare din funcția publică" în cadrul coloanei "Observații" (vezi Figura 271).

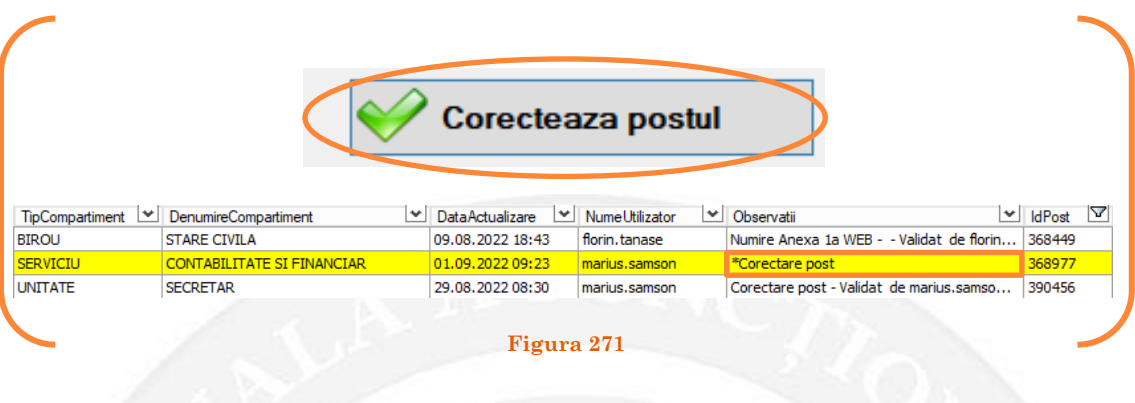

#### *Validarea operațiunii*

Responsabilul din cadrul DGPA va valida modificarea și aceasta va fi definitivă făcând click dreapta pe post și va alege opțiunea ,,Validare corectare post" ( vezi Figura 272).

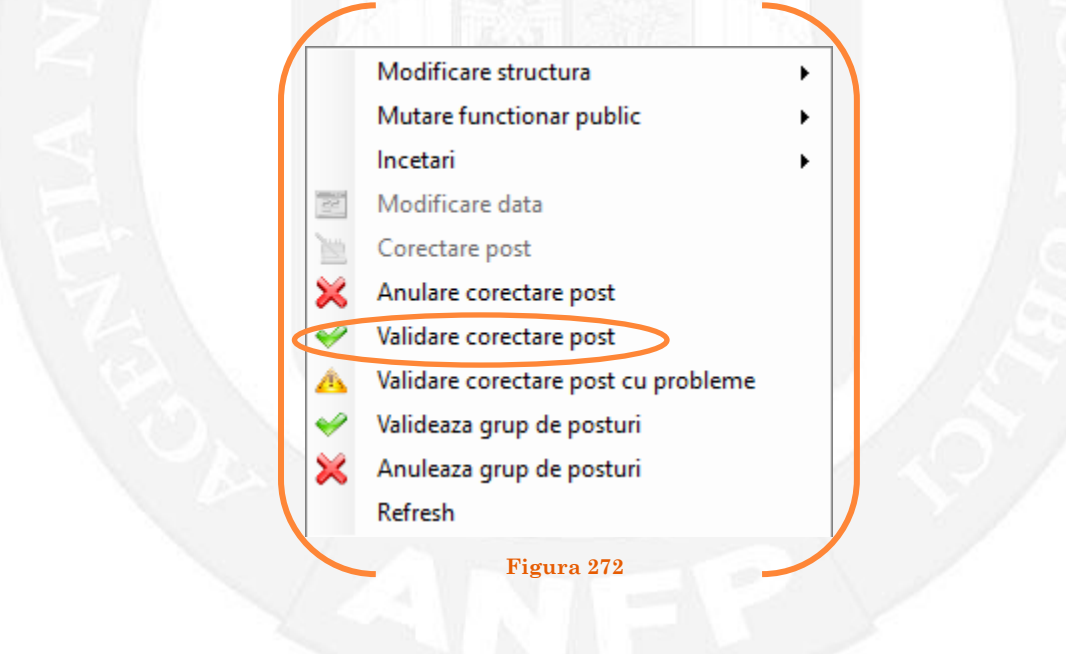

Se va deschide o fereastră de dialog cu titlul "Validare corectare post. Descrieți motivul confirmării proiectului". În câmpul activ se va trece explicația pentru care se corectează postul. Se acționează butonul "OK" (vezi Figura 273).

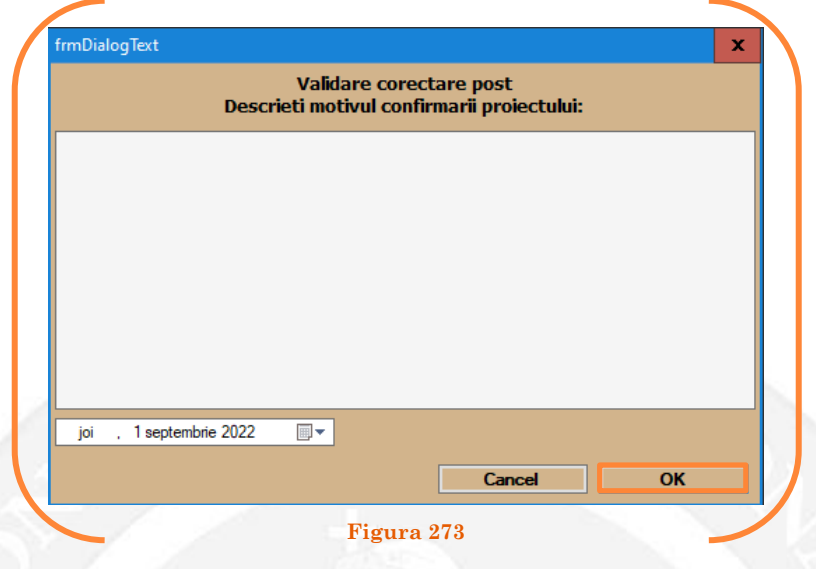

În cazul în care nu se mai dorește corectarea postului, se alege opțiunea "Anulare corectare post" (vezi Figura 274).

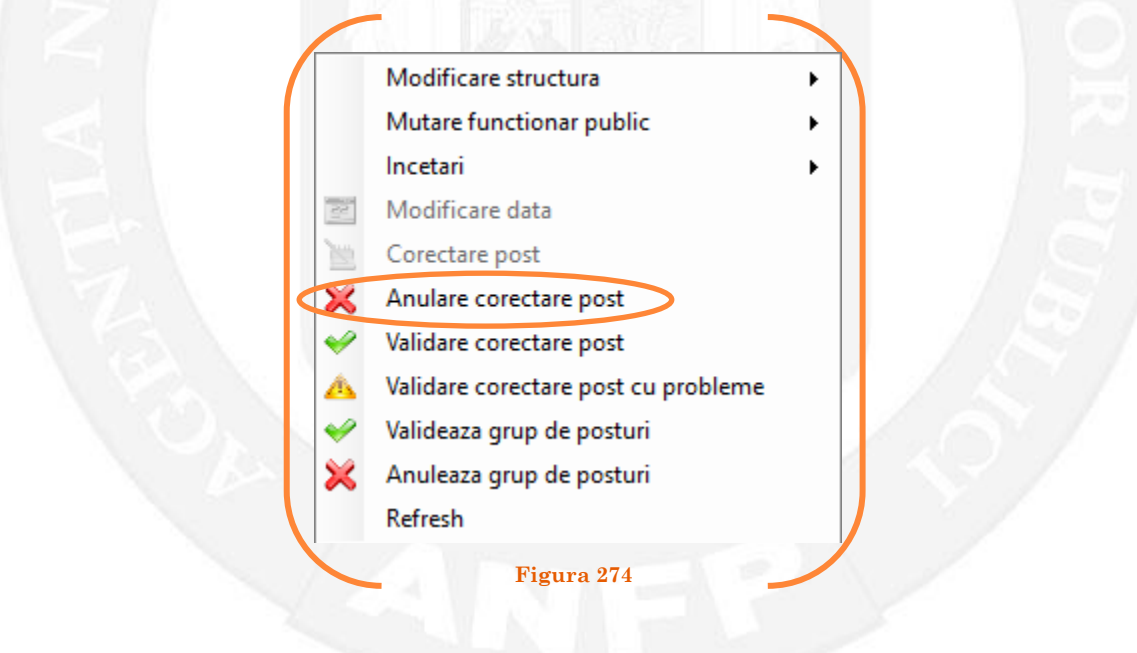

Se va deschide o fereastră de dialog cu textul "Sunteți sigur că vreți să anulați proiectul de corectare, pentru postul cu numărul ........? (Dacă apăsaţi butonul 'Yes' postul selectat va reveni la valorile de dinainte de inițierea operației de corectare a postului) (vezi Figura 275).

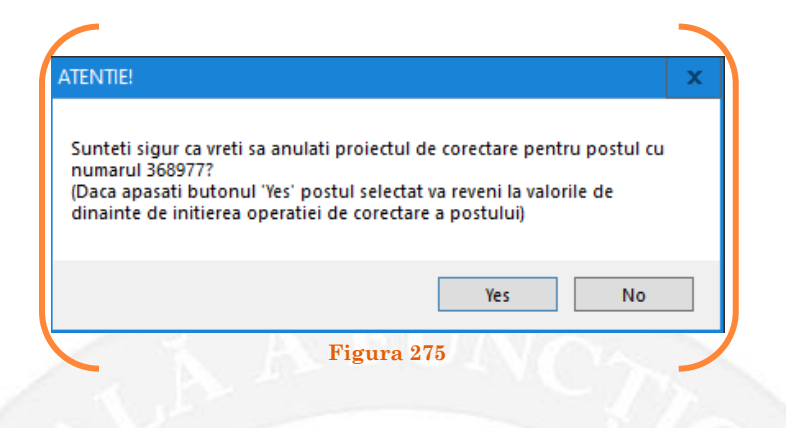

În cazul în care, după ce s-au scurs 60 de zile de la modificare şi aceasta nu a fost validată, modificarea va fi semnalată în ferestra de dialog ce se deschide la deschiderea bazei de date privind evidența funcțiilor publice și funcționarilor publici MigBook(vezi Figura 276). Responsabilul din cadrul DGPA are obligaţia de a verifica dacă s-au primit actele administrative aferente, şi în cazul în care constată că nu, are obligaţia de a lua legătura telefonic cu responsabilul de resurse umane din autoritatea sau instituţia respectivă pentru a obţine dovada modificării şi a valida modificarea.

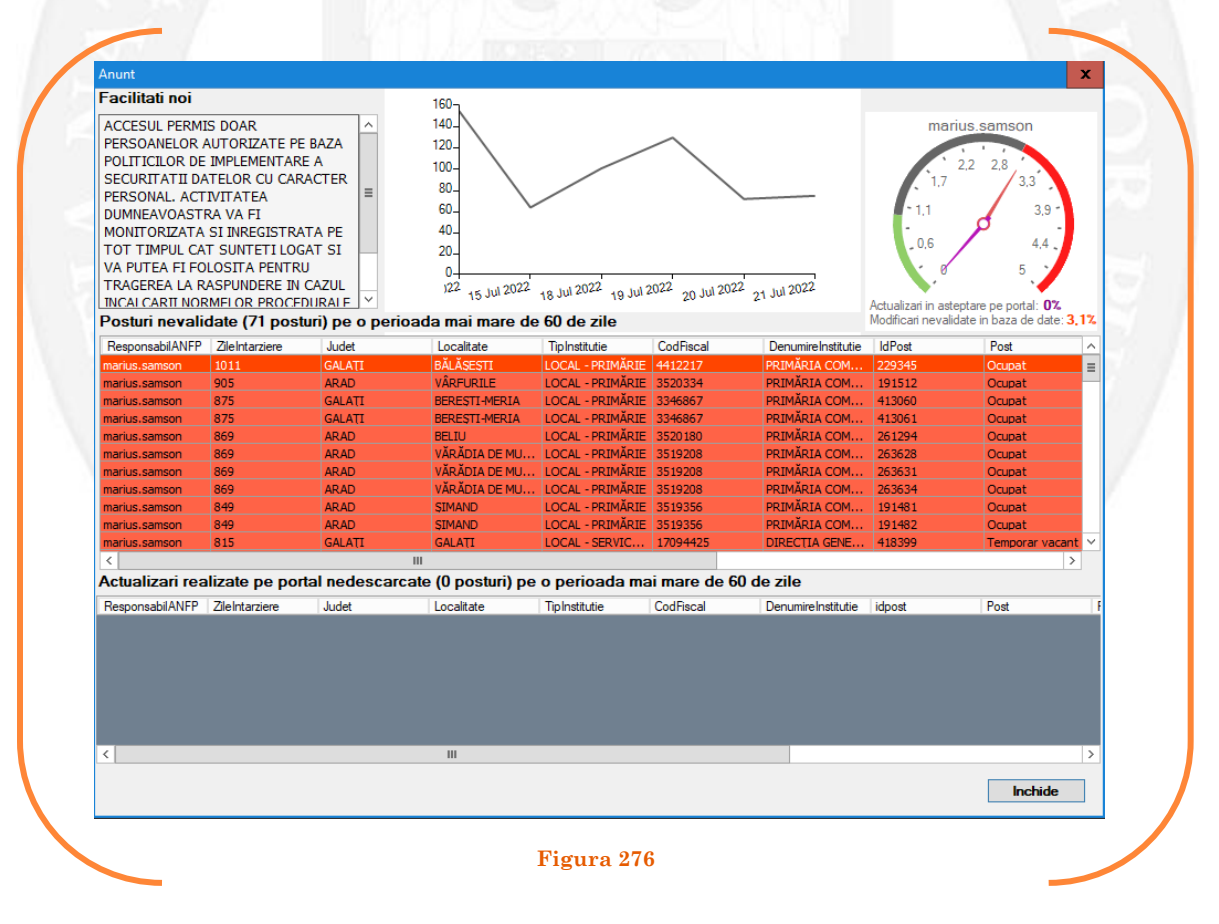

## 3. AFIȘARE ISTORIC 3.1 Afișare istoric post

Pentru afișarea istoricului unui post se selectează cu click stânga postul de interes și se apasă butonul "Afișează istoric post" (vezi Figura 277).

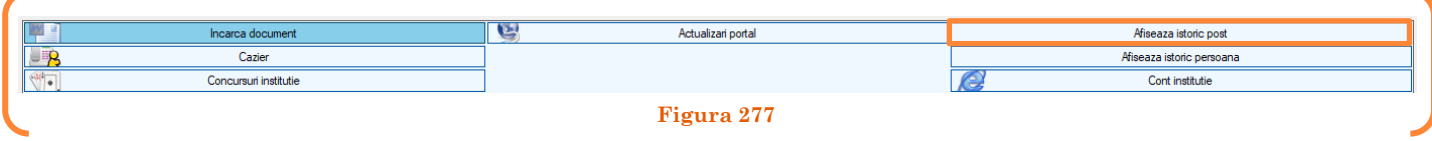

Se va deschide o fereastră de dialog cu istoricul stărilor prin care a trecut postul selectat (vezi Figura 278).

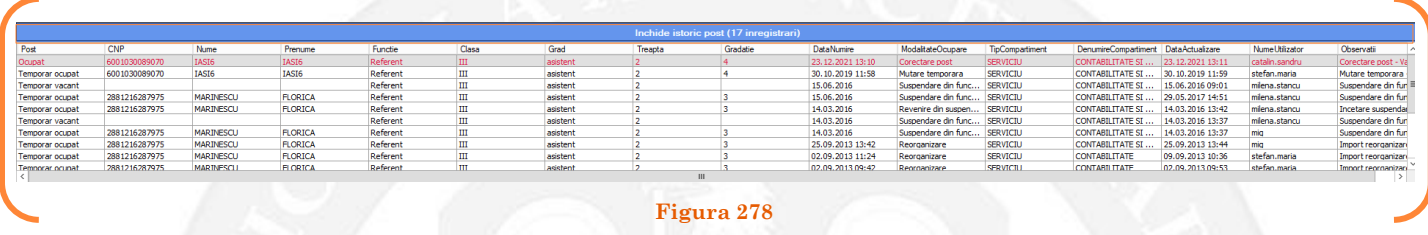

Pentru închiderea acestei ferestre de dialog se apasă pe banda de culoare albastru denumită "Închide istoric post ( ... înregistrări)".

#### 3.2 Afișare istoric persoană

Pentru afişarea istoricului unei persoane se selectează cu click stânga postul pe care este încadrată persoana de interes și se apasă butonul "Afișează istoric persoană" (vezi Figura 279).

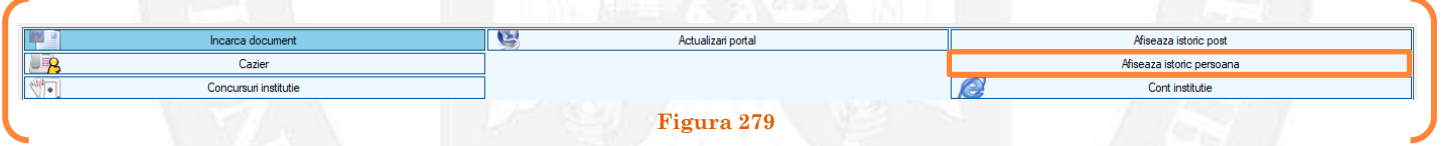

Se va deschide o fereastră de dialog cu istoricul modificările intervenite în situația funcționarului respectiv (vezi Figura 280).

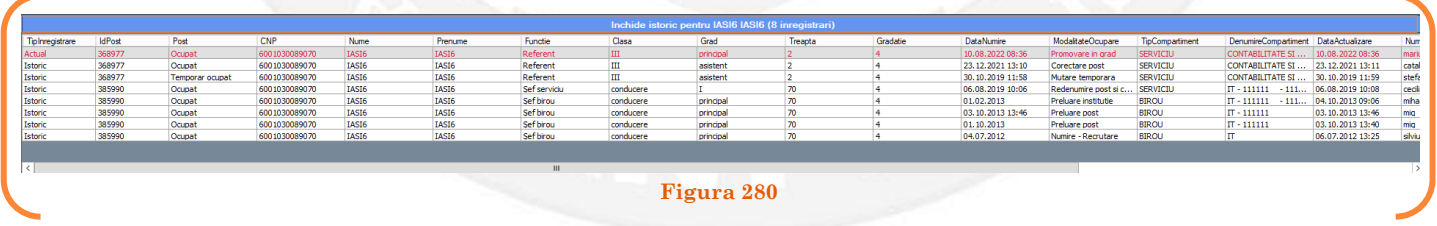

Pentru închiderea acestei ferestre de dialog se apasă pe banda de culoare albastru denumită "Închide istoric pentru persoana [Nume] [Prenume] ( ... înregistrări)".

#### 4. EMITERE CAZIER

Pentru emiterea unui cazier administrativ se selectează cu click stânga postul funcționarului public pentru care se dorește emiterea cazierului și se apasă butonul "Cazier" (vezi Figura 281).

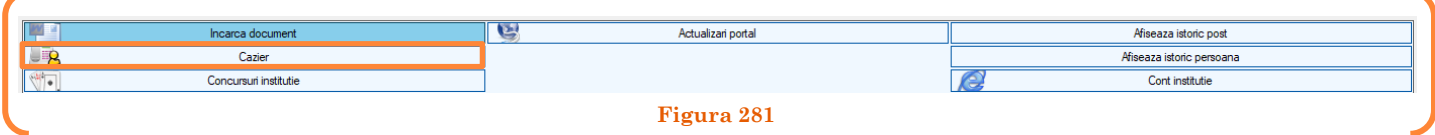

Se va deschide o fereastră de dialog în care se vor completa informațiile necesare pentru emiterea cazierului. Vor fi active câmpurile "Nr înregistrare", "Nr inregistrare solicitant", "Denumire solicitant cazier" (se va bifa "persoană fizică" dacă solicitarea aparține unei persoane fizice) și "Nr ANFP solicitare" (vezi Figura 282).

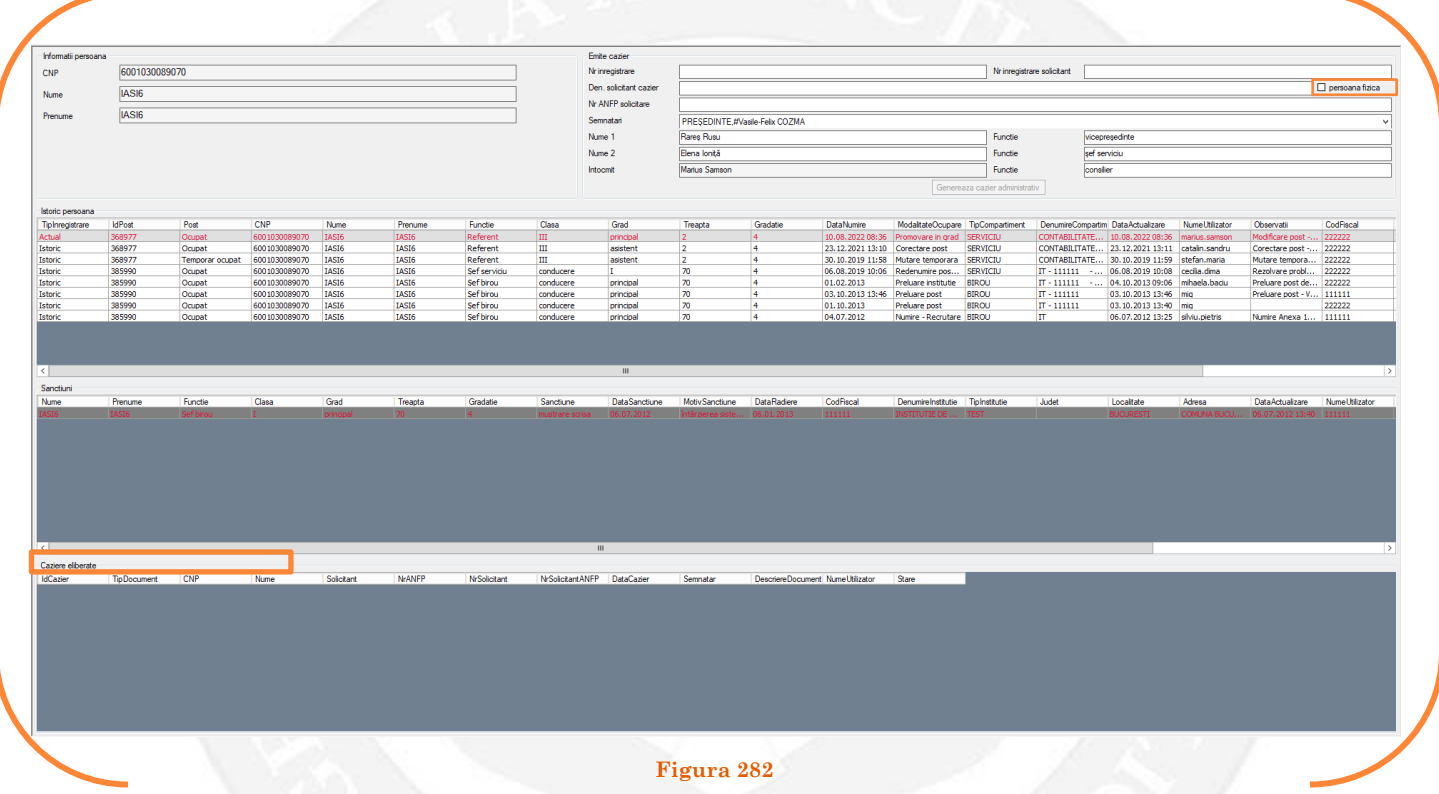

Ulterior completării informațiilor de mai sus, butonul "Generează cazier administrativ" devine activ și cazierul poate fi generat cu succes (vezi Figura 283).

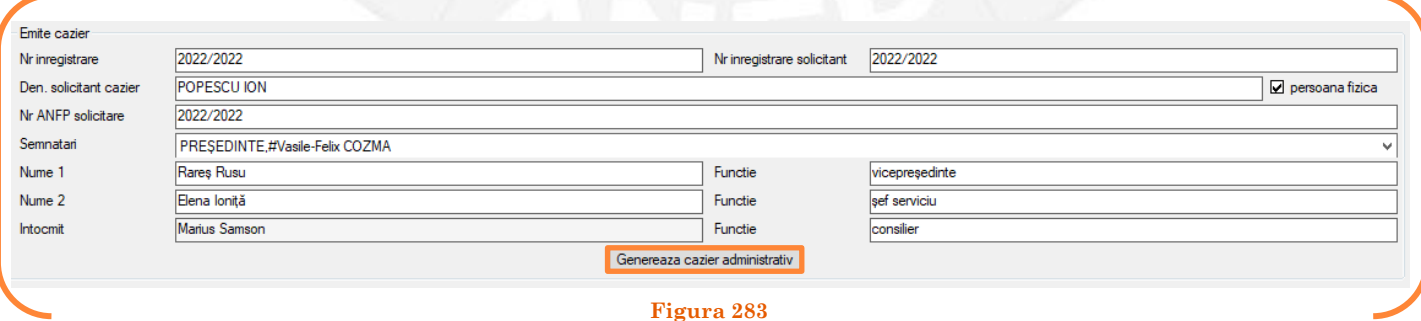

Cazierele eliberate pot fi vizualizate oricând în secțiunea Caziere eliberate din partea inferioară a ferestrei de dialog.

## 5. CONT INSTITUȚIE

Pentru a accesa contul WEB al instituției se selectează butonul "Cont instituție" (vezi Figura 284).

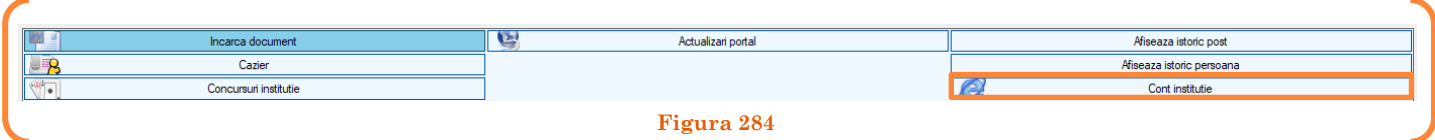

Se va deschide o fereastră de dialog CONT WEB, unde sunt afișate toate raportările instituției în cauză, respectiv toate mesajele primite sau trimise de către ANFP." (vezi Figura 285).

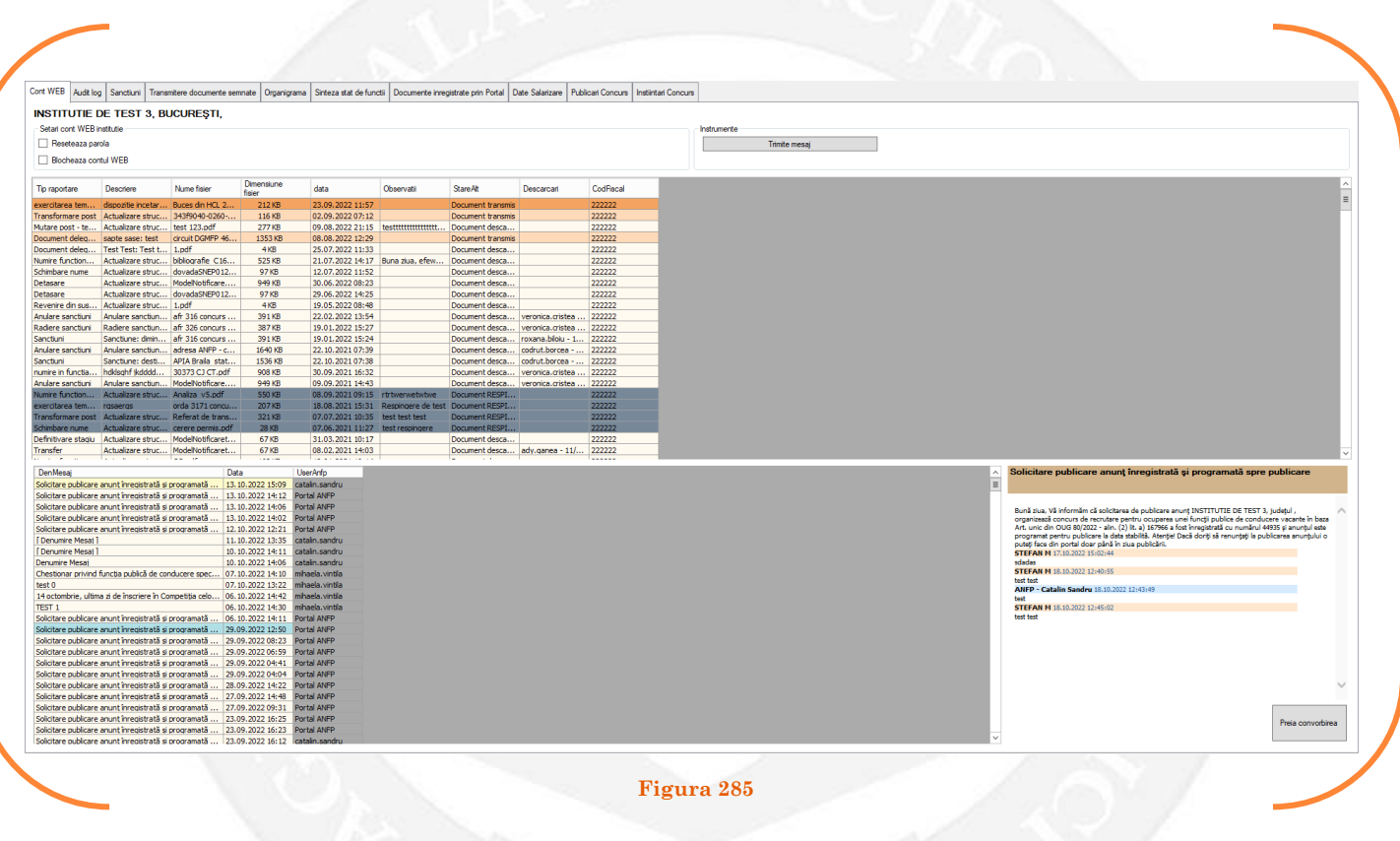

În situația în care o instituție publică solicită resetarea parolei pentru contul WEB, respectiv blocarea acestuia funcționarul public responsabil va selecta butonul "Resetează parolă instituție" sau "Blochează contul instituției(portalul)" (vezi Figura 286).

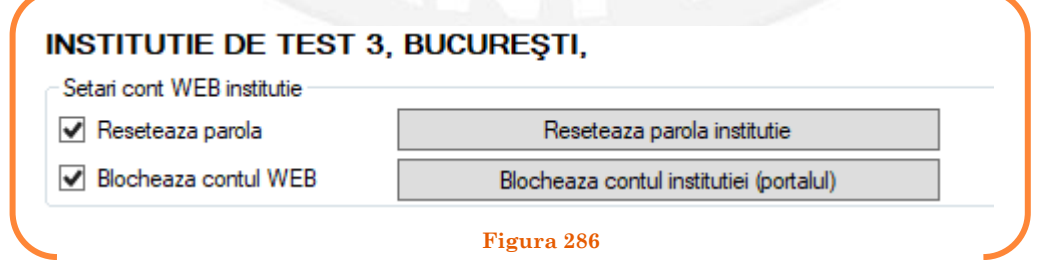

Tot din acest meniu, sunt accesibile și celelalte informații referitoare la instituție și anume: sancțiunile aplicate funcționarilor publici, istoricul tuturor documentelor ce au fost transmise prin intermediul portalului de management, organigrama, datele cu privire la salarizarea funcționarilor publici, respectiv înștiințările de concurs." (vezi Figura 287).

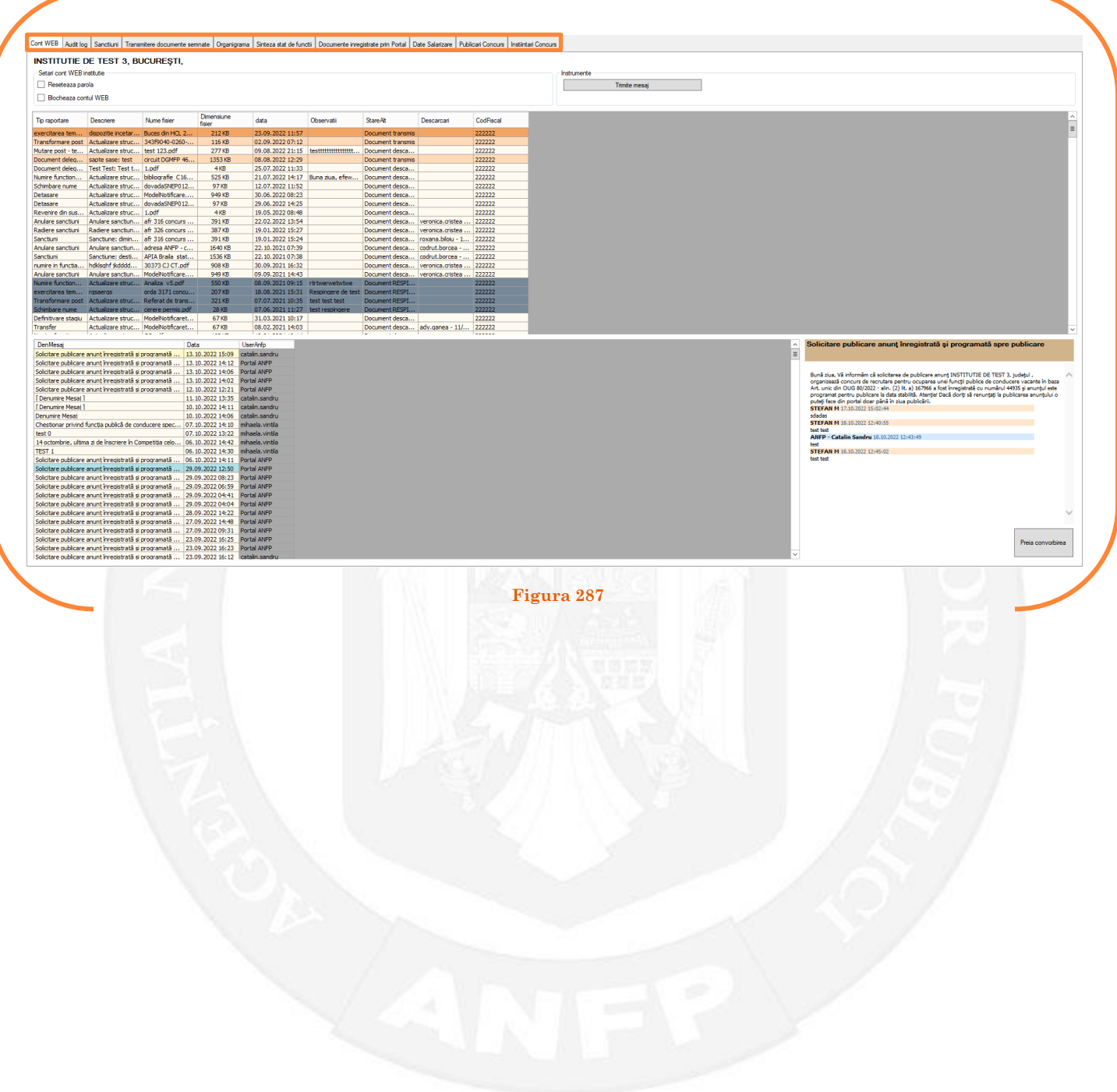

## 6. CONCURSURI INSTITUȚIE

Pentru a vizualiza toate concursurile din cadrul instituției respective se selectează butonul "Concursuri instituție" (vezi Figura 288).

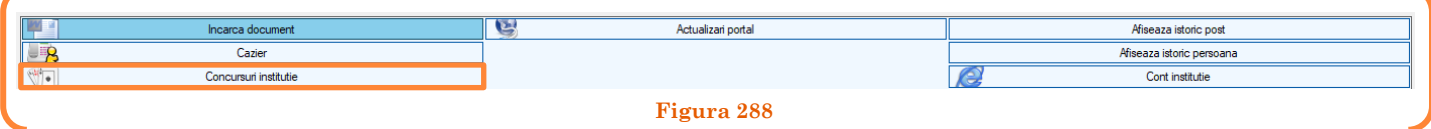

Se va deschide o fereastră de dialog, unde sunt afișate toate concursurile din cadrul instituției, cu opțiunea de a selecta concursurile în funcție de un interval de timp, titlul concursului, respectiv id-ul concursulul." (vezi Figura 289).

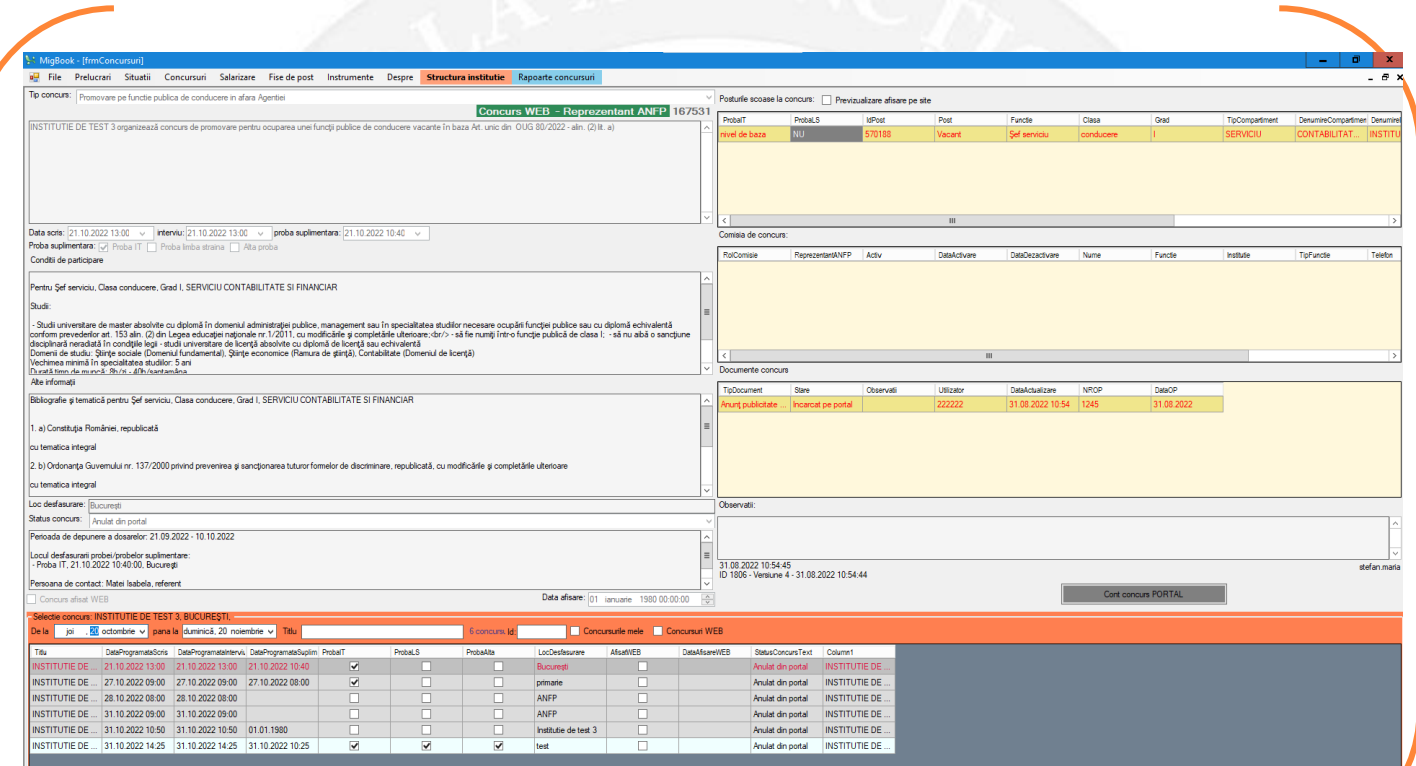

**Figura 289**

# 7. GESTIUNE PERSOANE PARTICIPANTE ÎN COMISIILE DE CONCURS

Pentru a gestiona persoanele participante în cadrul comisiilor de concurs se accesează butonul "Gestiune persoane participante la comisiile de concurs" din secțiunea "Concursuri" (vezi Figura 290).

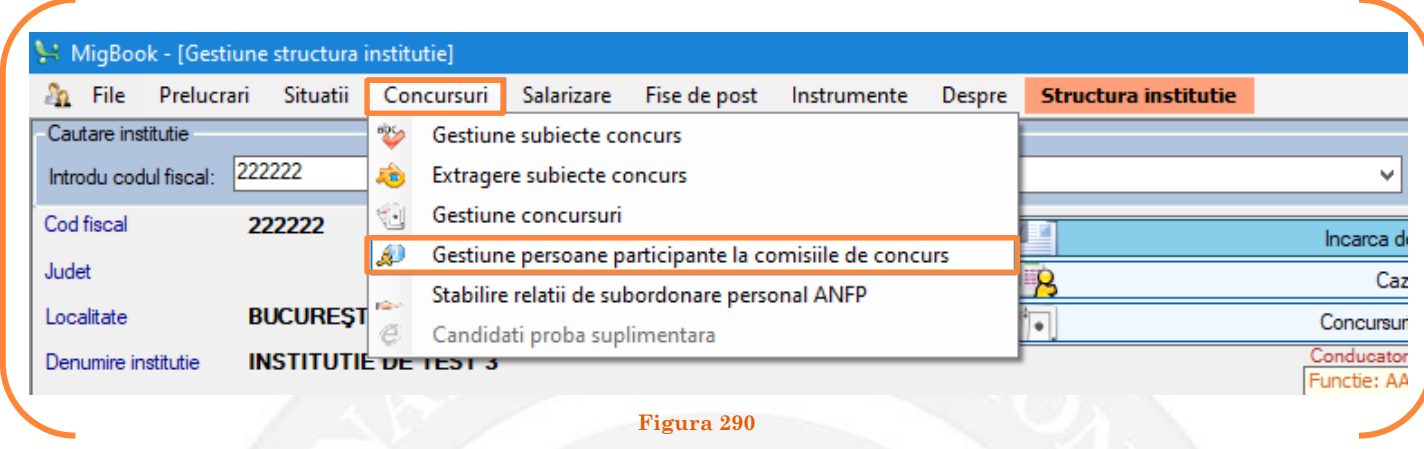

Se va deschide o fereastră de dialog, în care este afișată o listă derulantă cu toate persoanele introduse în baza de date cu persoanele participante în cadrul comisiilor de concurs. Din cadrul acestui meniu, se pot adăuga/modifica datele funcționarilor publici, pentru ca ulterior aceștia să poată fi selectați în cadrul comisiilor de concurs (vezi Figura 291).

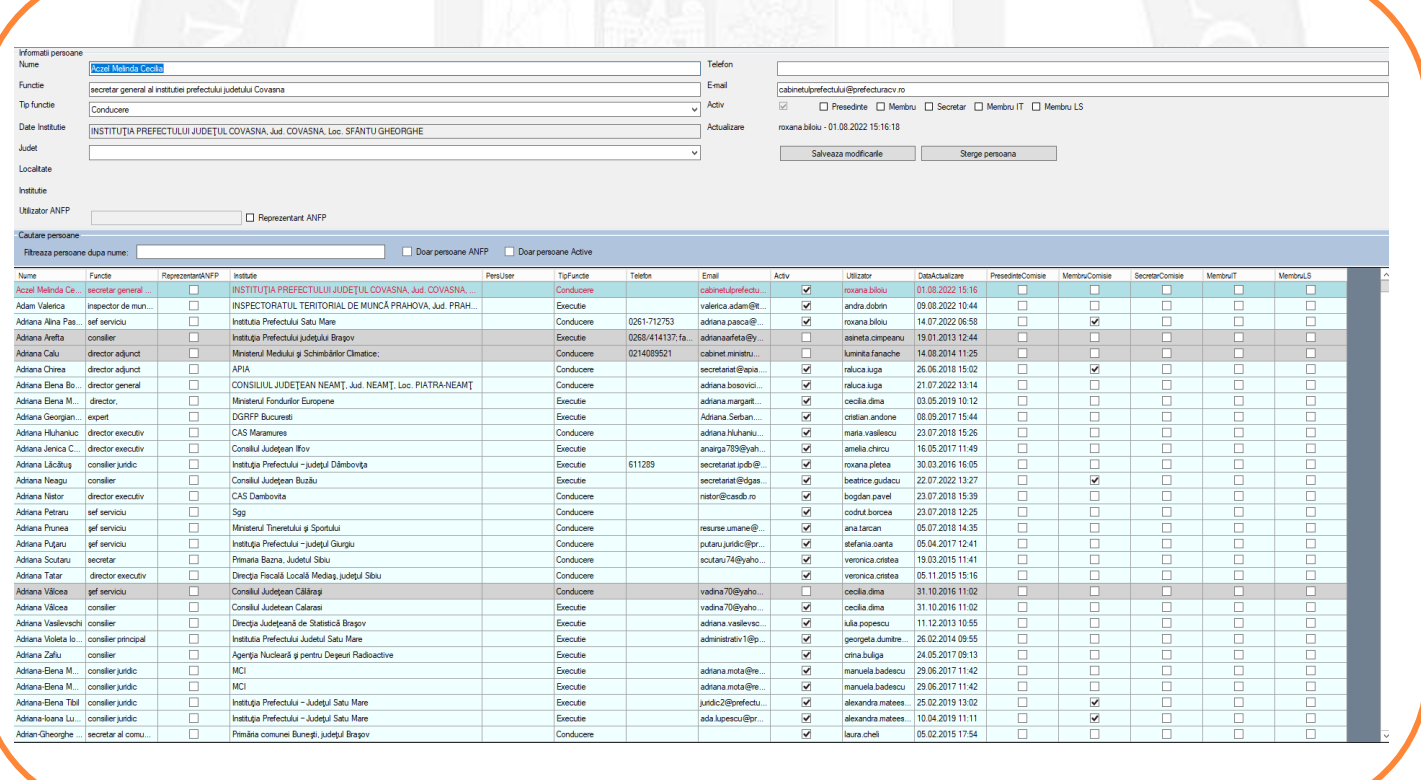

**Figura 291**

## 8. GESTIONAREA CORPULUI DE REZERVĂ

Corpul de rezervă este format din funcţionarii publici care au fost eliberaţi din funcţia publică în condiţiile art. 519 alin. (1) lit. a) -d), f) și h) din Codul administrativ, cu modificările și completările ulterioare și este gestionat de Agenţia Naţională a Funcţionarilor Publici. Pentru a efectua o interogare referitoare la persoanele ce se află în corpul de rezervă se accesează butonul "Corpul de rezervă", respectiv "Adaugă în corpul de rezervă" pentru a adăuga o persoană în corpul de rezervă, din secțiunea "Situații" (vezi Figura 292).

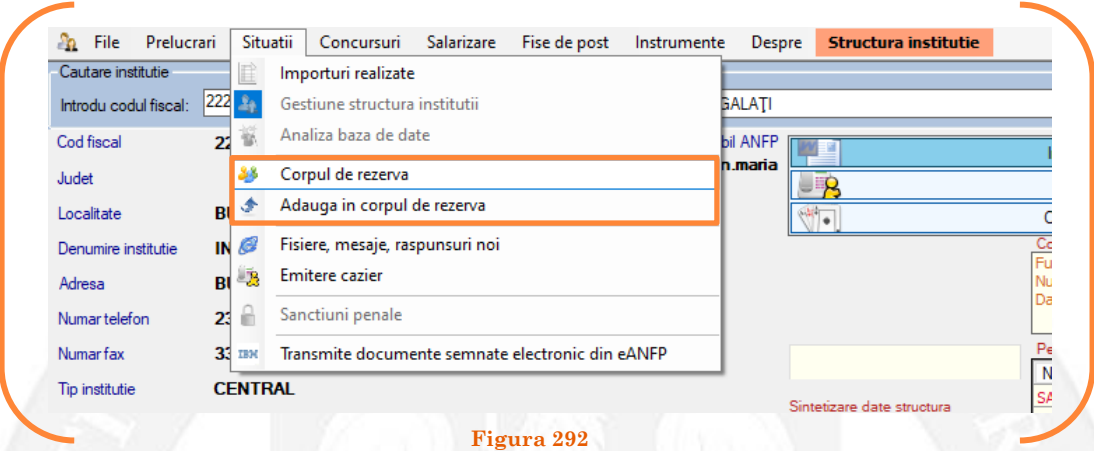

Se va deschide o fereastră de dialog, în care sunt afișate instrucțiunile pentru efectuarea interogării în baza unor filtre. În urma selecției, după apăsarea butonului OK, este afișată o listă cu persoanele ce corespund condițiilor (vezi Figura 293).

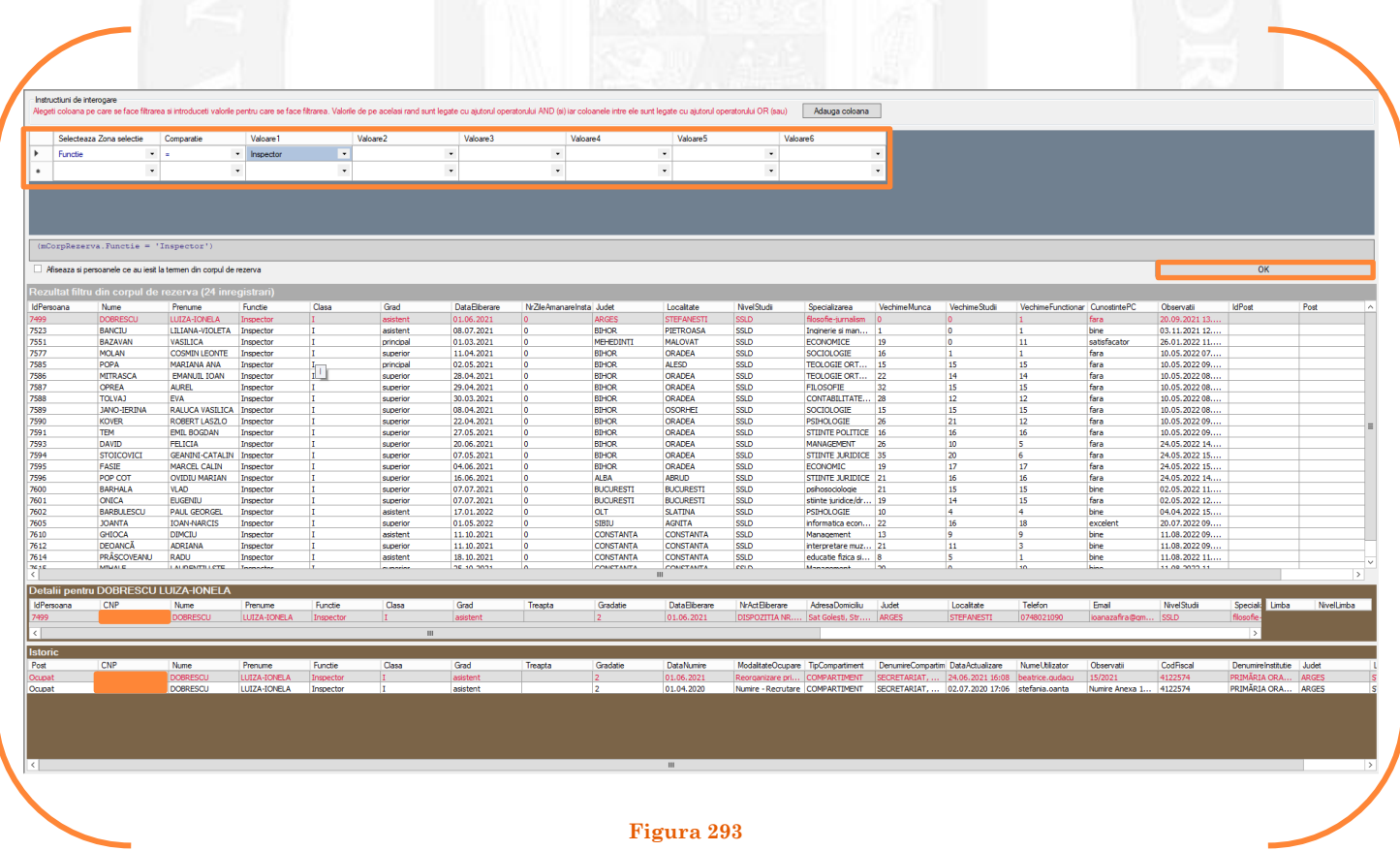

### 9. MODUL FIȘE DE POST

Modulul permite afișarea listei fișelor de post pornind de la o instituție selectată în cadrul acesteia. Pot fi vizualizate detaliat fișele de post aferente unui post selectat. În acest modul se poate face validarea sau respingerea (după caz) a unei fișe de post trimisă spre publicare prin portalul web al ANFP ( vezi Figura 294).

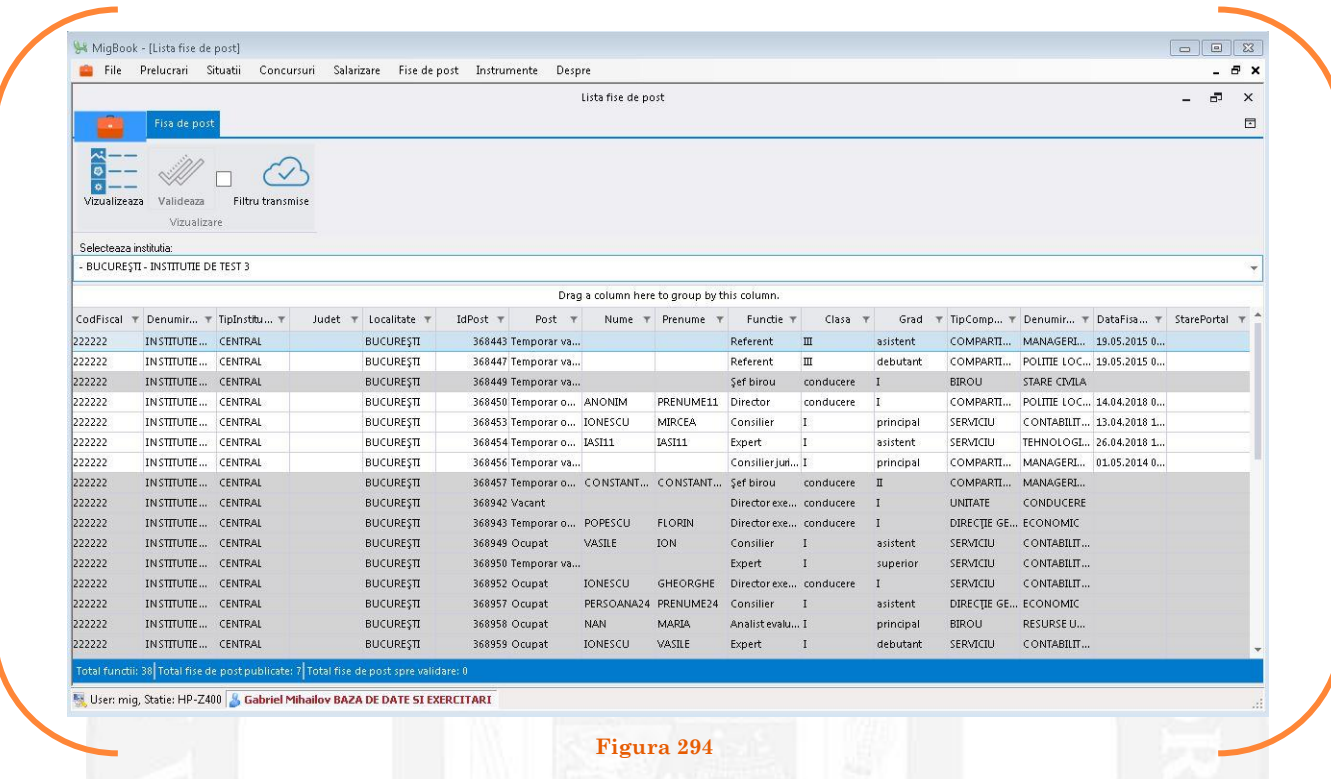

Fereastra de validare a unei fișe de post transmisă spre publicare prin afișarea comparativă dintre aceasta și cea în vigoare la momentul publicării:

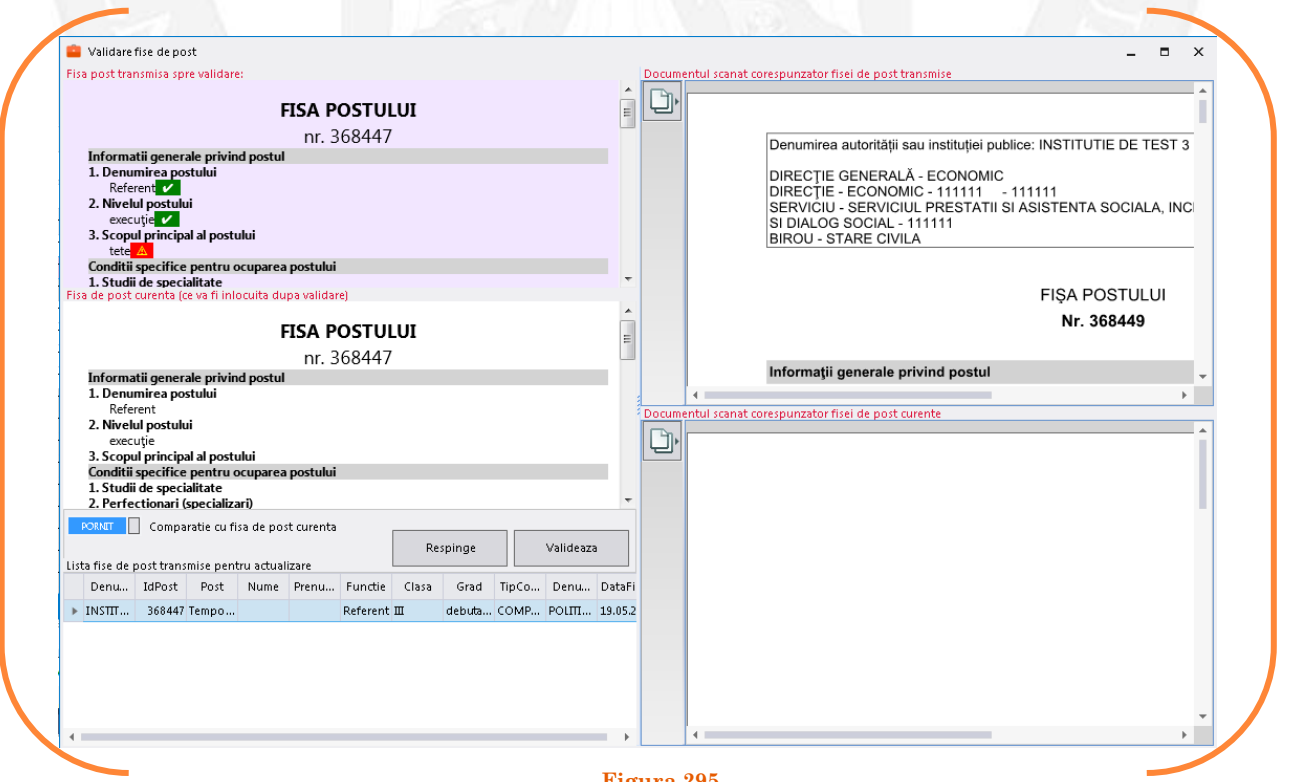

# 10. RAPOARTE ȘI ANALIZĂ BAZA DE DATE

În vederea generării anumitor rapoarte pe baza datelor gestionate de Agenția Națională a Funcționarilor Publici prin intermediul bazei de date privind evidența funcțiilor publice și a funcționarilor publici se vor folosi modulele disponibile în secțiunea "Situații - importuri realizate", "Situații - analiză baza de date" respectiv "Rapoarte concursuri" - modul disponibil în bara de instrumente după accesarea butonului "Gestiune concursuri" (vezi Figura 296).

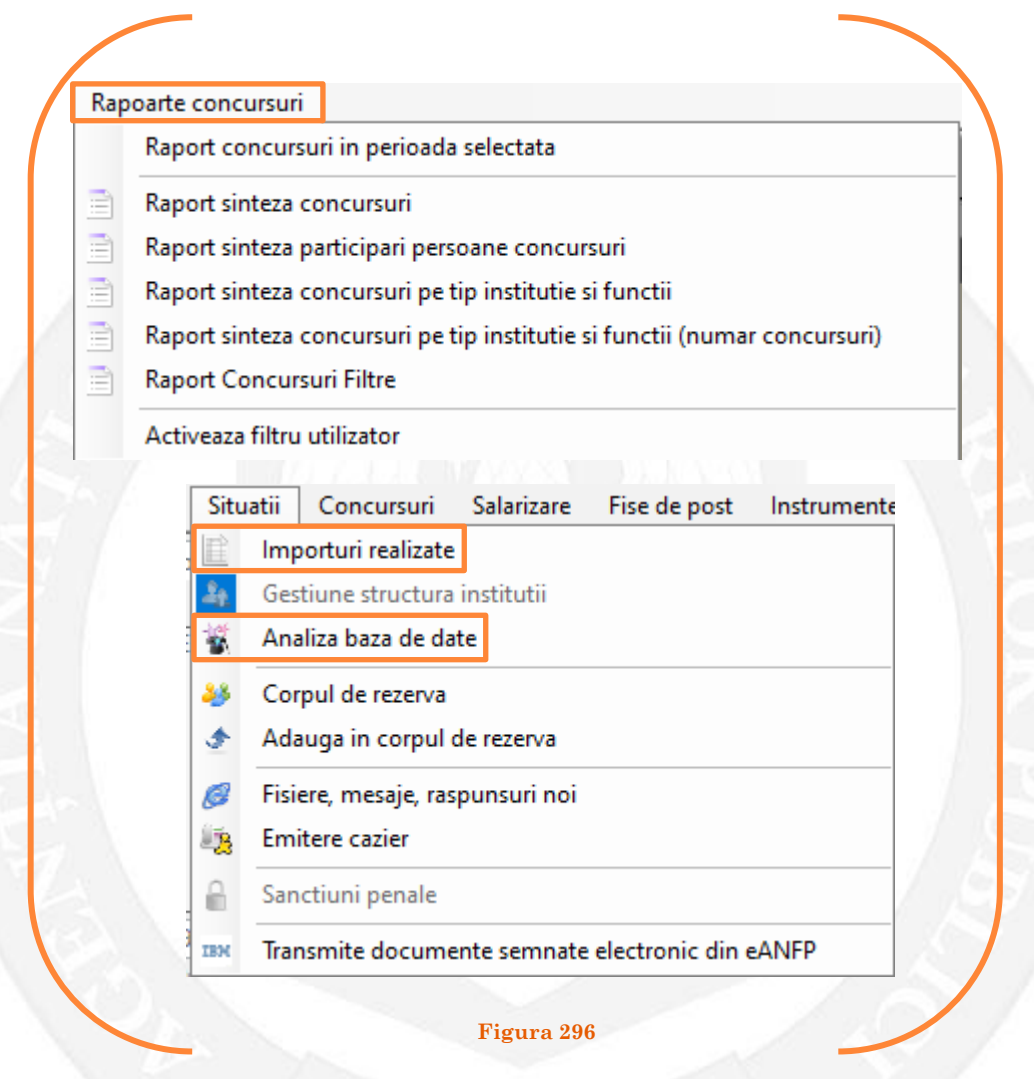

Se pot genera date în timp real care să cuprindă una sau mai multe variabile de interes pentru utilizator( vezi Figura 297).

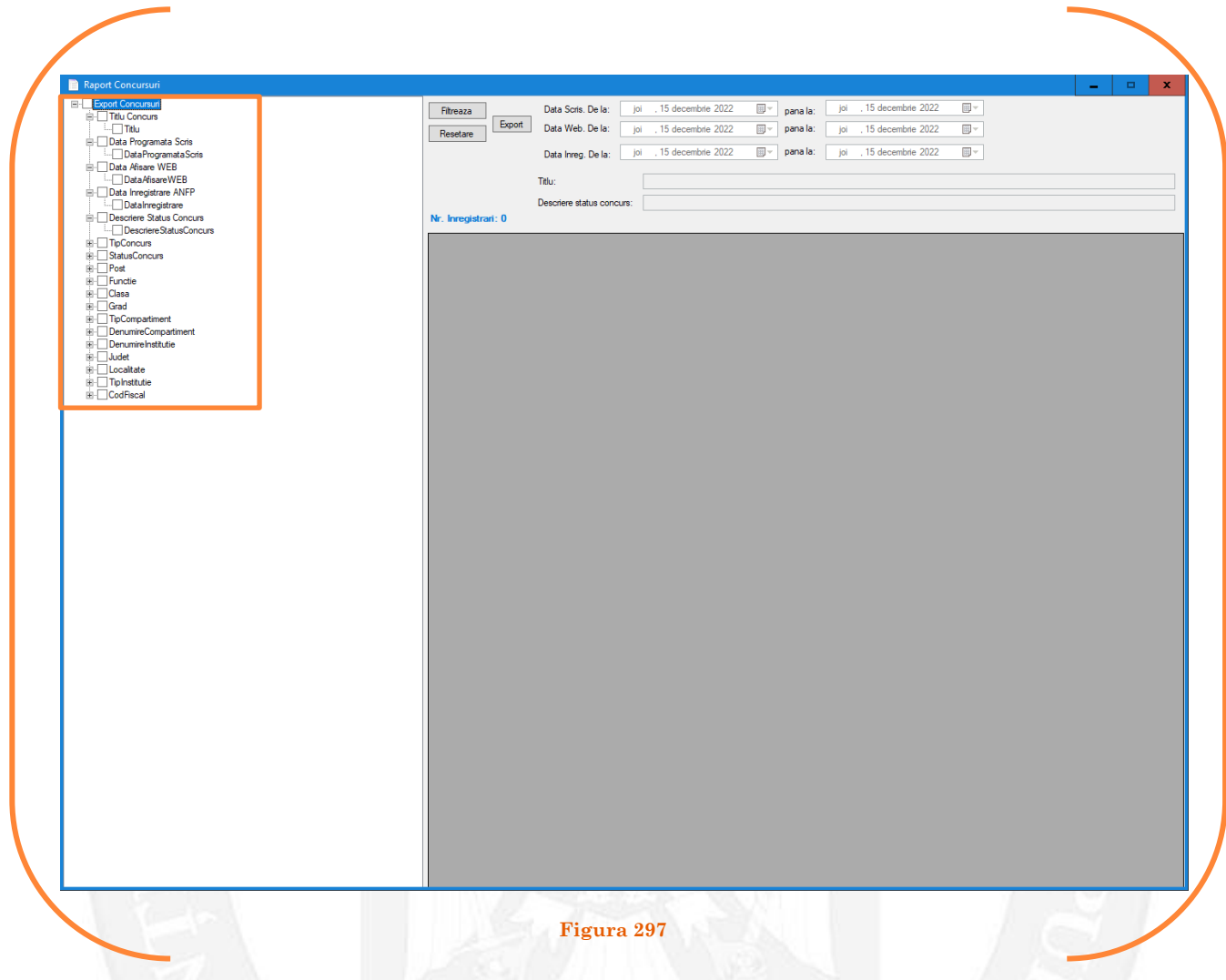

De asemenea pot fi exportate situații în format xls sau xml cu responsabilii de instituții și instituțiile alocate, instituțiile sortate pe categorii, sancțiunile aplicate, corpul de rezervă, o anumită structură selectată din lista afișată etc. Totodată, pot fi selectate mai multe filtre și în urma lor generat un fișier xml sau xls ( vezi Figura 298).

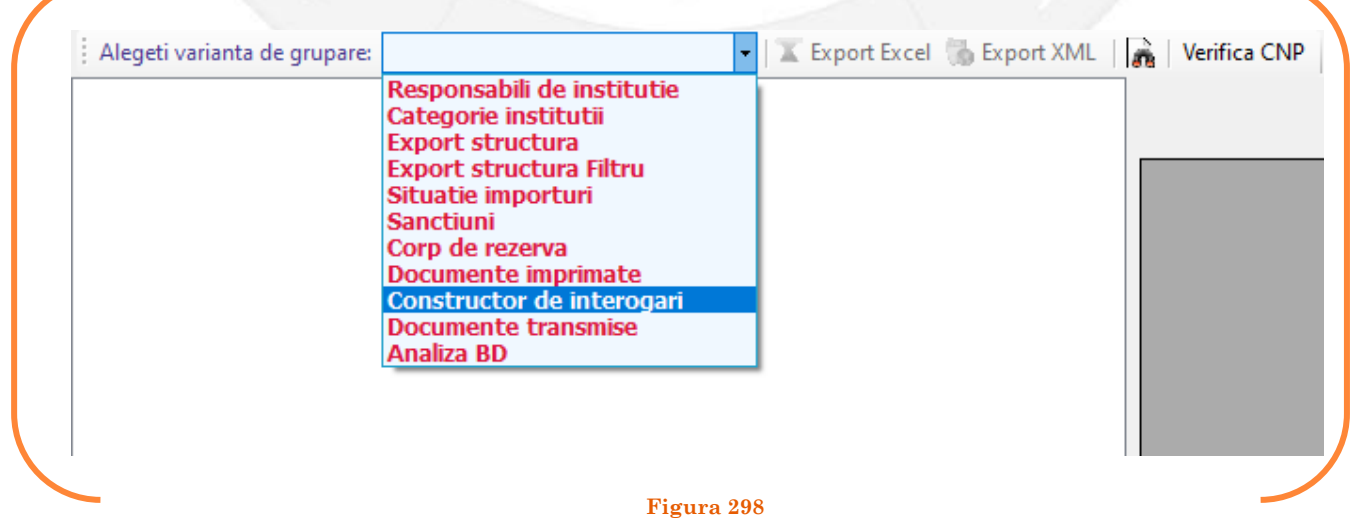